53-1002145-01 5 de agosto de 2011

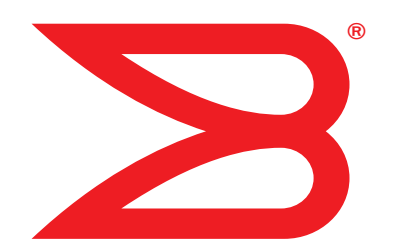

# Adaptadores Brocade

# Guía de solución de problemas

Compatibilidad con los modelos CNA 1741, 1020, 1010, 1007 Compatibilidad con los modelos HBA 825, 815, 804, 425, 415 Compatibilidad con el modelo de adaptador Fabric 1860

# **BROCADE**

Copyright © 2011 Brocade Communications Systems, Inc. Todos los derechos reservados.

Brocade, el símbolo de alas en B, Biglron, DCFM, DCX, Fabric OS, FastIron, IronView, NetIron, SAN Health, ServerIron, TurboIron y Wingspan son marcas comerciales registradas y Brocade Assurance, Brocade NET Health, Brocade One, Extraordinary Networks, MyBrocade, VCS y VDX son marcas comerciales de Brocade Communications Systems, Inc. en los Estados Unidos y/o en otros países. Otros nombres de marcas, productos o servicios mencionados son o pueden ser marcas comerciales o marcas de servicio de sus respectivos propietarios.

Brocade, el símbolo de alas en B, Biglron, DCFM, DCX, Fabric OS, FastIron, IronView, NetIron, SAN Health, ServerIron, TurboIron y Wingspan son marcas comerciales registradas y Brocade Assurance, Brocade NET Health, Brocade One, Extraordinary Networks, MyBrocade, VCS y VDX son marcas comerciales de Brocade Communications Systems, Inc. en los Estados Unidos y/o en otros países. Otros nombres de marcas, productos o servicios mencionados son o pueden ser marcas comerciales o marcas de servicio de sus respectivos propietarios.

El producto descrito en este documento puede contener software "de código abierto" cubierto por la Licencia Pública General GNU o por otros contratos de licencia de fuente abierta. Para conocer qué software de fuente abierta se incluye en los productos Brocade, ver los términos de licencia aplicables al software de fuente abierta y obtener una copia del código de fuente de la programación, visite http://.brocade.com/support/oscd.

#### Brocade Communications Systems, Incorporated

Oficina central de la compañía y de América latina Brocade Communications Systems, Inc. 130 Holger Way San José, CA 95134 Tel: 1-408-333-8000 Tel: 1-408-333-8101 Correo electrónico: info@brocade.com

Oficinal central de Asia y el Pacífico Brocade Communications Systems China HK, Ltd. No. 1 Guanghua Road Distrito Chao Yang Unidades 2718 y 2818 Beijing 100020, China Tel: +8610 6588 8888 Fax: +8610 6588 9999 Correo electrónico: china-info@brocade.com

Sede central europea Brocade Communications Switzerland Sàrl Centre Swissair Tour B - 4ème étage 29, Route de l'Aéroport Case Postale 105 CH-1215 Ginebra 15 Suiza Tel: +41 22 799 5640 Tel: +41 22 799 5641 Correo electrónico: emea-info@brocade.com Oficina central de Asia y el Pacífico Brocade Communications Systems Co., Ltd. (Shenzhen WFOE) Citic Plaza No. 233 Tian He Road North Unidad 1308 – Piso 13 Guangzhou, China Tel: +8620 3891 2000 Fax: +8620 3891 2111 Correo electrónico: china-info@brocade.com

#### Historial del documento

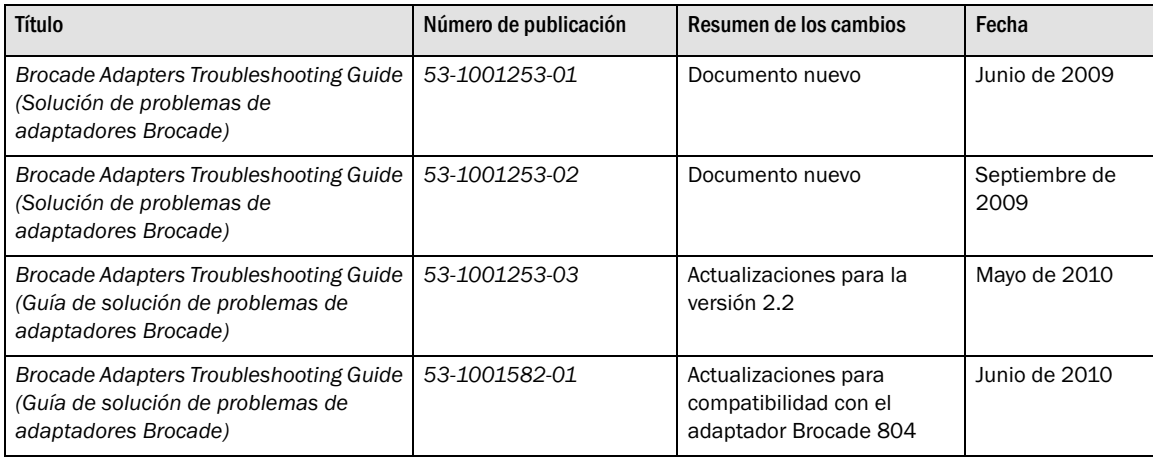

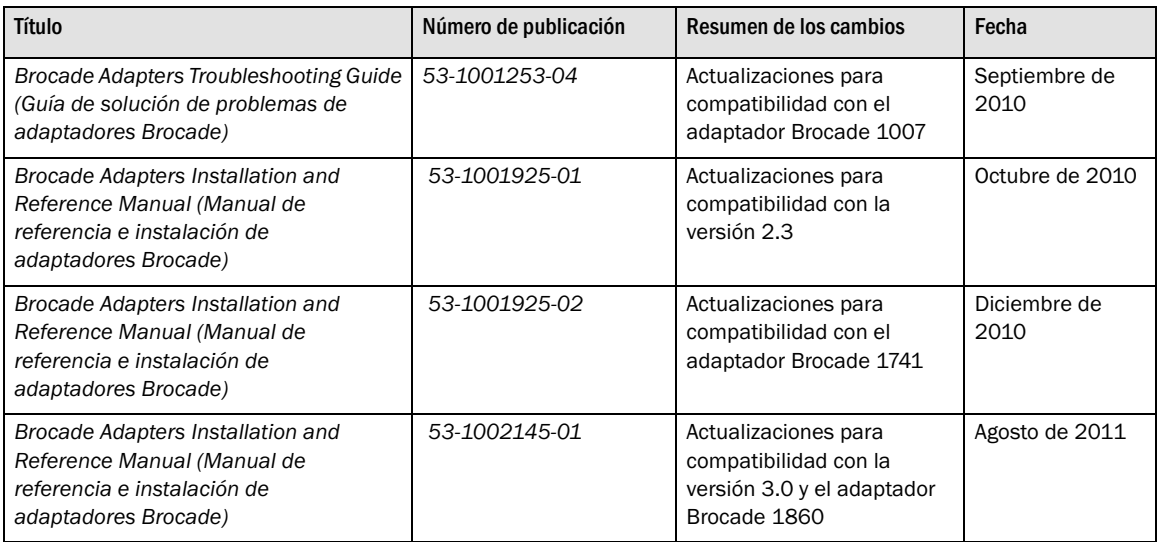

### [Acerca de este documento](#page-12-0)

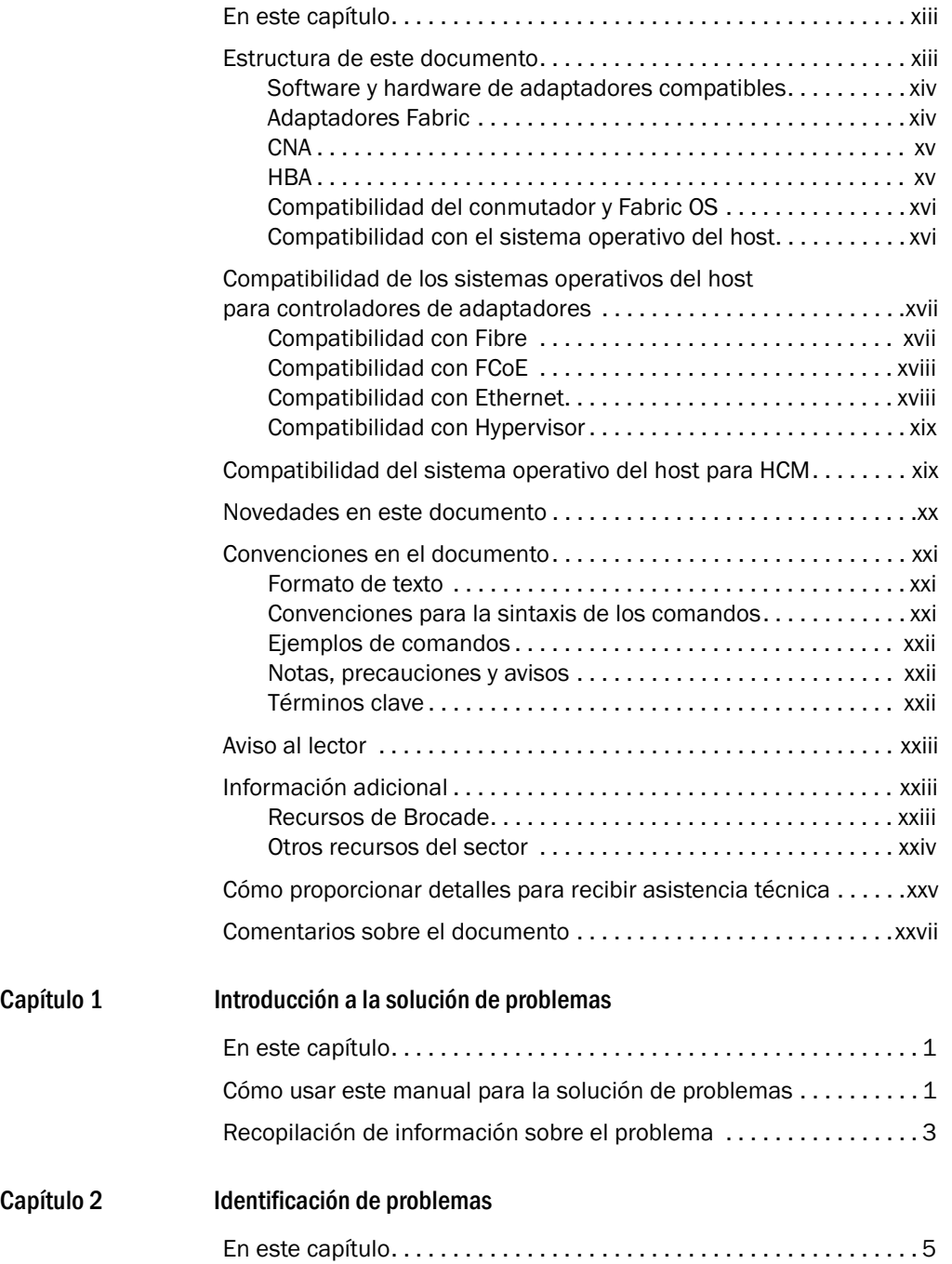

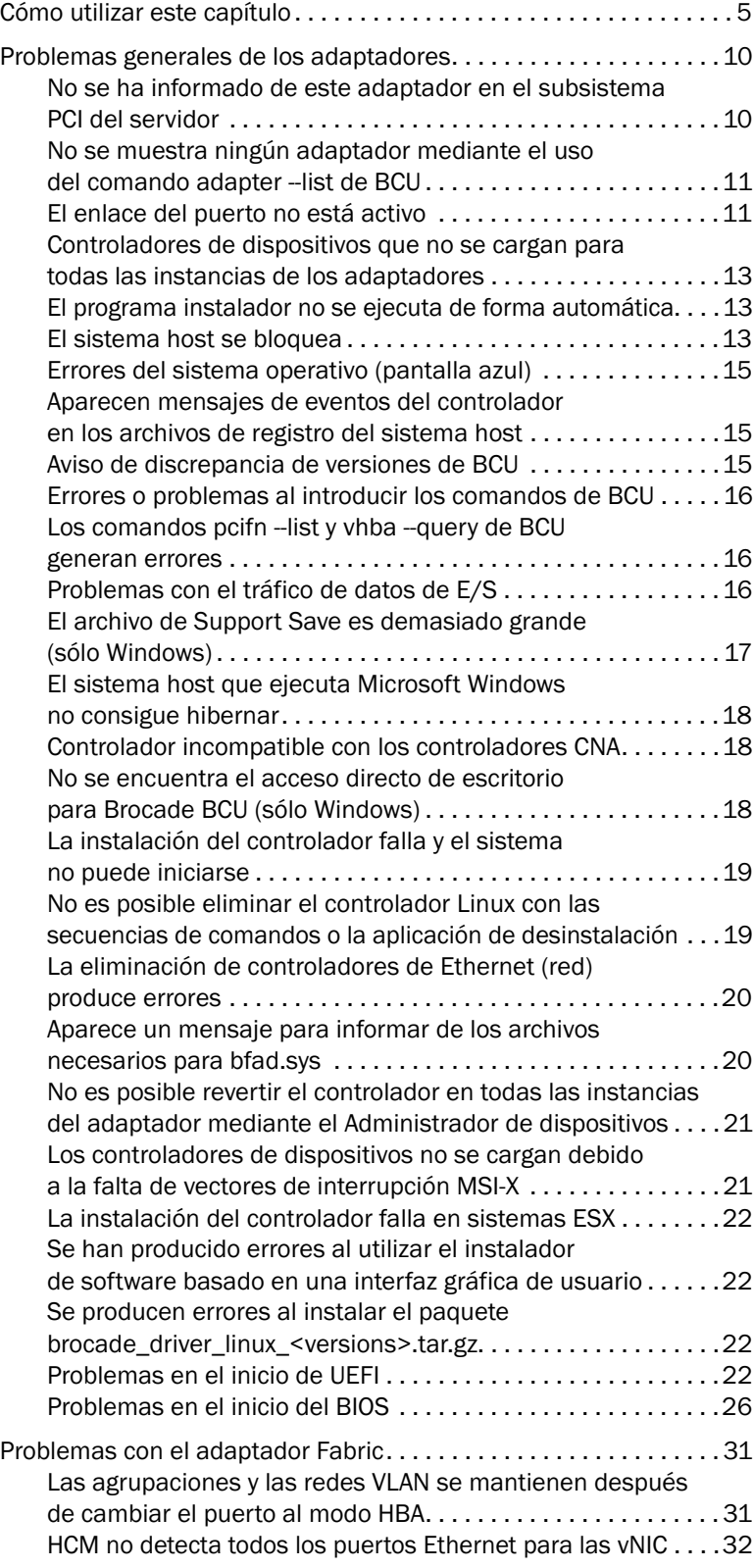

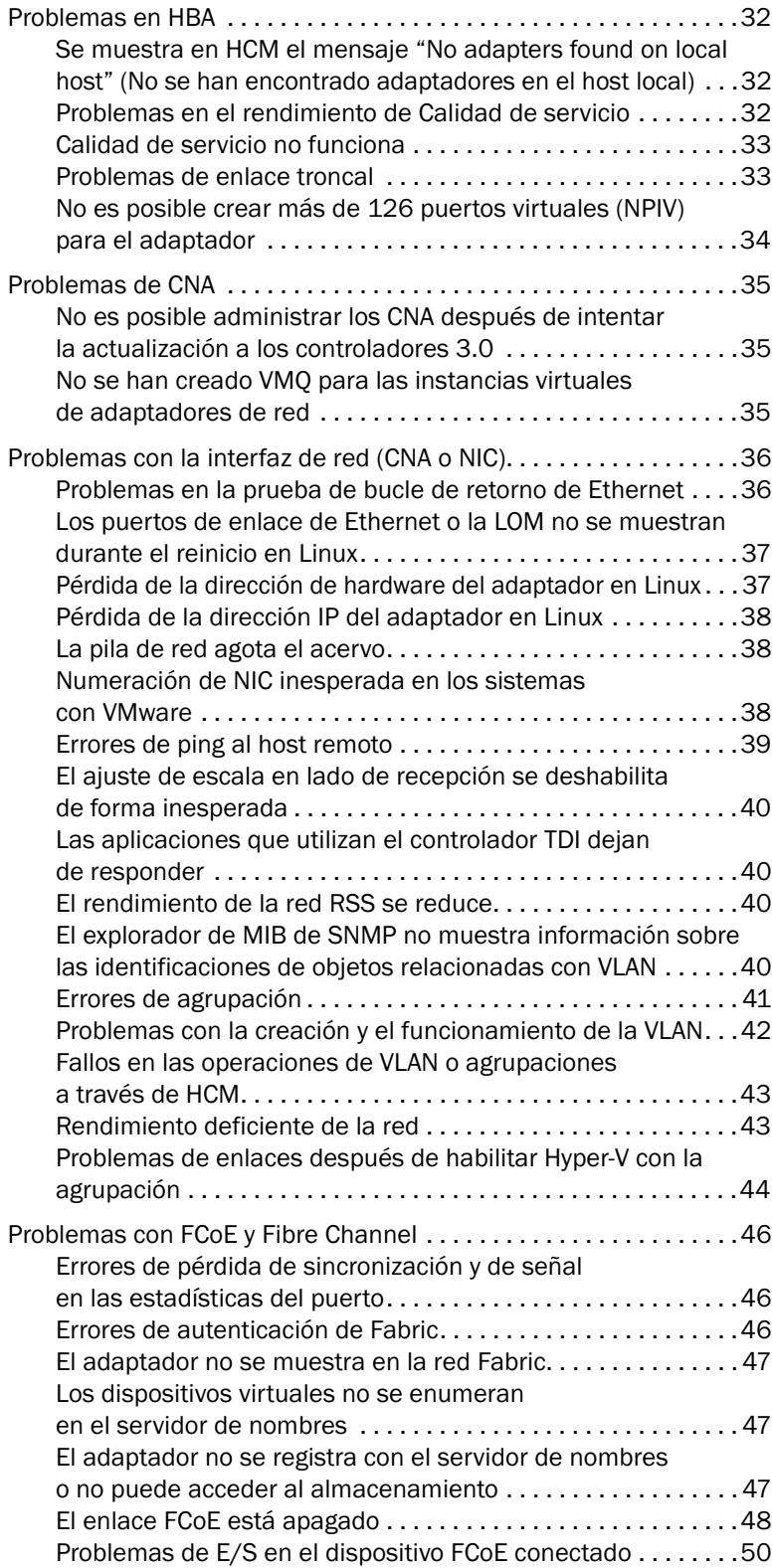

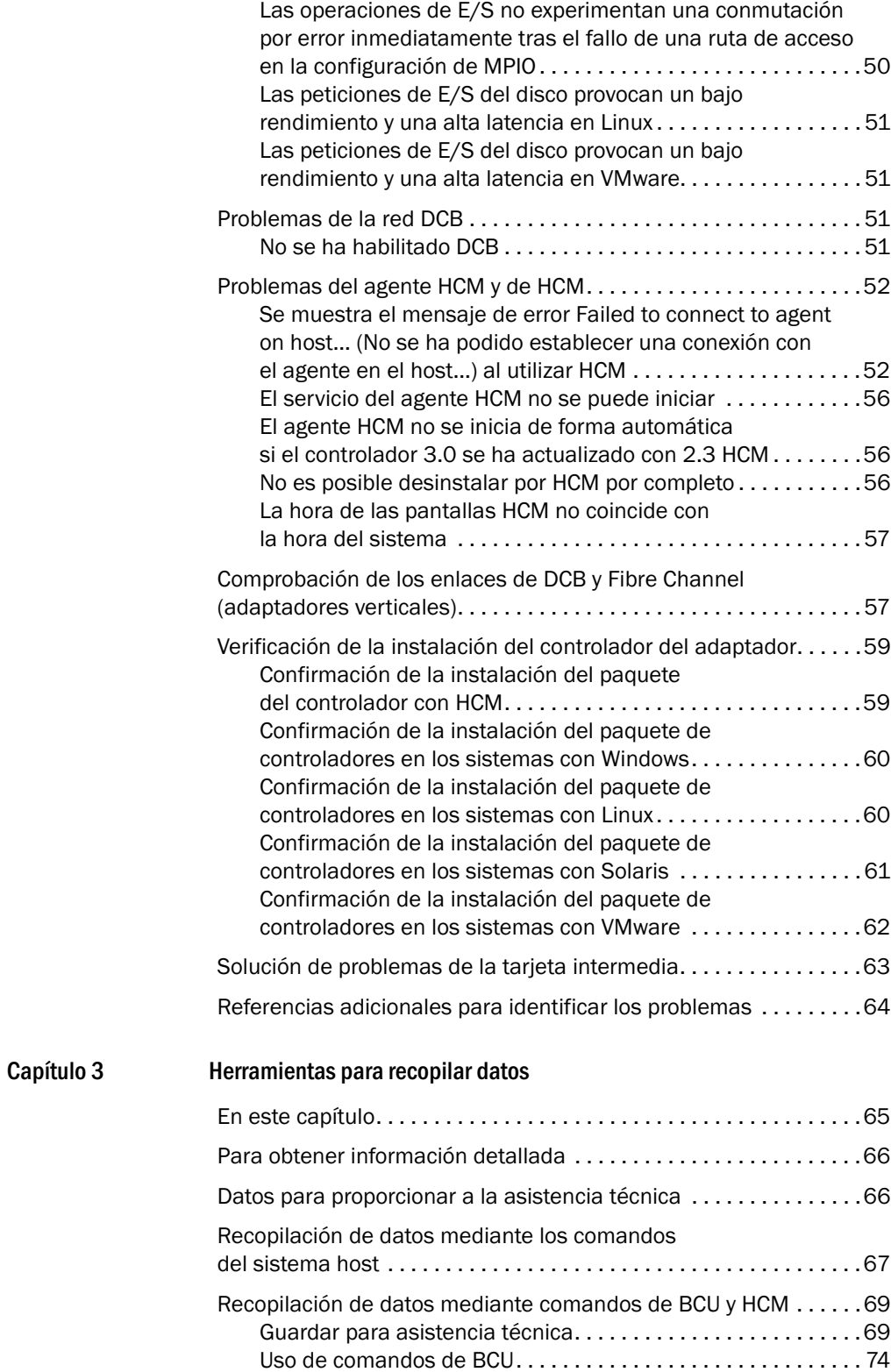

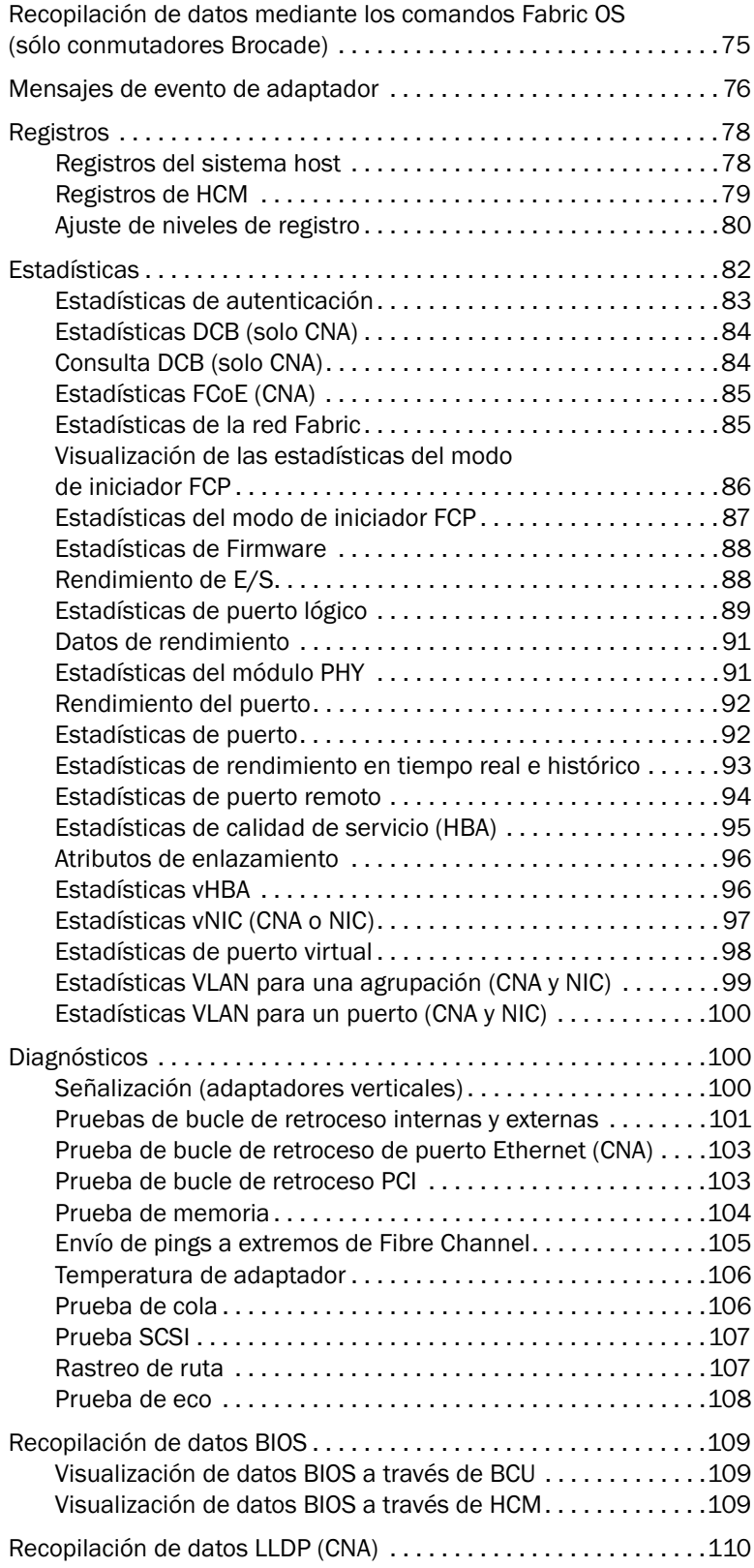

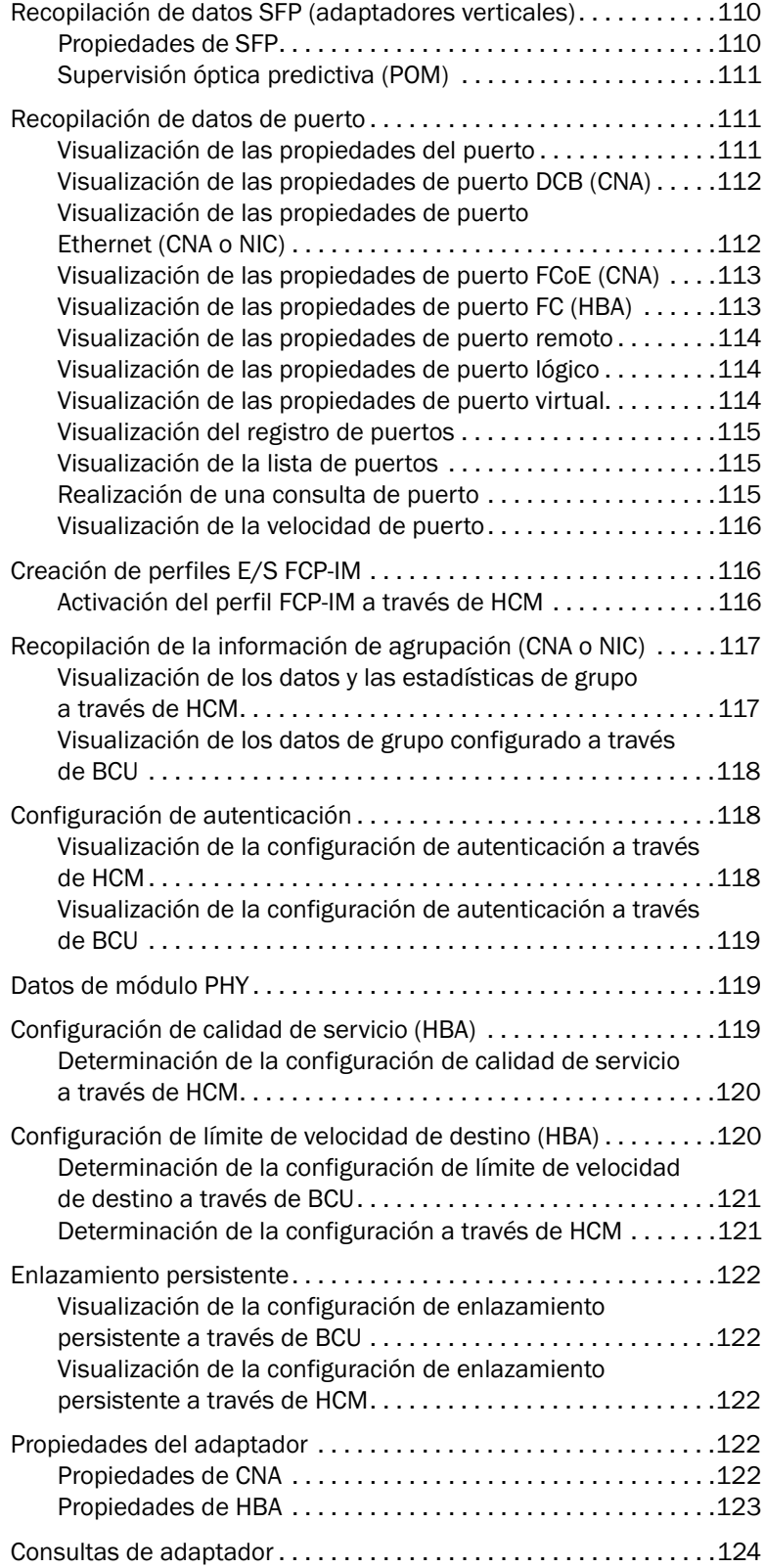

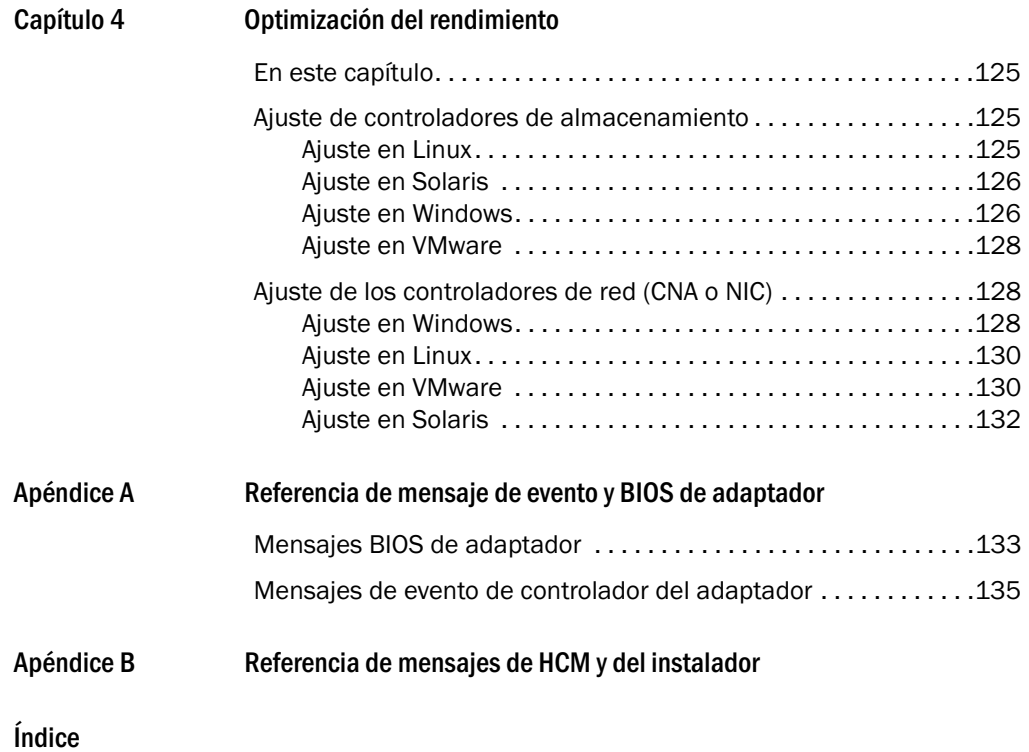

# <span id="page-12-1"></span><span id="page-12-0"></span>En este capítulo

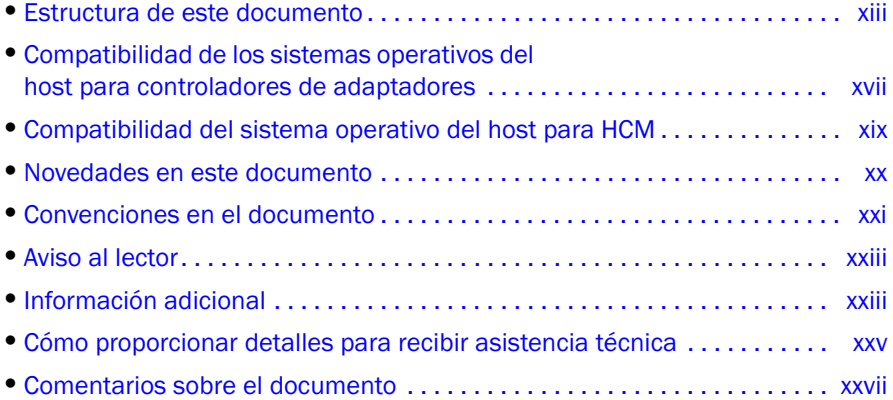

# <span id="page-12-2"></span>Estructura de este documento

En este manual se ofrece información para la solución de problemas relacionados con adaptadores de bus de host (HBA) de Brocade, adaptadores de redes convergentes (CNA) y adaptadores Fabric. Está organizado para ayudarle a que encuentre la información que desea tan rápida y fácilmente como sea posible.

El documento contiene los componentes siguientes: •

- [Capítulo 1, "Introducción a la solución de problemas"](#page-28-3) ofrece una introducción y aproximación a la solución de problemas relacionados con los adaptadores, así como consejos para recopilar información sobre los problemas. También se ofrece una lista de comprobación para verificar que se hayan seguido los procedimientos necesarios durante la instalación.
- [Capítulo 2, "Identificación de problemas"](#page-32-3) ofrece información sobre problemas habituales de los adaptadores, así como procedimientos para diagnosticar y recuperarse de estos problemas.
- [Capítulo 3, "Herramientas para recopilar datos"](#page-92-2) ofrece un resumen de herramientas de diagnóstico y supervisión, disponibles mediante los comandos de Fabric OS, Host Connectivity Manager (Administrador de conectividad del host - HCM), Brocade Command Line Utility (Utilidad de línea de comandos de Brocade - BCU) y el sistema host para ayudarle a identificar y solucionar los problemas relacionados con los adaptadores.
- [Capítulo 4, "Optimización del rendimiento"](#page-152-4) contiene pautas para optimizar el rendimiento de los adaptadores en el sistema host.
- [Apéndice A, "Referencia de mensaje de evento y BIOS de adaptador"](#page-160-2) contiene detalles sobre todos los mensajes de eventos generados por los controladores de los adaptadores.

 [Apéndice B, "Referencia de mensajes de HCM y del instalador"](#page-168-1) enumera todos los mensajes de error que pueden aparecer durante el funcionamiento de HCM y la aplicación Brocade Adapter Software Installer (Instalador de software de adaptador Brocade). También se incluyen las causas de la aparición de cada mensaje y las acciones que llevar a cabo para solucionar los problemas.

#### NOTA

Esta publicación es una guía que sirve de complemento y que debe usarse con la Brocade Adapters Administrator's Guide (Guía de administración de adaptadores Brocade). Esta publicación ofrece información detallada sobre las herramientas de diagnóstico y supervisión de los adaptadores en HCM y en BCU.

# <span id="page-13-0"></span>Software y hardware de adaptadores compatibles

En esta sección se ofrece una visión general del software y del hardware compatible con los adaptadores Brocade.

### <span id="page-13-1"></span>Adaptadores Fabric

Los puertos del adaptador Fabric Brocade 1860 pueden configurarse para la utilización de CNA, NIC o HBA mediante los comandos de Brocade Command Utility (Utilidad de línea de comandos de Brocade - BCU). Los puertos configurados en el modo CNA o NIC requieren cables de cobre de conexión directa o SFP 10GbE adecuados, así como un funcionamiento a una velocidad máxima de 10 Gbps. Los configurados en el modo HBA requieren SFP Fibre Channel adecuados de 8 ó 16 Gbps y funcionan a una velocidad máxima de 8 ó 16 Gbps, en función del transceptor de factor de forma pequeño conectable (SFP+) instalado.

Los modelos de adaptador Brocade 1860 de uno o dos puertos pueden distribuirse con las configuraciones siguientes: •

- Modelo de un solo puerto: SFP Fibre Channel de 16 Gbps, SFP 10GbE o sin dispositivos ópticos. •
- Modelo de dos puertos: dos Fibre Channel de 16 Gbps, dos 10 GbE o sin dispositivos ópticos.

Tenga en cuenta que aunque los adaptadores puedan distribuirse con dispositivos ópticos específicos instalados, puede instalar cualquier componente compatible, como SFP FC de 8 Gbps, SFP de onda larga y cables de cobre SFP+ de conexión directa. Consulte la sección adecuada de "Hardware Compatibility" (Compatibilidad de hardware) para el adaptador en el Brocade Adapters Installation and Reference Manual (Manual de referencia e instalación de adaptadores Brocade) para obtener más información.

#### **NOTA**

Instale solamente conectables de formato reducido (SFP) de marca Brocade en los adaptadores Fabric verticales.

# <span id="page-14-0"></span>CNAs

Los siguientes CNAs de Fibre Channel sobre Ethernet (FCoE) son compatibles: •

- Brocade 1007. CNA intermedio de dos puertos con un máximo por puerto de 10 Gbps. Se trata de un adaptador de tipo intermedio de factor de forma compacto horizontal (CFFh) de IBM que se instala en el servidor Blade compatible.
- Brocade 1010. CNA vertical de un puerto con un máximo por puerto de 10 Gbps.  $\bullet$
- Brocade 1020. CNA vertical de dos puertos con un máximo por puerto de 10 Gbps. •
- Brocade 1741. CNA de tarjeta intermedia de dos puertos con un máximo por puerto de 10 Gbps. Se trata de una tarjeta intermedia de factor de forma pequeño (SFF) que se monta en un servidor blade de Dell.

### NOTA

Instale solamente conectables de formato reducido (SFP) de marca Brocade en CNA verticales. Los CNA intermedios no cuentan con conectores de puertos externos ni SFP, aunque utilizan conexiones y puertos internos para el conmutador y módulos de E/S instalados en el gabinete del sistema blade.

### <span id="page-14-1"></span>HBAs

Los siguientes adaptadores de bus de host (HBA) Fibre Channel son compatibles: •

- Brocade 415. HBA vertical de un puerto con un máximo por puerto de 4 Gbps mediante un SFP de 4 Gbps.
- Brocade 425. HBA vertical de dos puertos con un máximo por puerto de 4 Gbps mediante un SFP de 4 Gbps.
- Brocade 804. HBA intermedio de dos puertos con un máximo por puerto de 8 Gbps. Este HBA se instala en servidores blade de Hewlett Packard.
- Brocade 815. HBA vertical de un puerto con un máximo por puerto de 8 Gbps mediante un SFP+ de 8 Gbps.
- Brocade 825. HBA vertical de dos puertos con un máximo por puerto de 8 Gbps mediante un SFP+ de 8 Gbps.

### **NOTA**

Instale solamente factores de forma pequeños conectables (SFP) de marca Brocade en HBA verticales. Los HBA intermedios no cuentan con conectores de puertos externos ni SFP, aunque utilizan conexiones y puertos internos para el conmutador y módulos de E/S instalados en el gabinete del sistema blade.

### Tenga en cuenta los siguientes aspectos sobre la compatibilidad de HBA

- Esta publicación solo admite los modelos de HBA que se enumeran en ["HBAs"](#page-15-2) y no ofrece información sobre los HBA Fibre Channel Brocade 410 y 420, también conocidos como HBA Fibre Channel Brocade 400.
- Aunque puede instalar un SFP+ de 8 Gbps en un HBA Brocade 415 o 425, solo es posible un máximo de 4 Gbps para la velocidad del puerto.

## <span id="page-15-0"></span>Compatibilidad del conmutador y Fabric OS

Los adaptadores Brocade admiten los conmutadores y Brocade Fabric OS.

### Adaptadores Fabric

- Los puertos en adaptadores Fabric configurados en el modo CNA pueden conectarse con redes de datos Ethernet y SAN Fibre Channel a través de un conmutador de FCoE compatible. También pueden conectarse estos puertos a una red de datos Ethernet como una NIC. Si desea una lista actualizada de conmutadores compatibles, consulte las matrices de interoperatividad más recientes en el sitio web de los adaptadores, en [www.brocade.com/adapters.](www.brocade.com/adapters)
- Los puertos configurados en el modo HBA son compatibles con Fabric OS y se conectan a SAN mediante conmutadores de la red Fabric o se conectan directamente al almacenamiento. Si desea una lista actualizada de conmutadores compatibles, consulte las matrices de interoperatividad más recientes en el sitio web de los adaptadores, en [www.brocade.com/adapters.](www.brocade.com/adapters)
- Los puertos configurados en el modo NIC son totalmente compatibles con el protocolo Ethernet y se conectan directamente a la LAN Ethernet.

### CNAs

Los CNAs de Brocade deben conectarse con las redes de datos Ethernet y SAN Fibre Channel, a través de un conmutador de FCoE compatible. También pueden conectarse estos puertos a conmutadores LAN Ethernet estándar. Si desea una lista actualizada de conmutadores compatibles, consulte las matrices de interoperatividad más recientes en el sitio web de los adaptadores, en [www.brocade.com/adapters](www.brocade.com/cna).

### <span id="page-15-2"></span>**HBAs**

Los HBAs de Brocade se conectan a las SAN Fibre Channel mediante conmutadores de la red Fabric compatibles o se conectan directamente al almacenamiento. Si desea una lista actualizada de conmutadores compatibles, consulte las matrices de interoperatividad más recientes en el sitio web de los adaptadores, en [www.brocade.com/adapters.](www.brocade.com/hba)

## <span id="page-15-1"></span>Compatibilidad con el sistema operativo del host

Consulte ["Compatibilidad de los sistemas operativos del host para controladores de adaptadores"](#page-16-0) si desea más información sobre sistemas operativos que sean compatibles con Host Connectivity Manager (Administrador de conectividad del host - HCM) de Brocade, Brocade Command Line Utility (Utilidad de línea de comandos de Brocade BCU) y controladores de adaptadores.

# <span id="page-16-0"></span>Compatibilidad de los sistemas operativos del host para controladores de adaptadores

En esta sección se enumera la compatibilidad del sistema operativo para todos los modelos de los tipos siguientes de los adaptadores Brocade: •

- Adaptadores Fabric: consulte las subsecciones siguientes según la configuración del puerto: -
	- ["Compatibilidad con FCoE" en la página xviii](#page-17-0) y "Compatibilidad con Ethernet" en la [página xviii](#page-17-1) para los puertos configurados en el modo CNA.
	- ["Compatibilidad con Fibre Channel"](#page-16-1) en la página xvii para los puertos configurados en el modo HBA.
	- ["Compatibilidad con Ethernet" en la página xviii](#page-17-1) para los puertos configurados en el modo NIC.
- CNA: consulte las subsecciones siguientes:
	- ["Compatibilidad con FCoE" en la página xviii](#page-17-0) -
	- ["Compatibilidad con Ethernet" en la página xviii.](#page-17-1)
- HBA: consulte ["Compatibilidad con Fibre Channel" en la página xvii](#page-16-1).

### **NOTA**

Los niveles específicos de versiones del sistema operativo, niveles de Service Pack y otros requisitos de las rutas de acceso se detallan en las notas de la versión actuales del adaptador.

### NOTA

Consulte también las matrices de interoperatividad más recientes en el sitio web de Brocade, en [www.brocade.com/adapters,](www.brocade.com/adapters) para conocer la lista de sistemas operativos y sistemas host compatibles.

### <span id="page-16-1"></span>Compatibilidad con Fibre Channel

A continuación se enumeran los sistemas operativos que son compatibles con la utilización de Fibre Channel para HBA y para los puertos del adaptador Fabric configurados en el modo HBA: •

- Windows 2003 R2/SP2 (x86 y x64) •
- Windows Server 2008 (Longhorn) (x86 y x64) •
- Windows Server 2008 R2/SP1 (x64) •
- Microsoft Hyper V para Windows 2008 x86, x64 •
- Windows 7 (x86 y x64) •
- Windows Server Core para Windows 2008 (x86 y x64) •
- Microsoft WinPE 3.0 para Windows 2008 (x86 y x64) •
- Linux RHEL 4.9, 5.5, 5.6, 6.0, 6.1 •
- SLES 10 y 11 (x86 y x64) •
- Solaris 10 (x86, x64 y SPARC)

### NOTA

Solaris no es compatible con los adaptadores Brocade 804 ni 1007.

VMware ESX Server 4.0, 4.1, 5.0 (x64)

#### NOTA

Los controladores y BCU son compatibles con estas plataformas VMware ESX. HCM solo se admite en el sistema invitado en VMware.

Oracle Enterprise Linux (OEL) 5.6, 6.0 (x86 y x64), Oracle VM 3.0

### <span id="page-17-0"></span>Compatibilidad con FCoE

A continuación se enumeran los sistemas operativos que admiten la utilización de FCoE para los puertos del adaptador Fabric y CNAs de Brocade configurados en el modo CNA: •

- Windows Server 2008 (x86 y x64) •
- Windows Server 2008 R2/SP1 (x64) •
- Microsoft Hyper V para Windows 2008 x86, x64 •
- Windows 7 (x86 y x64) •
- Windows Server Core para Windows 2008 (x86 y x64) •
- Microsoft WinPE 3.0 para Windows 2008 (x86 y x64) •
- Linux RHEL4.9, 5.5, 5.6, 6.0, 6.1 (x86 y x64) •
- Linux SLES 10 y 11(x86 y x64) •
- Solaris 10 (x86, x64 y SPARC)

#### **NOTA**

Solaris no es compatible con los adaptadores Brocade 804 ni 1007.

VMware ESX Server 4.0, 4.1, 5.0 (x64)

#### **NOTA**

Los controladores y BCU son compatibles con estas plataformas VMware ESX. HCM solo se admite en el sistema invitado en VMware.

Oracle Enterprise Linux (OEL) 5.6, 6.0 (x86 y x64)

### <span id="page-17-1"></span>Compatibilidad con Ethernet

A continuación se enumeran los sistemas operativos que admiten la utilización de Ethernet para puertos del adaptador Fabric y CNA de Brocade configurados en el modo CNA o NIC: •

- Windows Server 2008 (x86 y x64) •
- Windows 2008 R2/SP1 (x64) •
- Windows Server Core para Windows 2008 (x86 y x64) •
- Windows 7 (x86 y x64) •
- Microsoft WinPE 3.0 para Windows 2008 (x86 y x64) •
- Linux RHEL 4.9, 5.5, 5.6, 6.0, 6.1 (x86 y x64) •
- Linux SLES 10 y 11 (x86 y x64)

Solaris 10 (x86, x64 y SPARC)

#### NOTA

Solaris no es compatible con los adaptadores Brocade 804 ni 1007.

- Xen Hypervisor (x86 y x64)
	- Ver ["Compatibilidad con Hypervisor" en la página xix.](#page-18-0)
- VMware ESX Server 4.0, 4.1 y 5.0 (x64)

#### **NOTA**

Los controladores y BCU son compatibles con estas plataformas VMware ESX. HCM solo se admite en el sistema invitado en VMware. Los controladores de red no son compatibles con los sistemas IA-64.

Oracle Enterprise Linux (OEL) 5.6, 6.0 (x86 y x64)

### <span id="page-18-0"></span>Compatibilidad con Hypervisor

A continuación se enumeran los sistemas operativos que son compatibles con la utilización de Hypervisor con los adaptadores Brocade: •

- Windows Server 2008 Hyper-V (x64) •
- Linux RHEVH 6.x (x64) •
- Linux XEN (x86 y x64)
- Linux KVM (x64) •
- VMware ESX 4.0, 4.1 y 5.0 (x64)
- Oracle VM 3.0 (x64)  $\bullet$
- Citrix XenServer 6.0 (x64)

# <span id="page-18-1"></span>Compatibilidad del sistema operativo del host para HCM

Los siguientes sistemas operativos admiten la administraci¢n de HCM para los adaptadores. •

- Windows Server 2008 (x86 y x64) •
- Windows Server 2008 R2/SP1 (x86 y x64) •
- Windows SBS 2011 (x64) •
- Windows XP •
- Windows Vista •
- Windows 7 SP1 (x86 y x64) •
- Linux 5.5, 5.6, 6.0, 6.1 (x86 y x64)

#### **NOTA**

HCM es una aplicación de 32 bits. Si desea utilizar HCM en sistemas Linux RHEL 6.0 x64, debe instalar las bibliotecas compatibles con x32, ya que no están instaladas de forma predeterminada.

- Linux SLES 10 y 11 (x86 y x64) •
- Solaris 11, excepto Open Solaris (x86, x64 y SPARC)  $\bullet$
- VMware ESX Server 4.0, 4.1, 5.0 (x64)

#### **NOTA**

HCM no es compatible con los sistemas ESXi.

#### **NOTA**

HCM solo se admite en el sistema operativo invitado para VMware.

Oracle Enterprise Linux (OEL) 5.6, 6.0 (x86 y x64)

### **NOTA**

Los niveles específicos de revisiones del servicio del sistema operativo y otros requisitos de revisiones se detallan en las notas actuales de la versión del software del adaptador.

# <span id="page-19-0"></span>Novedades en este documento

En este documento se añade información sobre la versión 3.0 del adaptador y el adaptador Fabric Brocade 1860. Si desea más información sobre las nuevas características que no se incluyen en este documento y sobre actualizaciones en la documentación, consulte las notas de la versión del software del adaptador.

# <span id="page-20-0"></span>Convenciones en el documento

En esta sección se describe el formato de los avisos importantes y las convenciones de texto que se usan en este documento.

### <span id="page-20-1"></span>Formato de texto

Las convenciones de formato del texto narrativo que se usan son las siguientes:

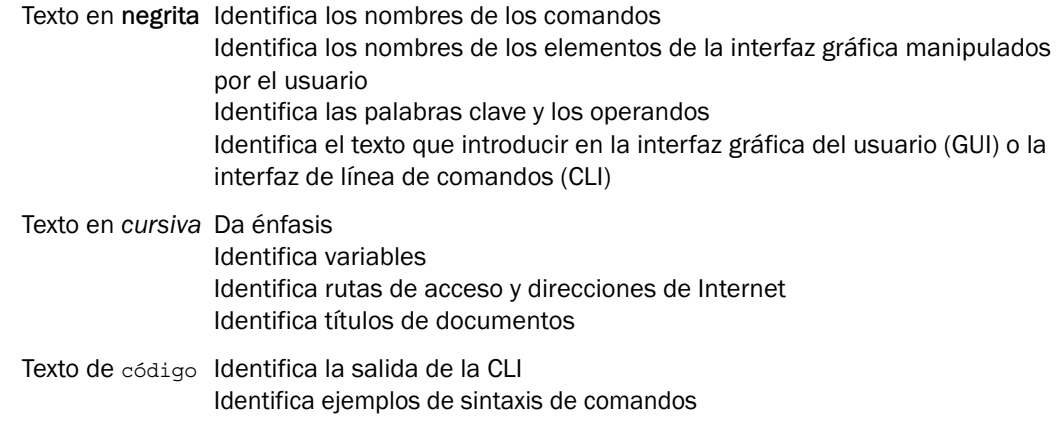

Para facilitar la legibilidad, los nombres de los comandos en los fragmentos narrativos de esta guía se presentan con una combinación de mayúsculas y minúsculas: por ejemplo, switchShow. En los casos reales, las letras de los comandos aparecen con frecuencia en minúscula.

### <span id="page-20-2"></span>Convenciones para la sintaxis de los comandos

La sintaxis de los comandos de este manual sigue estas convenciones:

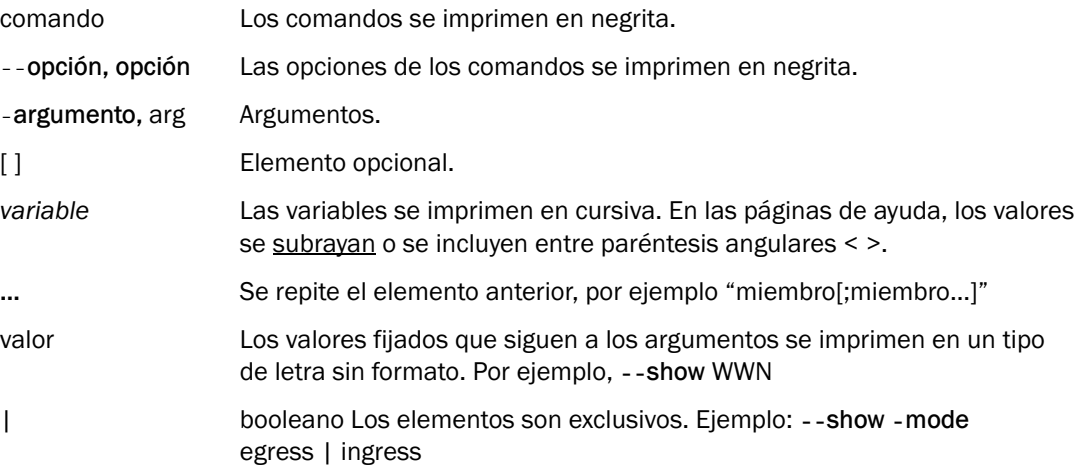

### <span id="page-21-0"></span>Ejemplos de comandos

En este documento se describe cómo realizar las tareas de configuración mediante la interfaz de la línea de comandos de Fabric OS y la interfaz BCU, pero no describe los comandos de manera detallada. Si desea una información completa de todos los comandos, incluida la sintaxis, la descripción de los operandos y ejemplos del mensaje de salida, consulte los documentos Referencia de comandos de Fabric OS y Brocade Adapters Administrator's Guide (Guía de administración de adaptadores Brocade).

### <span id="page-21-1"></span>Notas, precauciones y avisos

En este manual se utilizan las declaraciones y los avisos siguientes. Se enumeran a continuación, en orden de gravedad ascendente de las posibles amenazas.

### NOTA

Una nota proporciona un consejo, una orientación, asesoramiento, enfatiza información importante u ofrece una referencia a información relacionada.

### ATENCIÓN

Un aviso de Atención indica posibles daños en el hardware o en los datos.

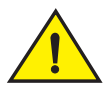

### PRECAUCIÓN

Un aviso de Precaución le alerta de situaciones que pueden ser potencialmente peligrosas para usted o que pueden causar daños en el hardware, el firmware, el software o los datos.

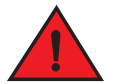

### PELIGRO

Un aviso de Peligro le indica las condiciones o situaciones que pueden ser potencialmente mortales o extremadamente peligrosas para usted. Las etiquetas de seguridad también se fijan directamente sobre los productos, para avisar de estas condiciones o situaciones.

# <span id="page-21-2"></span>Términos clave

Si desea definiciones específicas para Brocade y Fibre Channel, consulte los glosarios técnicos de MyBrocade. Consulte ["Recursos de Brocade" en la página xxiii](#page-22-2) si desea conocer información sobre cómo acceder a MyBrocade.

Si desea consultar las definiciones de los términos específicos de SAN, visite el diccionario en línea de la Storage Networking Industry Association (Asociación de redes de almacenamiento - SNIA) en:

<http://www.snia.org/education/dictionary>

# <span id="page-22-0"></span>Aviso al lector

Este documento puede incluir referencias a las marcas comerciales de las corporaciones siguientes. Estas marcas comerciales son propiedad de sus respectivas compañías y corporaciones.

Estas referencias se realizan con fines estrictamente informativos.

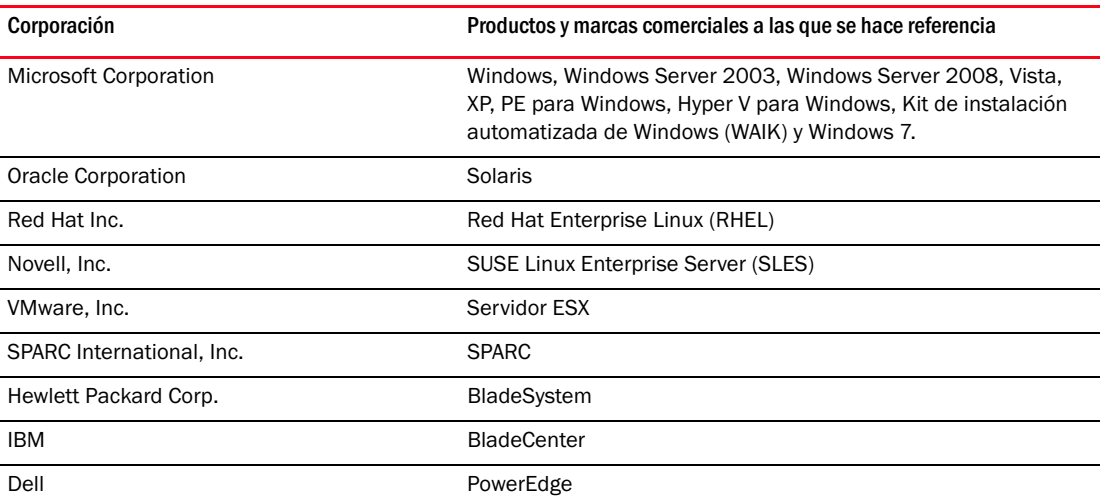

# <span id="page-22-1"></span>Información adicional

En esta sección se enumera documentación adicional específica del sector y de Brocade que puede serle de utilidad.

- 1. Vaya al sitio web de los adaptadores en<www.brocade.com/adapters>.
- 2. Vaya a la página de Downloads (Descargas) de los adaptadores.
- 3. Seleccione el sistema operativo en la lista Downloads (Descargas) para que se muestren las descargas adecuadas o para descargar la imagen ISO.

### <span id="page-22-2"></span>Recursos de Brocade

Para obtener información actualizada, vaya a <http://my.brocade.com> para registrar, sin coste alguno, un identificador y una contraseña. Dispone de una amplia variedad de recursos para productos Brocade.

### Adaptadores

Si desea información sobre recursos para adaptadores, como datos de los productos, software, firmware y documentación, visite el sitio web de los adaptadores, en <www.brocade.com/adapters>.

Si desea más información sobre adaptadores Brocade, consulte las publicaciones siguientes: •

- Brocade Quick Installation Guide (Guía de instalación rápida de Brocade, suministrada con su modelo de adaptador).
- Brocade Adapters Troubleshooting Guide (Guía de Solución de problemas de los adaptadores Brocade)
- Brocade Adapters Administrator's Guide (Guía del administrador de adaptadores Brocade) •
- CIM Provider for Brocade Adapters Installation Guide (Guía de instalación del proveedor de CIM para adaptadores Brocade)

### Conmutador de FCoE

Si desea más información sobre el conmutador de FCoE de Brocade para conectar CNA verticales, consulte las publicaciones siguientes: •

- Brocade 8000 Hardware Reference Manual (Manual de referencia del hardware de Brocade 8000)
- WebTools Administrator's Guide (Guía del administrador de WebTools) •
- EZSwitchSetup Administrator's Guide (Guía del administrador de EZSwitchSetup) •
- Fabric OS Command Reference Manual (Manual de referencia de los comandos del SO de la red Fabric)

### Componentes para el gabinete del sistema blade y servidores blade

Los adaptadores de tarjetas intermedias y de expansión de Brocade son compatibles con los servidores blade módulos de conmutadores, módulos de interconexión, módulos de E/S y otros componentes que se instalan en gabinetes compatibles de sistemas blade. Si desea información sobre cuestiones de compatibilidad, visite el sitio web del fabricante de gabinetes compatibles de sistemas blade y servidores blade. Consulte asimismo la sección Hardware Compatibility (Compatibilidad de hardware) en el Capítulo 1 del Brocade Adapters Installation and Reference Manual (Manual de referencia e instalación de adaptadores Brocade).

### Información de SAN

Puede encontrar documentos técnicos, demostraciones en línea y fichas técnicas en el sitio web de Brocade, en:

<http://www.brocade.com/products-solutions/products/index.page>

Si desea documentación adicional sobre Brocade, visite el sitio web de Brocade:

<http://www.brocade.com>

### <span id="page-23-0"></span>Otros recursos del sector

Si desea información adicional sobre recursos, visite el sitio web de Technical Committee T11. Este sitio web ofrece estándares de interfaz para aplicaciones de almacenamiento masivo y de alto rendimiento para Fibre Channel, administración del almacenamiento y otras aplicaciones:

#### <http://www.t11.org>

Si desea información sobre la industria de Fibre Channel, visite el sitio web de la Asociación de la industria de Fibre Channel:

<http://www.fibrechannel.org>

# <span id="page-24-0"></span>Cómo proporcionar detalles para recibir asistencia técnica

Póngase en contacto con el proveedor de asistencia técnica para Brocade FCoE CNA, con el fin de recibir asistencia sobre hardware, firmware y software, incluida la reparación de productos y el pedido de piezas. Indique la siguiente información:

- 1. Información general: •
	- Número de modelo del adaptador Brocade. •
	- Versión del sistema operativo del host. •
	- Nombre y versión del software, si procede. •
	- Registros de los mensajes de syslog. •
	- Salida de bfa\_supportsave.

Para agilizar la llamada de asistencia técnica, use la función bfa\_supportsave para recopilar información de depuración del controlador, las bibliotecas internas y el firmware. Puede guardar información valiosa en el sistema de archivos local y enviarla al personal de asistencia para que se pueda investigar. Si desea más información sobre el uso de esta función, consulte ["Guardar para asistencia técnica" en la página 69](#page-96-2).

- Información detallada del problema, incluido el comportamiento de la red Fabric y del conmutador inmediatamente después del problema, así como preguntas concretas.
- Descripción de los pasos que ya se han tomado para solucionar el problema y su resultado.
- 2. Número de serie del adaptador:

El número de serie del adaptador y el código de barras correspondiente se proporciona en la etiqueta del número de serie que se ilustra a continuación. Esta etiqueta se encuentra en la tarjeta del adaptador.

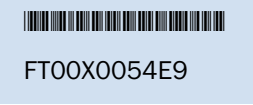

También puede mostrar el número de serie mediante los siguientes cuadros de diálogo de HCM y los comandos de BCU: •

Ficha Properties (Propiedades) del adaptador en HCM.

Seleccione un adaptador en el árbol de dispositivos y haga clic en la ficha Properties (Propiedades) del panel de la derecha.

Comando BCU adapter -- list.

Mediante este comando se enumeran todos los adaptadores del sistema e información como el modelo y los números de serie.

3. Port World-Wide Name (Nombre de puerto de ámbito mundial - PWWN).

Determínelo mediante estos recursos: •

- La etiqueta pegada sobre la tarjeta del adaptador proporciona el WWPN de cada puerto. •
- La utilidad de configuración del BIOS de Brocade.

Seleccione el puerto correcto del adaptador en la pantalla inicial de la utilidad de configuración y seleccione Adapter Settings (Configuración del adaptador) para que se muestre WWNN y PWWN para el puerto. Si desea más información, consulte el capítulo Boot Code (Código de inicio) en el Brocade Adapters Installation and Reference Manual (Manual de referencia e instalación de adaptadores Brocade).

La ficha Properties (Propiedades) del puerto en HCM.

Seleccione un puerto para un adaptador en concreto en el árbol de dispositivos y haga clic en la ficha Properties (Propiedades) del panel derecho.

Los siguientes comandos de BCU:

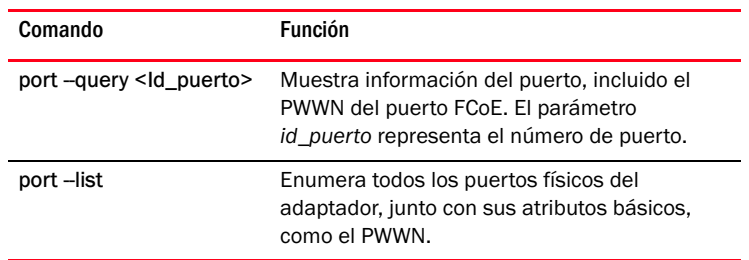

4. Direcciones de Media Access Control (MAC). Estas se aplican a los puertos del adaptador Fabric y CNA configurados en el modo CNA solamente.

La dirección MAC del adaptador puede encontrarse en HCM si selecciona el adaptador en el árbol de dispositivos y hace clic en la ficha Properties (Propiedades) en el panel derecho para mostrar el panel Properties (Propiedades) del adaptador. Busque el campo MAC Address (Dirección MAC).

Cada puerto dispone de una dirección MAC "incorporada" para el puerto local. Esta es la dirección MAC de origen para las comunicaciones LLDP entre el adaptador y el conmutador de FCoE. Para encontrar esta dirección MAC, seleccione un puerto CEE en el árbol de dispositivos de HCM y haga clic en la ficha Properties (Propiedades) en el panel de la derecha para que aparezca el panel Properties (Propiedades) del puerto. Busque el campo Local port MAC (MAC de puerto local).

La dirección MAC Ethernet se utiliza para las operaciones normales de Ethernet. Para encontrar esta dirección MAC mediante HCM, seleccione un puerto Ethernet en el árbol de dispositivos de HCM y haga clic en la ficha Properties (Propiedades) en el panel derecho, para que aparezca el panel Properties (Propiedades). Busque los campos Current MAC address (Dirección MAC actual) y Factory MAC address (Dirección MAC de fábrica).

A cada enodo que inicia la sesión en la red Fabric mediante un puerto local del adaptador se le asigna una dirección MAC durante las operaciones del Protocolo de inicialización de FCoE (FIP). Esta dirección MAC se asigna a la comunicación FCoE actual solamente. Para encontrar esta dirección MAC, lleve a cabo una de las tareas siguientes: •

- Seleccione un puerto FCoE en el árbol de dispositivos de HCM y haga clic en la ficha Properties (Propiedades) en el panel de la derecha para que aparezca el panel Properties (Propiedades) del puerto. Busque el campo FCoE MAC (Dirección MAC de FCoE).
- Especifique el comando port -query id\_puerto de BCU. Busque la dirección MAC de FCoE.

#### **NOTA**

Las direcciones MAC asignadas durante las operaciones de inicialización de FCoE no pueden cambiarse mediante las aplicaciones de administración de dispositivos.

La dirección MAC FCoE Forwarder (FCF) es la dirección del conmutador de FCoE conectado. Seleccione un puerto FCoE en el árbol de dispositivos de HCM y haga clic en la ficha Properties (Propiedades) en el panel de la derecha para que aparezca el panel Properties (Propiedades) del puerto. Busque el campo FCF MAC (Dirección MAC de FCF).

También puede determinar las direcciones MAC de los puertos mediante los comandos de BCU siguientes:

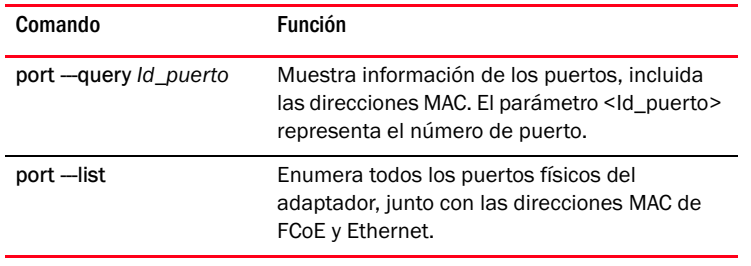

#### NOTA

Si desea más información sobre el uso de los comandos de BCU y HCM, consulte la Brocade Adapters Administrator's Guide (Guía de administración de adaptadores Brocade).

# <span id="page-26-0"></span>Comentarios sobre el documento

La calidad es nuestra primera preocupación en Brocade, y hemos hecho todos los esfuerzos posibles para asegurar la precisión y exhaustividad de este documento. Sin embargo, si encuentra un error u omisión, o bien si cree que un tema necesita más desarrollo, deseamos que nos haga sus aportaciones. Dirija sus comentarios a:

#### documentation@brocade.com

Indique el título y la versión del documento, así como toda la información que sea posible sobre su comentario, incluido el encabezado del tema, el número de página y su sugerencia para la mejora.

# <span id="page-28-3"></span><span id="page-28-0"></span>Introducción a la solución de problemas

# <span id="page-28-1"></span>En este capítulo

- Cómo usar este manual para la solución de problemas ................. 1
- [Recopilación de información sobre el problema. . . . . . . . . . . . . . . . . . . . . . . 3](#page-30-0)

# <span id="page-28-2"></span>Cómo usar este manual para la solución de problemas

Un adaptador, tal como un adaptador HBA, CNA o de red Fabric, es un componente de una red más grande que consta de conmutadores, dispositivos de almacenamiento, sistemas host y cableado y conexiones a dichos componentes. Aunque puede producirse un problema en el adaptador o en un componente de este, dicho problema también podría tener su origen en otro componente de red o conexiones entre componentes. Antes de quitar y reemplazar adaptadores, iniciar los diagnósticos de adaptador o incluso recopilar estadísticas en el funcionamiento del adaptador, es importante realizar las tareas siguientes:

- 1. Describa completamente el problema y reúna la información completa acerca de los síntomas que sugieren la existencia del mismo. Ver ["Recopilación de información sobre el problema" en](#page-30-0)  [la página 3.](#page-30-0)
- 2. Aísle o resuelva el problema utilizando la información en [Capítulo 2, "Identificación de](#page-32-3)  [problemas".](#page-32-3)

Los problemas de adaptador se organizan en las categorías siguientes:

Consulte la lista de problemas en la [Tabla 2 en la página 6](#page-33-0). Los problemas se organizan en la tabla según su título y categoría, así como si el problema es específico del sistema operativo. Haga clic en un problema para ir a la sección del capítulo que contiene detalles de las posibles causas y acciones para su resolución. •

- ["Problemas generales de los adaptadores"](#page-37-2) •
- ["Problemas de HBAs"](#page-59-4) •
- ["Problemas con la interfaz de red \(CNA o NIC\)"](#page-63-2) •
- ["Problemas con FCoE y Fibre Channel"](#page-73-3) •
- ["Problemas de la red DCB"](#page-78-4) •
- ["Problemas del agente HCM y de HCM"](#page-79-2)

En cada sección de problema del capítulo 2 se proporciona una descripción completa del problema y las acciones necesarias para su resolución. Las correcciones y acciones pueden hacer referencia a comandos de BCU, funciones de HCM y comandos del sistema operativo del host. Estos se describen en [Capítulo 3, "Herramientas para recopilar datos"](#page-92-2).

En otras secciones de utilidad del capítulo 2 se incluyen los elementos siguientes: •

- ["Comprobación de los enlaces de DCB y Fibre Channel \(adaptadores verticales\)" en la](#page-84-2)  [página 57](#page-84-2).
- ["Verificación de la instalación del controlador del adaptador" en la página 59](#page-86-2).
- ["Solución de problemas de la tarjeta intermedia" en la página 63.](#page-90-1) •<br>•
- ["Referencias adicionales para identificar problemas" en la página 64](#page-91-1).
- 3. Utilice los comandos de BCU, las funciones de HCM y los comandos del sistema operativo del host que se describen en [Capítulo 3, "Herramientas para recopilar datos"](#page-92-2) para recopilar datos de resolución de problemas. Estas herramientas incluyen registros de evento, estadísticas operativas y diagnósticos.
- 4. Tenga en cuenta estos factores al aislar y resolver el problema: •
	- ¿Se puede resolver el problema mediante la combinación admitida de BIOS del sistema host, sistema operativo, actualizaciones al sistema operativo o controladores de adaptador?
	- Consulte la sección sobre la instalación de software y paquetes de controlador y compatibilidad del sistema operativo del capítulo del Adapters Installation and Reference Manual (Manual de instalación y referencia de adaptadores) para obtener detalles sobre los paquetes de controlador y la compatibilidad del sistema operativo. Además, descargue las notas de publicación más recientes del sitio web de Brocade según los pasos siguientes:
		- a. Vaya al sitio web de los adaptadores en<www.brocade.com/adapters>.
		- b. Vaya a la página Downloads (Descargas) de los adaptadores.
		- c. Seleccione el sistema operativo de la lista Downloads (Descargas) para ver las descargas pertinentes.
		- d. Descargue las notas de publicación de la sección de documentación.
	- ¿Sigue apareciendo el problema cuando el adaptador está instalado en otra plataforma o servidor blade o conectado a otro puerto de conmutador?
	- ¿Sigue apareciendo el problema si utiliza un SFP o cable (adaptadores verticales)? •
	- ¿Se puede este problema reproducir en uno o más adaptadores, puertos o sistema host? ¿Puede identificar pasos concretos que reproducen sistemáticamente este problema en uno o más hosts?
	- ¿Está el problema documentado en las notas de publicación del adaptador, sistema operativo o BIOS del sistema host?
	- ¿Está el problema documentado en las notas de publicación para el conmutador y el sistema de almacenamiento de destino?
	- ¿El comportamiento inesperado es intermitente o está siempre presente?

Si el problema está en un conmutador Fibre Channel o FCoE, dispositivo de almacenamiento o la conectividad entre dichos componentes, consulte la documentación, los sistemas de ayuda o los proveedores de servicio correspondiente.

5. Si no puede resolver el problema, reúna la información sobre el mismo y proporciónela al proveedor de asistencia técnica del adaptador para su resolución.

### NOTA

Si la información de solución de problemas de este manual no resuelve el problema, compruebe la versión instalada del adaptador (versión del chip) y del controlador (versión del firmware) mediante el comando de BCU adapter --query. Para utilizar este comando, consulte "Uso de comandos de [BCU" en la página 74](#page-101-1). Asimismo, descargue las notas de publicación más recientes desde el sitio web de adaptadores de Brocade en <www.brocade.com/adapters> y busque los problemas conocidos relacionados con las versiones de adaptador y controlador. En el sitio web del adaptador, vaya a la página Downloads (Descargas) del adaptador y seleccione el sistema operativo de la lista Downloads (Descargas) para ver las descargas adecuadas o descargar la imagen ISO.

# <span id="page-30-0"></span>Recopilación de información sobre el problema

Realice las tareas siguientes para obtener toda la información posible antes de ponerse en contacto con la asistencia técnica. Asegúrese de tomar notas para utilizarlas como registro de referencia. •

- Describa los síntomas que se observan. Sea lo más específico posible. A continuación, se incluyen algunos ejemplos: -
	- Experiencias del usuario, tal como rendimiento lento o acceso a archivos. -
	- Los dispositivos de almacenamiento esperados no están visibles desde la aplicación de administración de almacenamiento del HCM o el sistema host.
	- El BIOS del sistema host no reconoce el adaptador. -
	- El sistema operativo del sistema host no reconoce el adaptador como dispositivo PCI. -
	- Los indicadores LED no funcionan en un puerto de adaptador conectado a la red Fabric (adaptadores verticales).
	- Todos los indicadores LED del puerto de adaptador parpadean en color ámbar (adaptadores verticales).
- ¿Qué sucedió antes de observar los síntomas? •
- Describa todo el comportamiento observado que sea inesperado y compárelo con el comportamiento esperado.
- Reúna la información necesaria para transmitirla a la asistencia técnica: -
	- Utilice herramientas adecuadas en los destinos de almacenamiento para recopilar información, tal como disco, cinta, modelo de controlador y niveles de firmware.
	- Utilice la función Support Save (Guardar para asistencia técnica). Esta función captura toda la información de controlador, bibliotecas internas, firmware, etc. que se necesita para diagnosticar los problemas del sistema que se sospecha. Puede guardar información capturada en el sistema de archivo local y enviarla al personal de asistencia para investigación adicional. Para obtener detalles sobre el uso de la función Support Save (Guardar para asistencia técnica), consulte ["Guardar para asistencia técnica" en la](#page-96-2)  [página 69.](#page-96-2)
- Trace un mapa de topología de la SAN desde los adaptadores a los destinos de almacenamiento. Incluya los componentes que se describen en [Tabla 1.](#page-30-1)

| Componente                                                                                          | Cómo identificar el                                                              |
|----------------------------------------------------------------------------------------------------|----------------------------------------------------------------------------------|
| Adaptador                                                                                           | Modelo, nombre de ámbito mundial<br>(WWN) y nivel de versión del<br>controlador. |
| Conmutadores Fibre Channel                                                                          | Modelo, WWN y versión de Fabric OS.                                              |
| Vínculos de fibra óptica entre el<br>adaptador, los conmutadores y<br>los puertos de almacenamiento | WWN de puerto conectados a todos<br>los vínculos.                                |
| Hardware del host                                                                                   | Modelo y versión de hardware.                                                    |

<span id="page-30-1"></span>TABLA 1 Detalles del mapa de topología

Los comandos bfa\_supportsave y supportsave de FOS pueden proporcionar información actual para el mapa de topología. Asimismo, considere el uso de productos de estado de la SAN de Brocade para proporcionar información sobre el entorno de la SAN, incluido un inventario de los dispositivos, los conmutadores, las versiones de firmware y las redes Fabric de la SAN, datos históricos de rendimiento y zonas, y configuraciones de conmutador y otros datos. Haga clic en la ficha Services & Support (Servicios y asistencia) en www.brocade.com para obtener más información acerca de estos productos.

- Ejecute las herramientas de diagnóstico adecuadas para los destinos de almacenamiento. •
- Determine qué ha cambiado en la SAN. Por ejemplo, si la SAN funcionaba sin problema antes de instalar el adaptador, es probable que el problema provenga de la instalación o configuración del adaptador, el hardware de este o su paquete de controladores. Entre otros ejemplos de lo que se puede investigar podrían ser los cambios realizados en el conmutador conectado, el firmware del sistema de almacenamiento o un conmutador fuera de línea.

En el caso de los adaptadores verticales, revise los cables para ver si hay cables desconectados o defectuosos entre el adaptador, el conmutador o los puertos de fibra óptica del controlador de almacenamiento. Compruebe que los dispositivos de almacenamiento de destino están conectados correctamente al conmutador y que están encendidos.

Para adaptadores de tarjeta intermedia o de expansión, asegúrese de que el adaptador, el servidor blade en el que está instalado el adaptador y los módulos del gabinete del sistema blade que admiten el funcionamiento del adaptador sean compatibles. Verifique que el servidor blade y los módulos que admiten el funcionamiento del adaptador están instalados en las bahías de gabinete adecuadas. Asimismo, compruebe que los dispositivos de almacenamiento de destino están conectados al conmutador, el módulo de interconexión o el módulo de E/S adecuados en el gabinete del sistema blade y que están encendidos.

- Registre la hora y la frecuencia de los síntomas y el período de tiempo durante el que estos se han observado.
- Determine si el comportamiento inesperado es intermitente o si está siempre presente. •
- Indique los pasos tomados para la solución del problema, incluidos los cambios que haya intentado para aislarlo.

# <span id="page-32-3"></span><span id="page-32-1"></span><span id="page-32-0"></span>En este capítulo

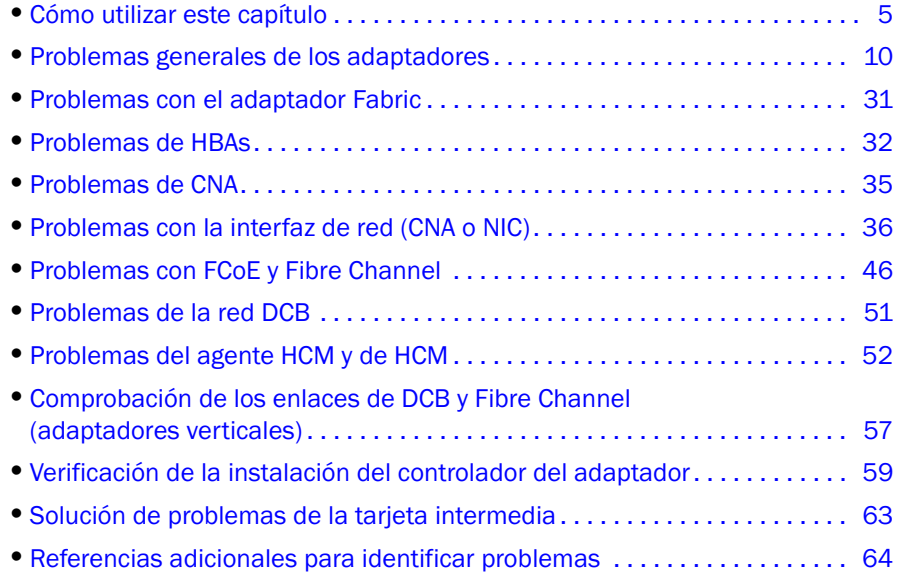

# <span id="page-32-2"></span>Cómo utilizar este capítulo

Los problemas de funcionamiento se distribuyen, en este capítulo, en las categorías siguientes: •

- ["Problemas generales de los adaptadores"](#page-37-0) •
- ["Problemas con el adaptador Fabric"](#page-58-0) •
- ["Problemas de HBAs"](#page-59-1) •
- ["Problemas con la interfaz de red \(CNA o NIC\)"](#page-63-0) •
- ["Problemas con FCoE y Fibre Channel"](#page-73-0) •
- ["Problemas de la red DCB"](#page-78-2)

Utilice la [Tabla 2](#page-33-1) para ir rápidamente a las secciones de este capítulo que traten de problemas específicos de los adaptadores. Cada sección de problemas de este capítulo contiene una descripción de un problema determinado, las causas posibles y las posibles acciones para su resolución. Haga clic en el problema para ir a la sección pertinente.

<span id="page-33-1"></span><span id="page-33-0"></span>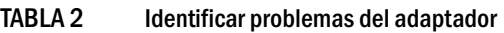

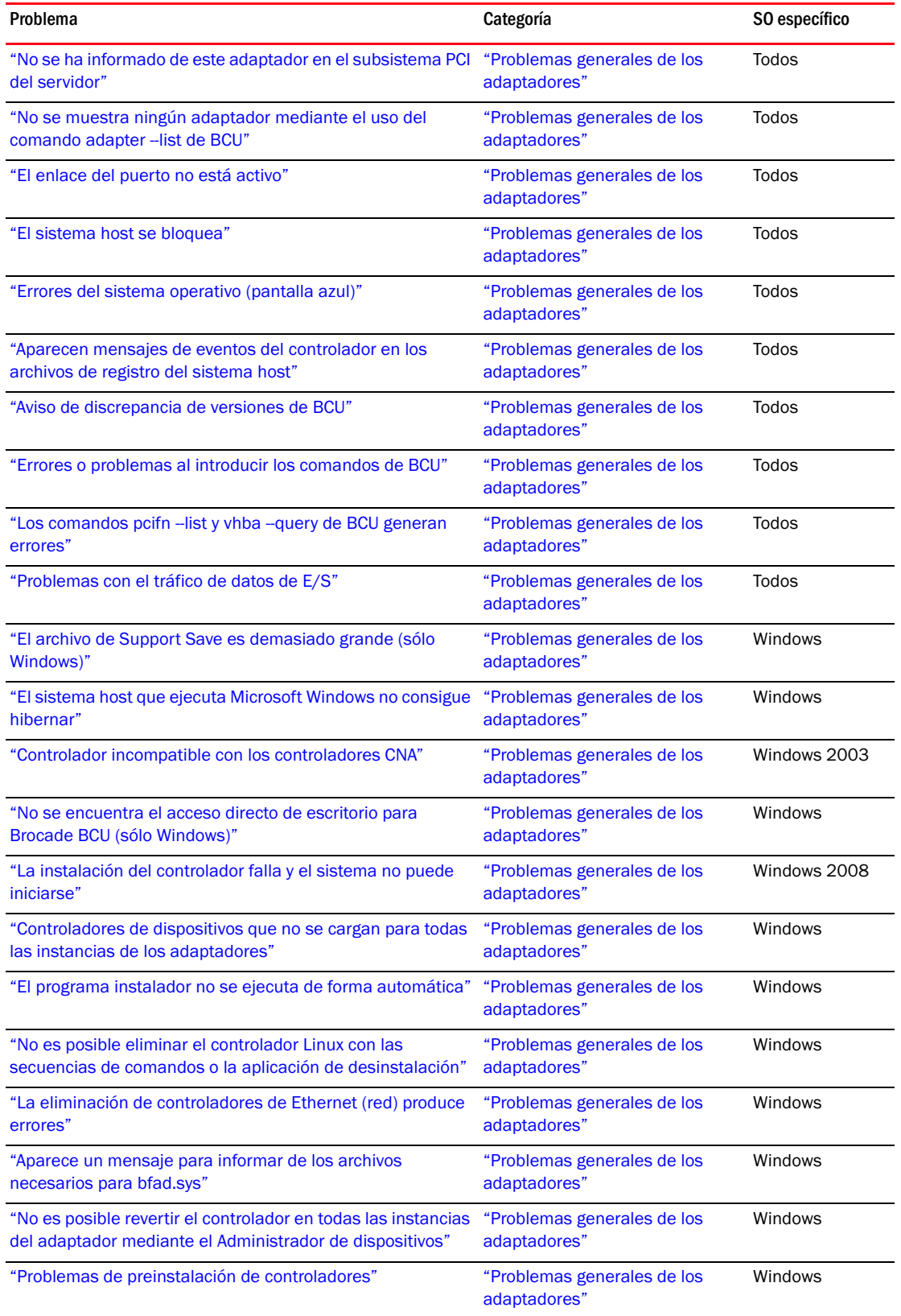

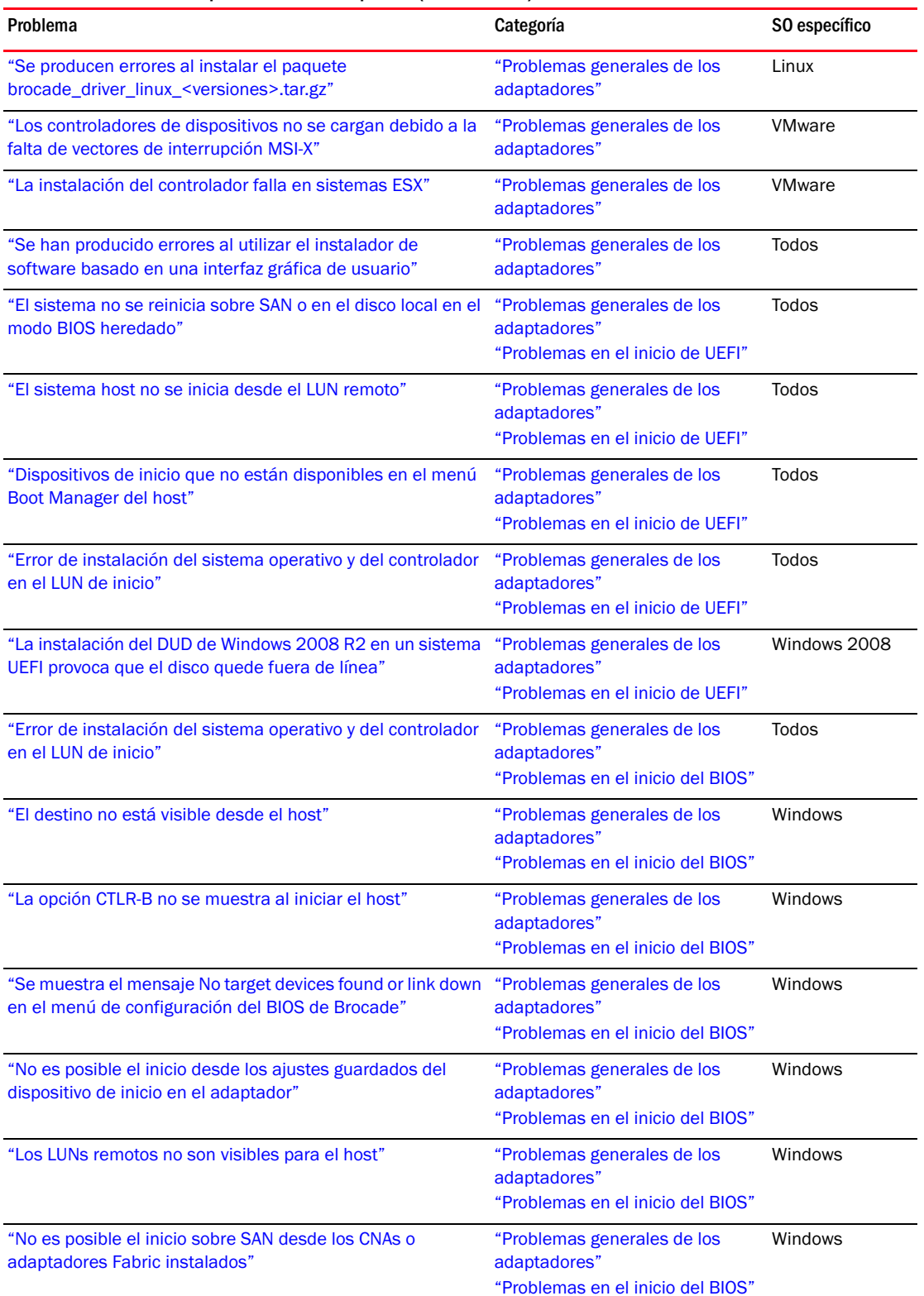

### TABLA 2 Identificar problemas del adaptador (continuación)

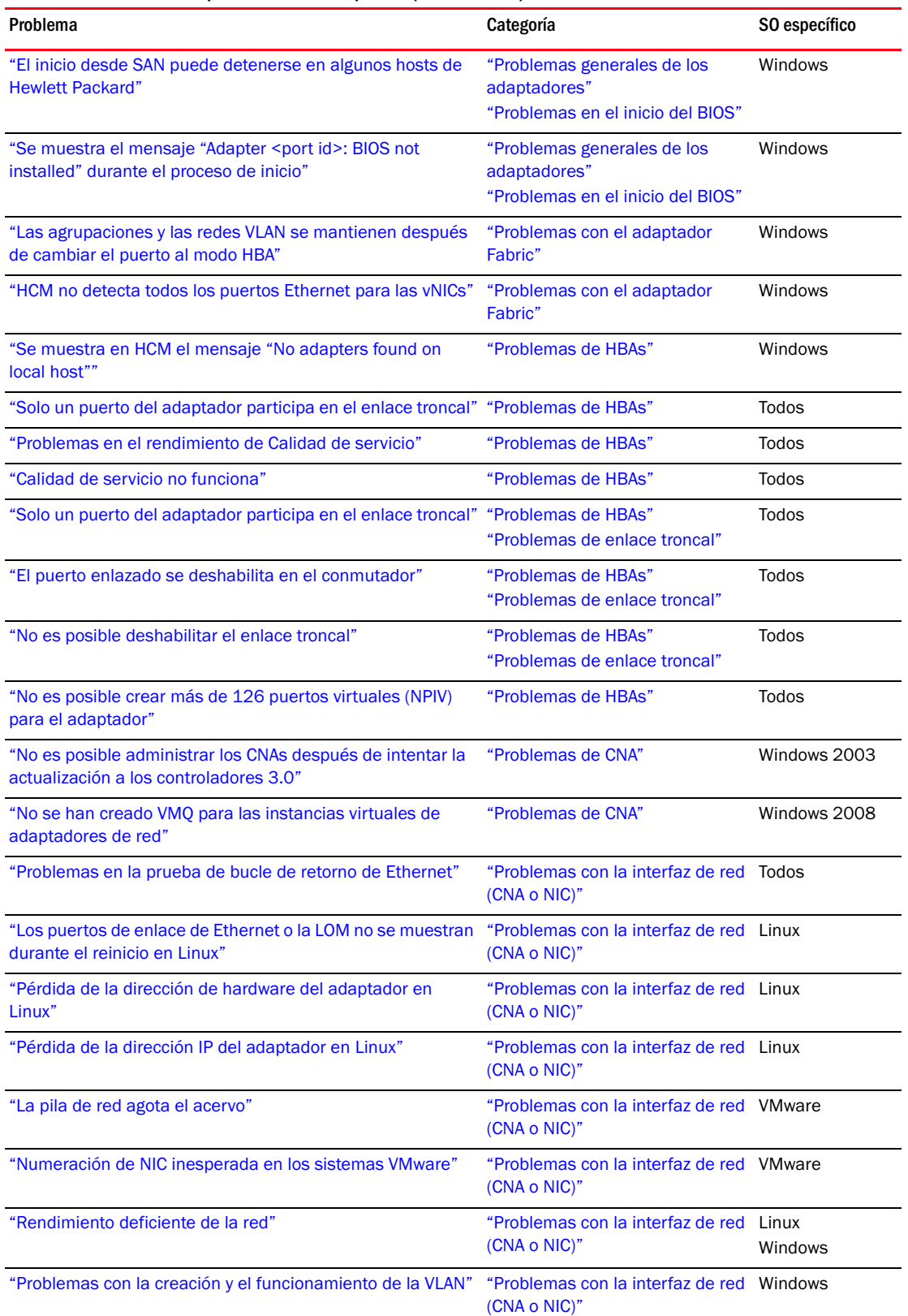

### TABLA 2 Identificar problemas del adaptador (continuación)
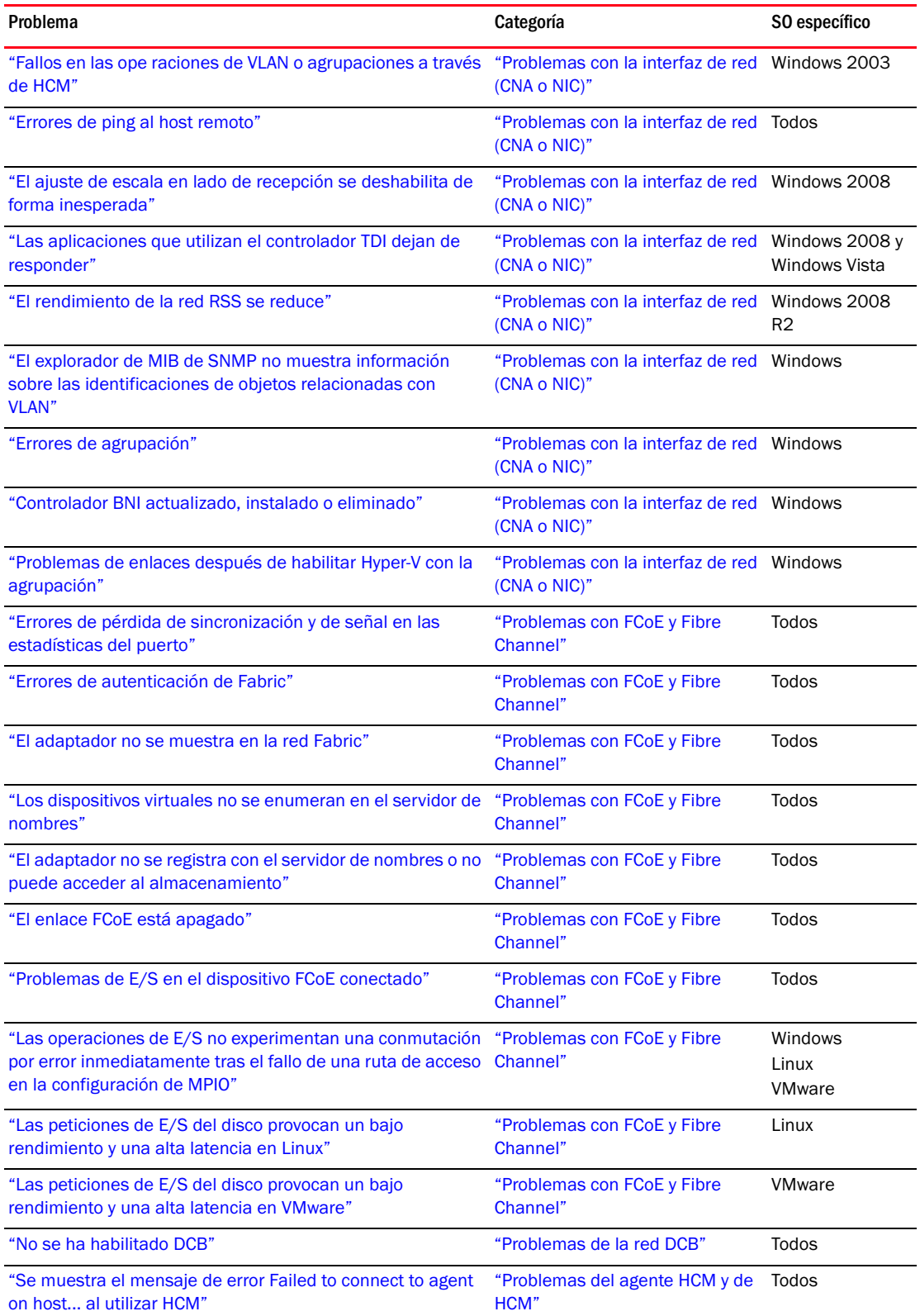

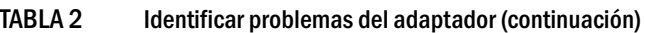

| Problema                                                                                                | Categoría                              | SO específico                 |
|----------------------------------------------------------------------------------------------------|----------------------------------------|-------------------------------|
| "El servicio del agente HCM no se puede iniciar"                                                        | "Problemas del agente HCM y de<br>HCM" | <b>Windows Server</b><br>2003 |
| "El agente HCM no se inicia de forma automática si el<br>controlador 3.0 se ha actualizado con 2.3 HCM" | "Problemas del agente HCM y de<br>HCM" | Windows                       |
| "No es posible desinstalar HCM por completo"                                                            | "Problemas del agente HCM y de<br>HCM" | Windows                       |
| "La hora de las pantallas HCM no coincide con la hora del<br>sistema"                                   | "Problemas del agente HCM y de<br>HCM" | <b>Windows Server</b><br>2003 |

TABLA 2 Identificar problemas del adaptador (continuación)

# Problemas generales de los adaptadores

En esta sección se ofrecen posibles soluciones a problemas habituales que podrían producirse si se han instalado adaptadores CNA, HBA o Fabric. Si desea más información sobre la resolución de problemas en adaptadores de tarjetas de expansión o intermedias, consulte ["Solución de](#page-90-0)  [problemas de la tarjeta intermedia" en la página 63](#page-90-0).

## No se ha informado de este adaptador en el subsistema PCI del servidor

El adaptador se ha instalado pero no es visible como dispositivo en el subsistema PCI del sistema host.

Compruebe si el adaptador es visible como dispositivo PCI, mediante la ejecución del comando del sistema operativo del sistema host para que se muestren los dispositivos PCI en el sistema. Si desea más información sobre este comando, consulte la fila "Mostrar dispositivos PCI" en la [Tabla 5 en la página 67](#page-94-0). Si el adaptador no se encuentra en la lista de dispositivos, consulte la información siguiente de las causas posibles y las acciones que se recomiendan para solucionar el problema.

1. Posible causa: la ranura del adaptador está deshabilitada en el BIOS del sistema.

Acción: examine los ajustes del BIOS del sistema para asegurarse de que la ranura no se ha deshabilitado (consulte la guía de administración del sistema para obtener más información sobre los ajustes del BIOS).

2. Posible causa: no se ha colocado correctamente la tarjeta en el conector del sistema host.

Acción: vuelva a colocar el adaptador.

3. Posible causa: problemas con el conector del sistema host.

Acción: instale un adaptador que funcione para determinar si hay una avería en el conector.

Acción: intente instalar el adaptador en una ranura diferente, si dispone de más de una.

4. Posible causa: el adaptador no es compatible con el sistema operativo del host o hay sistemas de almacenamiento conectados.

Acción: consulte las matrices de interoperatividad de Brocade en la página web de los adaptadores Brocade para verificar la compatibilidad, en <www.brocade.com/adapters>.

# No se muestra ningún adaptador mediante el uso del comando adapter --list de BCU

Si no se muestra el adaptador al ejecutar el comando adapter --listde BCU, consulte la información siguiente sobre las causas posibles y las acciones que se recomiendan para solucionar el problema.

1. Posible causa: no se ha detectado el adaptador en el subsistema PCI del servidor.

Acción: si el adaptador se acaba de detectar o si el controlador está recién instalado, es posible que deba reiniciar el sistema para que BCU encuentre el nuevo adaptador.

Acción: compruebe si el adaptador es visible como dispositivo PCI, mediante la ejecución del comando del sistema operativo del host para que se muestren los dispositivos PCI en el sistema. Si desea más información sobre este comando, consulte la fila "Mostrar dispositivos PCI" en la[Tabla 5 en la página 67](#page-94-0).

Acción: si no aparece el adaptador en la lista de dispositivos PCI, consulte ["Dispositivos de](#page-51-0)  [inicio que no están disponibles en el menú Boot Manager del host" en la página 24](#page-51-0) para conocer las causas posibles y las acciones que se recomiendan.

2. Posible causa: no se ha cargado el controlador del adaptador.

Acción: compruebe si el adaptador es visible como dispositivo PCI, mediante la ejecución del comando del sistema operativo del host para que se muestren los dispositivos PCI en el sistema. Si desea más información sobre estos comandos, consulte la fila "Mostrar dispositivos PCI" en la [Tabla 5 en la página 67.](#page-94-0)

# <span id="page-38-0"></span>El enlace del puerto no está activo

El enlace entre el adaptador y el puerto de conmutación no parece estar activo, debido al funcionamiento del LED del adaptador (solo adaptadores verticales), la falta de datos por el enlace, o bien el comando port --query o port --list de BCU muestra que el enlace está desactivado. Consulte el apartado ["Visualización de la lista de puertos" en la página 115](#page-142-0) para obtener más información.

Consulte la información siguiente sobre las causas posibles y las acciones o soluciones que se recomiendan para los problemas:

1. Posible causa: problemas con el cable o SFP (adaptadores verticales).

Acción: asegúrese de que los cables y los SFP estén conectados adecuadamente al adaptador y al conmutador. Compruebe si hay daños en el cable.

Acción: cambie el cable o el SFP por uno que funcione.

2. Posible causa: se ha deshabilitado el puerto de conmutación o el conmutador.

Acción: ejecute el comando switchShow o portShow de Fabric OS en el conmutador conectado para asegurar que el conmutador o el puerto no esté deshabilitado o sin conexión. Use los comandos adecuados del conmutador para habilitar el puerto.

3. Posible causa: el puerto del adaptador está deshabilitado.

Acción: verifique el estado del puerto mediante el cuadro de diálogo Port Properties (Propiedades de puerto) de HCM o el comando port --list de BCU. Use el comando port --enable de BCU para habilitar el puerto.

4. Posible causa: discrepancia de la topología o la velocidad del puerto del adaptador con el puerto de conmutación (HBA o puertos del adaptador Fabric configurados en el modo HBA solamente).

Acción: compruebe el ajuste de topología del puerto en el conmutador mediante el comando portCfgShow de Fabric OS para asegurarse de que Locked L\_Port esté en OFF (Apagado). Use el comando portCfgLport para establecer el ajuste en OFF (Apagado) si fuera necesario.

Acción: compruebe la velocidad del puerto de conmutación mediante el comando portCfgShow de Fabric OS para verificar que la velocidad esté establecida en AUTO (Automática) o para que coincida con la velocidad del puerto de adaptador conectado (por ejemplo, el ajuste de velocidad para ambos puertos es de 4 Gbps).

Acción: compruebe la velocidad del puerto en el adaptador con el comando port-list o port --query de BCU para que se muestren la velocidad actual y la configurada. Consulte ["Visualización de la velocidad de puerto" en la página 116](#page-143-0) y ["Realización de una consulta de](#page-142-1)  [puerto" en la página 115](#page-142-1) si desea más información sobre el uso de estos comandos.

5. Posible causa: se ha instalado un SFP de una marca diferente de Brocade (adaptadores verticales). Si se han insertado SFP de una marca diferente a Brocade en el adaptador o el conmutador, el enlace del puerto no aparecerá.

Acción: en el conmutador, ejecute el comando switchShow de Fabric OS para verificar que no aparezca "Mod\_Inv" (módulo no válido) en el estado del puerto.

Acción: en el adaptador, ejecute el comando port --list o port --query de BCU para verificar la visualización en el campo Sfp. Consulte ["Visualización de la lista de puertos" en la página 115](#page-142-0)  y ["Realización de una consulta de puerto" en la página 115](#page-142-1). Si se detecta un SFP no compatible, el campo Sfp muestra "us" (SFP no compatible) para port --list, y el campo Media (Soportes) muestra "Unsupported SFP (SFP no compatible)" para port -- query.

Si desea más información sobre otras acciones y soluciones para el enlace de puerto que no aparece, consulte ["Comprobación de los enlaces de DCB y Fibre Channel \(adaptadores](#page-84-1)  [verticales\)" en la página 57.](#page-84-1)

6. Posible causa: error de firmware. En la mayoría de los casos, esto produce un fallo de latido; si la recuperación automática está habilitada, el controlador se recupera. No es necesaria una acción correctiva.

Acción: si el enlace no se recupera, el comando port --list de BCU muestra fcoe y el estado de eth es link down (enlace apagado), descargue el paquete más reciente de controladores, elimine el paquete y vuelva a instalarlo según las instrucciones del capítulo "Software Installation (Instalación de software)" del Brocade Adapters Installation and Reference Manual (Manual de referencia e instalación de adaptadores Brocade). Para descargar el paquete de controladores, siga estos pasos:

- a. Vaya al sitio web de los adaptadores en<www.brocade.com/adapters>.
- b. Vaya a la página de Downloads (Descargas) de los adaptadores.
- c. Seleccione el sistema operativo en la lista Downloads (Descargas) para que se muestren las descargas adecuadas o para descargar la imagen ISO.

# Controladores de dispositivos que no se cargan para todas las instancias de los adaptadores

En los sistemas con Windows, no todas las instancias de adaptadores cuentan con controladores de dispositivos cargados después de una actualización del controlador. Como resultado, algunas de las instancias de adaptadores se muestran en el Administrador de dispositivos con un icono de advertencia amarillo (círculo amarillo con un signo de exclamación). Esta circunstancia puede observarse con más frecuencia si hay un gran número de instancias de adaptadores en el servidor.

Posible causa: los recursos de memoria disponibles en el servidor no son suficientes para admitir todas las instancias de adaptadores del inicio actual.

Acción: intente reiniciar el sistema para forzar un reequilibrio de los recursos. Si el problema continúa, aumente la memoria del sistema o deshabilite algunas de las instancias del adaptador.

## <span id="page-40-0"></span>El programa instalador no se ejecuta de forma automática

En los sistemas con Windows, si el programa instalador no se ejecuta automáticamente desde el DVD que crea con el archivo ISO que contiene todos los paquetes de instalación de software compatibles, consulte la información siguiente de las causas posibles y las acciones que se recomiendan para ayudarle a solucionar el problema.

### NOTA

Este archivo ISO puede descargarse de la página web de los adaptadores Brocade en <www.brocade.com/adapters>.

Posible causa: la ejecución automática no está habilitada en el sistema.

Acción: haga doble clic en el archivo "LaunchWinSetup.cmd" en el directorio raíz del DVD de instalación que ha creado con el archivo ISO. De este modo se iniciará el programa instalador.

Acción: consulte ["El programa instalador no se ejecuta de forma automática" en la página 13](#page-40-0) si desea más información para identificar este problema.

## El sistema host se bloquea

Si el BIOS y el sistema operativo reconocen el adaptador, pero el sistema host se bloquea durante la puesta en marcha y no se inicia, consulte la siguiente información sobre las causas posibles y las acciones que se recomiendan para que pueda solucionar el problema.

# Posibles causas:

- Conflictos con la velocidad de funcionamiento del puerto del adaptador o la topología de los dispositivos conectados.
- El adaptador no es compatible con el sistema host. •
- Conexiones y cables de fibra óptica defectuosos (sólo adaptadores verticales). •
- SFP defectuosos, mal colocados o incompatibles (sólo adaptadores verticales).

Acción: desconecte todos los dispositivos del adaptador y reinicie el sistema host.

- Si el sistema no se bloquea al reiniciarse y funciona correctamente, utilice la información siguiente para solucionar el problema:
	- a. Compruebe si las conexiones o los cables son defectuosos.
	- b. Intente reiniciar el sistema sin conectividad con el conmutador. Esto ayudará a identificar cualquier bloqueo provocado por las interacciones entre el dispositivo y el conmutador.
	- c. Vuelva a colocar los SFP en el adaptador (solo adaptadores verticales). Para determinar si los SFP instalados son defectuosos, observe el funcionamiento de los indicadores LED en los puertos del adaptador. Si todos los LEDs parpadean en ámbar, el SFP no es válido y es posible que no sea el modelo Brocade que se necesita. También puede verificar el funcionamiento del SFP si los reemplaza por unos en buen estado. Si el problema se soluciona después de reemplazarlos, significa que el SFP original es defectuoso.
	- d. Compruebe que no haya conflictos con los dispositivos conectados. Compruebe que la topología de la conexión y la velocidad de los datos (por ejemplo, punto a punto) para dispositivos conectados a través del adaptador sean compatibles con los ajustes del puerto del adaptador. Aunque puede establecerse auto (Automático), la configuración manual de los ajustes en el puerto del adaptador y los dispositivos puede permitir la conexión. Asimismo, tenga en cuenta que el adaptador solo admite la topología de conexión punto a punto. Consulte la Brocade Adapters Administrator's Guide (Guía del administrador de adaptadores Brocade) con el fin de obtener información sobre los procedimientos para configurar los puertos del adaptador.

### NOTA

Observe los LEDs en los puertos del adaptador (solo adaptadores verticales). Los LEDs iluminados indican la conexión, la actividad del enlace y la velocidad de conexión negociada con el dispositivo conectado. Si desea información sobre el funcionamiento de los LEDs, consulte el Brocade Adapters Installation and Reference Manual (Manual de referencia e instalación de adaptadores Brocade).

- Si el sistema se bloquea, ejecute estas tareas:
	- a. Verifique si el firmware del sistema host admite las especificaciones PCIe que se enumeran en el Brocade Adapters Installation and Reference Manual (Manual de referencia e instalación de adaptadores Brocade). Si no es así, descargue una actualización de firmware compatible con el adaptador.
	- b. Consulte las matrices de interoperatividad de Brocade en la página web de los adaptadores Brocade para verificar la compatibilidad, en <www.brocade.com/adapters>.
	- c. En los sistemas con Windows, determine cuándo se bloquea el sistema durante el proceso de inicio. Si se bloquea en el momento en que se carga el controlador, desinstale este último y vuelva a instalarlo. Si se bloquea durante el reconocimiento del hardware, desinstale tanto el controlador como el adaptador y vuelva a instalarlos.
	- d. Retire el adaptador y reinicie el sistema. Si se reinicia el sistema, vuelva a instalar el adaptador.
	- e. Vuelva a colocar el adaptador en el sistema host.
	- f. Desinstale el controlador y vuelva a instalarlo.
	- g. Instale el adaptador en otra ranura compatible.
	- h. Instale el adaptador en otro sistema host. Si el problema no se produce, es posible que el adaptador no sea compatible con el sistema host original. Si el problema se produce en el nuevo sistema, reemplace el adaptador.

Acción: consulte ["Comprobación de los enlaces de DCB y Fibre Channel \(adaptadores verticales\)"](#page-84-1) [en la página 57](#page-84-1) si desea más información para identificar este problema en adaptadores verticales.

## Errores del sistema operativo (pantalla azul)

Si se muestran errores críticos en el sistema host y aparece la pantalla azul del sistema, consulte la siguiente información de las causas posibles y las acciones que se recomiendan para solucionar el problema.

Posible causa: no se ha cargado el controlador del adaptador.

Acción: consulte ["Verificación de la instalación del controlador del adaptador" en la página 59](#page-86-0) con el fin de obtener métodos para verificar la instalación del controlador.

# Aparecen mensajes de eventos del controlador en los archivos de registro del sistema host

Si aparecen mensajes de eventos para el controlador del adaptador en los archivos de registro del sistema host, consulte la información siguiente de las causas posibles y las acciones que se recomiendan para solucionar el problema.

Posible causa: diversas causas y niveles de gravedad.

Acción: siga la acción que se recomienda en el mensaje.

Acción: solucione los mensajes de nivel crítico y varios de nivel principal o menor relacionados con el mismo problema tan pronto como sea posible.

Acción: si desea más información sobre mensajes de eventos, consulte ["Registros" en la](#page-105-0)  [página 78.](#page-105-0)

# Aviso de discrepancia de versiones de BCU

El resultado de los comandos BCU muestra el mensaje de advertencia siguiente.

WARNING: BCU and Driver versions don't match !!! (AVISO: las versiones de BCU y el controlador no coinciden)

Posible causa: es probable que la instalación esté incompleta. El BCU, o bien una o más de las instancias del controlador no se actualizaron a la versión más reciente.

Acción: elimine el paquete de controladores y vuelva a instalarlo. Consulte el capítulo "Software Installation" (Instalación de software) en el Brocade Adapters Installation and Reference Manual (Manual de referencia e instalación de adaptadores Brocade).

### **NOTA**

Asegúrese de que el servidor no se reinicia antes de reinstalar el controlador. Esto dañará la instalación porque, sin el controlador, no es posible encontrar el LUN de inicio. Para protegerse de un reinicio, abra una sesión de escritorio remota adicional en la consola o el terminal durante las tareas de eliminación y reinstalación. Si se produce un reinicio, se le indicará que hay otros usuarios conectados al sistema y se le preguntará si desea continuar con el reinicio. Acción: consulte ["Errores o problemas al introducir los comandos de BCU"](#page-43-0).

Posible causa: en los sistemas con Windows, es posible que se produzca este mensaje si hay entradas redundantes en la cadena Ruta de acceso de entorno y temporal que señala a una instalación anterior.

Acción: en los sistemas con Windows, vaya a Mi PC > Propiedades > Avanzadas > Variables de entorno. Compruebe si existe una entrada múltiple de una instalación anterior en la cadena variable Path (Ruta de acceso). Por ejemplo, si aparece en dos ocasiones C:\Archivos de programa (x86)\BROCADE\ADAPTER\driver en la cadena, significa que ha habido dos instalaciones del controlador x86. Puede seleccionar Edit (Editar) y eliminar una de las instancias de la cadena.

## <span id="page-43-0"></span>Errores o problemas al introducir los comandos de BCU

La introducción de un comando de BCU en el símbolo del sistema del sistema operativo puede producir uno de estos resultados: •

- Aparece un mensaje de discrepancia de versión. •
- No se reconoce a BCU como comando interno o externo, programa operativo o archivo de proceso por lotes.

Posible causa: los comandos de BCU no se encuentran en la ruta de acceso del directorio porque el método abreviado del escritorio de BCU se creó durante la instalación del software del adaptador.

Acción: inicie el símbolo del sistema de BCU mediante el método abreviado del escritorio de Brocade BCU.

### Los comandos pcifn --list y vhba --query de BCU generan errores

El comando pcifn --list de BCU devuelve el error "ERROR: IOC failure - Retry if persists contact support" (ERROR: error de IOC - Inténtelo de nuevo: si persiste, póngase en contacto con el servicio de asistencia técnica). Asimismo, el comando vhba --query genera "--" para el ancho de banda de pcifn.

Posible causa: no se ha habilitado vhba 0 del puerto 0.

Acción: compruebe que vhba 0 del puerto 0 esté habilitado mediante la ejecución del comando vhba -enable de BCU para este vhba y el puerto; a continuación, vuelta a intentar los comandos pcifn -list y vhba -query.

## Problemas con el tráfico de datos de E/S

Se producen problemas de tráfico de datos de E/S, como una aplicación que no recibe datos, problemas de FTP en una red Ethernet, los datos no llegan al destino en una red Fibre Channel o fallos de ping.

1. Posible causa: problemas de tráfico de datos de Ethernet

NOTA

Esto se aplica a adaptadores CNA o puertos del adaptador Fabric configurados en el modo CNA.

Acción: ejecute la prueba serdes de bucle de retorno de Ethernet en el puerto Ethernet sospechoso mediante el comando diag -ethloopback de BCU. De este modo se comprueban los componentes de hardware del adaptador interno. Si la prueba es satisfactoria, sospeche de los siguientes problemas externos: •

- Fibra defectuosa •
- Software defectuoso •
- Problema en el host de destino

Acción: ejecute la prueba de bucle de retorno externo de Ethernet de BCU mediante el comando diag --ethloopback de BCU (solo adaptadores verticales). Instale un conector de bucle de retorno en el puerto. Si la prueba de bucle de retorno interno o serdes es satisfactoria, pero falla la prueba externa, sospeche de los problemas siguientes: •

- El conector de bucle de retorno no está insertado en el transceptor •
- Conector de bucle de retorno o SFP defectuoso
- 2. Posible causa: problemas en la E/S de FCoE o Fibre Channel.

### **NOTA**

Esto se aplica a los adaptadores CNA, HBA y puertos del adaptador Fabric configurados en el modo CNA o HBA.

Acción: ejecute la prueba serdes de bucle de retorno en el puerto Fibre Channel sospechoso (puerto HBA) o puerto FCoE (puerto CNA) mediante el comando diag --loopback <Id\_puerto> -t serdes de BCU. Si la prueba es satisfactoria, sospeche de los siguientes problemas externos: •

- Fibra defectuosa •
- Software defectuoso •
- Problema de destino

Acción: ejecute la prueba de bucle de retorno externo de BCU (solo adaptadores verticales) mediante el comando diag --loopback <ld\_puerto> <diseño> de BCU. Instale un conector de bucle de retorno en el puerto. Si la prueba de bucle de retorno interno o serdes es satisfactoria, pero falla la prueba externa, sospeche de los problemas siguientes: •

- El conector de bucle de retorno no está insertado en el transceptor •
- Conector de bucle de retorno o SFP defectuoso

# El archivo de Support Save es demasiado grande (sólo Windows)

El archivo de Support Save está aumentando demasiado de tamaño (puede llegar a tener más de 1 Gb).

Posible causa: es posible que el archivo hbaagent.log supere su tamaño máximo.

Acción: elimine los archivos de mayor tamaño, especialmente hbaAgent.log si supera los 10 Mb, en la ubicación siguiente y, a continuación, ejecute de nuevo Support Save

C:\Archivos de programa\BROCADE\Adapter\driver\util\hbaagent\log\

# El sistema host que ejecuta Microsoft Windows no consigue hibernar

Un sistema host con Microsoft Windows y un adaptador Brocade no consigue acceder al modo de hibernación y muestra el mensaje siguiente:

Los siguientes elementos impiden la hibernación en este sistema.

El sistema no permite la hibernación.

Los controladores de almacenamiento no admiten la hibernación.

Posible causa: no se ha instalado la actualización KB932755 de Microsoft en el servidor. Esto sucede si el controlador del adaptador se ha instalado mediante un disco de actualización del controlador (DUD). El DUD no lleva a cabo las comprobaciones de requisitos previos como parte de la instalación.

Acción: Instale la actualización KB932755.

## Controlador incompatible con los controladores CNA

La instalación de la versión 3.0 de Windows 2003 no es satisfactoria y muestra el mensaje "This driver package is incompatible with Brocade CNA drivers" (Este paquete de controladores es incompatible con los controladores Brocade CNA).

Posible causa: Windows 2003 no es compatible con los CNAs en la versión 3.0.

Actions (Acciones) •

Si el sistema solo dispone de CNAs

Instale controladores de la versión 2.3.x.x para CNAs (1020, 1010, 1007, 1741). Se incluyen controladores de Windows 2003 para CNAs en las versiones posteriores.

Si el sistema dispone de HBAs y CNAs

Desinstale los controladores CNA e instale los controladores 3.0 para administrar los HBAs.

Si es necesario administrar ambos adaptadores simultáneamente, debe usar los controladores de una versión anterior a 3.0.

# No se encuentra el acceso directo de escritorio para Brocade BCU (sólo Windows)

El acceso directo de escritorio para BCU no es visible en el escritorio del sistema.

Posible causa: se ha eliminado el acceso directo, o bien no se ha instalado con el software del adaptador.

Acción: vuelva a instalar el paquete de controladores del adaptador con el comando del instalador de software para el sistema mediante la opción DFORCE. Reinicie el sistema host si fuera necesario.

Acción: cree de nuevo el método abreviado manualmente. Para crear el acceso directo en los sistemas con Windows, siga estos pasos.

1. Vaya al directorio C:\Archivos de programa\Brocade\Adapter\driver\util.

#### **NOTA**

Esta es la ubicación del archivo ejecutable de BCU (bcu.exe) si se ha instalado y se seleccionó la ubicación predeterminada durante la instalación.

2. Haga clic con el botón derecho en bcu.exe y seleccione Enviar al escritorio para crear un acceso directo.

## La instalación del controlador falla y el sistema no puede iniciarse

La instalación de un nuevo paquete de controladores para Windows 2008 falla en los sistemas donde se ha utilizado un adaptador para el inicio mediante SAN y el sistema operativo no puede iniciarse.

Posible causa: el paquete de controladores que accedía al LUN de inicio remoto se eliminó y se reinició el sistema.

Acción: instale el nuevo controlador de adaptadores sin desinstalar el controlador actual. Este es el procedimiento que se recomienda para actualizar los controladores de los adaptadores.

#### NOTA

Si elimina el controlador del adaptador (que requiere un reinicio del sistema porque se modificó el adaptador) y vuelve a instalar el controlador, la instalación fallará debido a que el sistema operativo no puede actualizar el controlador si hay pendiente un reinicio del sistema. Sin embargo, si reinicia el sistema después de eliminar el controlador, el sistema operativo no se activará, porque se eliminó el controlador que accedía al sistema operativo.

## No es posible eliminar el controlador Linux con las secuencias de comandos o la aplicación de desinstalación

Al eliminar el paquete de controladores de Linux mediante la aplicación de desinstalación de software de Brocade o la secuencia de comandos (brocade install rhel.sh -u), el controlador de red (bna) o de almacenamiento (bfa) no se desinstalará y aparecerá un mensaje como el siguiente:

Uninstalling the Brocade driver <version> RPM's (Desinstalando los RPM del controlador de Brocade <versión>) Unloading bna driver ... (Descargando el controlador bna...) ERROR: Module BNA could not be unloaded; Uninstall terminated! (ERROR: no se pudo descargar el módulo BNA; desinstalación terminada.)

Posible causa: es posible que una aplicación como HCM esté ejecutándose y accediendo al módulo del controlador bna o bfa. Ejecute el comando rmmod bna o rmmod bfa y verifique si aparece lo siguiente:

ERROR: Module bna is in use (ERROR: módulo bna en uso)

o

ERROR: Module bfa is in use (ERROR: módulo bfa en uso)

Acción: ejecute los comandos fuser -v /dev/bfa y fuser -v user/dev/bna para enumerar las identificaciones de producto y los nombres de los procesos que acceden a los módulos bfa o bna. Termine los procesos que acceden a estos módulos y vuelva a intentar la eliminación del controlador.

## La eliminación de controladores de Ethernet (red) produce errores

#### NOTA

Esto se aplica a los adaptadores CNA y puertos del adaptador Fabric configurados en el modo CNA o NIC.

Si se eliminan los controladores de red o de Ethernet en los sistemas con Windows y no se instalan controladores anteriores, se produce lo siguiente: •

El registro de instalación muestra el siguiente mensaje de error intermedio.

Error =  $6$ , Failed to unistalled device instance ID..... (Error =  $6$ , no se pudo desinstalar la instancia de dispositivo con Id....)

Los adaptadores desaparecen del Administrador de dispositivos como dispositivos de red.

Posible causa: comportamiento normal para los sistemas con Windows.

Acción: emprenda estas acciones: •

- Vuelva a explorar los dispositivos en el Administrador de dispositivos. •
- Haga caso omiso del mensaje de error.

# Aparece un mensaje para informar de los archivos necesarios para bfad.sys

Si aparece un mensaje para informar de los archivos necesarios para bfad.sys en los sistemas con Windows al eliminar un controlador, consulte las causas posibles siguientes y las acciones recomendadas para solucionar el problema.

Posible causa: aparecerá un mensaje para informar de los archivos necesarios para bfad.sys si realiza los siguientes pasos.

- 1. Instale el controlador mediante el programa instalador (brocade\_installer.bat) o Brocade Adapter Software Installer (Instalador de software de adaptador Brocade), aplicación basada en comandos o en una interfaz gráfica de usuario.
- 2. Desinstale el adaptador Brocade mediante el Administrador de dispositivos de Windows.
- 3. Vuelva a instalar el controlador mediante el programa instalador (brocade\_installer.bat) o Brocade Adapters Software Installer (Instalador de software de adaptadores Brocade, aplicación basada en comandos o en una interfaz gráfica de usuario).
- 4. Desinstale el controlador mediante el programa instalador (brocade installer.bat).

Acción: con el fin de evitar el mensaje al eliminar un controlador, no desinstale el controlador mediante el Administrador de dispositivos si ha utilizado los programas de instalación de controladores de Brocade para instalar instancias del controlador. Use siempre los programas de instalación de Brocade. Si solo hay un controlador presente en el sistema, los programas de Brocade también eliminan los dispositivos Fibre Channel del Administrador de dispositivos.

# No es posible revertir el controlador en todas las instancias del adaptador mediante el Administrador de dispositivos

Si no puede revertir el controlador en todas las instancias del adaptador mediante el Administrador de dispositivos de Windows, consulte la información siguiente sobre las causas posibles y las acciones recomendadas para ayudar a solucionar el problema.

Posible causa: la instalación del controlador mediante el programa instalador de controladores de Brocade (brocade\_installer.bat) o Brocade Adapters Software Installer (Instalador de software de adaptadores Brocade, aplicación basada en comandos o en una interfaz gráfica de usuario), y la reversión de las instancias del adaptador de controladores mediante el Administrador de dispositivos.

A<mark>cciones:</mark> realice las acciones siguientes:

- Instale el controlador de cada instancia del adaptador mediante el Administrador de dispositivos y revierta el controlador mediante el Administrador de dispositivos.
- Use la secuencia de comandos del instalador de controladores (brocade\_installer.bat) o Brocade Adapters Software Installer (Instalador de software de adaptadores Brocade, aplicación basada en comandos o en una interfaz gráfica de usuario) para instalar o actualizar el controlador; a continuación, use el desinstalador de software de Brocade para revertir los controladores en todas las instancias de adaptadores en un paso.

# Los controladores de dispositivos no se cargan debido a la falta de vectores de interrupción MSI-X

Debido a una falta de vectores de interrupción MSI-X en los sistemas VMware, los controladores de dispositivos no se cargan por completo, ya que no hay suficientes vectores disponibles para un funcionamiento adecuado.

Posible causa: un gran número de adaptadores y otros dispositivos en el sistema provoca que el sistema operativo agote los vectores de interrupción MSI-X. Esto es especialmente notable en ESX 4.x, donde VMware admite hasta 224 vectores de interrupción compartidos por todos los dispositivos.

- 1. Acción: vuelva a evaluar la configuración del hardware y distribuya los adaptadores, de manera que no se usen más de cuatro puertos Ethernet de 10 Gbps en un único sistema (máximo admitido por VMware). Esta limitación de VMware se aplica a los puertos CNA de Brocade y los puertos del adaptador Fabric configurados en el modo CNA.
- 2. Acción: si hay un gran número de puertos HBA de Brocade o puertos del adaptador Fabric configurados en el modo HBA en el sistema, deshabilite el modo MSI-X de los puertos Brocade mediante los comandos siguientes.
	- a. Especifique el comando siguiente para mostrar los ajustes actuales de configuración del controlador, incluidas las opciones predeterminadas.

esxcfg-module -g bfa

b. Añada "msix\_disable\_cb=1" a las opciones predeterminadas mostradas por el comando anterior:

esxcfg-module -s "<opciones\_predeterminadas> msix\_disable\_cb=1" bfa

#### **NOTA**

Si deshabilita MSI-X puede reducir el rendimiento, de modo que cualquier tarea esencial de rendimiento debe realizarse con un menor número de adaptadores en el sistema, con el fin de utilizar el modo MSI-X.

# La instalación del controlador falla en sistemas ESX

Los controladores no se instalan en el sistema VMware ESX. Si se instalan a través de HCM, es posible que aparezca el mensaje de error siguiente al actualizar los controladores.

Uploading of the driver file is failed. Reason - Maintenance mode is not enabled or could not be determined. (Ha fallado la carga del archivo de controlador. Motivo: el modo de mantenimiento no está habilitado o no se pudo determinar.)

Posible causa: los sistemas ESX deben estar en el modo de mantenimiento para instalar o actualizar los controladores.

Acción: deje el sistema en el modo de mantenimiento y vuelva a instalar los paquetes de controladores.

# Se han producido errores al utilizar el instalador de software basado en una interfaz gráfica de usuario

Se producen errores al iniciar el instalador de software de adaptador Brocade basado en una interfaz gráfica de usuario, como los errores de InvocationTargetException.

Posible causa: es posible que el sistema no pueda ejecutar una aplicación basada en una interfaz gráfica de usuario.

Acción: use los comandos del instalador de software que se especifican en el Brocade Adapters Installation and Reference Manual (Manual de referencia e instalación de adaptadores Brocade).

# Se producen errores al instalar el paquete brocade\_driver\_linux\_<versiones>.tar.gz

Si se producen errores al instalar el paquete de controladores de no arquitectura (noarch) brocade\_driver\_linux\_<versiones>.tar.gz, consulte la información siguiente de las causas posibles y las acciones que se recomiendan para solucionar el problema.

Posible causa: los paquetes adecuados de desarrollo del kernel de distribución no están instalados en el sistema host para el kernel actualmente en ejecución.

Acción: si va a instalar el paquete de controladores brocade\_driver\_linux\_<versiones>.tar.gz, el módulo del controlador se compila en el sistema durante la instalación. Si se producen errores al crear el controlador durante la instalación del paquete, compruebe que los paquetes adecuados de desarrollo del kernel de distribución estén instalados en el sistema host para el kernel actualmente en ejecución. Estos paquetes deben incluir el compilador gcc y las fuentes del kernel. Si no se han instalado, deberá hacerlo mediante las herramientas de administración del software del sistema operativo Linux, o bien deberá volver a instalar el sistema operativo antes de que pueda continuar con la instalación del controlador. Asegúrese de "instalarlo todo", incluidas las opciones de la biblioteca del desarrollador.

## Problemas en el inicio de UEFI

En esta sección se describen los problemas que pueden producirse al utilizar el adaptador Brocade y la interfaz unificada de firmware extensible (UEFI) para iniciar un sistema host desde un dispositivo de almacenamiento remoto (inicio sobre SAN). Se indican las causas posibles y las acciones recomendadas para solucionar los problemas.

### El sistema no se reinicia sobre SAN o en el disco local en el modo BIOS heredado

En algunos sistemas basados en IBM UEFI, no se detecta la presencia de Hard Disk 0 (Disco duro 0) después de la opción Legacy Only (Legado solamente) en Boot Manager y el sistema no se iniciará como disco local o mediante SAN.

Posible causa: no hay Hard Disk (Disco duro) en la lista de administradores de inicio.

Acción: siga estos pasos:

- 1. Presione F1 para acceder a System Setup (Configuración del sistema) durante la primera fase de inicio.
- 2. Seleccione Boot Manager y presione Intro.
- <span id="page-50-0"></span>3. Seleccione Add Boot Option (Añadir opción de inicio) y presione Intro.
- 4. Seleccione Legacy Only (Legado solamente) y presione Intro.
- 5. Presione Esc para volver a Boot Manager.
- 6. Seleccione Change Boot Order (Cambiar orden de inicio) y presione Intro.
- 7. Seleccione el Boot Order (Orden de inicio) vigente y presione Intro.
- 8. Seleccione Legacy Only (Legado solamente) y presione la tecla + para ascender el orden de inicio a una posición por encima del dispositivo local que contiene el sistema operativo (normalmente, por encima del Disco duro 0). Presione Intro.
- 9. Confirme que el disco duro "x" esté incluido en la lista. Si no es así, vuelva al [paso 3](#page-50-0) y añada Hard Disks (Discos duros) al orden de inicio.
- 10. Seleccione Commit Changes (Confirmar cambios) y presione Intro.
- 11. Presione Esc para volver a Boot Manager.
- 12. Seleccione Reset System (Restablecer sistema) y presine Intro.

### El sistema host no se inicia desde el LUN remoto

Si el sistema host donde se ha instalado el adaptador no se inicia desde el LUN de inicio remoto, consulte la información siguiente de las causas posibles y las acciones que se recomiendan para solucionar el problema.

Posible causa: no se ha configurado correctamente el inicio sobre SAN.

Acción: si se inicia el sistema host desde un dispositivo de inicio remoto, compruebe si la configuración de "inicio sobre SAN" está completa y es correcta. Por ejemplo, verifique lo siguiente: •

- Se ha creado una zona en el conmutador conectado que contiene solamente el PWWN del puerto del sistema de almacenamiento para el LUN de inicio y el PWWN del puerto adaptador.
- Se ha habilitado el BIOS o EFI para que admita el inicio mediante SAN desde un puerto adaptador específico.
- Se ha configurado el BIOS o EFI para el inicio desde un LUN específico. •
- El sistema operativo del host, el controlador del adaptador y otros archivos necesarios están instalados en el LUN de inicio.

### <span id="page-51-0"></span>Dispositivos de inicio que no están disponibles en el menú Boot Manager del host

Los dispositivos de inicio conectados de Fibre Channel no aparecen en el menú de Boot Manager de EFI, o bien aparece un dispositivo de inicio pero no funciona. A continuación, puede ver información sobre las causas posibles y las soluciones o las acciones que se recomiendan para el problema.

1. Posible causa: el adaptador no se ha colocado correctamente en el sistema host.

Acción: seleccione el EFI Shell en el menú de inicio de EFI y utilice el comando devices para determinar si EFI ha detectado el adaptador Brocade.

Un adaptador Brocade mostrará "Brocade Fibre Channel" en el nombre del dispositivo. Un CNA o puerto del adaptador Fabric configurado en el modo CNA también mostrará "Brocade Ethernet Controller" en un nombre de dispositivo.

Si el adaptador no aparece, realice los pasos siguientes: •

- Vuelva a colocar el adaptador. •
- Coloque un adaptador que funcione para determinar si hay una avería en el conector del host.
- 2. Posible causa: problemas con el conector del adaptador en el host.

Acción: realice los pasos siguientes:

- a. Vuelva a colocar el adaptador.
- b. Coloque un adaptador que funcione para determinar si hay una avería en el conector del host.
- c. Vuelva a instalar el adaptador en un conector de host distinto.
- 3. Posible causa: el adaptador no es compatible con el sistema operativo del host o los sistemas de almacenamiento conectados.

Acción: consulte las matrices de interoperatividad en la página web de los adaptadores Brocade para verificar la compatibilidad, en <www.brocade.com/adapters>.

4. Posible causa: no hay unidades conectadas de Fibre Channel disponibles en el conmutador Fibre Channel conectado.

Acción: compruebe los dispositivos de disco conectados.

a. Use el comando devices de EFI Shell para que se muestren los dispositivos detectados.

Un adaptador Brocade puede mostrarse de este modo:

29 B X - 1 2 8 Brocade Fibre Channel HBA

"29" es el identificador del dispositivo, y será diferente en la mayoría de los sistemas. Es posible que aparezca más de un adaptador Brocade.

b. Use el comando dh de EFI Shell para mostrar información adicional sobre cada adaptador Brocade. Aquí se incluirá cualquier disco Fibre Channel conectado. Por ejemplo, introduciría lo siguiente para el HBA o puertos del adaptador Fabric configurado en el modo HBA con el identificador de dispositivo 29:

Shell> dh -d 29

Aparece lo siguiente:

```
29: PciIo ScsiPassThruExt BusSpecificDriverOverride DevPath 
(..P0A08,300)/Pci(0|0)/Pci(0|0))
...
      Managed by :
        Drv[25] : Brocade Fibre Channel Adapter Bus Driver
        Drv[26] : SCSI Bus Driver
...
      Child Controllers :
        Child[70] : SCSI Disk Device
        Child[71] : SCSI Disk Device
        Child[72] : SCSI Disk Device
```
Los dispositivos de disco SCSI en "Controladores secundarios" son los LUN a los que puede acceder el adaptador Fibre Channel.

c. Si el disco Fibre Channel conectado que se espera no aparece en la lista "dh -d" de un adaptador Brocade, compruebe los cables, los LEDs de estado del enlace del adaptador y la configuración del conmutador Fibre Channel.

#### **NOTA**

Es posible que el puerto del adaptador Brocade se haya deshabilitado mediante el comando drvcfg de EFI Shell. Use el comando drvcfg -s de EFI Shell para comprobar el estado habilitado y la configuración del puerto, incluida la velocidad solicitada. Después de introducir drafted -s, seleccione el adaptador adecuado en la pantalla Adapter List (Lista de adaptadores) y presione Intro para ver y modificar las propiedades del puerto.

### Error de instalación del sistema operativo y del controlador en el LUN de inicio

Se produce un error al instalar los controladores con el disco de actualización del controlador (DUD) y al instalar un sistema operativo en un LUN remoto que se utiliza para el inicio mediante SAN.

Posible causa: es probable que no se haya utilizado el disco de actualización del controlador (DUD) adecuado para la plataforma ni el sistema operativo del host. Por ejemplo, si se utiliza brocade\_adapter\_rhel53\_x86\_64 DUD durante la instalación de RHEL 5.3 x86, se producirá un error.

Acción: descargue el DUD adecuado para la plataforma del host en la página web de los adaptadores Brocade mediante estos pasos.

- 1. Vaya al sitio web de los adaptadores en<www.brocade.com/adapters>.
- 2. Vaya a la página de Downloads (Descargas) de los adaptadores.
- 3. Seleccione el sistema operativo en la lista Downloads (Descargas) para mostrar las descargas pertinentes.
- 4. Descargue el DUD del apartado "Driver Update Disk (DUDs)" (Disco de actualización del controlador, DUD).

### Problemas de preinstalación de controladores

Pueden producirse los problemas siguientes si los controladores están preinstalados en el almacén de controladores del sistema host con Windows.

#### Se ha producido un error en la preinstalación al intentarlo en dos ocasiones seguidas sin insertar los adaptadores

La preinstalación de los controladores falla al intentarlo en dos ocasiones seguidas sin haber insertado los adaptadores en el sistema.

Posible causa: Windows restringe la actualización de un controlador preinstalado antes de instalar el hardware.

Acción: elimine el paquete de controladores que estaba preinstalado anteriormente e intente la preinstalación del nuevo paquete de controladores.

### La preinstalación con el adaptador instalado en el sistema no actualiza la imagen del controlador instalado

La preinstalación no actualiza la imagen del controlador instalada actualmente si ya existe un adaptador en el sistema.

Posible causa: este es un comportamiento habitual en Windows. Debe instalar (en lugar de preinstalar) el controlador para actualizar el controlador cargado actualmente si el hardware ya está presente en el sistema.

Acción: vuelva a instalar el controlador mediante la secuencia de comandos brocade install.bat del instalador con la opción FORCED\_INSTALL=TRUE.

## La instalación del DUD de Windows 2008 R2 en un sistema UEFI provoca que el disco quede fuera de línea

La instalación del sistema operativo y el DUD de Windows 2008 en un disco formateado del sistema UEFI que esté configurando como dispositivo de inicio provocan que el disco quede fuera de línea.

Posible causa: este comportamiento es el diseñado por Microsoft si el disco se formatea, ya que el valor predeterminado de SAN POLICY es OFFLINESHARED, lo que marca los discos SAN como de solo lectura durante la configuración para asegurarse de que no se sobrescribe por accidente la información relacionada con el centro de datos.

Acción: utilice un disco nuevo sin formatear para la instalación del sistema operativo y del DUD. Consulte, asimismo, la sección "How to Use Windows Setup to Install Windows with UEFI Support" (Cómo utilizar la configuración de Windows para instalar Windows con la compatibilidad de UEFI) en la Microsoft UEFI Guide (Guía de UEFI de Microsoft).

## Problemas en el inicio del BIOS

En esta sección se describen los problemas que pueden producirse al utilizar el adaptador Brocade y el sistema básico de entrada y salida (BIOS) para iniciar un sistema host desde un dispositivo de almacenamiento remoto (inicio mediante SAN). Se indican las posibles causas y las acciones recomendadas para solucionar los problemas.

### Error de instalación del sistema operativo y del controlador en el LUN de inicio

Al instalar controladores mediante el disco de actualización del controlador (DUD) y un sistema operativo en un LUN remoto que se utiliza para el inicio mediante SAN, se produce un error en la instalación.

Posible causa: es probable que no se haya utilizado el DUD adecuado para la plataforma ni el sistema operativo del host. Por ejemplo, si se utiliza brocade\_adapter\_rhel53\_x86\_64 DUD durante la instalación de RHEL 5.3 x86, se producirá un error.

Acción: compruebe el DUD para su sistema mediante la información del Capítulo 1 del Brocade Adapters Installation and Reference Manual (Manual de referencia e instalación de adaptadores Brocade). Mediante el DUD correcto, vuelva a instalar los controladores adecuados y el sistema operativo según sea necesario.

### El destino no está visible desde el host

Si el destino de almacenamiento configurado para contener el LUN de inicio no está visible desde el host, consulte la información siguiente de las causas posibles y las acciones recomendadas para solucionar el problema.

1. Posible causa: no se detecta conectividad de red Fabric entre el adaptador y el destino o el destino no está en línea.

Acción: ejecute el comando nsAllShow de Fabric OS en el conmutador conectado para verificar que el destino y el host estén en línea en la red Fabric y registrados en el servidor de nombres.

2. Posible causa: el destino y el adaptador no están en la misma zona.

Acción: ejecute el comando cfgActvShow de Fabric OS en el conmutador conectado y compruebe que el host y el destino estén en la misma zona (mediante miembros de áreas de dominio, miembros de áreas de puerto, o bien WWN de nodos o puertos).

3. Posible causa: no se ha cargado el controlador del adaptador.

Acción: no se puede cargar el controlador del adaptador. Consulte ["Verificación de la](#page-86-0)  [instalación del controlador del adaptador" en la página 59](#page-86-0) con el fin de obtener información sobre los métodos para verificar la instalación de los controladores.

4. Posible causa: el puerto remoto presenta problemas.

Acción: compare las estadísticas en línea y fuera de línea de rport para comprobar que el puerto de destino remoto (rport) se presente en línea. Consulte ["Estadísticas de puerto](#page-121-0)  [remoto" en la página 94](#page-121-0) si desea más información sobre cómo mostrar estas estadísticas. El contador en línea de rport debe mostrar un valor más que el contador fuera de línea de rport. Si no es así, borre los contadores e intente de nuevo la conexión con el puerto remoto. Compruebe de nuevo la estadística en línea y fuera de línea de rport.

### La opción CTLR-B no se muestra al iniciar el host

Al iniciar el host, la opción CTRL-B no se muestra, de modo que puede acceder al menú BIOS Configuration (Configuración del BIOS).

Posible causa: es posible que no se haya cargado el adaptador con la imagen más reciente del inicio del adaptador (bfa\_boot\_fw). Descargue la imagen más reciente del código de inicio para los adaptadores Brocade instalados de la página web de adaptadores Brocade, mediante estos pasos.

- 1. Vaya al sitio web de los adaptadores en<www.brocade.com/adapters>.
- 2. Vaya a la página de Downloads (Descargas) de los adaptadores.
- 3. Seleccione el sistema operativo en la lista Downloads (Descargas) para mostrar las descargas pertinentes.
- 4. Descargue la imagen del código de inicio del área "Boot Code" (Código de inicio).

#### NOTA

Si desea información sobre cómo actualizar la imagen de inicio, consulte el capítulo "Boot Code" (Código de inicio) en el Brocade Adapters Installation and Reference Manual (Manual de referencia e instalación de adaptadores Brocade).

Posible causa: debido a restricciones en la memoria, es posible que el BIOS del sistema no pueda ejecutar la opción ROM del adaptador Brocade.

Acción: deshabilite la opción ROM en varias tarjetas adicionales instaladas en el sistema.

### Se muestra el mensaje No target devices found or link down en el menú de configuración del BIOS de Brocade

El mensaje "No target devices found or link down" (No se han encontrado dispositivos de destino o el enlace está apagado) aparece en el menú de configuración del BIOS de Brocade durante la detecci¢n del dispositivo de inicio.

1. Posible causa: no se detecta conectividad de red Fabric entre el adaptador Brocade y el destino, o bien el destino no está en línea.

Acción: ejecute el comando nsAllShow de Fabric OS en el conmutador conectado para verificar que el destino y el host estén en línea en la red Fabric y registrados en el servidor de nombres.

2. Posible causa: el puerto del adaptador y el destino no se encuentran en la misma zona.

Acción: ejecute el comando cfgActvShow de Fabric OS en el conmutador conectado y compruebe que el host y el destino estén en la misma zona, mediante miembros de áreas de dominio, miembros de áreas de puerto o bien WWN de nodos o puertos.

3. Posible causa: el enlace entre el puerto del adaptador y el destino no se ha activado aún.

Acción: compruebe que las velocidades del puerto del adaptador y el puerto de conmutador conectado coincidan. La mejor opción es definir ambas velocidades como "auto" o "autonegotiate".

## No es posible el inicio desde los ajustes guardados del dispositivo de inicio en el adaptador

El host no puede iniciarse desde los ajustes del dispositivo de inicio guardados en el adaptador. Se muestra el mensaje "No boot LUNs configured" (No se ha configurado ningún LUN de inicio) junto al valor del adaptador durante el inicio.

1. Posible causa: en la utilidad de configuración del BIOS de Brocade, el campo Boot LUN (LUN de inicio) de la pantalla Adapter Settings (Configuración del adaptador) Auto Discover (Detección automática) o First LUN (Primer LUN).

Acción: cambie la configuración de Boot LUN (LUN de inicio) en la pantalla Adapters Settings (Configuración de adaptadores) a Flash Values (Valores Flash). Consulte el capítulo Boot Code (Código de inicio) en el Brocade Adapters Installation and Reference Manual (Manual de referencia e instalación de adaptadores Brocade) si desea más información.

2. Posible causa: en HCM, la opción de inicio está configurada en Auto Discovered from Fabric (Detección automática desde red Fabric) o First Visible LUN (Primer LUN visible) en el cuadro de diálogo Boot over SAN (Inicio sobre SAN).

Acción: cambie las opciones de inicio a User Configured LUNs (LUN configurados por el usuario) en el cuadro de diálogo Boot Over SAN (Inicio sobre SAN). Consulte el capítulo Boot Code (Código de inicio) en el Brocade Adapters Installation and Reference Manual (Manual de referencia e instalación de adaptadores Brocade) si desea más información.

### Los LUNs remotos no son visibles para el host

Si los LUN desde los que se iniciará el sistema host no son visibles desde este, consulte la información siguiente sobre las causas posibles y las acciones recomendadas para solucionar el problema.

1. Posible causa: el disco de actualización del controlador (DUD) utilizado para instalar el controlador y la estructura de archivos necesaria en los LUN remotos para el inicio sobre SAN no es correcto para el sistema operativo del host que se está instalando en el LUN.

Acción: siga estos pasos para descargar de la página web de adaptadores de Brocade el disco de actualización del controlador correcto para el sistema operativo que se está instalando:

- a. Vaya al sitio web de los adaptadores en<www.brocade.com/adapters>.
- b. Vaya a la página de Downloads (Descargas) de los adaptadores.
- c. Seleccione el sistema operativo en la lista Downloads (Descargas) para mostrar las descargas pertinentes.
- d. Descargue el DUD del apartado "Driver Update Disks (DUDs)" (Discos de actualización del controlador, DUD).
- 2. Posible causa: el ajuste de la máscara de LUN de la matriz de almacenamiento es incorrecto o no se encuentra.

Acción: compruebe el enmascaramiento y la asignación de LUN mediante las aplicaciones de configuración de la matriz de almacenamiento.

3. Posible causa: el ajuste de la máscara de LUN de la matriz de almacenamiento es incorrecto o no se encuentra.

Acción: compruebe el enmascaramiento y la asignación de LUN mediante las herramientas de configuración de la matriz de almacenamiento.

4. Posible causa: no se ha cargado el controlador del adaptador.

Acción: no se puede cargar el controlador del adaptador. Consulte ["Verificación de la](#page-86-0)  [instalación del controlador del adaptador" en la página 59](#page-86-0) con el fin de obtener información sobre los métodos para verificar la instalación de los controladores.

### No es posible el inicio sobre SAN desde los CNAs o adaptadores Fabric instalados

No es posible el inicio mediante SAN desde CNA o los puertos del adaptador Fabric configurados en el modo CNA. Sin embargo, el inicio es posible desde los HBA o puertos del adaptador Fabric configurados en el modo HBA instalados en el mismo sistema.

Posible causa: se exportan al sistema un máximo de cuatro LUN de inicio. Los LUN de inicio conectados mediante los HBA y los puertos del adaptador Fabric configurados en el modo HBA tienen prioridad sobre los LUN de inicio conectados a través de puertos CNA o Fabric Adapter configurados en el modo CNA. Si los cuatro LUN de inicio están conectados mediante HBA o puertos HBA del adaptador Fabric, el inicio sobre SAN no se producirá a través de los CNA o puertos CNA del adaptador Fabric instalados.

Acción: si desea que el inicio se realice sobre SAN a través de un CNA o puertos del adaptador Fabric configurado en el modo CNA, deshabilite el BIOS en todos los HBA instalados. Para deshabilitar el BIOS, use los comandos BCU, la utilidad de configuración del BIOS o HCM. Consulte el capítulo "Boot Code" (Código de inicio) en el Brocade Adapters Installation and Reference Manual (Manual de referencia e instalación de adaptadores Brocade) si desea conocer las instrucciones.

### El inicio desde SAN puede detenerse en algunos hosts de Hewlett Packard

El proceso de inicio puede detenerse en algunos sistemas de Hewlett Packard, como el modelo HP DL180, y se muestra el mensaje siguiente.

```
02a2: BMC System Error Loq (SEL) Full`
/Press F1 to Continue, Press F2 to Setup/
```
Posible causa: el registro de eventos del sistema puede llenarse de eventos IPMI (Interfaz de administración de plataformas inteligente) incorrectos notificados por el BIOS del sistema.

Acción: realice los pasos siguientes:

- 1. Inicie el servidor y presione F10 cuando se le indique para ejecutar la configuración del BIOS.
- 2. Seleccione el menú Advanced (Avanzado).
- 3. Desplácese hasta IPMI y presione Intro.
- 4. Seleccione System Event Log (Registro de eventos del sistema) y presione Intro.
- 5. En la selección Clear System Event Log (Borrar registro de eventos del sistema), presione Intro para cambiar entre Enable (Habilitar) y Disable (Deshabilitar).
- 6. Seleccione Enable (Habilitar).
- 7. Presione F10 para guardar los cambios y salir de la configuración del BIOS.

#### **NOTA**

Acción: consulte el Hewlett Packard (HP) Customer Advisory Document c01199684 en la página web de asistencia técnica de HP para obtener información detallada.

## Se muestra el mensaje "Adapter <port id>: BIOS not installed" durante el proceso de inicio

Se muestra el mensaje "Adapter <port id>: BIOS not installed" (Adaptador <id puerto>: BIOS no instalado) durante el inicio desde un adaptador.

Posible causa: no se encuentra la imagen de inicio en la opción ROM del adaptador o la inicialización del adaptador ha fallado por algún motivo.

- 1. La imagen de inicio no se encuentra en los adaptadores.
- 2. Es posible que el adaptador no se haya podido inicializar.
- 3. No se ha mostrado el enlace.

Acción: haga aparecer el sistema host mediante el DVD de Brocade Live o realice el inicio desde el disco local.

Acción: descargue la imagen más reciente del código de inicio para los adaptadores Brocade instalados de la página web de adaptadores Brocade mediante estos pasos.

- 1. Vaya al sitio web de los adaptadores en<www.brocade.com/adapters>.
- 2. Vaya a la página de Downloads (Descargas) de los adaptadores.
- 3. Seleccione el sistema operativo en la lista Downloads (Descargas) para mostrar las descargas pertinentes.
- 4. Descargue la imagen del código de inicio del área "Boot Code" (Código de inicio).

### **NOTA**

Si desea información sobre cómo actualizar la imagen de inicio, consulte el capítulo "Boot Code" (Código de inicio) en el Brocade Adapters Installation and Reference Manual (Manual de referencia e instalación de adaptadores Brocade).

# Problemas con el adaptador Fabric

En esta sección se ofrece información para solucionar problemas más específicos de los adaptadores Fabric. Si desea más información sobre la resolución de problemas en adaptadores de tarjetas de intermedias, consulte ["Solución de problemas de la tarjeta intermedia" en la](#page-90-0)  [página 63.](#page-90-0)

# Las agrupaciones y las redes VLAN se mantienen después de cambiar el puerto al modo HBA

Si se configura una vNIC en un puerto que se encuentra en el modo CNA o NIC y se configura un equipo o red VLAN con la vNIC, el equipo o la red VLAN se mantendrán si el usuario cambia el puerto al modo HBA. El equipo o la red VLAN seguirán mostrándose en el Administrador de dispositivos y se mantendrán incluso después del reinicio. Esto se debe a que el controlador de red no se volverá a cargar después de cambiar el puerto al modo HBA.

Posible causa: el puerto ha cambiado del modo NIC o CNA al modo HBA y el controlador de red no se ha vuelto a cargar en el reinicio del sistema.

Acción: elimine todas las agrupaciones y redes VLAN del puerto antes de cambiar del modo CNA o NIC al modo HBA.

# HCM no detecta todos los puertos Ethernet para las vNICs

Se crean las vNICs para el adaptador en los sistemas con Windows, pero HCM no detecta todos los puertos Ethernet relacionados.

Posible causa: el agente se inició antes de que el controlador de red se conectara en línea para detectar los puertos.

Acción: reinicie Brocade HCM Agent Service (Servicio del agente HCM de Brocade) en la ventana Servicios de Windows.

# Problemas de HBAs

En esta sección se ofrece información para solucionar problemas más específicos de las funciones de los HBA o los puertos del adaptador Fabric configurados en el modo HBA. Si desea más información sobre la resolución de problemas en adaptadores de tarjetas intermedias y de tarjetas de expansión, consulte ["Solución de problemas de la tarjeta intermedia" en la página 63](#page-90-0).

## Se muestra en HCM el mensaje "No adapters found on local host"

Al intentar acceder a los adaptadores en el host local de Windows a través de HCM, se muestra el mensaje "No adapters found on local host" (No se han encontrado adaptadores en el host local).

1. Posible causa: no se encuentra HBA, aunque el controlador está instalado.

Acción: compruebe si el adaptador es visible como dispositivo PCI, mediante la ejecución del comando del sistema operativo del host para que se muestren los dispositivos PCI en el sistema. Si desea más información sobre este comando, consulte la fila "Mostrar dispositivos PCI" en [Tabla 5 en la página 67.](#page-94-0)

Acción: si no aparece el adaptador en la lista de dispositivos PCI, consulte ["Dispositivos de](#page-51-0)  [inicio que no están disponibles en el menú Boot Manager del host" en la página 24](#page-51-0) para conocer las causas posibles y las acciones que se recomiendan.

2. Posible causa: se ha eliminado el controlador del Administrador de dispositivos.

Acción: confirme la instalación del controlador, mediante las instrucciones que se encuentran en ["Confirmación de la instalación del paquete de controladores en los sistemas con](#page-87-0)  [Windows" en la página 60.](#page-87-0) Si el controlador no está instalado, siga las instrucciones del Brocade Adapters Installation and Reference Manual (Manual de referencia e instalación de adaptadores Brocade) para instalarlo.

## Problemas en el rendimiento de Calidad de servicio

Si al habilitar Calidad de servicio (QoS) se produce un rendimiento deficiente o, aparentemente, QoS no funciona, consulte la información siguiente de las causas posibles y las acciones recomendadas para solucionar el problema.

### **NOTA**

QoS no es compatible con los CNA o puertos del adaptador Fabric configurados en el modo CNA.

- 1. Posible causa: una o las dos licencias necesarias no está instalada en el conmutador de borde conectado al puerto HBA o puerto del adaptador Fabric configurado en el modo HBA: •
	- Licencia de red adaptativa (AN). •
	- Licencia de Optimización de aplicaciones del servidor (SAO).

Acción: introduzca el comando bcu qos --query para el puerto del adaptador conectado al conmutador. Si el estado de QoS es "Unknown" (Desconocido), en lugar de "Online" (En línea) y el total de BB-Credits es cero, es posible que las licencias no puedan instalarse. Ejecute en el conmutador el comando licenseshow de Fabric OS para verificar si las licencias están instaladas. Instale las licencias según sea necesario.

Si desea más información sobre los comandos de Fabric OS y la asistencia para QoS, consulte la Fabric OS Administrator's Guide (Guía del administrador de Fabric OS).

2. Posible causa: no se ha habilitado QoS ni en el conmutador ni en el puerto del adaptador.

Acción: verifique si se ha habilitado QoS para un puerto de adaptador mediante el comando de BCU qos -query <id\_puerto>. Verifique si se ha habilitado en el conmutador mediante el comando islShow.

Acción: verifique las zonas en el conmutador mediante el comando cfgActvShow de Fabric OS.

3. Posible causa: no se han creado las zonas QoS adecuadamente en el conmutador para los destinos de alta, media o baja prioridad.

Acción: verifique que QoS se haya configurado en el conmutador mediante las instrucciones de la Fabric OS Administrator's Guide (Guía del administrador de Fabric OS).

## Calidad de servicio no funciona

### NOTA

QoS no es compatible con los CNAs o puertos del adaptador Fabric configurados en el modo CNA.

Se ha habilitado Calidad de servicio (QoS) en un puerto adaptador conectado a un conmutador de borde compatible, pero no parece que funcione.

Posible causa: deben instalarse las licencias siguientes:

- Licencia de red adaptativa (AN). -
- Licencia de Optimización de aplicaciones del servidor (SAO).

Acción: con el fin de determinar si estas licencias están instaladas en el conmutador conectado, ejecute el comando licenseshow de Fabric OS en el conmutador. Instale las licencias si fuera necesario. Si desea más información sobre los comandos de Fabric OS y la asistencia para QoS, consulte la Fabric OS Administrator's Guide (Guía del administrador de Fabric OS).

## Problemas de enlace troncal

En esta sección se ofrece información para solucionar problemas cuando el enlace troncal N\_Port está habilitado en los adaptadores.

## Solo un puerto del adaptador participa en el enlace troncal

Solo un puerto del adaptador configurado para el enlace troncal participa en este.

1. Posible causa: los puertos de adaptador están conectados con puertos de conmutación en distintos grupos troncales. Los puertos que participan en el enlace troncal deben estar conectados al mismo grupo de puertos en el conmutador.

Acción: conecte ambos puertos de adaptador al mismo grupo de puertos en el conmutador.

2. Posible causa: solo hay un puerto de adaptador conectado al conmutador. El otro puerto está apagado o no está conectado.

Acción: compruebe que el otro puerto esté habilitado y conectado al conmutador.

3. Posible causa: las licencias necesarias no están instaladas en el conmutador conectado.

Acción: ejecute en el conmutador el comando licenseshow de Fabric OS para verificar si las licencias están instaladas. Instale las licencias según sea necesario.

Acción: instale las licencias siguientes en el conmutador si fuera necesario. •

- Licencia de Optimización de aplicaciones del servidor (SAO) •
- Licencia para enlace troncal

#### **NOTA**

El conmutador donde se conecta el HBA o puerto del adaptador Fabric configurado en el modo HBA debe ejecutar Fabric OS 4.6.1 o una versión superior.

### El puerto enlazado se deshabilita en el conmutador

Uno de los puertos enlazados se deshabilita constantemente en el conmutador.

Posible causa: el enlace troncal no se habilita ni se configura en el adaptador.

Acción: habilite el enlace en el adaptador. Siga los procedimientos que se indican en la Brocade Adapters Administrator's Guide (Guía de administración de adaptadores Brocade).

### No es posible deshabilitar el enlace troncal

No es posible deshabilitar el enlace troncal.

Posible causa: el enlace troncal no está deshabilitado en el conmutador ni en el adaptador.

Acción: deshabilite el enlace troncal según los pasos que se indican en la Brocade Adapters Administrator's Guide (Guía de administración de adaptadores Brocade).

# No es posible crear más de 126 puertos virtuales (NPIV) para el adaptador

Si no puede configurar más de 126 puertos (hay un máximo de 255 para Fibre Channel) NPIV (N-Port ID Virtualization), consulte la información siguiente de las causas posibles y las acciones recomendadas para solucionar el problema.

Posible causa: se ha alcanzado el límite máximo de NPIV para el conmutador conectado.

Acción: ejecute el comando configure de Fabric OS en el conmutador conectado y cambie el parámetro de número máximo de inicios de sesión por puerto en el menú F\_Port login parameters (Parámetros de inicio de sesión de F\_port) para aumentar el número máximo de Id. de NPIV que se permite por puerto.

# Problemas de CNA

En esta sección se ofrece información para solucionar problemas más específicos de las funciones de CNA o los puertos del adaptador Fabric configurados en el modo CNA. Si desea más información sobre la resolución de problemas en adaptadores de tarjetas intermedias y de tarjetas de expansión, consulte ["Solución de problemas de la tarjeta intermedia" en la página 63](#page-90-0).

# No es posible administrar los CNAs después de intentar la actualización a los controladores 3.0

En los sistemas con Windows 2003 que tengan instalados HBA y CNA, BCU y el agente HCM no pueden administrar el adaptador CNA. Esta circunstancia se produce al intentar la actualización a los controladores 3.0. Debido a que los controladores de red no se admiten en las plataformas con Windows 2003 para la versión 3.0, solo se instalan los controladores de almacenamiento. La actualización falla y se muestra un mensaje de error.

Si ha especificado la misma ubicación de instalación que el controlador anterior, la especificación de los comandos BCU provocará la aparición del mensaje siguiente. Asimismo, es posible que los adaptadores CNA desaparezcan de la aplicación de HCM.

AVISO: las versiones de BCU y el controlador no coinciden.

Posible causa: el paquete de controladores 3.0 se ha extraído en la misma carpeta utilizada para la versión anterior del controlador. Si se da esta situación, todos los binarios anteriores a la versión 3.0 se verán reemplazados por los binarios 3.0.

Acción: con el fin de evitar este problema antes de la actualización, extraiga el paquete de controladores 3.0 en una ubicación distinta de la utilizada para el paquete anterior de controladores. Si ha realizado la actualización y el problema permanece, extraiga el paquete más antiguo de controladores (anterior a la versión 3.0). De este modo se restauran los binarios, y tanto BCU como HCM deberían funcionar del modo esperado.

# No se han creado VMQ para las instancias virtuales de adaptadores de red

La compatibilidad con la Cola virtual de la máquina (VMQ) está habilitada en el adaptador y la optimización de la red virtual está habilitada en las propiedades de la máquina virtual (MV). Si se inicia la MV, el comando de BCU vnic -query display no confirma la creación de la VMQ.

### Posibles causas:

- 1. Los recursos de memoria compartida reservados para la creación de la VMQ no son suficientes para el número de máquinas virtuales.
- 2. Se ha deshabilitado la VMQ en la administración del sistema operativo.

### Acciones:

- 1. Intente cambiar el tamaño del paquete gigante a un valor menor o configure menos búferes receptores.
- 2. Cree una subtecla "TenGigVmqEnabled" en el subárbol de registro HKEY\_LOCAL\_MACHINE\SYSTEM\CurrentControlSet\services\VMSMP\Parameters en la administración del sistema operativo.

#### NOTA

Tenga en cuenta que la compatibilidad con la VMQ solo está disponible en sistemas que ejecutan Windows Server 2008 R2.

# <span id="page-63-0"></span>Problemas con la interfaz de red (CNA o NIC)

Utilice la información siguiente para identificar los problemas que son más específicos de la función de un CNA o puerto del adaptador Fabric configurado en el modo CNA o NIC. Si desea más información sobre la resolución de problemas en adaptadores de tarjetas de expansión o intermedias, consulte ["Solución de problemas de la tarjeta intermedia" en la página 63](#page-90-0).

#### NOTA

Los ejemplos de comandos de conmutación utilizados en esta sección son para el conmutador Brocade 8000 Switch.

### Problemas en la prueba de bucle de retorno de Ethernet

Se producen errores durante las pruebas de bucle de retorno de Ethernet de BCU.

1. Síntoma: la prueba de bucle de retorno produce el error "Check link/cable or SFP" (Comprobar enlace/cable o SFP) cuando se ejecuta con la opción -t cable (solo adaptadores verticales).

Posible causa: el cable del bucle de retorno no está insertado en el puerto que se está probando.

Acción: verifique que el cable del bucle de retorno esté firmemente insertado en el puerto que está probando.

2. Síntoma: la prueba de bucle de retorno produce el error "Port not disabled" (Puerto no deshabilitado).

Posible causa: el puerto está habilitado.

Acción: deshabilite el puerto mediante el comando de BCU port --disable antes de ejecutar la prueba de bucle de retorno.

3. Síntoma: la prueba de bucle de retorno produce el error "Port not disabled" (Puerto no deshabilitado). El error se muestra incluso después de deshabilitar el puerto.

Posible causa: el servicio de equilibrado de carga de red está habilitado. Esto provocará que el adaptador se deshabilite y se habilite, y que el estado configurado anteriormente (puerto deshabilitado) se pierda.

Acción: deshabilite el equilibrado de carga de red y vuelva a realizar la prueba.

4. Síntoma: la prueba de bucle de retorno muestra el error "Device busy - Retry operation" (Dispositivo ocupado; vuelva a intentar la operación) o "diag busy" (Diag. ocupado).

Posible causa: otras sesiones o usuarios están ejecutando otra instancia de pruebas de bucle de retorno.

Acción: compruebe si las instancias de este diagnóstico se ejecutan mediante ps -ef para Linux y VMware, y Administrador de tareas para los sistemas con Windows.

Acción: si las instancias están todavía ejecutándose, espere unos minutos y vuelva a comprobar si las pruebas se han realizado mediante el comando ps -ef o el Administrador de tareas.

5. Síntoma: la prueba de bucle de retorno muestra el mensaje de error "Missing frame check and replace SFP/cable" (No se encuentra la comprobación de trama ni el cable/SFP de sustitución), solo en las tarjetas verticales.

Posible causa: se ha retirado el cable de bucle de retorno durante la prueba y esta se ejecuta en el modo externo (no en el modo serdes).

Acción: reinicie la prueba con el cable conectado.

# Los puertos de enlace de Ethernet o la LOM no se muestran durante el reinicio en Linux

La LAN en placa madre (LOM, por sus siglas en inglés) del sistema host no se muestra o los puertos no están visibles después de reiniciar el host de Linux.

1. Posible causa: no se ha configurado una secuencia de comandos ifcfg-ethX para mostrar cada LOM y cada CNA durante el proceso de inicio del sistema.

Acción: configure una secuencia de comandos para cada adaptador y LOM cuando los controladores estén instalados. Las secuencias de comandos se encuentran en los directorios siguientes: •

- SLES /etc/sysconfig/network
- RHEL /etc/sysconfig/network-scripts
- 2. Posible causa: se ha habilitado NetworkManager. Se han documentado problemas cuando NetworkManager administra varios NIC en algunas distribuciones de Linux.

Acción: deshabilite NetworkManager.

Para comprobar si NetworkManager se está ejecutando, especifique uno de estos comandos: •

- chkconfig --list | grep NetworkManager •
- nm-tool

Con el fin de deshabilitar NetworkManager para los sistemas RHEL 5, especifique los siguientes comandos.

```
chkconfig NetworkManager off
chkconfig NetworkManagerDispatcher off
```
Con el fin de deshabilitar NetworkManager para los sistemas SLES, siga estos pasos.

- a. Abra YaST.
- b. Seleccione Network Devices Network Card (Tarjeta de red de dispositivos de red).
- c. En la primera pantalla, configure la opción Network Setup Method (Método de configuración de red) como Traditional Method with ifup (Método tradicional con ifup).

## Pérdida de la dirección de hardware del adaptador en Linux

El comando ifconfig muestra la dirección de hardware 00:00:00:00:00:00.

Posible causa: el adaptador no ha podido inicializarse.

Acción: especifique el comando vnic --disable de BCU para deshabilitar la controladora de E/S de Ethernet y, a continuación, especifique el comando vnic -enable de BCU para volver a habilitarla.

## Pérdida de la dirección IP del adaptador en Linux

La dirección IP configurada en Linux con el comando ifconfig desaparece cuando el adaptador se apaga o el sistema host se reinicia.

1. Posible causa: la dirección IP se ha establecido con el comando ifconfig y el adaptador está habilitado en el modo DHCP (Protocolo de configuración dinámica de host).

Acción: configure la dirección IP mediante las herramientas de red basadas en la interfaz gráfica de usuario del sistema.

2. Posible causa: la dirección IP no está configurada en la secuencia de comandos ifcfg-ethX.

Acción: configure manualmente la dirección IP en la secuencia de comandos ifcfg-ethX.

## La pila de red agota el acervo

La pila de red en los sistemas VMware está agotando el espacio de acervo.

Posible causa: la habilitación de NetQueue y el uso de tramas gigantes ha provocado que la pila de red agote el acervo con los valores predeterminados establecidos para netPktHeapMaxSize y netPktHeapMinSize. Si se dejan los valores predeterminados, puede producirse un comportamiento impredecible.

Acción: realice los pasos siguientes:

- 1. Inicie sesión en el cliente VI.
- 2. Haga clic en la ficha Configuration (Configuración) para el host de ESX Server.
- 3. Haga clic en Advanced Settings (Configuración avanzada).
- 4. Haga clic en VMkernel.
- 5. Busque el campo de valor correspondiente para VMkernel.Boot.netPktHeapMaxSize y especifique 128.
- 6. Busque el campo de valor correspondiente para VMkernel.Boot.netPktHeapMinSize y especifique 32.
- 7. Haga clic en OK (Aceptar) para guardar los cambios.
- 8. Reinicie el sistema.

### Numeración de NIC inesperada en los sistemas VMware

Después de instalar controladores de adaptadores en sistemas VMware, la numeración de NIC no es lo que normalmente se espera. Por ejemplo, en lugar de vmnic32 o vmnic33, el número es vmnic2 y vmnic3.

Posible causa: el hardware del adaptador se ha instalado antes que los controladores.

Acción: al instalar un adaptador CNA o adaptador Fabric con puertos configurados en el modo NIC o CNA en un sistema VMware, se aconseja instalar el controlador antes que los adaptadores, de modo que los NIC se enumerarán adecuadamente en el sistema. Siga estos pasos para solucionar el problema.

- 1. Desinstale los controladores.
- 2. Elimine el adaptador.
- 3. Reinicie el sistema sin el adaptador.
- 4. Instale los controladores.
- 5. Instale la tarjeta.
- 6. Reinicie el sistema host.

## <span id="page-66-0"></span>Errores de ping al host remoto

Se producen errores en los ping generados entre servidores o no hay respuesta de ping.

- 1. Posible causa: la interfaz de Ethernet o un servidor se encuentra en uno de estos estados: •
	- Administrativamente apagado. La ejecución del comando ifconfig de Linux o VMware muestra que el indicador UP no está configurado.
	- Administrativamente encendido, pero el enlace está apagado. La ejecución del comando ifconfig de Linux o VMware muestra que no se ha configurado el indicador RUNNING.

Acción: para determinar el estado del enlace, ejecute el comando ifconfig de los sistemas Linux o VMware. En el caso de sistemas con Windows, ejecute ipconfig /all o utilice Configuración > Conexiones de red.

Acción: para lograr que la interfaz envíe y reciba paquetes, deben configurarse los indicadores UP y RUNNING.

Acción: si se ejecuta el comando ping en un servidor de una red diferente, asegúrese de que la ruta a la red de ese host o que la puerta de enlace predeterminada esté correctamente configurada.

2. Posible causa: otros problemas de enlace.

Acción: consulte ["El enlace del puerto no está activo" en la página 11](#page-38-0).

3. Posible causa: la dirección IP y la máscara de red del puerto del adaptador se han configurado incorrectamente.

Acción: verifique y configure la dirección IP y la máscara de red si fuera necesario. •

- Linux: ejecute el comando ifconfig para determinar si el puerto tiene una máscara de red y una dirección IP adecuadas, y para verificar que el enlace esté encendido.
- Windows: utilice el Administrador de dispositivos y las herramientas de conexión de red.
- 4. Posible causa: los paquetes no se reciben o la pila deja paquetes en el servidor remoto debido a que se ha configurado una dirección IP incorrecta en el adaptador o debido al tamaño incorrecto de MTU.

Acción: verifique si los paquetes llegaron al servidor remoto mediante los comandos siguientes:<br>.

- Linux: ejecute el comando tcpdump. •
- Windows: ejecute la aplicación Wireshark.

Acción: verifique el tamaño de MTU en el sistema y aumente el tamaño si fuera necesario. Tenga en cuenta que el tamaño de MTU configurado en el adaptador no debe ser superior al tamaño de MTU en el conmutador FCoE conectado. Para configurar el tamaño de MTU en el adaptador, consulte el capítulo "Adapter Configuration" (Configuración del adaptador) en el Brocade Adapters Installation and Reference Manual (Manual de referencia e instalación de adaptadores Brocade).

Acción: verifique y configure la dirección IP y la máscara de red si fuera necesario.

- Linux: ejecute el comando ifconfig para determinar si el puerto tiene una máscara de red y una dirección IP adecuadas, y para verificar que el enlace esté encendido.
- Windows: utilice el Administrador de dispositivos y las herramientas de conexión de red.
- 5. Posible causa: si los sistemas host con sistemas operativos Windows no responden a los comandos ping de multidifusión ICMP/transmisión, se debe al diseño. Los sistemas con Windows no responderán por motivos de seguridad.

Acción: consulte la actualización KB137421 de Windows en [h](http://support.microsoft.com/kb/137421)ttp://support.microsoft.com/kb/137421.

## <span id="page-67-0"></span>El ajuste de escala en lado de recepción se deshabilita de forma inesperada

El ajuste de escala en lado de recepción (RSS) se deshabilita de forma inesperada en los sistemas con Windows Server 2008.

Posible causa: no se ha instalado la actualización de Windows KB958015.

Acción: descargue e instale la actualización KB958015. Se recomienda esta actualización.

## <span id="page-67-1"></span>Las aplicaciones que utilizan el controlador TDI dejan de responder

Es posible que las aplicaciones que utilizan el controlador TDI para el tráfico de red dejen de responder en los sistemas con Windows Server 2008 y Windows Vista.

Posible causa: la actualización KB2029048 de Windows no está instalada.

Acción: descargue e instale la actualización KB2029048. Esta actualización es opcional.

## <span id="page-67-2"></span>El rendimiento de la red RSS se reduce

El rendimiento de la red RSS (Ajuste de escala en lado de recepción) se reduce en sistemas con Windows Server 2008 R2 con más de 32 procesadores.

Posible causa: la actualización KB977977 de Windows no está instalada.

Acción: descargue e instale la actualización KB977977. Se recomienda esta actualización.

## <span id="page-67-3"></span>El explorador de MIB de SNMP no muestra información sobre las identificaciones de objetos relacionadas con VLAN

En el caso de sistemas con Windows, cuando se crea un gran número de VLAN en un puerto, el explorador de MIB de SNMP no muestra en ocasiones la información solicitada para las operaciones de snmp\_getBulk/snmp\_walk/snmp\_table en las identificaciones de objetos relacionadas con VLAN (OID). En su lugar, se muestra el mensaje "Failed to connect to the SNMP agent" (Error en la conexión con el agente SNMP).

Posible causa: el explorador ha agotado el tiempo de espera antes de que se llenen todos los datos.

Posible causa: aumente el valor predeterminado para el tiempo de espera del explorador de MIB de SNMP a un valor lo suficientemente grande (40 segundos - 50 segundos), de forma que todos los valores se completen antes de llegar al tiempo de espera.

## <span id="page-68-0"></span>Errores de agrupación

Los puertos configurados como miembros del equipo presentan anomalías y la salida del comando BCU team --vlanquery muestra discrepancias en los parámetros de las agrupaciones. Aunque aún puede crear agrupaciones, los parámetros configurados para el primer puerto (puerto primario) añadidos a un equipo deben coincidir con los parámetros de los puertos posteriores añadidos al equipo; de lo contrario, pueden producirse errores por conflictos de discrepancia.

En el ejemplo siguiente de salida del comando BCU team --vlanquery, se muestra un conflicto para el puerto asociado a la conexión de área local 6, debido a que su PVID no coincide con el PVID del puerto primario (conexión de área local 3).

```
2/0 : Local Area Connection 3 (Primary) (Active) (Linkdown)
3/1 : Local Area Connection 6 (Conflict)
Conflict Reason: Mismatching PVIDs configured for adapters
```
Tenga en cuenta que aún puede crear agrupaciones aunque existan estos conflictos. Sin embargo, con el fin de evitar conflictos, asegúrese de que los siguientes parámetros coinciden para todos los puertos añadidos a un equipo: •

- Ajuste de escala en lado de recepción •
- Parámetros de descarga •
- Id. de VLAN de puerto (PVID) •
- Tamaño de MTU •
- La velocidad del enlace

#### **NOTA**

En el caso de los CNA y los puertos del adaptador Fabric configurados en el modo CNA o NIC, la velocidad del enlace es siempre de 10 Gbps. No puede cambiar este parámetro.

Puede ver y cambiar estos parámetros para cada puerto mediante el Administrador de dispositivos de Windows.

- 1. Ejecute devmgmt.msc para abrir la ventana Administrador de dispositivos.
- 2. Expanda Adaptadores de red.

Debe mostrarse una instancia del modelo de adaptador para cada puerto de adaptador instalado.

- 3. Haga clic con el botón derecho del mouse en una instancia de adaptador que se corresponda con el puerto donde desea cambiar los parámetros y seleccione Propiedades.
- 4. Seleccione la ficha Opciones avanzadas.
- 5. Seleccione la propiedad y cambie el valor según corresponda.

Si desea más información, consulte el apéndice "Adapter Configuration" (Configuración del adaptador) en el Brocade Adapters Installation and Reference Manual (Manual de referencia e instalación de adaptadores Brocade).

## Problemas con la creación y el funcionamiento de la VLAN

Se producen errores en la creación de la VLAN con los comandos de BCU o HCM, o bien la VLAN de paso a través deja de funcionar después de la creación con el Administrador de dispositivos. Estos problemas se producen cuando las VLAN se crean mediante el comando HCM o BCU, y también mediante el Administrador de dispositivos. Siga estas directrices para evitar problemas: •

- Si necesita crear una única VLAN, y estas no se han creado mediante los comandos de BCU o HCM, puede usar el Administrador de dispositivos.
- Si desea configurar varias VLAN, deshabilite el puerto VLAN creado en el Administrador de dispositivos (establezca el valor 0) y, posteriormente, configure las VLAN mediante HCM o BCU. Consulte la Brocade Adapters Administrator's Guide (Guía de administración de adaptadores Brocade) si desea información para las instrucciones.
- 1. Síntoma: al utilizar los comandos de BCU o HCM para crear las VLAN, la VLAN inicial falla y muestra un mensaje de error.

Posible causa: el puerto VLAN se ha creado mediante el Administrador de dispositivos.

Acción: configure el puerto VLANID en 0 en el Administrador de dispositivos y cree la VLAN mediante los comandos de BCU o HCM.

2. Síntoma: la VLAN de paso deja de funcionar.

Posible causa: el puerto VLAN se ha configurado mediante el Administrador de dispositivos.

Acción: configure el puerto VLANID en 0 en el Administrador de dispositivos.

3. Síntoma: al hacer clic con el botón derecho del mouse en un dispositivo VLAN en Administrador de dispositivos y seleccionar Actualizar no hay cambios.

Posible causa: la opción de actualización para el servicio Brocade 10 Gig Ethernet no está disponible.

Acción: desinstale el servicio y vuelva a instalarlo.

4. Síntoma: no funciona ninguna operación de VLAN, excepto "bcu ethport --vlanlist".

Posible causa: el puerto VLAN se ha configurado en el Administrador de dispositivos.

Acción: configure el puerto VLANID en 0 en el Administrador de dispositivos.

5. Síntoma: se muestra el mensaje "Illegal Configuration - Remove Port VLAN" (Configuración no permitida - Elimine el puerto VLAN) si utiliza el comando bcu vlan --list o enumera las VLAN a través de HCM.

Posible causa: se ha creado la VLAN o la VLAN de paso con los comandos de BCU o HCM y el usuario ha modificado el PVID en el puerto con las VLANs con un valor distinto de cero.

Acción: use el Administrador de dispositivos para cambiar el PVID del puerto con las VLANs a un valor de cero (0).

### Cómo habilitar y deshabilitar el puerto VLAN en el Administrador de dispositivos

Acceda a la configuración del puerto VLAN en el Administrador de dispositivos mediante estos pasos.

- 1. Abra el Administrador de dispositivos.
- 2. Expanda Adaptadores de red.

Debe mostrarse una instancia del modelo de adaptador para cada puerto de adaptador instalado.

- 3. Haga clic con el botón derecho del mouse en una instancia de adaptador y seleccione Propiedades.
- 4. Seleccione la ficha Opciones avanzadas.
- 5. Seleccione VlanID.
- 6. Configure VLANID en 0 para la habilitación o la deshabilitación mediante la configuración de un número de Id.

## <span id="page-70-0"></span>Fallos en las operaciones de VLAN o agrupaciones a través de HCM

Al crear una VLAN o un equipo a través de HCM en los sistemas con Windows 2003, el funcionamiento falla y se puede producir un error.

Síntomas: estos son los síntomas de este problema: •

 Las operaciones de agrupaciones o VLAN fallan a través de HCM o se produce el evento 7030 y se muestra el texto siguiente.

The Brocade HCM is marked as an interactive service. However, the system is configured not to allow interactive services. This service may not function properly. (HCM de Brocade está marcado como servicio interactivo. Sin embargo, el sistema está configurado para que no se permitan los servicios interactivos. Es posible que este servicio no funcione correctamente)

- El agente HCM no se ejecuta en el panel Servicios de Windows, pero se ejecuta en el Administrador de tareas.
- Al crear o eliminar una VLAN a través de HCM, la operación agota el tiempo de espera después de unos minutos y se muestra el mensaje "Failed to connect to Agent on local host" (No se ha podido establecer una conexión con el agente en el host local) o "Connection failure" (Error de conexión). Si se reinicia el agente HCM se produce el error 1053 y el agente se detiene en el panel Servicios de Windows.
- El reinicio del agente HCM después de crear un equipo a través de HCM produce un error 1053.

Posible causa: se han deshabilitado los servicios interactivos.

Acción: habilite NoInteractRiveServices en el registro de Windows 2003. Siga estos pasos.

- 1. Ejecute el comando regedit.
- 2. Seleccione NoInteractiveServices y configure el valor en 0.

NoInteractiveServices se encuentra en la siguiente jerarquía en HKEY\_LOCAL\_MACHINE.

SYSTEM\Current\ControlSet\Control\Windows

### Rendimiento deficiente de la red

Hay indicios de un aparente rendimiento deficiente de la red para los sistemas con Windows y Linux.

1. Síntoma: se han deshabilitado las descargas de suma de comprobación.

Acción: en el caso de Windows, compruebe si los parámetros de descarga de suma de comprobación están habilitados mediante la ficha Opciones avanzadas en el cuadro de diálogo Adaptadores de red > Propiedades en Administrador de dispositivos.

Acción: en el caso de Linux, ejecute el comando ethtool -k <Id interfaz>. Si los parámetros de descarga están activados, se muestra en la salida información similar a la siguiente.

```
rx-checksumming: on
tx-checksumming: on
tcp segmentation offload: on
```
Acción: las descargas de suma de comprobación deben habilitarse de forma predeterminada. Si no fuera así, consulte el apéndice "Adapter Configuration" (Configuración del adaptador) en el Brocade Adapters Installation and Reference Manual (Manual de referencia e instalación de adaptadores Brocade).

2. Síntoma: se ha deshabilitado la moderación de interrupción dinámica.

Acción: en el caso de Windows, verifique si la moderación de interrupción se ha habilitado mediante la ficha Opciones avanzadas en el cuadro de diálogo Adaptadores de red > Propiedades en el Administrador de dispositivos.

Acción: en el caso de Linux, ejecute el comando ethtool -c <ld interfaz>. Si se habilita la moderación de interrupción, se muestra en la salida información similar a la siguiente.

```
Coalesce parameters for eth2:
Adaptive RX: on TX: off
```
Acción: la moderación de interrupción debe estar habilitada de forma predeterminada. Si no fuera así, consulte el apéndice "Adapter Configuration" (Configuración del adaptador) en el Brocade Adapters Installation and Reference Manual (Manual de referencia e instalación de adaptadores Brocade).

3. Síntoma: no funcionan los ocho carriles del bus PCIe.

Acción: en el caso de Linux, ejecute el comando siguiente:

lspci –vv –d 1657:0014

Si se detectan ocho carriles, debe aparecer información similar a la siguiente en la salida del comando:

```
Link: Supported Speed unknown, Width x8, ASPM L0s L1, Port 0
Link: Speed 2.5Gb/s, Width x8
```
Acción: si no se detectan ocho carriles, intente reiniciar el sistema. Si esto no soluciona el problema, póngase en contacto con el servicio de atención al cliente en relación con su adaptador.

## <span id="page-71-1"></span>Problemas de enlaces después de habilitar Hyper-V con la agrupación

A continuación puede consultar las cuestiones que deben tenerse en cuenta a la hora de habilitar Hyper-V cuando se crean las agrupaciones.

### <span id="page-71-0"></span>Controlador BNI actualizado, instalado o eliminado

Puede haber problemas de enlaces si el controlador BNI (Intermedio de red de Brocade) se actualiza, instala o elimina si hay un equipo creado a través de BCU o HCM y está habilitado con Hyper-V (enlazada con el protocolo de conmutación Microsoft Hyper-V).
Posible causa: al actualizar el controlador BNI, se guarda la configuración actual, se elimina el controlador anterior y se instala el nuevo. Si se crea un equipo y se enlaza con Hyper-V, el adaptador virtual del equipo se elimina, al mismo tiempo que el controlador BNI. Por este motivo, el borde superior del adaptador virtual creado mediante el administrador de Hyper-V para administradores virtuales no tendrá más enlaces de borde inferior. Esta circunstancia provocará problemas con el protocolo superior y otros problemas de enlaces en el sistema, así como varios problemas al volver a instalar el sistema operativo.

Acción: antes de la actualización, instalación o eliminación de paquetes de controladores de red, elimine la habilitación de Hyper-V del equipo, si existe.

### Identificaciones de VLAN distintas de cero

No hay restricciones a la hora de crear una VLAN con una identificación distinta de cero sobre el adaptador físico, utilizándolo como puerto base de un equipo existente, y después habilitando Hyper-V. Sin embargo, puede haber problemas de enlaces.

Posible causa: el controlador BNI limita la habilitación de Hyper-V al equipo y no a las VLANs distintas de cero creadas sobre el adaptador físico de Brocade.

Acción: habilite Hyper-V solamente para el equipo creado en el adaptador físico de Brocade, no para los adaptadores virtuales con identificaciones de VLANs distintas de cero.

### Habilitación de Hyper-V en el puerto que forma parte de un equipo

Puede haber problemas de enlaces si intenta habilitar Hyper-V en un puerto físico que ya forme parte de un equipo.

Posible causa: esto se produce si selecciona un puerto que forme parte de un equipo existente para la habilitación de Hyper-V. El controlador BNI no puede restringir esta operación.

Acción: retire el puerto del equipo antes de habilitar Hyper-V.

### Pasos para la recuperación

Si se producen problemas de enlaces al habilitar Hyper-V, los pasos siguientes pueden ser útiles para recuperar el sistema. •

- Retire el adaptador virtual creado mediante el administrador de Hyper-V. •
- Habilite los enlaces del adaptador físico de Brocade con todos los protocolos superiores y no con el controlador BNI ni ningún otro controlador intermedio.
- Reinicie el servidor. •
- Asigne una dirección IP al adaptador físico y ejecute el comando ping en algunos homólogos de la red. Si esto funciona, el usuario puede suponer que el sistema se ha recuperado.

# Problemas con FCoE y Fibre Channel

En esta sección se ofrecen soluciones a algunos de los problemas siguientes: •

- Problemas de Fibre Channel en HBAs y puertos del adaptador Fabric configurados en el modo HBA.
- Problemas de FCoE en CNAs y puertos del adaptador Fabric configurados en el modo CNA.

# Errores de pérdida de sincronización y de señal en las estadísticas del puerto

Si el puerto muestra errores de señal y pérdida de sincronización, consulte la información siguiente de las causas posibles y las acciones que se recomiendan para solucionar el problema. Consulte más información sobre cómo mostrar las estadísticas del puerto en ["Estadísticas de](#page-119-0)  [puerto" en la página 92](#page-119-0).

Posible causa: es posible que haya problemas con los enlaces físicos.

Acción: compruebe la configuración de la autenticación en el conmutador y el adaptador. Ejecute, para el conmutador, el comando authutil --show Fabric de Fabric OS. Ejecute, para el adaptador, el comando BCU auth -show (consulte ["Estadísticas de autenticación" en la página 83](#page-110-0)).

Acción: utilice el comando auth -show <port> de BCU en el adaptador y el comando authutil -show de Fabric OS en el conmutador.

Acción: compruebe la configuración secreta compartida en el conmutador conectado y en el adaptador. Ejecute, para el conmutador, el comando secAuthSecret de Fabric OS. Ejecute, para el adaptador, el comando auth –-secret de BCU. Consulte ["Estadísticas de autenticación" en la](#page-110-0)  [página 83](#page-110-0) si desea más información sobre el uso del comando auth-secret.

## Errores de autenticación de Fabric

Si se producen errores en el proceso de autenticación entre el adaptador del sistema host y el conmutador conectado, consulte la información siguiente sobre las causas posibles y las acciones que se recomiendan para solucionar el problema.

Posible causa: la configuración de autenticación es incorrecta.

Acción: compruebe la configuración de la autenticación en el conmutador y el adaptador. Ejecute, para el conmutador, el comando authutil -show de Fabric OS. Ejecute, para el adaptador, el comando BCU auth -show (consulte ["Estadísticas de autenticación" en la página 83](#page-110-0)).

Acción: compruebe la configuración secreta compartida en el conmutador conectado y en el adaptador. Ejecute, para el conmutador, el comando secAuthSecret Fabric OS. Ejecute, para el adaptador, el comando auth –-secret de BCU. Consulte ["Estadísticas de autenticación" en la](#page-110-0)  [página 83](#page-110-0) si desea más información sobre el uso del comando auth-secret.

## El adaptador no se muestra en la red Fabric

Si el adaptador no aparece como dispositivo Fibre Channel en la red Fabric, consulte la información siguiente de las causas posibles y las acciones que se recomiendan para solucionar el problema.

Posible causa: hay problemas en la red Fabric o un problema de protocolo entre el adaptador y una red Fabric.

Acción: compruebe las estadísticas de la red Fabric. Consulte ["Estadísticas de la red Fabric" en la](#page-112-0)  [página 85](#page-112-0) para obtener información sobre los métodos para mostrar estadísticas de la red Fabric para el adaptador. •

- Si las cifras de las estadísticas de la red Fabric de FLOGI enviado y FLOGI aceptado no coinciden, sospeche de problemas en la red Fabric o problemas de protocolo entre el adaptador y la red Fabric.
- Si la red Fabric fuera de línea muestra un aumento y no se produce el mantenimiento en esta, significa que puede haber en ella un grave problema. Consulte la guía para solucionar los problemas del conmutador, con el fin de identificar y solucionar el problema.

## Los dispositivos virtuales no se enumeran en el servidor de nombres

Si no se enumeran dispositivos virtuales en el servidor de nombres de la red Fabric, consulte la información siguiente de las causas posibles y las acciones que se recomiendan para solucionar el problema.

# Causas posibles: •

- Problemas en la red Fabric o en un protocolo entre el adaptador y la red Fabric. •
- NPIV no es compatible o se ha deshabilitado en el conmutador.

Acción: compruebe las estadísticas del puerto virtual, como los FDISC enviados, los FDISC aceptados y la incompatibilidad con NPIV. Consulte ["Estadísticas de puerto lógico"](#page-116-0) en la página 89 si desea información sobre los métodos para mostrar las estadísticas del puerto virtual.

## El adaptador no se registra con el servidor de nombres o no puede acceder al almacenamiento

Si el adaptador no se registra con el servidor de nombres o no puede acceder al almacenamiento, consulte la información siguiente de las causas posibles y las acciones que se recomiendan para solucionar el problema.

1. Posible causa: el adaptador no puede iniciar la sesión en el servidor de nombres.

Acción: muestre las estadísticas del puerto lógico (consulte ["Estadísticas de puerto lógico" en](#page-116-0)  [la página 89](#page-116-0) si desea más información sobre la visualización de estas estadísticas. Compruebe si aumentan los rechazos de errores de inicio de sesión del puerto del servidor de nombres (NS PLOGI) y la respuesta del inicio de sesión del puerto del servidor de nombres desconocido (NS login unknown rsp). Estos errores indican que, con toda probabilidad, el adaptador no puede iniciar la sesión en el servidor de nombres.

2. Posible causa: el adaptador presenta problemas al registrarse con el servidor de nombres.

Acción: muestre las estadísticas del puerto lógico (consulte ["Estadísticas de puerto lógico" en](#page-116-0)  [la página 89](#page-116-0) si desea más información sobre la visualización de estas estadísticas. Compruebe el aumento de errores de los tipos siguientes. Estos indican que el adaptador tiene problemas al registrarse con el servidor de nombres: •

- Errores del identificador del nombre del puerto simbólico del registro del servidor de nombres (NS RSPN\_ID).
- Errores de respuesta del identificador del nombre del puerto simbólico del registro del servidor de nombres (NS RFT\_ID rsp).
- Rechazos en la respuesta del identificador del nombre del puerto simbólico del registro del servidor de nombres (NS RFT\_ID rejects).
- 3. Posible causa: el adaptador tiene problemas al consultar el servidor de nombres para obtener información sobre el almacenamiento disponible.

Acción: muestre las estadísticas del puerto lógico (consulte ["Estadísticas de puerto lógico" en](#page-116-0)  [la página 89](#page-116-0) si desea más información sobre la visualización de estas estadísticas. Compruebe si aumenta el número de mensajes del servidor de nombres del tipo "obtener respuesta del Id. de todos los puertos" (NS GID\_FT rsp), rechazos (NS\_GID FT rejects) o respuestas desconocidas (NS\_GID FT unknown rsp). Esto indica que el adaptador tiene problemas al consultar el servidor de nombres para obtener información sobre el almacenamiento disponible.

## <span id="page-75-0"></span>El enlace FCoE está apagado

#### **NOTA**

Este problema ocurre en los CNAs o puertos del adaptador Fabric configurados en el modo CNA solamente.

El enlace FCoE está apagado entre el adaptador y el conmutador.

1. Posible causa: el enlace FCoE no está administrativamente habilitado.

Acción: especifique el comando port --list de BCU para comprobar si el enlace está habilitado. Si el puerto está administrativamente deshabilitado, el campo "port state" (Estado del puerto) mostrará Disabled (Deshabilitado).

Acción: especifique el comando port --enable <id\_puerto> de BCU para habilitar el puerto.

2. Posible causa: es posible que la licencia FCoE no esté instalada en el conmutador conectado.

Acción: ejecute el comando licenseshow de Fabric OS en el conmutador conectado para determinar si la licencia está instalada. Si fuera necesario, instale la licencia. Si desea más información sobre los comandos de Fabric OS y la asistencia para QoS, consulte la Fabric OS Administrator's Guide (Guía del administrador de Fabric OS).

3. Posible causa: el enlace de DCB no está habilitado en el adaptador.

Acción: verifique que el estado de DCB mediante el comando port –list de BCU aparezca como "DCB Linkup" (Enlace de DCB activado). Si se muestra "Linkdown" (Enlace desactivado) o "Linkup" (Enlace activado), consulte ["No se ha habilitado DCB" en la página 51.](#page-78-0)

4. Posible causa: la VLAN a la que pertenece el puerto front-end del conmutador FCoE no es compatible con FCF.

Acción: utilice el comando de Fabric OS pertinente en el conmutador conectado para verificar que la VLAN del puerto front-end sea compatible con FCF. Consulte el Fabric-OS Command Reference Manual (Manual de referencia de comandos de Fabric OS) si desea más información.

Acción: utilice los comandos adecuados de Fabric OS en el conmutador FCoE conectado para establecer la VLAN como compatible con FCF. Consulte el Fabric-OS Command Reference Manual (Manual de referencia de comandos de Fabric OS) si desea más información.

5. Posible causa: no se ha configurado el FC-MAP en el conmutador FCoE para una VLAN compatible con FCF.

Acción: verifique si el FC-MAP en el conmutador se ha configurado para una VLAN compatible con FCF mediante el comando adecuado de Fabric OS en el conmutador conectado. Consulte el Fabric OS Command Reference Manual (Manual de referencia de comandos de Fabric OS) si desea más información.

Acción: configure el FC-MAP para una VLAN compatible con FCF mediante el comando adecuado de Fabric OS en el conmutador conectado. Consulte el Fabric OS Command Reference Manual (Manual de referencia de comandos de Fabric OS) si desea más información.

6. Posible causa: no se ha creado el grupo de inicio de sesión de FCoE en el conmutador de FCoE, lo que no permite que todos los puertos VF formen parte del grupo de inicio de sesión.

Acción: compruebe si se ha creado en el conmutador el grupo de inicio de sesión de FCoE mediante el comando adecuado de Fabric OS. Consulte el Fabric OS Command Reference Manual (Manual de referencia de comandos de Fabric OS) si desea más información.

Acción: cree un grupo de inicio de FCoE en el conmutador mediante el comando adecuado de Fabric OS.

7. Posible causa: no se ha configurado correctamente PFC (Control de flujo de prioridad), ni la asignación de DCB y FCoE en el conmutador de FCoE.

Acción: consulte ["No se ha habilitado DCB" en la página 51](#page-78-0).

8. Posible causa: en los sistemas Blade de IBM, la compatibilidad de BladeCenter Open Fabric Manager (BOFM) en la opción ROM del adaptador espera valores distintos de cero para PWWN y NWWN para el puerto FCoE. Si alguno de los valores es cero, el enlace no aparecerá y el estado del puerto mostrará Linkdown (Enlace desactivado).

Acción: compruebe si PWWN o NWWN muestra un valor de cero, mediante uno de estos métodos:<br>.

- El registro del sistema de Windows o el archivo /var/log/messages de Linux muestra un error en el puerto e indica un valor de cero para PWWN o NWWN.
- La salida del comando bcu port --query <id puerto > para el puerto muestra el valor cero para PWWN o NWWN.
- La página de Advanced Management Module (AMM) y Open Fabric Manager (OFM) muestra un estado de error para el puerto correspondiente del blade.

Si los valores son cero, utilice BOFM con el fin de configurar valores distintos de cero para PWWN y NWWN.

## Problemas de E/S en el dispositivo FCoE conectado

#### NOTA

Este problema ocurre en los CNA o puertos del adaptador Fabric configurados en el modo CNA solamente.

Existen problemas de E/S en un dispositivo FCoE conectado.

1. Posible causa: el enlace entre el adaptador y el conmutador está apagado.

Acción: consulte ["El enlace FCoE está apagado" en la página 48.](#page-75-0)

Acción: consulte ["No se ha habilitado DCB" en la página 51](#page-78-0).

2. Posible causa: no se ha configurado correctamente PFC (Control de flujo de prioridad), ni la asignación de DCB y FCoE en el conmutador de FCoE.

Acción: verifique la configuración mediante el comando adecuado de Fabric OS en el conmutador conectado. Consulte el Fabric OS Command Reference Manual (Manual de referencia de comandos de Fabric OS) si desea más información.

Acción: configure PFC mediante el comando adecuado de Fabric OS en el conmutador conectado, cuando se encuentre en el modo de configuración del conmutador.

3. Posible causa: la agrupación por zonas se ha configurado incorrectamente en el conmutador de FCoE.

Acción: verifique la configuración de la agrupación por zonas en el conmutador conectado mediante el comando adecuado de Fabric OS. Consulte el Fabric OS Command Reference Manual (Manual de referencia de comandos de Fabric OS) si desea más información.

## Las operaciones de E/S no experimentan una conmutación por error inmediatamente tras el fallo de una ruta de acceso en la configuración de MPIO

Cuando se habilita E/S de ruta múltiple (MPIO) y las operaciones de entrada/salida no experimentan una conmutación por error inmediatamente después de que se produzca un error en la ruta de acceso, consulte la información siguiente de las causas posibles y las acciones que se recomiendan para solucionar el problema.

Posible causa: configuración incorrecta del controlador mpiomode.

Acción: ejecute el comando port --query <id\_puerto> BCU y habilite el modo fcpim MPIO (lo que implica valores cero para Path TOV) o que el modo fcpim MPIO esté deshabilitado con los valores esperados para "Path TOV" (TOV de ruta de acceso); el valor predeterminado es 30 segundos.

# Las peticiones de E/S del disco provocan un bajo rendimiento y una alta latencia en Linux

Si un gran número de peticiones de E/S provoca un bajo rendimiento y una alta latencia en sistemas con Linux, consulte la información siguiente de las causas posibles y las acciones que se recomiendan para solucionar el problema.

Posible causa: el máximo de operaciones de entrada/salida por segundo es demasiado bajo en los sistemas host con Linux.

Acción: consulte ["Ajuste en Linux" en la página 125](#page-152-0) con el fin de conocer sugerencias para optimizar el rendimiento del adaptador en los sistemas con Linux.

# Las peticiones de E/S del disco provocan un bajo rendimiento y una alta latencia en VMware

Si un gran número de peticiones de E/S provoca un bajo rendimiento y una alta latencia en sistemas VMware, consulte la información siguiente de las causas posibles y las acciones que se recomiendan para solucionar el problema.

Posible causa: el máximo de operaciones de entrada/salida por segundo es demasiado bajo en los sistemas host con VMware.

Acción: consulte ["Ajuste en VMware" en la página 130](#page-157-0) con el fin de conocer sugerencias para optimizar el rendimiento del adaptador en sistemas VMware.

# Problemas de la red DCB

#### **NOTA**

Este problema ocurre en los CNAs o puertos del adaptador Fabric configurados en el modo CNA solamente.

En esta sección se ofrece información sobre cómo solucionar problemas de funcionamiento del adaptador en la red Data Center Bridging (DCB). Si desea más información sobre la resolución de problemas en adaptadores de tarjetas intermedias o de tarjetas de expansión, consulte ["Solución](#page-90-0)  [de problemas de la tarjeta intermedia" en la página 63](#page-90-0).

## <span id="page-78-0"></span>No se ha habilitado DCB

El estado de DCB no muestra "DCB Linkup" (Enlace de DCB activado) cuando ejecuta el comando BCU port-query.

1. Posible causa: el enlace entre el puerto del adaptador y el conmutador está apagado.

Acción: ejecute el comando dcb --query para que el puerto obtenga una mejor comprensión de los atributos LLDP, las asignaciones de DCB y las tablas de prioridad que se han configurado para el puerto. Compruebe, asimismo, el código del motivo del error para el fallo del enlace de DCB. El código del motivo del error le indicará por qué DCB no se ha habilitado ni activado. Si el motivo del error es "Physical Link down" (Enlace físico desactivado), consulte ["El enlace del](#page-38-0)  [puerto no está activo" en la página 11](#page-38-0) y ["Comprobación de los enlaces de DCB y Fibre Channel](#page-84-0)  [\(adaptadores verticales\)" en la página 57](#page-84-0).

2. Posible causa: el adaptador no ha recibido la configuración de DCB o ha recibido una configuración no válida para DCB del conmutador de FCoE.

Acción: ejecute el comando dcb --query de BCU para que el puerto obtenga una mejor comprensión de los atributos LLDP y la configuración de DCB (como asignaciones de DCB y tablas de prioridad) que se han configurado para el puerto. Compruebe, asimismo, el código del motivo del error para el fallo del enlace de DCB. El código del motivo le indicará por qué DCB no se ha habilitado ni activado. Cambie o corrija la configuración de DCB en el conmutador, según el código del motivo del error que se muestre.

Acción: compruebe la configuración del conmutador de FCoE mediante el comando pertinente de Fabric OS en el conmutador conectado. Consulte el Fabric OS Command Reference Manual (Manual de referencia de comandos de Fabric OS) si desea más información. Cambie la configuración según sea necesario mediante el comando pertinente de Fabric OS en el conmutador conectado. Consulte el Fabric OS Command Reference Manual (Manual de referencia de comandos de Fabric OS) si desea más información.

3. Posible causa: el puerto Ethernet front-end en el conmutador de FCoE no está configurado como "puerto de conmutador" o no se ha configurado en modo convergente.

Acción: utilice el comando pertinente de Fabric OS en el conmutador conectado para que se muestre la información sobre la interfaz de la VLAN. Consulte el Fabric OS Command Reference Manual (Manual de referencia de comandos de Fabric OS) si desea más información.

Acción: configure el puerto de FCoE como "puerto de conmutador" mediante el comando pertinente de Fabric OS en el conmutador conectado. Consulte el Fabric OS Command Reference Manual (Manual de referencia de comandos de Fabric OS) si desea más información.

Acción: configure el puerto de FCoE como modo convergente mediante el comando pertinente de Fabric OS en el conmutador conectado.

# Problemas del agente HCM y de HCM

En esta sección se ofrece información para solucionar los problemas con el funcionamiento y la instalación de HCM.

## Se muestra el mensaje de error Failed to connect to agent on host... al utilizar HCM

El mensaje "Adapter failed to connect to agent on host..." (El adaptador no ha podido establecer una conexión con el agente en el host) indica que la aplicación cliente no puede conectarse con el agente HCM en escucha en el puerto configurado (normalmente el puerto TCP 34568). Consulte la información siguiente de las causas posibles y las acciones que se recomiendan para solucionar el problema.

1. Posible causa: si el proceso hcmagent ha dado como resultado VMware ESX 3.5 o 4.x, es posible configurar el agente HCM para que redirija los eventos a un sistema host Syslog remoto, pero el puerto UDP 514 de salida está bloqueado por el servidor de seguridad ESX.

Acción: realice los pasos siguientes:

a. Ejecute el comando siguiente para abrir el puerto 514:

esxcfg-firewall -o 514,udp,out,syslog

b. Inicie el agente mediante el comando siguiente:

hcmagentservice start

- 2. Otras posibles causas: •
	- El agente HCM no está en funcionamiento. •
	- El agente HCM no acepta las conexiones en el puerto esperado. •
	- El agente HCM no está escuchando en el puerto esperado. •
	- La comunicación entre el cliente y el agente está bloqueada por un servidor de seguridad que impide el acceso al puerto (normalmente solo una consideración para la administración remota de HCM).

Acción: en el caso de sistemas con Linux, Solaris o VMware, realice los pasos siguientes para identificar el problema:

- a. Ejecute el comando status que corresponda a su sistema operativo para verificar que el agente esté en ejecución, tal como se describe en el capítulo "Software Installation" (Instalación de software) en el Brocade Adapters Installation and Reference Manual (Manual de referencia e instalación de adaptadores Brocade), en "HCM Agent Operations" (Operaciones con agentes HCM).
- b. Si recibe un mensaje donde se indica que el proceso hcmagent se ha detenido, el reinicio del agente debe solucionar el problema. Para llevar a cabo el reinicio, utilice el comando start que corresponda a su sistema operativo, que también se describe en el capítulo "Software Installation" (Instalación de software) en el Brocade Adapters Installation and Reference Manual (Manual de referencia e instalación de adaptadores Brocade) en "HCM Agent Operations" (Operaciones con agentes HCM).
- c. Tenga en cuenta que un comando descrito en el manual reinicia el agente, pero este no se reiniciará si también lo hace el sistema o si el agente se detiene de forma inesperada. Otro comando reinicia el agente, pero este se reiniciará si también lo hace el sistema.
- d. Confirme que el agente HCM responde a las solicitudes mediante la contraseña del usuario. Ejecute el comando siguiente para la conexión con el agente HCM y para que este recoja los datos SupportSave del controlador del adaptador.

#### NOTA

Este comando se compone de una única línea. El host local puede reemplazarse por una dirección IP diferente.

```
wget --no-check-certificate 
https://admin:password@localhost:34568/JSONRPCServiceApp/
SupportSaveController.do
```
Si el resultado es satisfactorio, el archivo SupportSaveController.do (archivo comprimido con formato zip) incluirá la información del agente HCM.

e. Si administra un sistema host con VMware a través de HCM desde un sistema remoto, es posible que el servidor de seguridad del host bloquee el puerto TCP/IP 34568, que permite la comunicación del agente con HCM.

Ejecute el comando siguiente para abrir el puerto 34568:

/usr/sbin/esxcfg-firewall-o 34568,tcp,out,https

Use Windows Firewall and Advanced Service (WFAS) para abrir el puerto 34568.

#### NOTA

Puede cambiar el puerto de comunicación predeterminado (34568) para el agente mediante los procedimientos que se indican en el capítulo "Software Installation" (Instalación del software) en el Brocade Adapters Installation and Reference Manual (Manual de referencia e instalación de adaptadores Brocade) en "HCM Agent Operations" (Operaciones con agentes HCM).

- f. Si HCM sigue sin poder conectarse al agente HCM después de seguir los pasos anteriores, recopile los datos siguientes y envíelos al representante de la asistencia técnica para que los analicen:<br>
	- Datos recogidos del paso anterior en SupportSaveController.do. •
	- Datos de la función SupportSave de la aplicación HCM. Seleccione Tools (Herramientas) > SupportSave para generar un archivo de SupportSave. La ubicación y el nombre del archivo de datos aparecen cuando se ejecuta la función SupportSave.
	- Los archivos del agente del adaptador en el host del adaptador (donde se haya instalado el agente HCM). Recopile estos archivos mediante el comando tar cvfz hbafiles.tgz /opt/hba. Envíe los archivos recopilados a hbafiles.tgz.
	- Los datos recopilados en el host del adaptador a partir de la función bfa\_supportsave mediante el comando bfa supportsave. Envíe los datos recopilados a un archivo y una ubicación que se hayan especificado durante la ejecución de la función SupportSave.

Acción: en el caso de sistemas con Windows, siga estos pasos en para identificar el problema:

- a. Verifique que el agente esté en funcionamiento mediante la ejecución del comando status que corresponda a su sistema operativo y que se describe en Brocade Adapters Installation and Reference Manual (Manual de referencia e instalación de adaptadores Brocade). Consulte la sección sobre cómo modificar el funcionamiento del agente HCM.
- b. Si recibe un mensaje donde se indica que el proceso hcmagent se ha detenido, el reinicio del agente debe solucionar el problema. Para el reinicio, utilice el comando start que corresponda a su sistema operativo, que también se describe en el Brocade Adapters Installation and Reference Manual (Manual de referencia e instalación de adaptadores Brocade).

Tenga en cuenta que un comando descrito en el Brocade Adapters Installation and Reference Manual (Manual de referencia e instalación de adaptadores Brocade) reinicia el agente, pero este no se reiniciará si también lo hace el sistema o si el agente se detiene de forma inesperada. Otro comando reinicia el agente, pero este se reiniciará si también lo hace el sistema.

<span id="page-81-0"></span>c. Si el agente HCM se inicia, verifique qué puerto TCP escucha el agente, mediante la ejecución del comando siguiente en el símbolo del sistema de Windows:

netstat -nao | findstr 34568

Debería mostrarse una salida similar a la siguiente:

TCP 0.0.0.0:34568 0.0.0.0:0 LISTENING 1960

El valor 1960 de la última columna es el identificador del proceso de Windows que escucha en el puerto TCP. Tenga en cuenta que este identificador puede ser diferente en el sistema.

<span id="page-82-1"></span>d. Especifique el comando siguiente para confirmar que el identificador del proceso vinculado con el puerto TCP 34568 sea para el proceso hcm.exe.

tasklist /svc | findstr 1960

Debería mostrarse lo siguiente si el identificador de [paso c](#page-81-0) está vinculado con el puerto TCP 34568.

hcmagent.exe 1960 hcmagent

<span id="page-82-0"></span>e. Si administra un sistema host con Windows 2008 mediante HCM desde un sistema remoto, el servidor de seguridad del host puede estar bloqueando el puerto TCP/IP 34568.

#### NOTA

Use Windows Firewall and Advanced Service (WFAS) para abrir el puerto 34568.

#### NOTA

Puede cambiar el puerto predeterminado de comunicación (34568) del agente mediante los procedimientos del Brocade Adapters Installation and Reference Manual (Manual de referencia e instalación de adaptadores Brocade). Consulte la sección sobre cómo modificar el funcionamiento del agente HCM.

- f. Si el agente HCM está ejecutándose y escuchando en el puerto 34568 y no hay problemas con el servidor de seguridad (tal como se explica en [paso e\)](#page-82-0), pero obtiene el mismo mensaje de error "Failed to connect to agent on host..." (No se ha podido establecer una conexión con el agente en el host...) al utilizar HCM, recopile los datos siguientes. Envíe los datos siguientes al representante del servicio de asistencia técnica para que los analicen: •
	- Copias de la salida de los comandos en [paso c](#page-81-0) y [paso d](#page-82-1). •
	- Archivos del directorio de salida creados después de ejecutar la función SupportSave. Para recopilar estos archivos, ejecute el comando bfa\_supportsave de BCU. Los datos de asistencia se recopilan en un archivo en el directorio temporal del sistema, de forma predeterminada. Si desea más información sobre el uso de la función SupportSave, consulte ["Guardar para asistencia técnica" en la página 69.](#page-96-0)
	- Datos de asistencia de la función SupportSave de la aplicación HCM. •
	- Información de compilación de la aplicación HCM. Seleccione Help (Ayuda) > About (Acerca de) en HCM para que se muestre la versión, la identificación y la fecha de la compilación.

Con el fin de usar la función SupportSave de HCM, seleccione Tools (Herramientas) > SupportSave (SupportSave) en HCM para generar un archivo de SupportSave. Si HCM no puede conectarse al agente, se muestra un mensaje de error (Support Save could not be collected [No se ha podido recopilar SupportSave]) y explica que solo es posible una recopilación básica. También se muestran mensajes que proporcionan la ubicación del archivo zip creado.

De forma predeterminada, se crea un archivo zip en la ubicación siguiente:

<user home>\HCM\data\localhost\supportsave

El archivo zip tendrá un nombre similar al siguiente:

SupportSave Advanced 2008723 0 50 57.zip

## El servicio del agente HCM no se puede iniciar

Al iniciar el agente HCM en la línea de comandos en los sistemas con Windows 2003 R2 SP2 se muestra un mensaje de error que indica "The program cannot be run" (El programa no puede ejecutarse).

Posible causa: no se ha instalado el paquete redistribuible de Visual Studio 2005 SP1 (o posterior).

Acción: instale el paquete redistribuible de Visual Studio 2005 SP1 (o posterior).

## El agente HCM no se inicia de forma automática si el controlador 3.0 se ha actualizado con 2.3 HCM

El agente HCM no se iniciará de forma automática después del reinicio del sistema, si se ha instalado la actualización con los controladores 3.0 y 2.3 HCM.

Posible causa: la actualización del controlador está configurando el agente HCM para el inicio manual.

Acción: especifique el comando siguiente en la línea de comandos:

```
sc config hcmagent start= auto
```
## No es posible desinstalar HCM por completo

Al retirar HCM mediante Agregar o quitar programas en Windows, se provoca el error "Unable to completely uninstall application" (No es posible desinstalar la aplicación por completo).

Posible causa: se ha instalado HCM en un sistema host mediante el agente HCM en el sistema servidor con el explorador de web.

Acción: siga uno de estos métodos para eliminar HCM del sistema host:

Método 1

1. Escriba el siguiente comando en la ventana:

Javaws -viewer

Se muestra la pantalla Java Cache Viewer.

2. Seleccione Host Connectivity Manager (Administrador de conectividad del host), haga clic con el botón derecho del mouse y seleccione Delete (Eliminar) en el menú.

Método 2

1. Escriba el siguiente comando en la ventana:

Javaws -uninstall

Se instalan todas las aplicaciones en la caché de Java.

## La hora de las pantallas HCM no coincide con la hora del sistema

La visualización de la hora en las pantallas HCM, como en la ventana principal de HCM y los cuadros de diálogo de las estadísticas, muestran la hora del Meridiano de Greenwich (GMT), en lugar de la zona horaria del sistema host. Este problema ocurre en sistemas con Windows Server 2003.

Posible causa: la máquina virtual de Java no obtiene información sobre la zona horaria correcta del registro de Windows del sistema local y toma como valor predeterminado una zona horaria que se corresponde con GMT. Es posible que se haya iniciado la herramienta timezone.exe de Microsoft, lo que puede originar que las aplicaciones de Java proporcionen información incorrecta sobre la fecha y la hora.

Acción: use Time Zone Editor (Editor de zona horaria, utilidad tzedit.exe) para cambiar la configuración de la zona horaria en un único sistema. Descargue esta herramienta del sitio de descargas de Microsoft, [http://www.microsoft.com/downloads.](http://www.microsoft.com/downloads)

Siga estas recomendaciones: •

- Debe disponer de credenciales administrativas locales para cambiar la información sobre el registro de la zona horaria con Time Zone Editor (Editor de zona horaria).
- Time Zone Editor no ofrece la posibilidad de añadir las subteclas Dynamic DSTregistry. •
- Consiga la lista de zonas horarias que han cambiado, junto con las fechas de inicio y de fin de DST. Consulte la información del artículo siguiente, que se encuentra en [http://support.microsoft.com/kb/981128.](http://support.microsoft.com/kb/981128)

"Hay disponible una revisión para actualizar el horario de verano para las zonas horarias de "(UTC-04:00) Asunción", "UTC+12:00) Fiji" y "(UTC-04:00) Santiago" para el sistema operativo Windows".

# <span id="page-84-0"></span>Comprobación de los enlaces de DCB y Fibre Channel (adaptadores verticales)

Observe el funcionamiento de los LEDs de los puertos para adaptadores para comprobar si hay problemas de enlaces en adaptadores verticales. Un funcionamiento distinto del esperado en los LEDs puede indicar la existencia de problemas de enlaces. Por ejemplo, si todos los LEDs de un puerto parpadean en ámbar, significa que puede haberse instalado un SFP no válido que no procede de Brocade. Si desea más información sobre el funcionamiento de los LEDs de los adaptadores, consulte la sección "LED Operation" (Funcionamiento de los LEDs) en el Brocade Adapters Installation and Reference Manual (Manual de referencia e instalación de adaptadores Brocade). Si los LEDs no se iluminan para indicar que un enlace está activo, utilice los comandos pertinentes de diagnóstico de los adaptadores y de Fabric OS, así como las opciones de HCM en la [Tabla 3](#page-85-0) en la [página 58.](#page-85-0) Si desea información sobre otros comandos de diagnósticos adicionales, consulte el [Capítulo 3, "Herramientas para recopilar datos"](#page-92-0) para los comandos de HCM y BCU, así como la Fabric OS Administrator's Guide (Guía del administrador de Fabric OS) para los comandos de Fabric

#### OS.

#### **NOTA**

Verifique, asimismo, el funcionamiento de los LEDs en un puerto de conmutador que esté conectado a un puerto de adaptador. Consulte el manual de referencia de hardware del conmutador para analizar el significado del comportamiento de los LEDs.

Los problemas habituales de los enlaces pueden deberse a lo siguiente: •

- Cables dañados. (Tenga en cuenta que los cables dañados también puede producir errores y datos no válidos sobre los enlaces.)
- Cables que no están clasificados o que no son compatibles con la velocidad de los puertos de adaptadores. Consulte las especificaciones de los cables en Brocade Adapters Installation and Reference Manual (Manual de referencia e instalación de adaptadores Brocade).
- SFP de adaptadores o conmutadores defectuosos. Para comprobar si un SFP es el origen del problema, conecte un enlace distinto al puerto del adaptador o, si es posible, sustituya el cable por uno de calidad reconocida. Si los errores o los datos no válidos del enlace siguen indicando problemas con un cable, es posible que el SFP sea defectuoso. Intente sustituir el SFP.
- Problemas de SFP en el adaptador o el conmutador. Por ejemplo, es posible que el SFP no sea compatible con el adaptador, pero sí con el conmutador, o viceversa. Los reintentos de SCSI y los tiempos de espera superados determinan la comunicación entre el adaptador y el almacenamiento. Los paquetes perdidos provocan que se supere el tiempo de espera; estos paquetes pueden perderse debido a problemas con el SFP. Ejecute el comando port -stats de BCU para que se muestren las estadísticas del puerto, y para buscar errores y tramas que se han perdido.

La [Tabla 3](#page-85-0) enumera las opciones de HCM y los comandos de BCU, así como los comandos de Fabric OS que puede usar para determinar el estado del enlace.

| Aplicación                 | Herramienta                                                                                                    | Referencias                                                                                                    |
|----------------------------|----------------------------------------------------------------------------------------------------|----------------------------------------------------------------------------------------------------|
| <b>HCM</b>                 | Estadísticas del puerto<br>Prueba de bucle de retorno de PCI y bucle<br>de retorno<br>Pruebas de rastreo de rutas, eco o ping de<br><b>Fibre Channel</b><br>Señalización de enlaces<br>Propiedades de puertos<br>Información de SFP | Capítulo 3, "Herramientas para<br>recopilar datos"                                                                                                    |
| <b>BCU</b>                 | fcdiag y diag, comandos.<br>Comandos de puertos, como port-stats.<br>port --list y port --query.                                                                                                    | Capítulo 3, "Herramientas para<br>recopilar datos"                                                                                                    |
| Conmutador de Fabric<br>0S | switchShow<br>portShow<br>portStatsShow<br>portErrShow<br>fcpProbeShow<br>fPortTest                                                                                                    | Capítulo 3, "Herramientas para<br>recopilar datos"<br>Fabric OS Administrator's Guide<br>(Guía del administrador de<br>Fabric OS)<br>Fabric OS Troubleshooting and<br>Diagnostics Guide (Guía de<br>solución de problemas y<br>diagnósticos de Fabric OS) |

<span id="page-85-0"></span>TABLA 3 Herramientas para determinar el estado del enlace

# Verificación de la instalación del controlador del adaptador

Los problemas en el funcionamiento del adaptador pueden deberse a una instalación inadecuada de hardware o software, incompatibilidad entre el adaptador y el sistema host, SFP incompatibles instalados en el adaptador, cable inadecuado conectado a la red Fabric, o bien un adaptador que no funciona según las especificaciones. Determine si los problemas pueden deberse a estos factores mediante la revisión de la instalación con la información incluida en el Brocade Adapters Installation and Reference Manual (Manual de referencia e instalación de adaptadores Brocade) que se enumera en la [Tabla 4](#page-86-0).

| Información                                                                                           | Capítulo                    |
|----------------------------------------------------------------------------------------------------|-----------------------------|
| Información sobre la compatibilidad del software y el hardware.                                       | Visión general del producto |
| Paquetes de instalación de software admitidos por las<br>plataformas y el sistema operativo del host. | Visión general del producto |
| Instrucciones de instalación del software y del hardware.                                             | Instalación                 |
| Especificaciones del producto.                                                                        | Especificaciones            |

<span id="page-86-0"></span>TABLA 4 Referencias al Installation and Reference Manual (Manual de referencia e instalación)

Los paquetes de controladores del adaptador Brocade contienen el controlador actual, el firmware y el agente HCM para sistemas operativos específicos. Asegúrese de que esté instalado el paquete correcto para su sistema operativo. Consulte el capítulo de visión general del producto en el Brocade Adapters Installation and Reference Manual (Manual de referencia e instalación de adaptadores Brocade).

Un controlador que no esté actualizado puede provocar los problemas siguientes: •

- El Administrador de dispositivos no puede encontrar destinos ni dispositivos de almacenamiento, o bien aparecen incorrectamente en el Administrador de dispositivos del host.
- Comportamiento inadecuado o errático de HCM (es posible que el paquete de controladores instalado no admita la versión de HCM).
- El sistema operativo del host no reconoce la instalación del adaptador. •
- Errores en el sistema operativo (pantalla azul).

#### NOTA

Si hay un controlador que no está instalado, intente reinstalarlo o reinstale el hardware del adaptador y después el controlador.

Puede utilizar HCM y las herramientas disponibles mediante el sistema operativo del host para obtener información como el nombre o la versión del controlador y el PWWN del adaptador.

## Confirmación de la instalación del paquete del controlador con HCM

Siga estos pasos para que se muestre el PWWN del adaptador, el nombre y la versión del controlador, el nombre y la versión del firmware, así como la versión del BIOS actualmente operativa.

- 1. Inicie HCM.
- 2. Seleccione el adaptador en el árbol de dispositivos.
- 3. Seleccione la ficha Properties (Propiedades) en el panel derecho para que se muestre el cuadro de diálogo Properties (Propiedades).

El cuadro de diálogo muestra las propiedades del adaptador.

# Confirmación de la instalación del paquete de controladores en los sistemas con Windows

Use el Administrador de dispositivos para determinar la instalación del controlador. Siga estos pasos para comprobar si el controlador está instalado y si Windows reconoce el adaptador.

- 1. Abra el Administrador de dispositivos. •
	- En el caso de Fabric Adapter, CNA y HBA, cuando expanda la lista de controladoras SCSI y RAID o controladoras de almacenamiento, debería mostrarse una instancia del modelo de adaptador para el puerto del adaptador instalado.
	- En el caso de los CNAs y puertos del adaptador Fabric configurados en el modo CNA o NIC, si expande Adaptadores de red, también debería mostrarse una instancia de Brocade 10G Ethernet Adapter (Adaptador Brocade 10G Ethernet) para cada puerto instalado.

Por ejemplo, si se instalan dos CNAs de dos puertos (de un total de cuatro puertos), se muestran cuatro instancias del modelo de adaptador (dos bajo Controladoras SCSI y RAID y dos bajo Adaptadores de red). Otro ejemplo; si solo se configura un puerto en un adaptador Fabric en el modo CNA o NIC, se muestran dos instancias del modelo de adaptador (una bajo Controladoras SCSI y RAID y otra bajo Adaptadores de red).

Si las instancias del modelo de adaptador no se muestran, sino que aparecen instancias genéricas marcadas con signos de interrogación de color amarillo bajo Otros dispositivos, significa que el controlador no se ha instalado. Por ejemplo, Controladora Fibre Channel puede aparecer como instancia genérica para un HBA o puerto del adaptador Fabric configurado en el modo HBA.

- 2. Haga clic con el botón derecho del mouse en el modelo de adaptador Brocade donde piensa instalar el controlador.
- 3. Seleccione Propiedades para que aparezca el cuadro de diálogo del mismo nombre.
- 4. Haga clic en la ficha Controlador para que se muestre la versión y la fecha del controlador. Haga clic en Detalles del controlador si desea más información.

#### **NOTA**

Si hay un controlador que no está instalado, intente reinstalarlo o reinstale el hardware del adaptador y después el controlador.

## Confirmación de la instalación del paquete de controladores en los sistemas con Linux

Compruebe si el controlador del adaptador se ha instalado satisfactoriamente mediante los comandos siguientes: •

# rpm -qa|grep -i bfa

Este comando imprime los nombres del paquete de controladores de almacenamiento del adaptador Brocade (bfa) si están instalados.

# rpm -qa|grep -i bna

Este comando imprime los nombres del paquete de controladores de red del adaptador Brocade (bna) si están instalados.

 $•$  # lspci

Esta utilidad muestra información sobre todos los buses PCI del sistema y todos los dispositivos conectados a ellos. Fibre Channel: Brocade Communications Systems, Inc. se muestra para un HBA o puerto del adaptador Fabric configurado en el modo HBA. Fibre Channel: Brocade Communications Systems, Inc. y Controladora Ethernet se muestran para un CNA o puerto del adaptador Fabric configurado en el modo NIC o CNA si los paquetes de controladores se han cargado correctamente.

 $\bullet$  # lsmod

Este comando muestra información sobre todos los módulos cargados. Si aparece bfa en la lista, significa que el controlador de almacenamiento está cargado en el sistema. Si aparece bna en la lista, significa que el controlador de red está cargado en el sistema.

# dmesg

Este comando imprime los mensajes de inicio del kernel. Deben mostrarse las entradas de bfa (controlador de almacenamiento) y bna (controlador de red) para indicar la actividad del controlador si este y el hardware están instalados satisfactoriamente.

- Estos comandos muestran la ubicación de los módulos controladores si se cargan en el sistema:
	- El comando siguiente muestra la ubicación del módulo controlador de almacenamiento. El módulo contará con un prefijo bfa.

```
# modprobe -l bfa
```
- El comando siguiente muestra la ubicación del módulo controlador de red. El módulo contará con un prefijo bna.
	- # modprobe -l bna

## Confirmación de la instalación del paquete de controladores en los sistemas con Solaris

Compruebe si el controlador del adaptador se ha instalado satisfactoriamente mediante los comandos siguientes:

#### NOTA

Los adaptadores Brocade 804 y 1007 no son compatibles con los sistemas con Solaris, por lo que estos comandos no se aplican a estos adaptadores.

•pkgchk -nv bfa

> Este comando comprueba y enumera los archivos de paquetes de controladores de almacenamiento de adaptadores instalados.

pkginfo -l bfa

Este comando muestra información sobre los controladores instalados de los adaptadores de almacenamiento de Brocade (bfa). Se busca información para mostrar como en el ejemplo siguiente. Tenga en cuenta que la versión puede ser distinta, según la versión de controlador que haya instalado. La información de ARCH y DESC también puede ser distinta, según la plataforma del sistema host. Si el paquete de controladores del adaptador está instalado, debería mostrarse bfa\_pkg con el estado de "completamente instalado".

Controlador de almacenamiento (bfa)

```
PKGINST: bfa
      NAME: Brocade Fibre Channel Adapter Driver
 CATEGORY: system
 ARCH: sparc&i386
 VERSION: alpha_bld31_20080502_1205
   BASEDIR: /
    VENDOR: Brocade
      DESC: 32 bit & 64 bit Device driver for Brocade Fibre Channel 
adapters
    PSTAMP: 20080115150824
   INSTDATE: May 02 2008 18:22
   HOTLINE: Please contact your local service provider
    STATUS: completely installed
```
## Confirmación de la instalación del paquete de controladores en los sistemas VMware

Compruebe si el controlador del adaptador se ha instalado satisfactoriamente mediante los comandos siguientes: •

esxcfg-module -l

Este comando enumera los controladores instalados, las direcciones RW y R/O, e informa de si el Id. está cargado. Respecto a los controladores de almacenamiento, se verifica que exista una entrada para bfa y que el Id. esté cargado.Respecto a los controladores de red, se verifica que exista una entrada para bna y que el Id. esté cargado.

• cat /proc/vmware/version

Este comando muestra las últimas versiones de los controladores instalados. Respecto a los controladores de almacenamiento, se busca una entrada bfa y el número de compilación relacionado. Respecto a los controladores de red, se busca una entrada bna y el número de compilación relacionado.

rpm -qa|grep -i bfa

Este comando imprime los nombres del paquete de controladores de almacenamiento del adaptador Brocade (bfa) si están instalados.

rpm -qa|grep -i bna

Este comando imprime los nombres del paquete de controladores de red del adaptador Brocade (bna) si están instalados.

lspci

Esta utilidad muestra información sobre todos los buses PCI del sistema y todos los dispositivos conectados a ellos. Brocade Communications Fibre Channel se muestra para un HBA o puerto del adaptador Fabric configurado en el modo HBA. Brocade Communications Fibre Channel y Ethernet Controller se muestran para un CNA o puerto del adaptador Fabric configurado en el modo NIC o CNA si los paquetes de controladores se han cargado correctamente.

# <span id="page-90-0"></span>Solución de problemas de la tarjeta intermedia

Debido a que se instalan adaptadores de tarjetas intermedias o de expansión en servidores Blade como parte de un gabinete de sistema Blade, puede haber problemas por diferentes motivos, respecto a cuando los adaptadores se instalan en sistemas host estándar. En esta sección se describen algunos métodos generales para identificar las causas de los problemas con el funcionamiento de las tarjetas. Si desea más información, consulte la información de mantenimiento y de solución de problemas publicada para los gabinetes de sistema Blade o un servidor Blade determinado. Consulte, asimismo, la ubicación de la asistencia técnica en el sitio web del fabricante del gabinete de sistema Blade o el servidor Blade.

Si se producen problemas con el funcionamiento del adaptador en un servidor Blade, compruebe lo siguiente: •

- El servidor Blade está encendido. •
- El adaptador está instalado en el conector adecuado del servidor Blade. En algunos servidores Blade, es posible que los conectores solo admitan un tipo de adaptador específico. Consulte la documentación del servidor Blade para obtener ayuda.
- El gabinete de sistema Blade se ha configurado para el funcionamiento del adaptador. Consulte la documentación del gabinete de sistema Blade y de sus componentes para obtener ayuda.
- El servidor Blade donde se ha instalado el adaptador está correctamente configurado para el funcionamiento de este, y está correctamente instalado en el gabinete de sistema Blade. Consulte la documentación del servidor Blade y del gabinete de sistema Blade para obtener ayuda.
- Todos los módulos Blade que admiten el funcionamiento de los adaptadores están instalados en los puertos adecuados del gabinete y están configurados correctamente. Consulte la documentación del gabinete de sistema Blade para recibir ayuda.
- Está utilizando para el servidor Blade y otros componentes del gabinete de sistema Blade el BIOS, el firmware y los controladores de dispositivos más recientes que admiten el funcionamiento de los adaptadores.

# Referencias adicionales para identificar problemas

Consulte las publicaciones siguientes y los capítulos de este manual con el fin de recopilar la información necesaria para identificar y solucionar los problemas de los adaptadores. •

[Capítulo 3, "Herramientas para recopilar datos"](#page-92-0) de este manual.

Contiene procedimientos para realizar el diagnóstico de los adaptadores, mostrar estadísticas de estos y mostrar registros de eventos, así como recopilar datos para la solución de problemas mediante comandos BCU, opciones de HCM, comandos de Fabric OS y comandos del sistema host.

Fabric OS Administrator's Guide (Guía del administrador de Fabric OS).

Ofrece información detallada sobre las funciones disponibles en los productos de la red del área de almacenamiento (SAN) de Brocade, y cómo configurar y administrar estos productos.

Fabric OS Command Reference Manual (Manual de referencia de comandos de Fabric OS).

Ofrece información detallada de los comandos de la interfaz de la línea de comandos para ayudar a los técnicos y a los administradores de sistemas a utilizar, mantener y solucionar los problemas de los productos SAN de Brocade.

 Fabric OS Troubleshooting and Diagnostic Guide (Guía de diagnósticos y solución de problemas de Fabric OS).

Ofrece ayuda para identificar problemas en otros componentes SAN de Brocade.

El sistema de ayuda y la documentación del sistema operativo del host.

Ofrece información sobre comandos para recopilar información e identificar los problemas.

# En este capítulo

<span id="page-92-0"></span>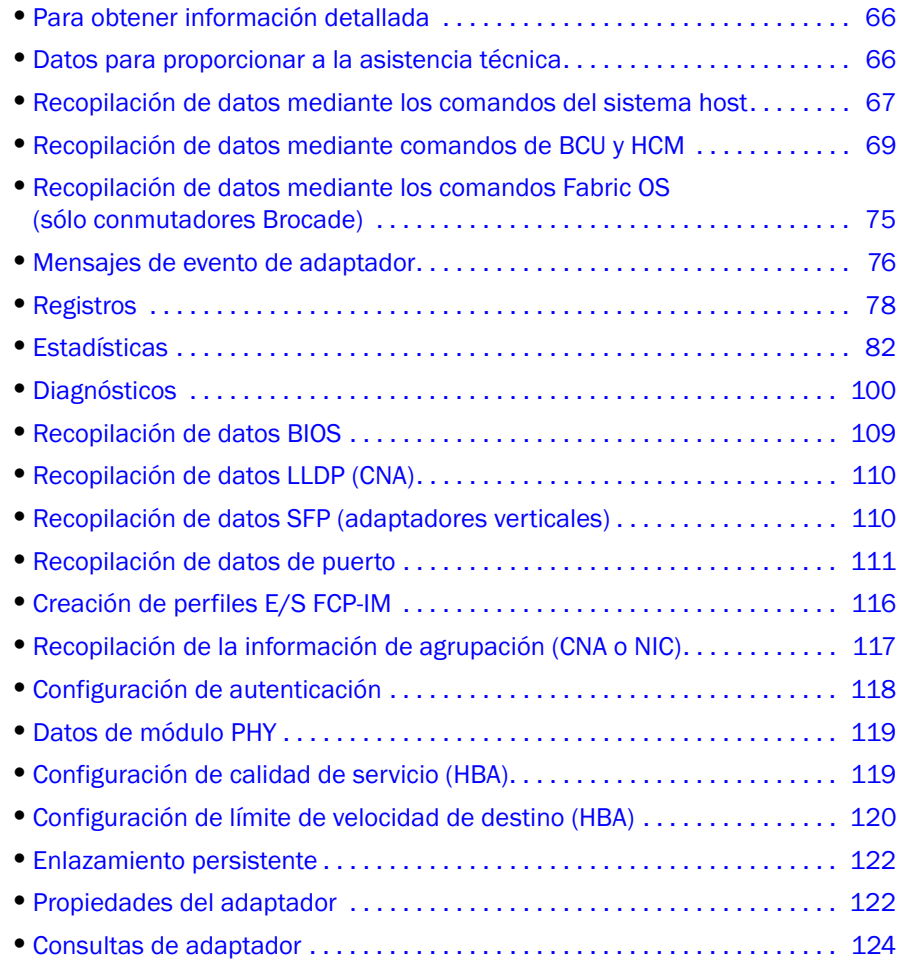

# <span id="page-93-0"></span>Para obtener información detallada

En este capítulo se proporcionan instrucciones básicas sobre las herramientas que sirven para recopilar información con el fin de aislar los problemas de adaptador. Para obtener información detallada sobre el uso de estas herramientas, consulte la Brocade Adapters Administrator's Guide (Guía del administrador de los adaptadores Brocade).

En los capítulos siguientes de esta guía se cubren las herramientas de supervisión y diagnósticos del HCM y BCU del adaptador: -

- Supervisión -
- Diagnósticos -
- Utilidad de comandos Brocade (BCU)
- Fabric OS Troubleshooting and Diagnostics Guide (Guía de solución de problemas y diagnósticos de Fabric OS)

En esta guía se proporciona información detallada sobre la recopilación de información de solución de problemas y el aislamiento general de los problemas de la SAN entre el conmutador Brocade, los sistemas host y los sistemas de almacenamiento.

- Fabric OS Command Reference Manual (Manual de referencia de los comandos de Fabric OS) Comandos de diagnóstico y supervisión de Fabric OS para los conmutadores Brocade.
- Guías de usuario y administrador del sistema operativo del sistema host.

Herramientas de diagnóstico, registros y supervisión del sistema host.

 Publicaciones sobre la solución de problemas del gabinete del sistema blade y el sistema blade. Utilice estos elementos para realizar la solución de problemas de adaptador de la tarjeta intermedia o de expansión.

# <span id="page-93-1"></span>Datos para proporcionar a la asistencia técnica

Cuando se produce un problema que requiere asistencia técnica, proporcione una descripción detallada del problema, así como la información recopilada de las herramientas HCM y BCU siguientes<mark>:</mark>

- Guardar para asistencia técnica •
- Diagnósticos •
- Registros de puerto •
- Estadísticas y propiedades de puerto •
- Propiedades del adaptador •
- Registros de errores del sistema operativo host

# <span id="page-94-0"></span>Recopilación de datos mediante los comandos del sistema host

En la [Tabla 5](#page-94-1) se describen los comandos comunes para cada sistema operativo compatible que se puede utilizar con el fin de recopilar información para la solución de problemas. Para obtener detalles sobre estos comandos, consulte la ayuda en línea y la documentación del sistema.

#### **NOTA**

Los resultados de todos estos comandos se capturan mediante la función Support Save (Guardar para asistencia técnica).

<span id="page-94-1"></span>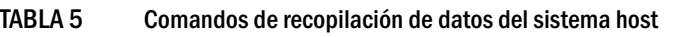

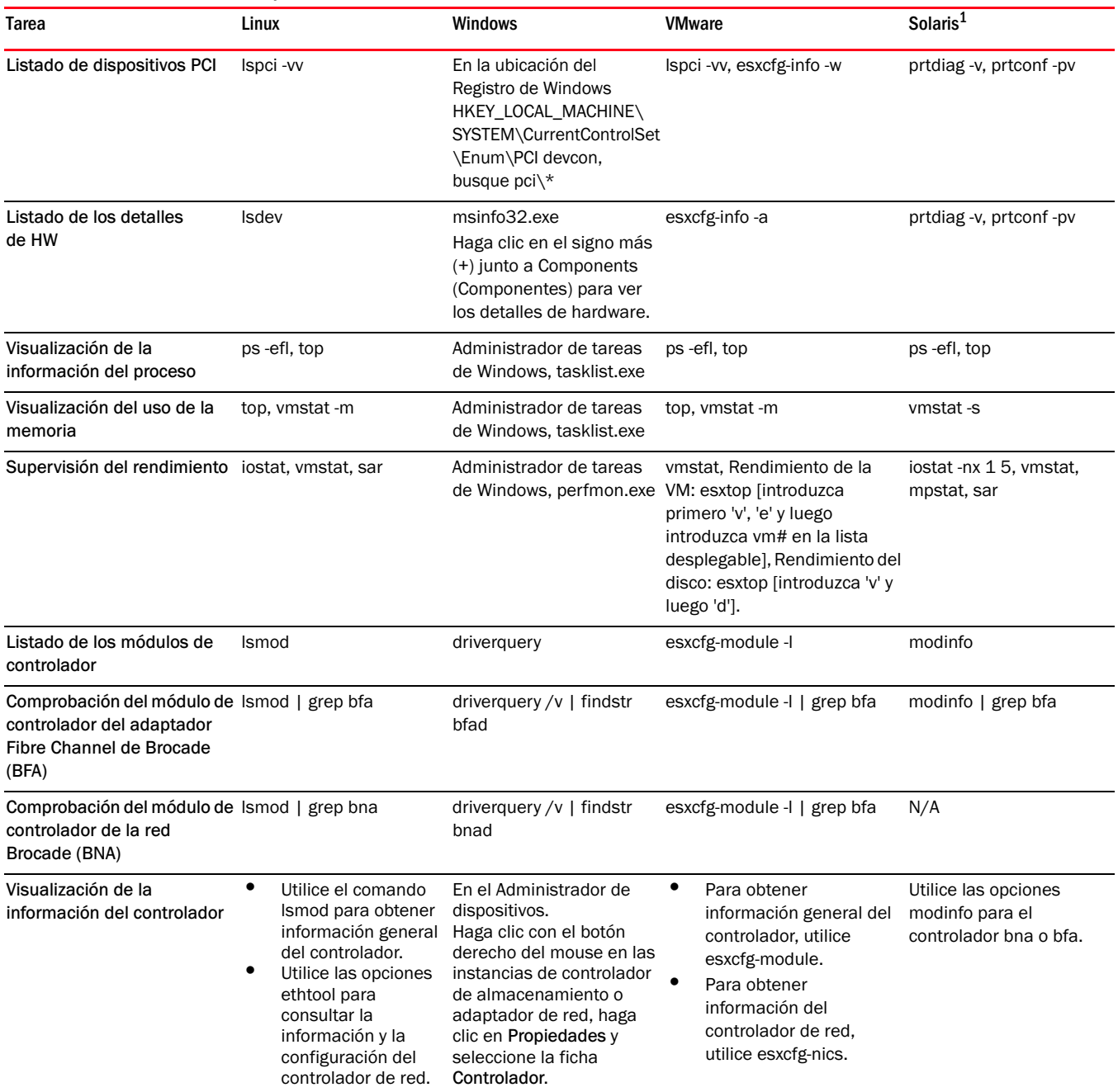

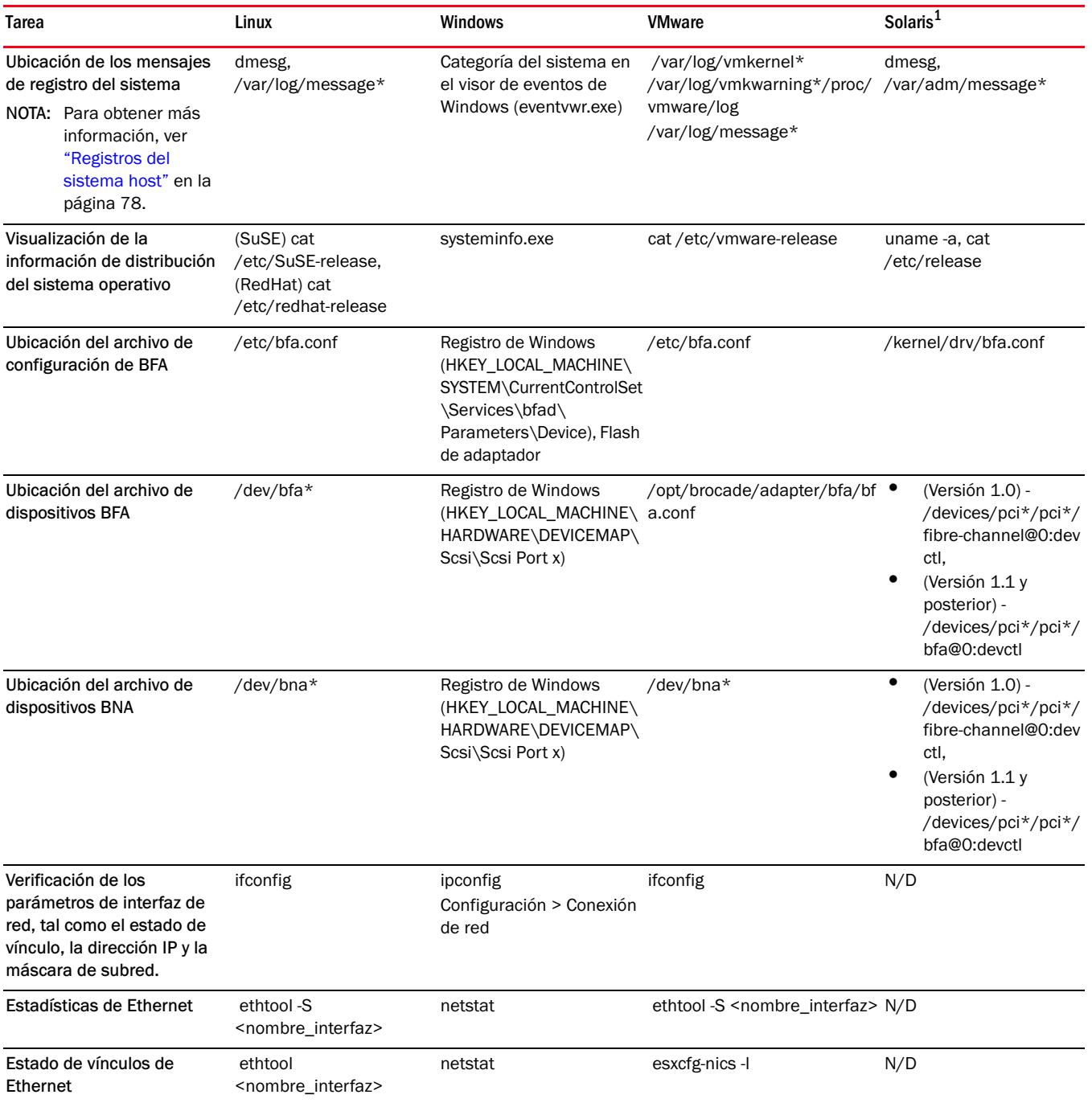

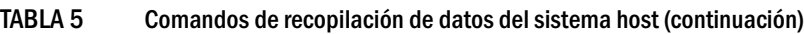

1. Solaris no admite adaptadores Brocade 804 y 1007, por lo que los comandos Solaris no se aplican a estos adaptadores.

# <span id="page-96-1"></span>Recopilación de datos mediante comandos de BCU y HCM

Puede recopilar una variedad de información sobre los adaptadores Brocade instalados, tal como la versión de firmware instalada, el estado operativo, la velocidad del puerto, WWN, los datos PCI, los datos de configuración, el estado Flash y otros detalles para la solución de problemas mediante comandos de BCU, opciones de menú HCM, aplicaciones de administración, (por ejemplo, Network Advisor) y los comandos del sistema operativo.

#### **NOTA**

Solo en sistemas Windows, inicie BCU y muestre el símbolo del sistema de comandos de BCU a través del acceso directo de escritorio de BCU. No se recomienda iniciar BCU utilizando otros métodos ya que podría resultar en la visualización de información incoherente.

## <span id="page-96-0"></span>Guardar para asistencia técnica

La función Support Save (Guardar para asistencia técnica) es una herramienta importante para recopilar información de depuración sobre el controlador, las bibliotecas internas y el firmware. Puede guardar la información capturada en el sistema de archivo local y enviarla al personal de asistencia para investigación adicional. Utilice una de las opciones siguientes para iniciar esta función: •

- Para HCM, inicie Support Save (Guardar para asistencia técnica) a través del menú Tools (Herramientas).
- Para las aplicaciones de administración, tal como Network Advisor, utilice el cuadro de diálogo Technical SupportSave (Guardar para asistencia técnica).
- Para BCU en sistemas Windows, inicie BCU mediante el acceso directo de escritorio BCU de Brocade e introduzca bfa\_supportsave en el símbolo del sistema de comandos de BCU (BCU>).
- Para BCU en sistemas distintos de los de Windows, introduzca bfa\_supportsave en el símbolo del sistema operativo (modo directo) o en el símbolo del sistema de comandos de BCU> mediante el modo shell de BCU. Para obtener detalles mediante los comandos de BCU, consulte la Brocade Adapters Administrator's Guide (Guía de administrador de adaptadores Brocade).
- Utilice el explorador de Internet interno (Internet Explorer 6 o posterior o Firefox 2.0 o posterior) para recopilar los resultados de bfa\_supportsave si no dispone de acceso raíz, si no dispone de acceso a los métodos de transferencia de archivos, tal como FTP y SCP, o si no tiene acceso a Host Connectivity Manager (HCM).
- Una recopilación bfa\_supportsave también se puede producir automáticamente para un evento de bloqueo de puertos.

El inicio de la función Support Save (Guardar para asistencia técnica), BCU, HCM y durante un evento de bloqueo de puertos se recopila la información siguiente: •

- Modelo y número de serie del adaptador •
- Versión de firmware del adaptador •
- Modelo del host y versión de hardware •
- Toda la información de soporte •
- Datos de configuración del adaptador •
- Toda la información del sistema operativo y el adaptador necesaria para diagnosticar los problemas de campo
- Información acerca de todos los adaptadores del sistema •
- Seguimientos de firmware y controlador •
- Registros de mensajes de Syslog •
- Archivo .evt de registro de eventos del sistema Windows •
- Registros de ingeniería relacionados con HCM •
- Eventos •
- Datos de configuración del adaptador •
- Información de entorno •
- Archivo .xml de datos •
- Recursos críticos sobre la CPU, la memoria y la red •
- HCM (registros, configuración) •
- Registros de controlador •
- Registros de instalación •
- Archivos base •
- Detalles sobre la interfaz Ethernet, incluida la dirección IP y la máscara (CNA y puertos de adaptador de la red Fabric configurados en el modo CNA o NIC)
- Estatus y estados de todos los puertos de adaptador, incluidos los puertos Ethernet, FCoE y DBA (CNA y puertos de adaptador de la red Fabric configurados en modo CNA o NIC)
- Estado y estadísticas de DCB (CNA y puertos de adaptador de la red Fabric configurados solo en modo CNA)
- Información de controlador de red, estadísticas de Ethernet, parámetros de función de control de flujos (CNA y puertos de adaptador de la red Fabric configurados solo en modo CNA o NIC)
- Parámetros de descarga Ethernet, control de flujos y fusión (CNA y puertos de adaptador de la red Fabric configurados solo en modo CNA o NIC)

#### NOTA

Antes de recopilar datos a través de la función Support Save (Guardar para asistencia técnica) puede que sea de utilidad desactivar la detección automática en el sistema host. Esto se debe a que cuando los adaptadores se restablecen después de una detección automática tras una falla, los seguimientos iniciados antes de la falla podrían perderse o sobrescribirse.

Para desactivar la detección automática, utilice los comandos siguientes. •

- Para Linux, utilice los comandos siguientes.
	- Para desactivar la detección automática del controlador de red (BNA).

insmod bna.ko bnad\_ioc\_auto\_recover=0

Para desactivar la detección automática del controlador de almacenamiento (BFA).

insmod bfa.ko bnad\_ioc\_auto\_recover=0

- Para VMWare, utilice los comandos siguientes:
	- Para descargar y cargar el controlador de red (BNA) con la detección automática IOC desactivada, utilice los comandos siguientes.

```
esxcfg-module -u bna
esxcfg-module bna bnad_ioc_auto_recover=0
```
 Para desactivar la detección automática IOC para el controlador BNA entre varios reinicios, utilice el comando siguiente.

esxcfg-module -s "bnad\_ioc\_auto\_recover=0" bna

 Para descargar y cargar el controlador de red (BFA) con la detección automática IOC desactivada, utilice los comandos siguientes.

```
esxcfg-module -u bfa
esxcfg-module bfa bfad_ioc_auto_recover=0
```
 Para desactivar la detección automática IOC para el controlador BFA entre varios reinicios, utilice el comando siguiente.

esxcfg-module -s "ioc\_auto\_recover=0" bfa

 En Windows, utilice la herramienta de edición del Registro (regedt32) o el comando de BCU drvconf -- key. A continuación se incluye el comando drvconf -- key.

bcu drvconf --key ioc\_auto\_recover --val 0

Para Solaris, edite /kernel/drv/bfa.conf utilizando lo siguiente.

ioc\_auto\_recover=0

#### NOTA

Los adaptadores Brocade 804 y 1007 no se admiten los sistemas Solaris, por lo que los comandos de Solaris no se aplican a estos adaptadores.

### Inicialización de la función de guardar para asistencia técnica a través de HCM

El inicio de la función Support Save (Guardar para asistencia técnica) en HCM comienza a recopilar datos de aplicación HCM. Para iniciar esta función, seleccione Tool > Support Save (Herramienta > Guardar para asistencia técnica).

Durante la operación Support Save (Guardar para asistencia técnica) aparecerán mensajes que proporcionan la ubicación del directorio en el que se guardan los datos. Si inicia la función Support Save (Guardar para asistencia técnica) desde una estación de administración remota y recibe un mensaje de advertencia que indica que no se ha podido recopilar los archivos de asistencia y los registro del agente, significa que el agente HCM no está disponible en el host remoto. Seleccione Tool > Backup (Herramienta > Copia de seguridad) para crear manualmente una copia de seguridad de los datos y los archivos de configuración.

Los datos de asistencia se recopilan en un archivo en el directorio temporal del sistema, de forma predeterminada.

Para obtener más información y conocer las opciones adicionales sobre el uso de esta función, consulte la Brocade Adapters Administrator's Guide (Guía del administrador de adaptadores Brocade).

### Inicio de la función de guardar para asistencia técnica a través de aplicaciones de administración

Para capturar información de asistencia técnica y eventos de los adaptadores instalados en las aplicaciones de administración, tal como Network Advisor, realice los pasos siguientes.

1. Seleccione Monitor > Technical Support > SupportSave (Monitor > Asistencia técnica > Guardar para asistencia técnica).

Aparecerá el cuadro de diálogo Technical SupportSave (Guardar para asistencia técnica).

- 2. Haga clic en la ficha Generate Now (Generar ahora).
- 3. Haga clic en la ficha Hosts.
- 4. Haga clic con el botón derecho del ratón en la tabla Available Hosts (Hosts disponibles) y seleccione Expand All (Expandir todo).
- 5. Seleccione el host en el que están instalados los adaptadores y haga clic en la flecha derecha para moverlos a la tabla Selected Switches and Hosts (Conmutadores y hosts seleccionados).

5. Haga clic en OK (Aceptar) en el cuadro de diálogo Technical SupportSave (Guardar para asistencia técnica).

6. Haga clic en OK (Aceptar) en el mensaje de confirmación.

Para ver la información de la función Support Save (Guardar para asistencia técnica), realice los pasos siguientes.

1. Seleccione Monitor > Technical Support > View Repository (Monitor > Asistencia técnica > Ver repositorio).

Aparecerá el cuadro de diálogo Repository (Repositorio).

- 2. Seleccione la ficha Hosts para ver la información de asistencia técnica sobre los hosts.
- 3. Haga clic en View (Ver) para ver el repositorio en una ventana del explorador de Internet.

La información de asistencia técnica se muestra en una ventana del explorador de Internet.

## Inicio de la opción de guardar para asistencia técnica a través de comandos de BCU

Al iniciar la función Support Save (Guardar para asistencia técnica) mediante el comando bfa\_supportsave, se recopila información para el adaptador seleccionado. Para obtener información acerca de la introducción de comandos de BCU, consulte ["Uso de comandos de BCU"](#page-101-0) [en la página 74.](#page-101-0)

El comando bfa\_supportsave crea y guarda los datos para asistencia técnica en las ubicaciones siguientes:<br>

- El directorio /tmp en sistemas Linux y Solaris. •
- El directorio actual en sistemas Windows.

A continuación, se proporcionan ejemplos de otros parámetros que se pueden utilizar con este comando: •

 bfa\_supportsave <dir>: permite crear y guardar los datos de asistencia técnica en un directorio proporcionado por el usuario.

bfa\_supportsave <dir> <nombre\_archivo\_ss>: permite crear y guardar los datos de asistencia técnica en un directorio y un nombre de archivo proporcionados por el usuario. Si el directorio existe, se sobrescribirá.

#### NOTA

Al especificar un directorio, asegúrese de que no exista para evitar sobrescribirlo. No especifique solamente una unidad (por ejemplo C:) o C:\Archivos de programa.

Aparecen mensajes a medida que el sistema recopila información. Cuando haya terminado el proceso, se mostrará un archivo de salida y el directorio correspondiente. El nombre del directorio especifica la fecha en la que se ha guardado el archivo.

Para obtener más información y conocer las opciones adicionales sobre el uso de esta función, consulte la Brocade Adapters Administrator's Guide (Guía del administrador de adaptadores Brocade).

#### Uso de la opción de guardar para asistencia técnica en sistemas VMware ESX

Para sistemas VMware ESX 5.0 y versiones posteriores, los comandos de BCU están integrados en la infraestructura de esxcli. Introduzca lo siguiente para iniciar el comando de BCU de guardar para asistencia técnica:

esxcli brocade supportsave

### Inicio de la función de guardar para asistencia técnica a través del explorador de Internet

Al iniciar la función Support Save (Guardar para asistencia técnica) a través del explorador de Internet se recopila información sobre los adaptadores instalados en un sistema host seleccionado. Realice los pasos siguientes para iniciar esta función.

1. Abra un explorador de Internet e introduzca la siguiente dirección URL.

https://localhost:34568/JSONRPCServiceApp/SupportSaveController.do

donde localhost corresponde a la dirección IP del sistema host desde el que desee recopilar información de bfa\_supportsave.

2. Conéctese utilizando el nombre de usuario (admin) y la contraseña (password) predeterminados. Si se han cambiado los valores predeterminados, utilice el nombre de usuario y la contraseña actuales.

Aparecerá el cuadro de diálogo File Download (Descarga de archivo) en el que se le solicitará que guarde el archivo supportSaveController.do.

- 3. Haga clic en Save (Guardar) y vaya a la ubicación en la que desee guardar el archivo de información para asistencia técnica.
- 4. Guarde el archivo, pero cambie el nombre agregando la extensión "zip". Por ejemplo:

supportSaveController.zip.

5. Abra el archivo y extraiga el contenido mediante cualquier programa de descompresión.

### Inicio de la opción de guardar para asistencia técnica a través de un evento de bloqueo de puerto

Si el puerto se bloquea y activa un evento de bloqueo de puerto, los datos para asistencia técnica se recopilan para todo el sistema. Se generará un mensaje de registro de aplicación con el mensaje siguiente.

Port Crash Support Save Completed (Operación Guardar para asistencia técnica completada para bloqueo de puerto)

Los eventos de bloqueo de puerto tienen una gravedad CRITICAL (CRÍTICA) y puede ver los detalles correspondientes en el registro maestro y en las tablas de registro de aplicación en HCM. Para obtener más información sobre estos registros, consulte ["Registros de HCM" en la página 79.](#page-106-0)

### Diferencias en la función de guardar para asistencia técnica

A continuación, se proporcionan las diferentes en la recopilación de datos para las aplicaciones de HCM, BCU y explorador de bfa\_supportsave: •

- BCU: recopila registros relacionados con los controladores, la información del agente HCM y los archivos de configuración.
- Explorador: recopila los registros relacionados con los controladores y el agente HCM, así como los archivos de configuración.
- HCM: recopila los datos de la aplicación HCM, la información de controladores, los registros del agente HCM y los archivos de configuración.

#### NOTA

Los registros maestros y de aplicación de HCM se guardan cuando la función Support Save (Guardar para asistencia técnica) se inicia a través de HCM, pero no a través del comando de BCU.

## <span id="page-101-0"></span>Uso de comandos de BCU

Para utilizar comandos de BCU, introdúzcalos en el símbolo del sistema BCU>. En sistemas Windows, abra el símbolo del sistema mediante el acceso directo de escritorio de Brocade BCU, que se instala automáticamente en el escritorio con el software del adaptador. Tenga en cuenta que si falla la instalación (por ejemplo, porque no hay dispositivos presentes en el sistema), el acceso directo aún se crea. El acceso directo de BCU proporciona acceso rápido a la carpeta de instalación en la que puede realizar las tareas siguientes: •

- Ejecutar la función Support Save (Guardar para asistencia técnica) •
- Volver a instalar los controladores •
- Ejecutar las utilidades de adaptador

#### NOTA

No se recomienda iniciar BCU en sistemas Windows de otro método que no sea a través del acceso directo, ya que se podría mostrar información incoherente.

Para enumerar todos los comandos y subcomandos, introduzca el comando siguiente:

bcu --help

Para comprobar el número de versión de la CLI y el controlador, introduzca el comando siguiente:

bcu --version

Para obtener detalles completos sobre los comandos de BCU, consulte la Brocade Adapters Administrator's Guide (Guía de administrador de adaptadores Brocade).

## Sistemas VMware ESX 5.0 y posteriores

Para sistemas VMware ESX 5.0 y versiones posteriores, los comandos de BCU están integrados en la infraestructura de esxcli.

Para ejecutar un comando de BCU, utilice la sintaxis siguiente:

esxcli brocade bcu --command="command" donde: comando comando de BCU, tal como port --list. Por ejemplo: esxcli brocade bcu --command="port -list"

# <span id="page-102-0"></span>Recopilación de datos mediante los comandos Fabric OS (sólo conmutadores Brocade)

Utilice los siguientes comandos de Fabric OS en los conmutadores Brocade conectados para recopilar información y ayudar a aislar los problemas de conectividad, entre otros, entre los puertos de adaptador, conmutador y almacenamiento. Para obtener detalles sobre el uso de estos comandos, consulte el Fabric OS Command Reference Manual (Manual de referencia para comandos de Fabric OS). •

authUtil

Utilice este comando para mostrar y establecer los parámetros de autenticación del conmutador local.

cfgShow

Utilice este comando para mostrar información sobre la configuración de la zona del conmutador. Puede utilizar los resultados del comando para verificar los puertos de destino (por WWN de puerto) y las LUN que deberían ser accesibles desde el adaptador.

fcpProbeShow

Utilice este comando para mostrar la información de sondeo de dispositivos del daemon del protocolo de Fibre Channel (FCPd) para los dispositivos conectados a un F\_Port o FL\_Port especificado. Esta información incluye el número de conexiones correctas y los comandos SCSI INQUIRY enviados sobre este puerto, así como una lista de los dispositivos conectados.

nsShow

Utilice este comando para mostrar información de NS local acerca de todos los dispositivos conectados a un conmutador concreto. Esto incluye información como, por ejemplo, el PID del dispositivo, el tipo de dispositivo y el WWN del puerto y el nodo.

zoneshow

Utilice este comando sin parámetros para mostrar toda la información de configuración de zonas (definidas y activadas).

portErrShow

Utilice este comando para mostrar un resumen de los errores de todos los puertos de conmutador.

portLogShow

Utilice este comando para mostrar el registro de puertos para los puertos de un conmutador.

#### portLogShowPort

Utilice este comando para mostrar el registro de puertos para un puerto de conmutador concreto.

#### portPerfShow

Utilice este comando para mostrar información de rendimiento de todos los puertos del conmutador.

#### portStatsShow

Utilice este comando para mostrar contadores de estadísticas de hardware para un puerto de conmutador concreto.

#### portShow

Utilice este comando para mostrar la información y el estado de un puerto de conmutador especificado, incluida la velocidad, el Id., el estado operativo, el tipo y el WWN.

#### **SecAuthSecret**

Utilice este comando para administrar la base de datos de claves secretas compartidas DH-CHAP que se utiliza para la autenticación. Este comando muestra, configura y quita la información de clave secreta en la base de datos.

#### sfpShow

Utilice este comando para mostrar información detallada acerca de SFP específicos instalados en un conmutador. Este comando solo se admite en adaptadores verticales.

show vlan brief

Muestra información acerca de una interfaz de VLAN en el conmutador.

show dcb maps

Muestra información acerca de las asignaciones DCB en el conmutador.

switchShow

Utilice este comando para mostrar información sobre el conmutador y el puerto. Los resultados pueden variar en función del modelo de conmutador. Utilice esta información para determinar el WWN y el PID del puerto de la red Fabric conectado a un puerto de adaptador. También muestra la topología, la velocidad y el estado de cada puerto del conmutador.

• trunkshow

Utilice este comando para mostrar información de enlazamiento para el conmutador, tal como la configuración, el ancho de banda y el rendimiento de los grupos de enlaces.

# <span id="page-103-0"></span>Mensajes de evento de adaptador

Cuando se produce eventos aplicables durante el funcionamiento del adaptador, el controlador del adaptador genera mensajes de evento. Estos mensajes se capturan en los registros del sistema host. Además, el HCM los captura en un archivo agtEvent.log y los muestra en el registro maestro de HCM. Tenga en cuenta que la visualización de los mensajes puede variar entre el registro del sistema host y el registro maestro de HCM. Sin embargo, los mensajes pueden contener la información siguiente: •

- Identificación de mensaje •
- Descripción •
- Nivel de gravedad
- Categoría de evento •
- Causa del evento •
- Acción recomendada •
- Fecha y hora en las que se ha producido el evento

#### **NOTA**

Para obtener detalles sobre todos los mensajes de evento de controlador, consulte Apéndice A, ["Referencia de mensaje de evento y BIOS de adaptador".](#page-162-0)

Los detalles de los mensajes también se incluyen en archivos HTML que se cargan en el sistema cuando se instala el controlador del adaptador. Estos archivos HTML se pueden visualizar mediante cualquier aplicación de explorador de Internet.En la [Tabla 6](#page-104-0) se proporciona la ubicación predeterminada en la que se instalan los mensajes de error para cada sistema operativo compatible.

<span id="page-104-0"></span>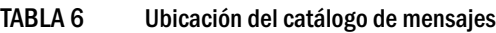

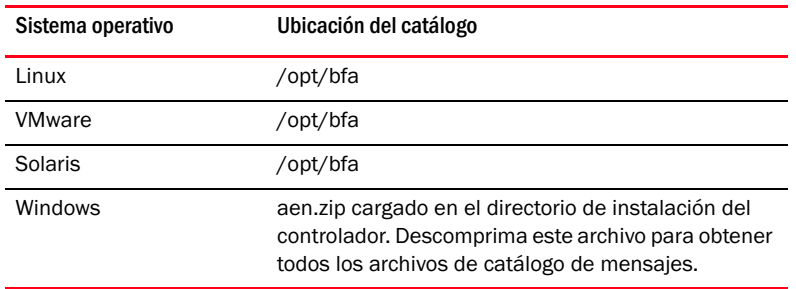

En la [Tabla 7](#page-104-1) se indican los nombres de archivo de mensaje y el contenido correspondiente.

<span id="page-104-1"></span>TABLA 7 Archivos de mensaje de evento

| Archivo de catálogo de eventos | Contenido                                                                                                    |
|--------------------------------|----------------------------------------------------------------------------------------------------|
| bfa_aen_adapter.html           | Eventos de adaptador, tal como adaptador agregado o quitado                                                                                                    |
| bfa_aen_audit.html             | Eventos de auditoría, tal como autenticación activada o<br>desactivada para el puerto base                                                                                                    |
| bfa_ethport.html               | Eventos Ethernet de puerto base, tal como vínculo Ethernet en<br>servicio o fuera de servicio                                                                                                    |
| bfa_aen_ioc.html               | Eventos de controladora de E/S (IOC)                                                                                                    |
| bfa aen itnim.html             | Eventos de nexo de iniciador-destino                                                                                                    |
| bfa aen Iport.html             | Eventos de puerto lógico                                                                                                    |
| bfa_aen_port.html              | Eventos de puerto base físico                                                                                                    |
| bfa_aen_rport.html             | Eventos de puerto remoto (R_Port)                                                                                                    |
| hba_error_codes.doc            | Lista de códigos de error y significados para los eventos<br>siguientes:<br>Adaptador: eventos relacionados con el adaptador<br>Puerto físico<br>L_Port: puerto lógico<br>R Port: puerto iniciador o de destino remoto<br>ITNIM: nexo de destino de iniciador<br>Auditorías<br>IOC: controladora de E/S<br><b>Puerto Ethernet</b> |

#### **NOTA**

El contenido completo para los mensajes de evento de adaptador se incluye en [Apéndice A,](#page-162-0)  ["Referencia de mensaje de evento y BIOS de adaptador".](#page-162-0)

# <span id="page-105-0"></span>Registros

Los mensajes de evento y de error que se producen durante el funcionamiento del adaptador, el controlador y HCM son herramientas importantes para el aislamiento y la solución de problemas. Estos mensajes proporcionan descripciones de un evento o problema, la gravedad, la fecha y hora del evento y, en algunos casos, las acciones recomendadas. Los mensajes se capturan en registros disponibles a través de HCM, comandos de BCU y comandos del sistema host. La supervisión de los eventos y errores en estos registros permite realizar una detección temprana de los fallos y el aislamiento de los mismos en un adaptador concreto.

## <span id="page-105-1"></span>Registros del sistema host

Los mensajes de evento de los adaptadores Brocade se capturan en archivos de registro del sistema. Todos los mensajes relacionados con el adaptador de Brocade los identifican en estos registros el BFA (adaptador de la red Fabric de Brocade), el BNA (adaptador de red de Brocade) y la BFAL (biblioteca de adaptadores de la red Fabric de Brocade).En la [Tabla 8](#page-105-2) se describen los registros para cada sistema operativo compatible en los que se muestran mensajes de evento y cómo visualizarlos.

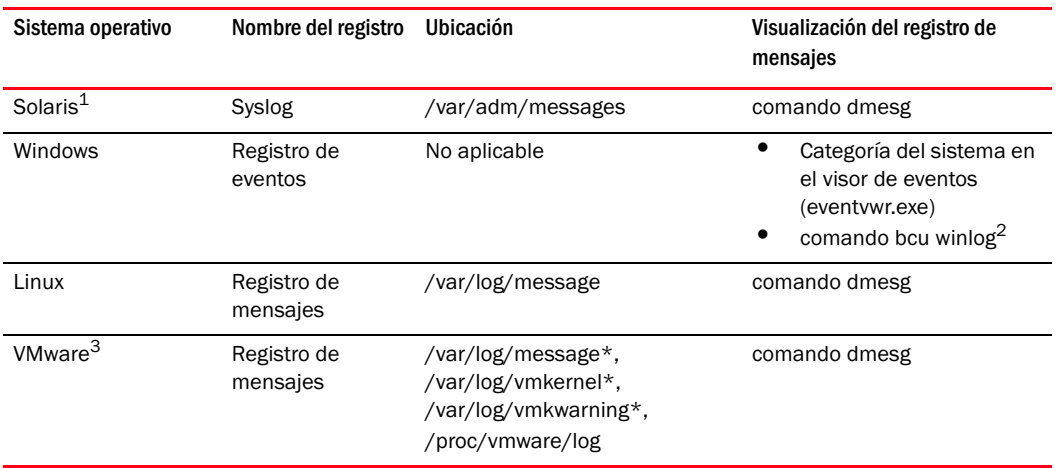

#### <span id="page-105-2"></span>TABLA 8 Registros de eventos del sistema

1. Los adaptadores Brocade 804 y 1007 no se admiten en sistemas Solaris.

2. Sólo admitido en sistemas Windows.

3. Para plataformas de servidor ESX. Para sistemas de invitado, consulte la información en Windows o Linux.

## Compatibilidad con Syslog

Puede configurar el agente HCM para que reenvíe eventos a un máximo de tres destinos de registro del sistema mediante la opción Syslog del menú Configure (Configurar) de HCM. Estos eventos mostrarán los registros del sistema operativo, como por ejemplo, Solaris y Linux. Para conocer los procedimientos que permiten configurar los destinos de syslog, consulte la Brocade Adapters Administrator's Guide (Guía de administración de adaptadores Brocade).

# <span id="page-106-0"></span>Registros de HCM

Puede ver datos acerca del funcionamiento del adaptador a través de registros de HCM que se muestran en HCM. Estos registros aparecen en la parte inferior de la ventana principal de HCM. Haga clic en Master Log (Registro maestro) o Application Log (Registro de aplicación) para alternar entre los registros siguientes: •

- En el Master Log (Registro maestro) se muestran mensajes de información y error que se producen durante el funcionamiento del adaptador. Este registro contiene el nivel de gravedad, la descripción del evento, la fecha y hora de este y la función que ha notificado el evento (tal como un puerto de adaptador o puerto de destino remoto concreto).
- En el Application Log (Registro de aplicación) se muestran los mensajes de información y error relacionados con la acción de usuario en HCM, la detección o problema de la aplicación HCM.

### Registro maestro

En el Master Log (Registro maestro) se muestra información de evento en siete campos: •

N.º de serie

Número secuencial asignado al evento cuando se produce, en orden ascendente.

Gravedad

Nivel de gravedad del evento (información, menor, mayor o crítico). -

- Los mensajes de nivel crítico indican que el software ha detectado problemas graves que provocarán una falla parcial o total de un subsistema si no se corrige inmediatamente. Por ejemplo, una falla de latido de la controladora de E/S es un error crítico.
- Los mensajes de nivel mayor representan condiciones que no afectan significativamente la funcionalidad general del sistema.
- Los mensajes de nivel menor resaltan una condición de funcionamiento actual que debería revisarse o podría resultar en una falla.
- Los mensajes de nivel de información indican el estado de no error actual de los componentes del sistema, por ejemplo, el estado en línea o fuera de línea de un puerto.
- WWN

Nombre de ámbito mundial del adaptador en el que se ha producido el evento.

Categoría

La categoría o el tipo de evento. Las categorías definen el componente en el que se producen los eventos: -

- ADAPTADOR: eventos relacionados con el adaptador -
- PUERTO: eventos relacionados con un puerto físico -
- LPORT: eventos relacionados con un puerto lógico específico (siempre existe un puerto lógico por puerto físico)
- RPORT: eventos relacionados con un puerto remoto concreto (podría ser un iniciador o un destino)
- ETHPORT: eventos relacionados con el puerto Ethernet -
- AUDITORÍA: subcategoría de eventos de auditoría -
- IOC: eventos relacionados con la controladora E/S -
- ITNIM: eventos relacionados con un nexo de iniciador-destino.
- VLAN: eventos relacionados con una VLAN virtual. -
- GRUPO: eventos relacionados con un grupo (grupo de agregación de vínculos)
- Subcategoría de la categoría principal •
- Descripción, fecha y hora del evento

Descripción breve del evento y la fecha y hora en las que este se ha producido.

#### NOTA

El contenido completo de los mensajes de evento de adaptador se proporciona en [Apéndice A,](#page-162-0)  ["Referencia de mensaje de evento y BIOS de adaptador".](#page-162-0)

Puede bloquear la visualización de eventos en el Master Log (Registro maestro) por gravedad, categoría y WWN de adaptador mediante el cuadro de diálogo Master Log Filter (Filtro de registro maestro). Para abrir este cuadro de diálogo, haga clic en el botón Filter (Filtro) de la sección Master Log (Registro maestro) de la pantalla principal de HCM. Seleccione las áreas que desee filtrar y haga clic en OK (Aceptar).

## Registro de aplicación

El Application Log (Registro de aplicación) muestra mensajes de información y error relacionados con la aplicación, así como los atributos siguientes: •

- Fecha y hora en la que se ha producido el mensaje •
- Gravedad del mensaje •
- Descripción del mensaje •
- Dirección IP del agente

## Ajuste de niveles de registro

Ajuste el nivel de registro para los registros de adaptador relacionado mediante comandos de BCU y opciones de HCM. Al ajustar el nivel de registro, se puede controlar el número y tipo de mensajes que se capturan en el registro.

#### NOTA

Para obtener más detalles sobre el ajuste de niveles de registro, consulte la Brocade Adapters Administrator's Guide (Guía de administración de adaptadores Brocade).

### Ajuste del nivel de registro de eventos de adaptador

Especifique el número de mensajes que registra el sistema host para el controlador de almacenamiento mediante el siguiente comando de BCU.

### Nivel de registro de puertos

Ajuste del nivel de registro para los registros de puerto mediante comandos de BCU y opciones de HCM.
#### Ajuste de los niveles de registro de puertos a través de HCM

Realice los pasos siguientes para ajustar el nivel de registro para CNA, HBA y puertos de adaptador de la red Fabric configurados en modo CNA o HBA.

- 1. Seleccione un host, adaptador o puerto de adaptador en el árbol de dispositivos.
- 2. Seleccione Configure > Basic Port Configuration (Configurar > Configuración) en HCM.

Aparece el cuadro de diálogo Basic Port Configuration (Configuración de puerto básico).

3. Seleccione un valor de la lista Port Logging Level (Nivel de registro de puertos).

Los valores admitidos son Log Critical (Registrar eventos críticos), Log Error (Registrar errores), Log Warning (Registrar advertencias) y Log Info (Registrar eventos de información).

Haga clic en Apply (Aplicar) para aplicar los cambios.

4. Haga clic en OK (Aceptar) para guardar los cambios y cerrar la ventana.

Realice los pasos siguientes para ajustar el nivel de registro de puertos para los puertos de adaptador de la red Fabric configurados en modo NIC.

- 1. Seleccione un puerto Ethernet en el árbol de dispositivos.
- 2. Seleccione Configure > Eth Configuration (Configurar > Configuración Ethernet).

Aparece el cuadro de diálogo Eth Configuration (Configuración Ethernet).

3. Seleccione un valor de la lista Port Logging Level (Nivel de registro de puertos).

Los valores admitidos son Log Critical (Registrar eventos críticos), Log Error (Registrar errores), Log Warning (Registrar advertencias) y Log Info (Registrar eventos de información).

4. Haga clic en OK (Aceptar) para guardar los cambios y cerrar la ventana.

#### Ajuste del nivel de registro de puertos a través de BCU

bcu log --level <ID puerto> [<nivel>]

donde:

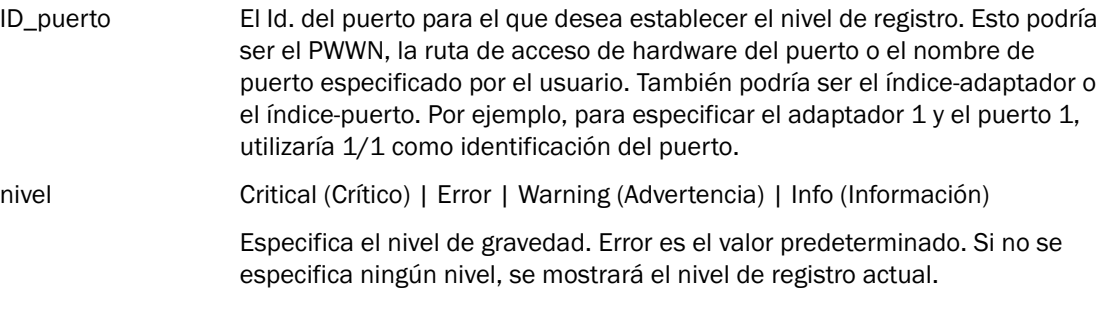

#### Configuración de los niveles de registro de HCM

Ajuste el número de mensajes que se registran en los siguientes registros de HCM: •

- Registro de comunicación del agente, en el que todos los mensajes se intercambian entre la aplicación de HCM y el agente de HCM.
- Registro de depuración HCM, en el que se registran localmente los mensajes.

Para ajustar el nivel de registro, realice los pasos siguientes.

- 1. Seleccione Configure > HCM Logging Levels (Configurar > Niveles de registro de HCM) para abrir el cuadro de diálogo HCM Logging Levels (Niveles de registro de HCM).
- 2. Seleccione el nivel de las listas Agent (Agente) Communication Log (Registro de comunicación) y HCM Debug Log (Registro de depuración HCM).

Los valores son Trace (Seguimiento), Debug (Depuración), Info (Información), Warning (Advertencia), Error y Fatal.

# Estadísticas

Es posible tener acceso a una variedad de estadísticas mediante los comandos de BCU y las opciones de HCM. Estas estadísticas se utilizan para supervisar el rendimiento del adaptador y el tráfico entre el adaptador y las LUN. Además, permiten aislar las áreas que afectan al rendimiento y a la conexión del dispositivo.

Puede mostrar las estadísticas de los elementos siguientes: •

- Puertos de adaptador •
- Actividades de autenticación •
- DCB •
- Fibre Channel sobre Ethernet (FCoE) •
- Firmware •
- vHBA •
- vNIC •
- Puertos virtuales (vport)  $\bullet$
- Protocolo de detección de capa de vínculo (LLDP) •
- Puertos locales (lport) •
- Puertos remotos (rport) •
- Modo Iniciador del protocolo de Fibre Channel (FCP) •
- Red Fabric •
- Agrupación •
- Destinos •
- Agrupación •
- Enlazamiento •
- Rendimiento en tiempo real del puerto DCB •
- Información de seguridad •
- VLAN •
- vHBA

En esta sección se proporciona una descripción general de estas estadísticas y cómo obtener acceso a ellas. Para obtener más detalles, consulte la Brocade Adapter's Adapters Administrator's Guide (Guía de administración de adaptadores Brocade).

# Estadísticas de autenticación

Utilice los comandos de BCU y las opciones de HCM para mostrar las estadísticas relacionadas con los intentos DH-CHAP transmitidos y recibidos para un puerto seleccionado. Puede mostrar las estadísticas siguientes: •

- El número de veces que ha fallado una autenticación de seguridad •
- El número de veces que una autenticación de seguridad se ha realizado correctamente •
- El número de intentos de autenticación Fibre Channel transmitidos (Tx Auth Rjts) •
- El número de intentos de negociación de autenticación Fibre Channel denegados (Tx Auth Negs) •
- El número de intentos de negociación de autenticación Fibre Channel completados (Tx Auth Dones)
- El número de respuestas DH-CHAP transmitidas (Tx DHCHAP) •
- El número de intentos de desafío DH-CHAP transmitidos (Tx DHCHAP Challenges) •
- El número de veces que un intento de autenticación Fibre Channel transmitido se ha completado correctamente (Tx DHCHAP Successes)
- El número de intentos de autenticación Fibre Channel recibidos rechazados (Rx Auth Rjts) •
- El número de intentos de negociación de autenticación Fibre Channel recibidos (Rx Auth Negs) •
- El número de intentos de autenticación Fibre Channel recibidos completados (Rx Auth Dones) •
- El número de intentos de desafío DH-CHAP recibidos (Rx DHCHAP Challenges) •
- El número de respuestas de desafío DH-CHAP recibidos (Rx DHCHAP Replies) •
- El número de veces que un desafío DH-CHAP recibido se ha completado correctamente (Rx DHCHAP Successes)

#### Visualización de estadísticas a través de BCU

Utilice el comando de BCU siguiente para mostrar las estadísticas de autenticación para CNA y puertos de adaptador de la red Fabric configurados en modo CNA.

bcu auth --stats <ID\_puerto>

donde:

<ID\_puerto> Id. del puerto Ethernet. Esto podría ser el PWWN, la ruta de acceso de hardware del puerto o el nombre de puerto especificado por el usuario. También podría ser el índice-adaptador o el índice-puerto. Por ejemplo, para especificar el adaptador 1 y el puerto 1, utilizaría 1/1 como identificación del puerto.

#### Visualización de estadísticas a través de HCM

Abra el cuadro de diálogo Authentication Statistics (Estadísticas de autenticación) realizando los pasos siguientes.

- 1. En el árbol de dispositivos, seleccione un puerto HBA o un puerto de adaptador de la red Fabric configurado en modo HBA.
- 2. Seleccione Configure > FC\_SP > Authentication Statistics (Configurar > FC\_SP > Estadísticas de autenticación).

# Estadísticas DCB (solo CNA)

Utilice los comandos de BCU y las opciones de HCM para ver las estadísticas de Data Center Bridging (DCB) para los CNA o los puertos de adaptador de la red Fabric configurados en modo CNA. Se muestran las estadísticas siguientes: •

- Tramas de protocolo de detección de capa de vínculo lógico (LLDP) transmitidas, recibidas, con tiempo de espera agotado, descargadas, con error, con valores de longitud de tipo (TLV) descartados y con TLV no reconocidos.
- Los TLV de intercambio de capacidad de Data Center Bridging (DCBX) no reconocidos, con fallas de negociación, con configuraciones remotas modificadas, con TLV recibidos y no válidos, con estado en servicio o fuera de servicio y con configuraciones no válidas recibidas.

### Visualización de estadísticas a través de BCU

Utilice el comando de BCU para ver las estadísticas de DCB.

bcu dcb --stats <ID\_puerto>

donde:

<ID\_puerto> Id. del puerto Ethernet. Esto podría ser el PWWN, la ruta de acceso de hardware del puerto o el nombre de puerto especificado por el usuario. También podría ser el índice-adaptador o el índice-puerto. Por ejemplo, para especificar el adaptador 1 y el puerto 1, utilizaría 1/1 como identificación del puerto.

#### Visualización de estadísticas a través de HCM

Abra el cuadro de diálogo DCB Statistics (Estadísticas de DCB) realizando los pasos siguientes.

- 1. En el árbol de dispositivos, seleccione un puerto físico de un CNA o un puerto de adaptador de la red Fabric configurado en modo CNA.
- 2. Seleccione Monitor > Statistics > DCB Statistics (Monitor > Estadísticas > Estadísticas DCB).

# Consulta DCB (solo CNA)

Utilice esta consulta para los CNA o los puertos de adaptador de la red Fabric configurados sólo en modo CNA. Realice la consulta sobre la información de DCB de un puerto seleccionado y muestre los resultados, tal como atributos LLDP y las tablas de prioridad de asignación de grupos DCB.

bcu dcb --query <ID\_puerto>

donde:

<ID\_puerto> Id. del puerto Ethernet. Esto podría ser el PWWN, la ruta de acceso de hardware del puerto o el nombre de puerto especificado por el usuario. También podría ser el índice-adaptador o el índice-puerto. Por ejemplo, para especificar el adaptador 1 y el puerto 1, utilizaría 1/1 como identificación del puerto.

# Estadísticas FCoE (CNA)

Estas estadísticas están disponibles en CNA y en los adaptadores de la red Fabric configurados en modo CNA. Utilice BCU y HCM para ver información de estadísticas relacionada con un puerto Fibre Channel sobre Ethernet (FCoE). Las estadísticas incluyen el número de paquetes transmitidos y recibidos, así como el número de bytes transmitidos y recibidos. También puede seleccionar opciones para seguir ejecutando los datos, configurar la frecuencia de sondeo e iniciar el sondeo.

#### Visualización de estadísticas FCoE a través de BCU

Utilice el comando fcoe -- stats para visualizar las estadísticas FCoE.

fcoe -–stats <ID\_puerto>

donde:

ID\_puerto Id. del puerto de adaptador para el que desea ver las estadísticas. Esto podría ser el PWWN, la ruta de acceso de hardware del puerto o el nombre de puerto especificado por el usuario. También podría ser el índice-adaptador o el índice-puerto. Por ejemplo, para especificar el adaptador 1 y el puerto 1, utilizaría 1/1 como identificación del puerto.

#### Visualización de estadísticas FCoE a través de HCM

Para visualizar las estadísticas FCoE a través de HCM, realice los pasos siguientes.

- 1. Seleccione un puerto FCoE en el árbol de dispositivos.
- 2. Seleccione Monitor > Statistics > FCoE Statistics (Monitor > Estadísticas > Estadísticas FCoE) del árbol de dispositivos.

O bien:

Haga clic con el botón derecho del mouse en el puerto FCoE y seleccione Statistics > FCoE Statistics (Estadísticas > Estadísticas FCoE) de la lista.

Aparece el cuadro de diálogo FCoE Statistics (Estadísticas FCoE) en el nivel de host.

# Estadísticas de la red Fabric

Utilice BCU y HCM para visualizar las estadísticas de la actividad de conexión de la red Fabric (FLOGI) y las incidencias de red Fabric fuera de servicio o en servicio que haya detectado el puerto. Estas estadísticas se pueden utilizar para ayudar a aislar los problemas de conexión en la red Fabric. Ejemplos: número de FLOGI enviadas, errores de respuesta, FLOGI, errores de aceptación FLOGI, aceptaciones FLOGI recibidas, rechazos FLOGI recibidos, respuestas desconocidas para FLOGI, esperas de asignación antes del envío, número de asignaciones de conexión en red Fabric retrasadas, FLOGI recibidas y FLOGI entrantes rechazadas.

A continuación, se proporcionan dos ejemplos de cómo utilizar estas estadísticas para la solución de problemas: •

 Si el adaptador no se muestra en la red Fabric, compruebe las estadísticas de FLOGI enviada y de aceptación FLOGI. Si los recuentos no coinciden, es posible que el conmutador o la red Fabric no esté lista para responder. Este comportamiento es normal, siempre y cuando no persista. Si el problema persiste, podría indicar un problema en la red Fabric o en el protocolo entre el adaptador y la red Fabric.

 Si los recuentos de red Fabric fuera de línea aumentan y no se están realizando tareas de mantenimiento en la red Fabric, podría indicar un problema grave en la red Fabric. También se podría producir un rendimiento bajo de la red Fabric o que los hosts que no puedan dirigirse al almacenamiento.

#### Visualización de estadísticas de la red Fabric a través de BCU

Utilice el comando fabric --stats para visualizar las estadísticas de la red Fabric.

```
fabric -–stats <ID_puerto>
```
donde:

ID\_puerto Id. del puerto de adaptador para el que desea ver las estadísticas. Esto podría ser el PWWN, la ruta de acceso de hardware del puerto o el nombre de puerto especificado por el usuario. También podría ser el índice-adaptador o el índice-puerto. Por ejemplo, para especificar el adaptador 1 y el puerto 1, utilizaría 1/1 como identificación del puerto.

#### Visualización de estadísticas de la red Fabric a través de HCM

Utilice el cuadro de diálogo Fabric Statistics (Estadísticas de la red Fabric) para supervisar una variedad de datos de puerto.

- 1. Inicie el HCM.
- 2. En la ventana del árbol de dispositivos, seleccione el puerto FC.
- 3. Haga clic en Monitor > Statistics > Fabric Statistics (Monitor > Estadísticas > Estadísticas de la red Fabric).

# Visualización de las estadísticas del modo de iniciador FCP

Utilice el comando fcpim -- stats para visualizar las estadísticas y los atributos del modo de iniciador FCP.

fcpim --stats <ID puerto> <pcifn> <rpwwn> [-l <lpwwn>

donde:

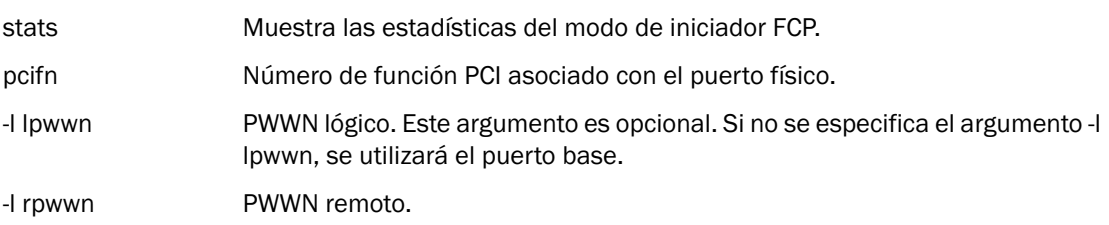

Para borrar las estadísticas del modo de iniciador FCP, introduzca el comando siguiente.

fcpim --statsclr <pcifn> <rpwwn [-l <lpwwn>]

# Estadísticas del modo de iniciador FCP

Utilice el HCM para visualizar las estadísticas del módulo FCP IM para cada nexo de destino de iniciador (ITN). Entre las estadísticas que se muestran se incluyen E/S a la espera de espacio en la cola circular, el número de solicitudes de contexto de E/S, las solicitudes de anulación de E/S, el número de solicitudes de contexto de E/S de administración de tareas, las E/S finalizadas con el estado OK, el número de operaciones correctas de E/S de subdesbordamiento, número de operaciones correctas de E/S de sobredesbordamiento, solicitudes de E/S anuladas, tiempos de espera de E/S, tiempos de espera de selección E/S, errores de protocolo de E/S, solicitudes de anulación de E/S de host, estadísticas de PRLI y estadísticas de puerto remoto.

Realice los pasos siguientes para abrir el cuadro de diálogo FCP IM Statistics (Estadísticas FCP IM).

- 1. Inicie el HCM.
- 2. En la ventana del árbol de dispositivos, seleccione el puerto de adaptador base.
- 3. Haga clic en Monitor > Statistics > FCP IM Module Statistics (Monitor > Estadísticas > Estadísticas del módulo FCP IM).

o

Haga clic con el botón derecho del mouse en un puerto del árbol de dispositivos y seleccione Statistics > FCP IM Module Statistics (Estadísticas > Estadísticas del módulo FCP IM).

## Activación y desactivación de la creación de perfiles para las estadísticas del modo de iniciador FCP a través de BCU

Cuando está activada la creación de perfiles, los datos de latencia de E/S se distribuyen según el tamaño de E/S (promedio, mínimo y máximo). Esta información se puede utilizar para investigar patrones típicos de E/S de aplicación, lo que podría ayudar a ajustar los adaptadores, la red Fabric y los destinos para mejorar el rendimiento. Para visualizar estos datos, debe ejecutar el comando fcpim --stats.

#### NOTA

La activación de la creación de perfiles afectará al rendimiento de E/S. Por tanto, utilice este comando para analizar los patrones de tráfico y no en sistemas de producción.

Utilice el comando siguiente para activar la creación de perfiles:

fcpim --profile\_on <ID\_puerto>

Utilice el comando siguiente para desactivar la creación de perfiles:

```
fcpim --profile_off <ID_puerto>
```
donde:

ID\_puerto Id. del puerto para el que desea activar o desactivar la creación de perfiles. Esto podría ser el PWWN, la ruta de acceso de hardware del puerto o el nombre de puerto especificado por el usuario. También podría ser el índice-adaptador o el índice-puerto. Por ejemplo, para especificar el adaptador 1 y el puerto 1, utilizaría 1/1 como identificación del puerto.

# Estadísticas de Firmware

Utilice el HCM para visualizar las estadísticas de firmware de la controladora de E/S (IOC) de las categorías siguientes: •

- Firmware de IOC •
- Firmware de Fibre Channel (FC) de IOC •
- ES de firmware (modo de iniciador)
- FPG de puerto de firmware

Realice los pasos siguientes para abrir el cuadro de diálogo Firmware Statistics (Estadísticas de firmware).

- 1. Inicie el HCM.
- 2. En la ventana del árbol de dispositivos, seleccione el puerto de adaptador base.
- 3. Haga clic en Monitor > Statistics > Firmware Statistics (Monitor > Estadísticas > Estadísticas de firmware).

o

Haga clic con el botón derecho del mouse en un puerto del árbol de dispositivos y seleccione Statistics > Firmware Statistics (Estadísticas > Estadísticas de firmware).

# Rendimiento de E/S

Utilice el comando fcpim -ioperf para visualizar el rendimiento de E/S desde la perspectiva de IOP y el rendimiento de los puertos físicos y las sesiones de nexo de iniciador-destino (ITN) para un puerto lógico. Utilice el comando con un rango de puertos físicos o un Id. de puerto físico concreto.

#### Uso de un rango de puertos

El comando siguiente permite visualizar los IOP y el rendimiento para un rango de puertos físicos.

--ioperf <rango\_puertos> [-l | -r] [-c count] [-i interval]

donde:

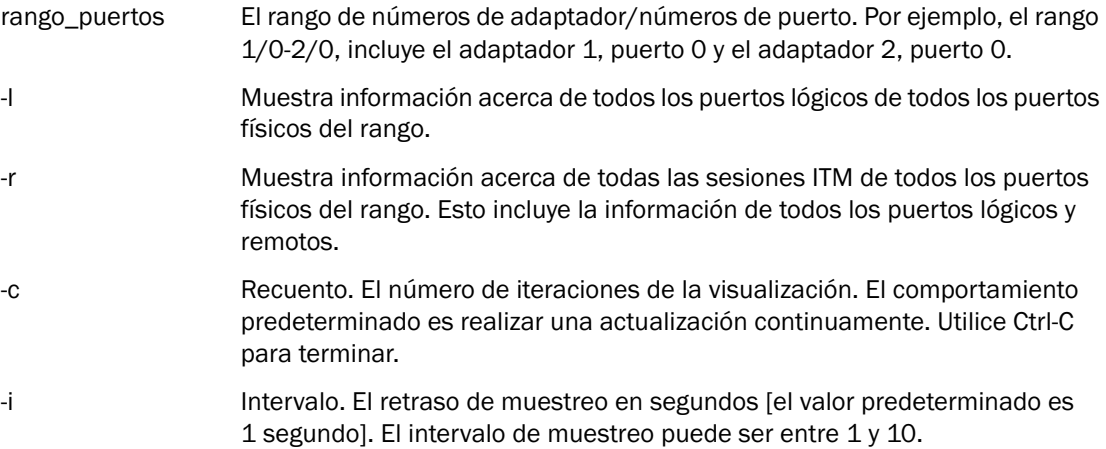

### Uso de una Id. de puerto concreto

El comando siguiente permite visualizar los IOP y el rendimiento para un Id. puerto concreto.

--ioperf <ID puerto> <ID puerto> [-l <lpwwn>] [-r <rpwwn>] [-c count] [-i interval] donde: ID\_puerto Id. del puerto para el que desea ver las estadísticas. Esto podría ser el PWWN, la ruta de acceso de hardware del puerto o el nombre de puerto especificado por el usuario. También podría ser el índice-adaptador o el índice-puerto. Por ejemplo, para especificar el adaptador 1 y el puerto 1, utilizaría 1/1 como identificación del puerto. -l pwwn Muestra información acerca de un puerto lógico concreto para el puerto físico. Para visualizar los datos sobre todos los puertos lógicos, utilice -l sin ningún PWWN. -r pwwn Muestra información en el nexo de iniciador-destino entre un puerto lógico dado y el puerto remoto especificado para el puerto físico. Para visualizar los datos sobre todos los puertos remotos, utilice -r sin ningún PWWN. -c Recuento. El número de iteraciones de la visualización. El comportamiento predeterminado es realizar una actualización continuamente. Utilice Ctrl-C para terminar. -i Intervalo. El retraso de muestreo en segundos [el valor predeterminado es 1 segundo]. El intervalo de muestreo puede ser entre 1 y 10.

# Estadísticas de puerto lógico

Utilice HCM y BCU para visualizar las estadísticas de puerto lógico para los elementos siguientes: •

- Dirección de detección (ADISC) •
- Actividad de conexiones de puerto (plogin) del servidor de nombres (NS) •
- Actividad de respuesta de puerto de NS •
- Actividad de comandos de NS •
- Actividad de identificador de nombre de puerto simbólico del registro (RSPN\_ID) •
- Actividad de identificador de tipo FC4 de registro (RFT\_ID) •
- Actividad de identificador de tipo FC4 de registro (RFT\_ID) •
- Resultados de obtener todas las solicitudes de Id. de puerto para una actividad de tipo FC4 (NS\_GID\_FT) dada
- Desconexión de puertos (LOGO) •
- Actividad de comandos MS •
- Actividad de conexión de puerto MS •
- Conexión de puerto (PLOGI) •
- Conexión de proceso (PRLI) •
- Desconexión de proceso (PRLO) •
- Reintentos
- Tiempos de espera •
- Notificaciones de cambio de estado registrado (RSCN) recibidas •
- Actividad de comando ELS recibido •
- Rendimiento del puerto virtual

Utilice estas estadísticas para ayudar a determinar si el adaptador no se está registrando con el mismo servidor de nombres o si no puede obtener acceso al almacenamiento. A continuación, se indican ejemplos de cómo estas estadísticas indican este tipo de problemas: •

- Si aumentan los errores de rechazo de conexión de puerto del servidor de nombres (NS PLOGI) y los errores de respuesta de conexión de puerto de servidor de nombres (NS login unknown rsp), es probable que el adaptador no pueda conectarse al servidor de nombre.
- Si aumentan los errores de identificador de nombre de puerto simbólico de registro de servidor de nombres (NS RSPN\_ID), los errores de respuesta de identificador de nombre de puerto simbólico de registro de servidor de nombres (NS RFT\_ID rsp) o los rechazos correspondientes (NS RFT\_ID rejects), el adaptador tiene problemas para registrarse en el servidor de nombres.
- Si aumentan las respuesta de obtener todos los Id. de puerto del servidor de nombres (NS GID\_FT rsp), los rechazos (NS\_GID FT rejects) o las respuestas desconocidas (NS\_GID FT unknown rsp), el adaptador tiene problemas para consultar el servidor de nombres en búsqueda de almacenamiento disponibles.

#### Visualización de las estadísticas de puerto lógico a través de HCM

Para visualizar las estadísticas de puerto lógico, seleccione Monitor > Statistics > Logical Port Statistics (Monitor > Estadísticas > Estadísticas de puerto lógico).

O bien:

Haga clic con el botón derecho del mouse en un puerto del árbol de dispositivos y seleccione Logical Port Statistics (Estadísticas de puerto lógico).

#### Visualización de las estadísticas de puerto lógico a través de BCU

Utilice el comando lport --stats para visualizar las estadísticas de puerto lógico.

```
lport –-stats <ID_puerto> [-l <lpwwn>]
```
donde:

- ID\_puerto Id. del puerto para el que desea ver las estadísticas. Esto podría ser el PWWN, la ruta de acceso de hardware del puerto o el nombre de puerto especificado por el usuario. También podría ser el índice-adaptador o el índice-puerto. Por ejemplo, para especificar el adaptador 1 y el puerto 1, utilizaría 1/1 como identificación del puerto.
- -l lpwwn Nombre de ámbito mundial del puerto lógico para el que desea visualizar las estadísticas. Este argumento es opcional. Si no se especifica el argumento -l lpwwn, se utilizará el puerto base.

# Datos de rendimiento

Mediante el HCM se pueden recopilar datos de rendimiento en tiempo real e histórico sobre los siguientes dispositivos administrados: •

- Estadísticas de puerto para el adaptador •
- Estadísticas de puerto virtual del puerto virtual •
- Estadísticas Ethernet en el nodo Ethernet •
- Estadísticas FCP IM del puerto remoto

Los datos se muestran en gráficos con utilización (Mbps) y errores por segundo. Los intervalos de sondeo se pueden configurar en 10, 20 y 30 segundos. Los datos recopilados no se perderán tras cerrar el gráfico.

Para generar un gráfico de rendimiento en tiempo real de un dispositivo, realice los pasos siguientes.

- 1. Seleccione el dispositivo (por ejemplo, el adaptador, el puerto remoto, el puerto virtual o el nodo Ethernet) para el que desee generar un gráfico de rendimiento en tiempo real.
- 2. Seleccione Configure > Performance > Realtime Statistics (Configurar > Rendimiento > Estadísticas en tiempo real).

# Estadísticas del módulo PHY

El módulo Ethernet PHY, situado en el hardware de puerto de tarjeta intermedia, ayuda en las comunicaciones entre la LAN Ethernet. Utilice el comando bcu phy -stats para visualizar las estadísticas siguientes: •

- Estado del módulo PHY •
- Interrupciones de línea después de la activación del vínculo •
- Fallas de recepción y transmisión de PMA (subcapa de adjunto medio físico) y PMD (subcapa dependiente medio físico)
- Fallas de recepción y transmisión de PCS (subcapa de codificación física) •
- Negociaciones de velocidad •
- Formación y tiempos de espera de EQ de transmisión •
- Errores CRC

bcu phy --stats <ID\_puerto>

donde:

ID\_puerto Id. del puerto para el que desea ver las estadísticas. Esto podría ser el PWWN, la ruta de acceso de hardware del puerto o el nombre de puerto especificado por el usuario. También podría ser el índice-adaptador o el índice-puerto. Por ejemplo, para especificar el adaptador 1 y el puerto 1, utilizaría 1/1 como identificación del puerto.

# Rendimiento del puerto

Utilice el comando de BCU port --perf para visualizar información de rendimiento, en número de bytes recibidos y transmitidos, para un puerto físico concreto.

```
port --perf <rango puertos|todo> [-c count] [-i interval]
donde:
```
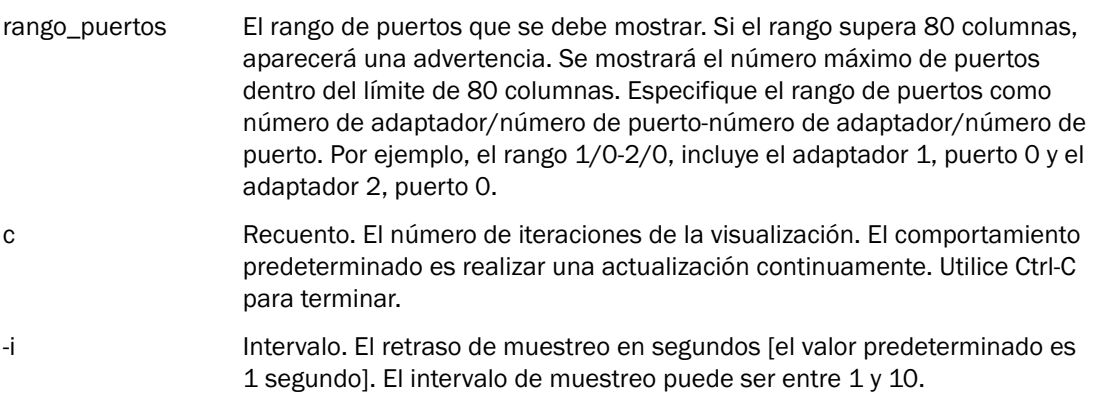

## Sistemas ESX 5.0

En sistemas ESX 5.0 y posteriores, el comando port --perf no funcionará a menos que se utilice la opción -c. La opción -c puede ser cualquier número (limitado por el tamaño del búfer de esxcli). Por ejemplo, se puede ejecutar el siguiente comando:

esxcli brocade bcu --command="port --perf -c 1"

Para obtener más información acerca del uso de los comandos de BCU en sistemas ESX 5.0 y posteriores, consulte ["Sistemas VMware ESX 5.0 y posteriores" en la página 75.](#page-102-0)

# Estadísticas de puerto

Utilice BCU y HCM para visualizar una variedad de estadísticas de puerto. A continuación, se proporciona una descripción general de las estadísticas de puerto para distintos tipos de adaptador: •

- Para HBA y puertos de adaptador de la red Fabric configurados en modo HBA, entre las estadísticas se incluyen las tramas y palabras transmitidas y recibidas, los recuentos de evento de primitiva de inicialización de bucle (LIP) recibidos, las tramas de error recibidas, información sobre la pérdida de sincronización, recuentos de falla de vínculo y CRS no válidos, errores de fin de trama (EOF), errores de codificación fuera de trama y estadísticas de recuperación de crédito. Utilice estas estadísticas para aislar los problemas de vínculo y trama. Por ejemplo, los errores de pérdida de sincronización y pérdida de señal indican un problema del vínculo físico. Para resolver este tipo de problema, revise los cables, los SFP en los adaptadores (sólo adaptadores verticales) o el conmutador, y repare las conexiones de panel.
- Para CNA y puertos de adaptador de la red Fabric configurados en modo CNA, entre las estadísticas se incluyen los recuentos totales de transmisión y recepción para distintos tamaños y tipos de tramas. Los datos se incluyen en tramas de 64 bytes a 1519-1522 bytes, multidifusión, difusión, controla, jabber, descarte, control, error FCS, error de alineación, error de código, control de pausa MAC, control de pausa cero MAC, control de pausa MAC FCoE y control de pausa MAC cero.

### Visualización de estadísticas a través de BCU

Utilice el comando de BCU port --stats para visualizar las estadísticas de un puerto de adaptador concreto.

port --stats <ID\_puerto>

donde:

ID\_puerto Id. del puerto para el que desea ver las estadísticas. Esto podría ser el PWWN, la ruta de acceso de hardware del puerto o el nombre de puerto especificado por el usuario. También podría ser el índice-adaptador o el índice-puerto. Por ejemplo, para especificar el adaptador 1 y el puerto 1, utilizaría 1/1 como identificación del puerto.

#### Visualización de estadísticas a través de HCM

Utilice el cuadro de diálogo Port Statistics (Estadísticas de puerto) para supervisar una variedad de datos de puerto. Realice los pasos siguientes para iniciar este cuadro de diálogo:

- 1. Inicie el HCM.
- 2. En la ventana del árbol de dispositivos, seleccione el puerto de adaptador base.
- 3. Haga clic en Monitor > Statistics > Port Statistics (Monitor > Estadísticas > Estadísticas de puerto).

# Estadísticas de rendimiento en tiempo real e histórico

Utilice HCM para recopilar y visualizar datos de rendimiento en tiempo real e histórico en gráficos para los contadores siguientes. •

- Bytes de transmisión (Mbps) •
- Bytes de recepción (Mbps) •
- Descartes de transmisión •
- Descartes de recepción (número de tramas recibidas descartadas) •
- Errores FCS de transmisión •
- Errores FCS de recepción  $\bullet$
- Paquetes de recepción

Puede visualizar las estadísticas para los dispositivos administrados siguientes: •

- Puertos en todos los tipos de adaptador •
- Puertos virtuales •
- Puertos Ethernet en el nodo Ethernet (CNA y puertos de adaptador de la red Fabric configurados en modo CNA o NIC)
- Puertos remotos (estadísticas FCP IM)

Puede iniciar gráficos para varios puertos con el fin de observar la tendencia histórica o el comportamiento en tiempo real de las estadísticas entre varios puertos. También puede cambiar los intervalos de sondeo en segundos para recopilar los datos que se deben visualizar.

Para generar un gráfico de rendimiento en tiempo real de un dispositivo, realice los pasos siguientes.

- 1. Seleccione un puerto de dispositivo en el árbol de dispositivos.
- 2. Seleccione Configure > Performance > Realtime Statistics (Configurar > Rendimiento > Estadísticas en tiempo real) para abrir el cuadro de diálogo Realtime Performance (Rendimiento en tiempo real).
- 3. Seleccione el tipo de estadísticas que desee ejecutar de la lista de nombres de estadísticas.
- 4. Seleccione el intervalo de sondeo.
- 5. Haga clic en Apply (Aplicar) para guardar los cambios.

Para mostrar el cuadro de diálogo Historical Performance (Rendimiento histórico) para un puerto, realice los pasos siguientes.

- 1. Seleccione un dispositivo para el que desee generar un gráfico de rendimiento histórico.
- 2. Seleccione Monitor > Performance (Monitor > Rendimiento).
- 3. Seleccione la casilla Enable Historical Data Collection (Activar la recopilación de datos históricos) para abrir el cuadro de diálogo Historical Performance (Rendimiento histórico).
- 4. Seleccione el tipo de estadísticas que desee ejecutar de la lista Statistics Name (Nombres de estadísticas).
- 5. Haga clic en Apply (Aplicar) para guardar los cambios.

# Estadísticas de puerto remoto

Las estadísticas de puerto remoto pueden ayudar a aislar los problemas de conexión de un extremo a otro. Utilice HCM y BCU para visualizar las estadísticas para los elementos siguientes: •

- Actividad de conexión de puerto (PLOGI) •
- Actividad de autenticación y detección (ADISC) •
- Actividad de desconexión (LOGO) •
- RCSN recibidos •
- Conexiones de proceso (PRLI) recibidas  $\bullet$
- Actividad de capa de abstracción de hardware (HAL) •
- Capacidad de velocidad de puerto remoto (RPSC)

Como ejemplo del uso de estas estadísticas para la solución de problemas, si el host no puede ver el destino, puede verificar que el puerto remoto (rport) notifica que está en línea al comparar las estadísticas de rport fuera de línea y rport en línea. El contador en línea de rport debe mostrar un valor más que el contador fuera de línea de rport. De lo contrario, borre los contadores e intente conectarse nuevamente al puerto remoto. Compruebe de nuevo la estadística en línea y fuera de línea de rport.

### Visualización de estadísticas de destino a través de HCM

Realice los pasos siguientes para iniciar el cuadro de diálogo Target Statistics (Estadísticas de destino) y visualizar las estadísticas de destino.

- 1. Inicie el HCM.
- 2. En la ventana del árbol de dispositivos, seleccione el puerto de adaptador base.
- 3. Haga clic en Monitor > Statistics > Remote Port Statistics > Target Statistics (Monitor > Estadísticas > Estadísticas de puerto remoto > Estadísticas de destino).

#### Visualización de las estadísticas de puerto remoto a través de BCU

Utilice el comando rport --stats para visualizar las estadísticas de puerto remoto.

rport --stats <ID puerto> <rpwwn> [-l <lpwwn>]

donde:

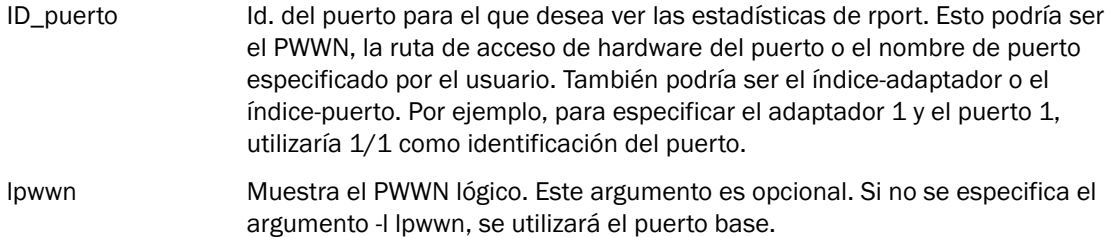

rpwwn Muestra el PWWN del puerto remoto.

# Estadísticas de calidad de servicio (HBA)

Utilice HCM y BCU para ver las estadísticas de calidad de servicio (QoS) de puertos HBA individuales y puertos de adaptador de la red Fabric configurados en modo HBA. Puede visualizar las estadísticas para la actividad de conexión de la red Fabric (FLOGI), la actividad del parámetro de vínculo de intercambio (ELP) y las notificaciones de cambios de estado registrados de QoS recibidos (RSCN).

#### Visualización de estadísticas QoS a través de HCM

Utilice el cuadro de diálogo QoS Statistics (Estadísticas de QoS) para ver las estadísticas de calidad de servicio.

- 1. Inicie el HCM.
- 2. En la ventana del árbol de dispositivos, seleccione el puerto de adaptador base.
- 3. Haga clic en Monitor > Remote Port Statistics > QoS Statistics (Monitor > Estadísticas de puerto remoto > Estadísticas QoS).

### Visualización de estadísticas QoS a través de BCU

Utilice el comando qos --stats para visualizar las estadísticas de puerto remoto.

qos --stats <ID\_puerto> <vpwwn>

donde:

ID\_puerto Id. del puerto para el que desea ver las estadísticas de QoS. Esto podría ser el PWWN, la ruta de acceso de hardware del puerto o el nombre de puerto especificado por el usuario. También podría ser el índice-adaptador o el índice-puerto. Por ejemplo, para especificar el adaptador 1 y el puerto 1, utilizaría 1/1 como identificación del puerto.

# Atributos de enlazamiento

Utilice el comando de BCU trunk --query para visualizar los atributos de enlace del adaptador.

```
trunk --query <id_ad>
```
donde:

id ad **Id. del adaptador.** 

# Estadísticas vHBA

Visualice las estadísticas vHBA en HBA, CNA o puertos de adaptador de la red Fabric configurados en modo HBA o CNA. Utilice HCM y BCU para visualizar las estadísticas relacionadas con los adaptadores de bus de host virtuales (vHBA) asociados a un puerto FC o FCoE. Se muestran las estadísticas siguientes: •

- Frecuencia de sondeo •
- Fallos de latido •
- Inicios de firmware •
- Tiempos de espera de estadísticas de vHBA •
- Respuestas de activación/desactivación •
- Solicitudes de activación/desactivación •
- TOV de ruta de acceso de E/S caducado •
- Solicitudes de limpieza de E/S •
- Solicitudes de conexiones, desconexiones y creación de nexo de incidencia-destino •
- Solicitudes TM •
- Tiempos de espera de E/S •
- Recuento de E/S total •
- Solicitudes de limpieza de TM, finalizaciones •
- Solicitudes de anulación de host

#### Visualización de estadísticas a través de HCM

Para visualizar las estadísticas, realice los pasos siguientes:

- 1. Inicie el HCM.
- 2. Seleccione un puerto FC o FCoE en el árbol de dispositivos.
- 3. Haga clic en Monitor > Statistics > vHBA Statistics (Monitor > Estadísticas > Estadísticas de vHBA).

Aparece el cuadro de diálogo vHBA Statistics for FCoE Port (Estadísticas de vHBA para el puerto FCoE).

#### Visualización de estadísticas a través de BCU

Utilice el comando vhba -- stats para visualizar las estadísticas de puerto remoto.

```
vhba --stats <pcifn>
```
donde:

pcifn Número de función PCI asociado con el vHBA.

# Estadísticas vNIC (CNA o NIC)

Visualice las estadísticas de tarjeta de interfaz de red virtual (vNIC) en puertos de adaptador de la red Fabric configurados en modo CNA o NIC. Utilice HCM y BCU para visualizar las estadísticas pertinentes a la controladora E/S de Ethernet (IOC). Se muestran las estadísticas siguientes: •

- Interrupciones de buzón de correo •
- Eventos de activación y desactivación •
- Fallos de latido  $\bullet$
- Inicios de firmware •
- Tiempos de espera de estadísticas de vNIC  $\bullet$
- Solicitudes de desactivación y activación •
- Respuestas de desactivación y activación •
- Recuento de alternación de vínculo •
- Recuento de alternación CEE •<br>•
- Estadísticas BPC •
- Estadísticas RAD •
- Tiempos de espera de estadísticas ICO de Ethernet

También puede seleccionar opciones para mantener la ejecución de los datos, configurar la frecuencia de sondeo, comenzar a sondear datos y restablecer las estadísticas.

#### Visualización de estadísticas a través de HCM

Para visualizar las estadísticas, realice los pasos siguientes:

- 1. Inicie el HCM.
- 2. Seleccione un puerto FC o FCoE en el árbol de dispositivos.
- 3. Haga clic en Monitor > Statistics > vNIC Statistics (Monitor > Estadísticas > Estadísticas de vNIC).

Aparece el cuadro de diálogo vNIC Statistics for Eth Port (Estadísticas de vNIC para el puerto Ethernet).

#### Visualización de estadísticas a través de BCU

Utilice el comando vnic-stats para visualizar las estadísticas de puerto remoto.

```
vnic --stats <pcifn>
```
donde:

pcifn Número de función PCI asociado con la vNIC.

# Estadísticas de puerto virtual

Utilice el HCM y BCU para visualizar las estadísticas de puerto lógico para la actividad de detección de la red Fabric (FDISC), la actividad de desconexiones (LOGO), soporte NPIV, número de redes Fabric en línea y fuera de línea y limpiezas de la red Fabric.

Estas estadísticas se pueden utilizar para aislar los problemas de conexión NPIV. A continuación se incluyen ejemplos de lo que habría que comprobar si los dispositivos virtuales no figuran en el servidor de nombres<mark>:</mark>

- Si las estadísticas de FDISC enviados y FDISC aceptados no coinciden, es posible que la red Fabric o el conmutador no está lista para la transmisión de datos. Este comportamiento es normal, siempre y cuando no persista. Si persiste, es posible que haya un problema en la red Fabric o que exista un problema de protocolo entre el adaptador y la red Fabric. Tenga en cuenta que en este caso, los reintentos de FDISC también aumentan.
- Verifique las estadísticas de soporte No NPIV para verificar que NPIV se admite y está activado en el conmutador.

#### Visualización de las estadísticas de puerto virtual a través de HCM

Para visualizar las estadísticas, seleccione Monitor > Statistics > Virtual Port Statistics (Monitor > Estadísticas > Estadísticas de puerto virtual).

O bien:

Haga clic con el botón derecho del mouse en un puerto del árbol de dispositivos y seleccione Virtual Port Statistics (Estadísticas de puerto virtual).

## Visualización de las estadísticas de puerto virtual a través de BCU

Utilice el comando vport -- stats para visualizar las estadísticas.

vport --stats <ID\_puerto> <vpwwn>

donde:

- ID\_puerto Id. del puerto para el que desea ver las estadísticas de rport virtual. Esto podría ser el PWWN, la ruta de acceso de hardware del puerto o el nombre de puerto especificado por el usuario. También podría ser el índice-adaptador o el índice-puerto. Por ejemplo, para especificar el adaptador 1 y el puerto 1, utilizaría 1/1 como identificación del puerto.
- vpwwn Muestra las estadísticas para el puerto virtual según su WWN. Si no se especifica ningún PWWN, la información proporcionada corresponde al puerto virtual base.

# Estadísticas VLAN para una agrupación (CNA y NIC)

Utilice HCM y BCU para visualizar las estadísticas VLAN para una agrupación que utiliza puertos CNA o puertos de adaptador de la red Fabric configurados en el modo CNA o NIC. Las estadísticas VLAN relacionadas a una agrupación relacionada pueden incluir el Id. de VLAN, el nombre de la VLAN, el número de bytes de transmisión y recepción, la duración entre la transmisión y recepción de bytes y el estado de corrección. También puede utilizar opciones para configurar la frecuencia de sondeo, iniciar el sondeo y restablecer las estadísticas.

## Visualización de estadísticas VLAN a través de HCM

Las estadísticas VLAN para una agrupación solo se pueden abrir si las VLAN se agregan a una agrupación desde el cuadro de diálogo Teaming Configuration (Configuración de agrupaciones).

Para abrir el cuadro de diálogo VLAN Statistics (Estadísticas de VLAN) para un equipo, realice los pasos siguientes.

- 1. En el nivel de puerto de Ethernet, seleccione un puerto Ethernet en el árbol de dispositivos.
- 2. Haga clic en Statistics (Estadísticas) del cuadro de diálogo Teaming Configuration (Configuración de agrupaciones).

Aparecerá el cuadro de diálogo VLAN Statistics (Estadísticas de VLAN).

#### Visualización de estadísticas VLAN a través de BCU

Utilice el comando team --vlanquery para visualizar las estadísticas de VLAN para un equipo (sólo sistemas Windows).

team --vlanquery <nombre\_agrupación> <id\_vlan>

donde:

id\_vlan Especifica el identificador de VLAN. El rango de Id. de VLAN es de 1 a 4094.

# Estadísticas VLAN para un puerto (CNA y NIC)

Utilice el comando de BCU ethport para visualizar estadísticas de VLAN para un puerto específico, tal como los bytes de transmisión y recepción, la duración y el estado.

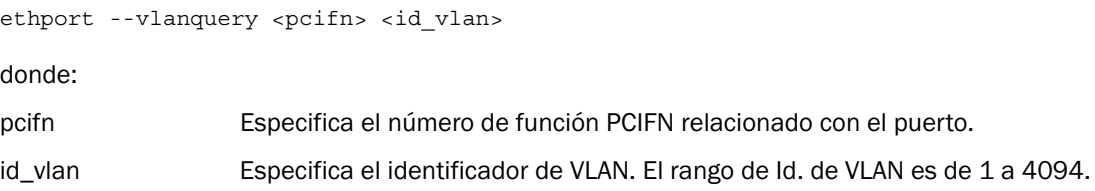

# Diagnósticos

Los diagnósticos disponibles a través de los comandos de BCU y las opciones de HCM evalúan la integridad del hardware de adaptador y la conectividad de un extremo a otro en la red Fabric. Todos los diagnósticos se pueden utilizar mientras se ejecuta el sistema.

#### **NOTA**

Asegúrese de desactivar el puerto antes de ejecutar cualquier tipo de diagnósticos de puerto.

#### NOTA

Es recomendable no realizar otras operaciones en el adaptador mientras se ejecutan los diagnósticos de HCM o BCU.

# Señalización (adaptadores verticales)

Inicie la señalización en un puerto de adaptador específico para hacer que parpadeen los indicadores LED del puerto y facilitar la ubicación del adaptador en una sala de equipamiento.

Inicie la señalización de vínculos para hacer que parpadeen los indicadores LED de un puerto de adaptador específico y los indicadores LED de un puerto de conmutador conectado para verificar la conexión entre el adaptador y el conmutador. Cuando se inicia la señalización de vínculos, los comandos se envían al otro extremo del vínculo. Cuando el puerto remoto recibe los comandos, parpadean los indicadores LED del puerto. El puerto remoto devuelve un comando al puerto de origen. Cuando ese puerto reciba el comando, parpadearán sus indicadores LED.

#### **NOTA**

Para iniciar la señalización de vínculos, esta función debe estar disponible en el conmutador conectado.

Active o desactive la señalización y establezca la dirección de la misma mediante BCU o HCM.

### Activación de la señalización a través de BCU

Utilice el comando diag-beacon para activar la señalización de un puerto de adaptador específico.

diag --beacon <ID puerto> <on | off>

donde:

ID\_puerto Id. del puerto para el que desea activar la señalización. Esto podría ser el PWWN, la ruta de acceso de hardware del puerto o el nombre de puerto especificado por el usuario. También podría ser el índice-adaptador o el índice-puerto. Por ejemplo, para especificar el adaptador 1 y el puerto 1, utilizaría 1/1 como identificación del puerto.

Utilice el comando fediag --linkbeacon para activar la señalización de un extremo a otro.

fcdiag --linkbeacon <ID\_puerto> {on | off}

donde:

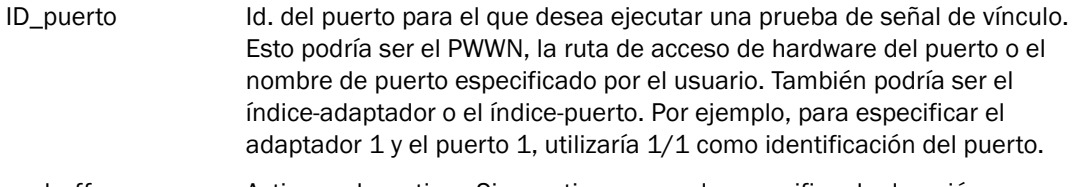

#### on | off Activar o desactivar. Si se activa, se puede especificar la duración.

#### Activación de la señalización a través de HCM

Realice los pasos siguientes para activar la señalización de vínculos y puertos.

- 1. Inicie el HCM.
- 2. En la ventana del árbol de dispositivos, seleccione el puerto de adaptador base.
- 3. Haga clic en Configure > Beacon (Configurar > Señalización).
- 4. Haga clic en la casilla Link (Vínculo), la casilla Port (Puerto) o ambas casillas.

## Pruebas de bucle de retroceso internas y externas

Utilice BCU o HCM para realizar una prueba de bucle de retroceso de un puerto concreto. Las pruebas de bucle de retroceso requieren la desactivación del puerto. Están disponibles las siguientes pruebas de bucle de retroceso: •

Internos

Patrones de datos aleatorios se envían al puerto del adaptador y se devuelven sin transmitirse a través del puerto. Los datos devueltos se validan para determinar el funcionamiento del puerto. La presencia de errores podría indicar un puerto fallido.

Externos

Para esta prueba, se requiere un conector de bucle de retroceso para el puerto. Para adaptadores de tarjeta intermedia o de expansión, esta prueba se puede realizar mediante un módulo de paso a través. Patrones de datos aleatorios se envían al puerto del adaptador. Los datos se transmiten desde el puerto y luego vuelven. Los datos devueltos se validan para determinar el funcionamiento del puerto. La presencia de errores podría indicar un puerto fallido.

### <span id="page-129-0"></span>Realización de pruebas de bucle de retroceso a través de BCU

Utilice el comando de BCU diag --loopback para realizar verificar el funcionamiento del puerto a través una prueba de bucle de retroceso.

bcu diag --loopback <ID\_puerto> [-t <tipo\_bucle\_retroceso>][-s <velocidad>] [-c <recuento\_tramas>] [-p <patrón>]

donde:

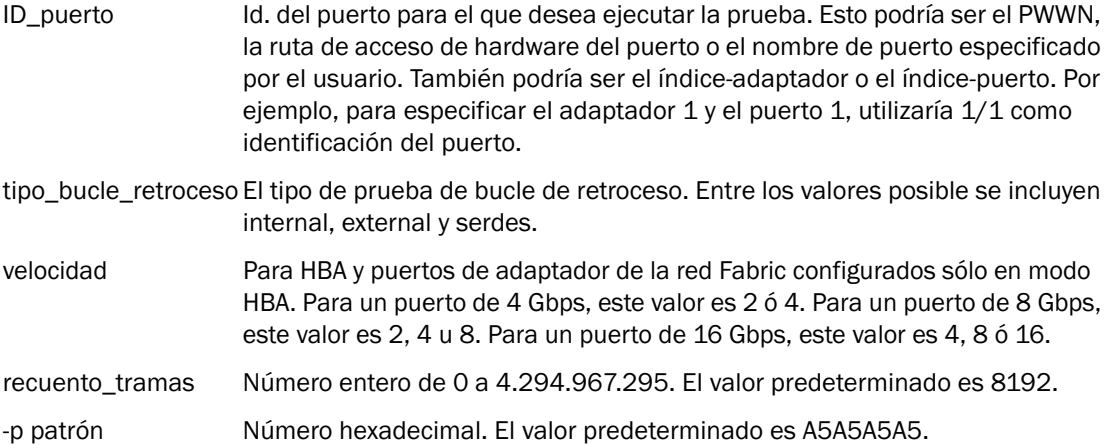

#### Realización de pruebas de bucle de retroceso a través de HCM

Utilice la ficha Hardware Tests (Pruebas de hardware) del cuadro de diálogo Diagnostics (Diagnósticos) para realizar una prueba de bucle de retroceso.

- 1. Inicie el HCM.
- 2. Seleccione Configure > Diagnostics (Configurar > Diagnósticos).
- 3. Haga clic en la ficha Hardware Tests (Prueba de hardware).
- 4. Seleccione Loopback Test (Prueba de bucle de retroceso).

Puede modificar los siguientes parámetros de prueba: •

- Subtest (Subprueba): las tres opciones son Internal (Interna), Serdes y External (Externa).
- Link Speed (Velocidad de vínculo) (HBA y puertos de adaptador de la red Fabric configurados en modo HBA): para puertos 16G, 4G, 8G o 16G. Para puertos 8G, 2G, 4G y 8G. Para puertos 4G, 1G, 2G y 4G. Para puertos 4G, 2G y 4G.
- Frame Count (Recuento de tramas): número entero de 0 a 4.294.967.295. El valor predeterminado es 8192.
- Data Pattern (Patrón de datos): valor hexadecimal. El valor predeterminado es A5A5A5A5.
- 5. Haga clic en Start (Inicio).

# Prueba de bucle de retroceso de puerto Ethernet (CNA)

Ejecute pruebas de bucle de retroceso Ethernet en puertos CNA y en puertos de adaptador de la red Fabric configurados en modo CNA o NIC. Utilice comandos de BCU y opciones de HCM para realizar una prueba de la ruta de acceso de los datos Ethernet desde el host a serdes o bucle de retroceso externo en función de su selección. Para adaptadores de tarjeta intermedia o de expansión, esta prueba se puede realizar a través de un módulo pasante. Deberá desactivar el puerto antes de realizar las pruebas y utilizar un conector de bucle de retroceso.

#### NOTA

Para plataformas de 64 bits, no es posible realizar pruebas de bucle de retroceso Ethernet en el puerto a menos que se cree primero una VLAN para el puerto.

#### Realización de pruebas de bucle de retroceso Ethernet a través de HCM

Utilice la ficha Ethernet Tests (Pruebas Ethernet) del cuadro de diálogo Diagnostics (Diagnósticos) para ejecutar pruebas de bucle de retroceso Ethernet y establecer los parámetros de prueba, como por ejemplo, subpruebas externas, subpruebas serdes, velocidad de vínculo, recuento de tramas, ciclo de prueba y patrón de datos a probar. Los resultados se muestran en la parte inferior de la ficha a medida que avanza la prueba.

- 1. Inicie el HCM.
- 2. Seleccione Configure > Diagnostics (Configurar > Diagnósticos).
- 3. Haga clic en la ficha Ethernet Tests (Prueba de Ethernet).
- 4. Seleccione Loopback Test (Prueba de bucle de retroceso).

#### Realización de pruebas de bucle de retroceso Ethernet a través de BCU

Ver ["Realización de pruebas de bucle de retroceso a través de BCU" en la página 102.](#page-129-0)

# Prueba de bucle de retroceso PCI

Utilice los comandos de BCU o las opciones HCM para realizar una prueba de bucle de retroceso PCI de un puerto concreto. Durante esta prueba, se envía un patrón de datos desde el host al firmware del adaptador a través del bus PCI. Los datos devueltos se validan para determinar el funcionamiento de PCI.

#### NOTA

Debe desactivar el puerto antes de poder ejecutar las pruebas de bucle de retroceso.

#### Realización de pruebas de bucle de retroceso PCI a través de BCU

Utilice el comando de BCU diag-pciloopback para realizar una prueba de retroceso PCI.

diag --pciloopback <ID\_puerto> [-p <patrón>] [-c <recuento\_tramas>]

donde:

ID\_puerto Id. del puerto desde el que desea ejecutar la prueba. Esto podría ser el PWWN, la ruta de acceso de hardware del puerto o el nombre de puerto especificado por el usuario. También podría ser el índice-adaptador o el índice-puerto. Por ejemplo, para especificar el adaptador 1 y el puerto 1, utilizaría 1/1 como identificación del puerto.

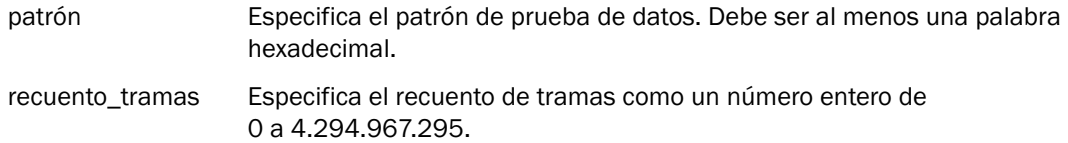

#### Realización de pruebas de bucle de retroceso PCI a través de HCM

Utilice la ficha Hardware Tests (Pruebas de hardware) del cuadro de diálogo Diagnostics (Diagnósticos) para realizar una prueba de bucle de retroceso PCI según se indica a continuación.

- 1. Inicie el HCM.
- 2. Seleccione Configure > Diagnostics (Configurar > Diagnósticos).
- 3. Haga clic en la ficha Hardware Tests (Prueba de hardware).
- 4. Seleccione PCI Loopback Test (Prueba de bucle de retroceso PCI).

Puede modificar los siguientes parámetros: •

- Frame count (Recuento de tramas)Especifica el recuento de tramas como un número entero de 0 a 4.294.967.295.
- Data Pattern (Patrón de datos)Especifica el patrón de prueba de datos. Debe ser al menos una palabra hexadecimal.
- Test cycle (Ciclo de prueba): el número debe ser positivo. El valor predeterminado es 1.
- 5. Haga clic en Start (Inicio).

# Prueba de memoria

Utilice BCU o HCM para realizar una prueba de memoria del adaptador.

```
NOTA
La realización de la prueba de memoria desactiva el adaptador.
```
#### Prueba de memoria a través de BCU

Utilice el comando diag --memtest para realizar una prueba de los bloques de memoria del adaptador.

```
diag --memtest <id_ad>
```
donde:

#### id\_ad Id. del adaptador.

#### Prueba de memoria a través de HCM

Utilice la ficha Hardware Tests (Pruebas de hardware) del cuadro de diálogo Diagnostics (Diagnósticos) para realizar una prueba de memoria según se indica a continuación.

- 1. Inicie el HCM.
- 2. Seleccione Configure > Diagnostics (Configurar > Diagnósticos).
- 3. Haga clic en la ficha Hardware Tests (Prueba de hardware).
- 4. Seleccione Memory Test (Prueba de memoria).
- 5. Especifique el ciclo de pruebas con un número positivo.
- 6. Haga clic en Start (Inicio).

# Envío de pings a extremos de Fibre Channel

Utilice BCU y HCM para enviar un ping a un extremo de Fibre Channel desde un puerto de adaptador para determinar la conectividad básica al puerto remoto y supervisar la latencia de la red.

#### **NOTA**

Las pruebas de ping no se admiten en sistemas Solaris.

#### Emisión de un comando ping a extremos a través de BCU

Utilice el comando de BCU fcdiag --fcping para realizar una prueba de la conexión a un extremo de Fibre Channel.

fcdiag -–fcping <ID\_puerto> <rpwwn> [-l <lpwwn>]

donde:

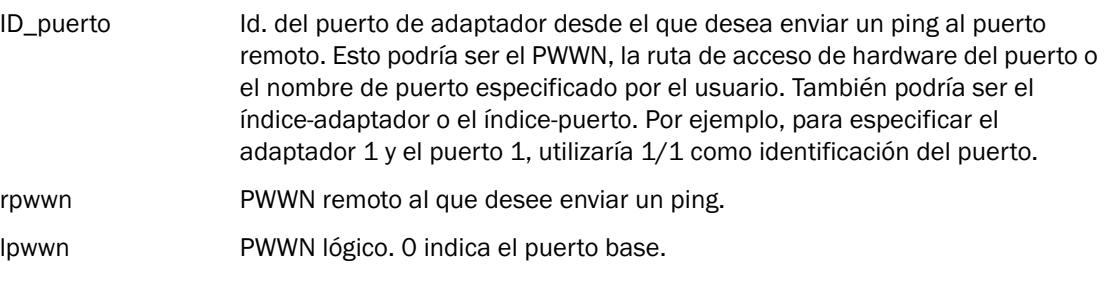

#### Emisión de un comando ping a extremos a través de HCM

Utilice la fecha FC Protocol Tests (Pruebas de protocolo de FC) del cuadro de diálogo Diagnostics (Diagnósticos) para realizar una prueba de la conexión a los extremos de Fibre Channel. Realice los pasos siguientes para enviar un ping a los extremos.

- 1. Inicie el HCM.
- 2. Seleccione Configure > Diagnostics (Configurar > Diagnósticos) para abrir el cuadro de diálogo Diagnostics (Diagnósticos).
- 3. Haga clic en la ficha FC Protocol Tests (Pruebas de protocolo de PC).
- 4. Seleccione FC Ping Test (Prueba de protocolo de PC).
- 5. Seleccione el puerto de adaptador y el destino al que desee enviar un ping.
- 6. Introduzca un ciclo de prueba, si procede.
- 7. Haga clic en Start (Inicio).

# Temperatura de adaptador

Utilice el comando de BCU diag --tempshow para leer los registros de sensor de temperatura del adaptador.

```
diag --tempshow <id_ad>
donde:
```
id\_ad Id. del adaptador.

# Prueba de cola

Utilice los comandos BCU y las opciones de HCM para enviar un mensaje de comprobación de estado desde el host al firmware a través de la memoria de colas de mensaje asignada por PCI.

#### Prueba de cola a través de BCU

Utilice el comando diag --queuetest para realizar una prueba de cola.

diag --queuetest <ID puerto> [-q <núm cola>]

donde:

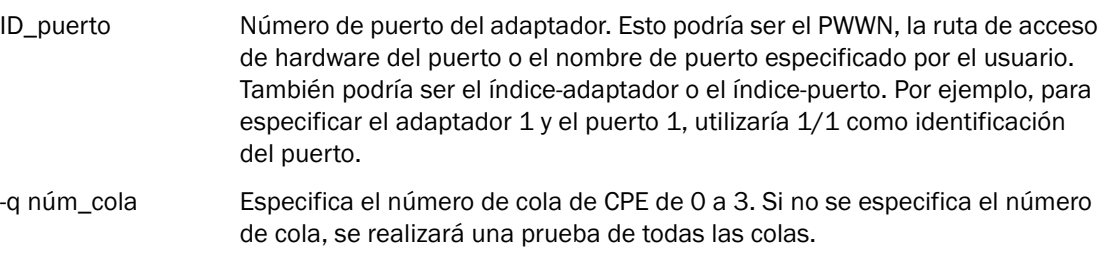

## Prueba de cola a través de HCM

Utilice la ficha Hardware Tests (Pruebas de hardware) del cuadro de diálogo Diagnostics (Diagnósticos) para realizar una prueba de cola según se indica a continuación.

- 1. Inicie el HCM.
- 2. Seleccione Configure > Diagnostics (Configurar > Diagnósticos).
- 3. Haga clic en la ficha Hardware Tests (Prueba de hardware).
- 4. Seleccione Queue Test (Prueba de cola).
- 5. Haga clic en Inicio.

# Prueba SCSI

Utilice el comando fcdiag -scsitest para realizar una prueba de los componentes SCSI y mostrar la información LUN detectada, tal como el número de LUN, el tipo y calificador de dispositivo, el Id. de proveedor, el Id. de producto, el número de versión, el tamaño de LUN y el estado de LUN.

fcdiag -–scsitest <ID\_puerto> <rpwwn> [-l <lpwwn>]

donde:

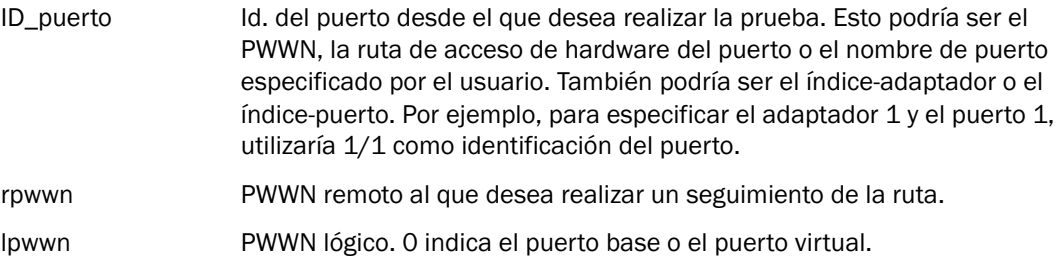

# Rastreo de ruta

Utilice BCU y HCM para realizar un seguimiento de la ruta SAN entre el adaptador y el extremo remoto.

#### Seguimiento de la ruta a través de BCU

Utilice el comando de BCU fcdiag --traceroute para realizar un seguimiento de la ruta entre extremos.

fcdiag -–fctraceroute <ID\_puerto> <rpwwn> [-l <lpwwn>]

donde:

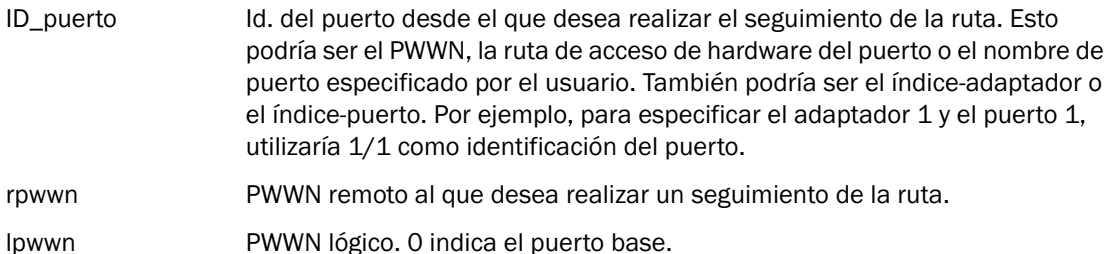

#### Seguimiento de la ruta a través de HCM

Utilice la prueba de seguimiento de ruta de FC para realizar un seguimiento de la ruta entre el puerto del adaptador y un puerto Fibre Channel de destino. Realice los pasos siguientes para ejecutar esta prueba:

- 1. Inicie el HCM.
- 2. Seleccione Configure > Diagnostics (Configurar > Diagnósticos) para abrir el cuadro de diálogo Diagnostics (Diagnósticos).
- 3. Haga clic en la ficha FC Protocol Tests (Pruebas de protocolo de PC).
- 4. Seleccione FC Trace Route (Ruta de seguimiento de FC).
- 5. Seleccione el puerto del adaptador y el destino para los que desee realizar un seguimiento de la ruta.
- 6. Introduzca un ciclo de prueba, si procede.
- 7. Haga clic en Start (Inicio).

# Prueba de eco

Utilice BCU y HCM para iniciar una prueba de echo entre el puerto de adaptador y un extremo de Fibre Channel. Esta prueba envía un comando ECHO y una secuencia de respuesta entre el puerto de adaptador y el puerto de destino para verificar la conexión con el destino.

#### Prueba de eco a través de BCU

Utilice el comando de BCU fcdiag -fcecho para iniciar una prueba de eco entre el adaptador y el puerto remoto.

fcdiag –-fcecho <ID\_puerto> <rpwwn> [-l <lpwwn>]

donde:

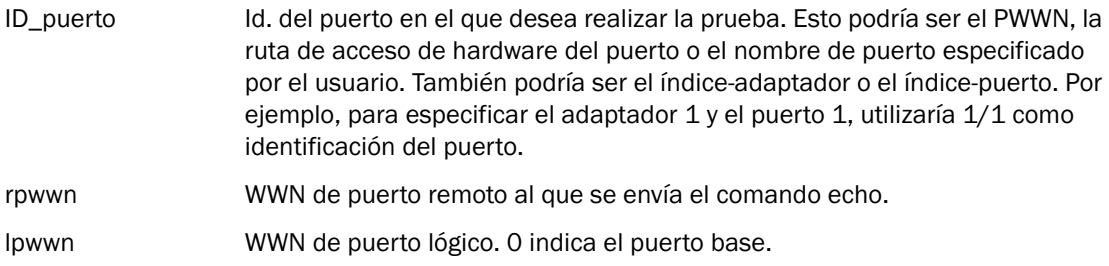

#### Prueba de eco a través de HCM

Utilice la función de prueba de eco según se indica a continuación para iniciar una prueba de eco entre el puerto de adaptador y un extremo de Fibre Channel.

- 1. Inicie el HCM.
- 2. Seleccione Configure > Diagnostics (Configurar > Diagnósticos) para abrir el cuadro de diálogo Diagnostics (Diagnósticos).
- 3. Haga clic en la ficha FC Protocol Tests (Pruebas de protocolo de PC).
- 4. Seleccione Echo Test (Prueba de eco).
- 5. Seleccione el puerto del adaptador y el puerto de destino para la prueba.
- 6. Introduzca un ciclo de prueba, si procede.
- 7. Haga clic en Inicio.

# Recopilación de datos BIOS

Utilice los comandos de BCU y las opciones de HCM para recopilar información sobre el BIOS configurado y la configuración de inicio sobre la SAN.

# Visualización de datos BIOS a través de BCU

Utilice el comando de BCU bios --query para ver información como, por ejemplo, el estado de activado o desactivado del inicio sobre la SAN, la velocidad del puerto, las LUN de inicio obtenidas de la memoria Flash y las LUN de inicio obtenidas de la red Fabric (solo si está activada la detección automática de LUN de inicio desde la red Fabric). El resultado "Preboot" (Preinicio) significa que los parámetros se han configurado mediante una aplicación de administración del sistema blade. Los datos de configuración de preinicio puede incluir la velocidad de puerto, el estado del BIOS (inicio sobre SAN) e identificación de LUN de inicio configurada. Los datos de preinicio también pueden incluir la dirección MAC de FCoE, el WWN y la información de MAC y VLAN Ethernet.

bios --query <ID\_puerto>

donde:

ID\_puerto El Id. del puerto para el que desea visualizar los datos. Esto podría ser el PWWN, la ruta de acceso de hardware del puerto o el nombre de puerto especificado por el usuario. También podría ser el índice-adaptador o el índice-puerto. Por ejemplo, para especificar el adaptador 1 y el puerto 1, utilizaría 1/1 como identificación del puerto.

# Visualización de datos BIOS a través de HCM

Utilice el cuadro de diálogo Boot over SAN (Inicio sobre SAN) de HCM. La información incluye el estado de activado o desactivado del BIOS (inicio sobre la SAN), la velocidad del puerto, la opción de inicio, el estado de activado y la velocidad del puerto del preinicio de BIOS y detalles sobre las LUN de inicio actual. Realice los pasos siguientes para obtener acceso a este cuadro de diálogo.

- 1. Seleccione un host, un adaptador o un puerto físico del adaptador del árbol de dispositivos de HCM.
- 2. Seleccione Configure > Basic Port Configuration (Configurar > Configuración de puerto básico).

Aparece el cuadro de diálogo Basic Port Configuration (Configuración de puerto básico).

3. Haga clic en la ficha Boot-over-SAN (Inicio sobre SAN).

Se abre el cuadro de diálogo Boot over SAN (Inicio sobre SAN).

# Recopilación de datos LLDP (CNA)

Recopila información sobre el protocolo de detección de la capa de vínculo (LLDP) asociado a un CNA o un puerto de adaptador de la red Fabric configurado en modo CNA específico mediante el panel LLDP Properties (Propiedades LLDP) de HCM.

En el panel LLDP Properties (Propiedades LLDP) muestra información como, por ejemplo, la dirección MAC del sistema local, el estado operativo de LLDP, la dirección de administración del sistema, la descripción del puerto configurada por el usuario, la identificación del puerto, el nombre configurado del sistema local, las capacidades del sistema según el modelo del sistema y los valores de tiempo (TTL) de las tramas LLDP.

Realice los pasos siguientes para recopilar datos LLDP.

- 1. Seleccione un CNA o un adaptador de la red Fabric en el árbol de dispositivos.
- 2. Haga clic en la ficha LLDP del panel derecho.

# Recopilación de datos SFP (adaptadores verticales)

En esta sección se proporciona una descripción general de los comandos de BCU y las funciones de HCM que proporcionan información sobre los transceptores conectables de formato reducido (SFP).

# Propiedades de SFP

BCU y HCM proporcionan información detallada acerca del transceptor SFP para un puerto seleccionado, tal como su estado, la velocidad del puerto, el tipo de conector, la distancia mínima y máxima, así como detalles sobre el vínculo extendido.

#### Visualización de propiedades SFP a través de BCU

Utilice el comando de BCU diag -sfpshow para ver los atributos detallados para un transreceptor SFP específico.

diag --sfpshow <ID\_puerto>

donde:

ID\_puerto Id. del puerto para el que desea ver los atributos de SFP. Esto podría ser el PWWN, la ruta de acceso de hardware del puerto o el nombre de puerto especificado por el usuario. También podría ser el índice-adaptador o el índice-puerto. Por ejemplo, para especificar el adaptador 1 y el puerto 1, utilizaría 1/1 como identificación del puerto.

## Inicio de las propiedades SFP a través de HCM

Inicie el cuadro de diálogo Port SFP Properties (Propiedades de puerto SFP) según se indica a continuación para ver las propiedades de un transceptor conectable de formato reducido (SFP).

- 1. Inicie el HCM.
- 2. Seleccione un puerto en el árbol de dispositivos.
- 3. Haga clic en la ficha SFP del panel derecho.

# Supervisión óptica predictiva (POM)

Utilice el campo POM del panel de propiedades del puerto para supervisar los atributos SFP. Se proporciona una notificación para cualquier parámetro que no cumpla las especificaciones de alimentación, temperatura, voltaje y corriente. Realice los pasos siguientes para abrir este panel.

- 1. Seleccione un puerto en el árbol de dispositivos.
- 2. Haga clic en la ficha Properties (Propiedades) del panel derecho.

# Recopilación de datos de puerto

En esta sección se proporciona una descripción general de los comandos de BCU y las funciones de HCM que proporcionan información acerca de los puertos de adaptador. Por ejemplo, PWWN, WWN de nodo, tipo de puerto, velocidad configurada, velocidad operativa, topología configurada o topología operativa. Además, se muestra el vínculo y el estado de información entre otra información.

# Visualización de las propiedades del puerto

Utilice la ficha Port Properties (Propiedades del puerto) para ver información acerca de un puerto de adaptador base, tal como los elementos siguientes: •

- Número de puerto •
- PWWN y WWN de nodo •
- PWWN de fábrica y WWN de nodo •
- Tipo de puerto (CNA o HBA) •
- Tipo de soporte (por ejemplo, "mezz" para una tarjeta intermedia [mezzanine]) •
- FCoE actual y dirección MAC de fábrica (CNA y puertos de adaptador de la red Fabric configurados en el modo CNA)
- Estado fuera de línea o en línea •
- Rol del puerto (por ejemplo, iniciador FCP) •
- Dirección de Fibre Channel (HBA y puertos de adaptador de la red Fabric configurados en modo HBA)
- WWN del conmutador conectado •
- Topología operativa (por ejemplo, punto a punto) •
- BB Credits de recepción y transmisión

#### NOTA

"Mezz" para el tipo de soporte indica "mezzanine" (intermedia). La identificación "Pre-Boot" (Preinicio) para determinadas propiedades significa que la propiedad se ha configurado mediante una aplicación de administración de sistemas blade.

Realice los pasos siguientes para ver las propiedades de puerto base.

- 1. En el árbol de dispositivos, seleccione un puerto base.
- 2. Haga clic en la ficha Base Port Properties (Propiedades de puerto base) del panel derecho.

# Visualización de las propiedades de puerto DCB (CNA)

Utilice el panel DCB Port Properties (Propiedades de puerto DCB) para ver información para el puerto de adaptador DCB seleccionado en un CNA o un adaptador de la red Fabric con un puerto configurado en modo CNA.

Se muestra información como la siguiente: •

- Estado DCB •
- Estado del vínculo lógico FCoE •
- Versión DCBCXP •
- Configuración de las prioridades de red •
- Id. del grupo de las prioridades de red •
- Porcentaje de ancho de banda para un grupo de puertos dado •
- Estado de control de flujo de prioridades •<br>•
- Calidad de servicio de FCoE que especifica un valor de prioridad

Realice los pasos siguientes para ver las propiedades de puerto DCB.

- 1. Seleccione un puerto DCB en el árbol de dispositivos.
- 2. Haga clic en la ficha Properties (Propiedades) del panel derecho.

# Visualización de las propiedades de puerto Ethernet (CNA o NIC)

Puede utilizar el panel Ethernet Port Properties (Propiedades del puerto Ethernet) de HCM para ver las propiedades Ethernet de los puertos CNA o los puertos de adaptador de la red Fabric configurados en modo CNA o NIC.

Se muestra información como la siguiente: •

- Nombre del dispositivo Ethernet •
- Tipo de puerto •
- FCoE actual y dirección MAC de fábrica •
- Identificación IOC •
- WWN del hardware  $\bullet$
- Estado del puerto, tal como vínculo en línea •<br>•
- Nivel de registro Ethernet

Realice los pasos siguientes para ver las propiedades de puerto Ethernet.

- 1. Seleccione un puerto Ethernet en el árbol de dispositivos.
- 2. Haga clic en la ficha Properties (Propiedades) del panel derecho.

# Visualización de las propiedades de puerto FCoE (CNA)

Utilice el panel FCoE Port Properties (Propiedades del puerto FCoE) de HCM para ver las propiedades del puerto FCoE para los CNA o los puertos de adaptador de la red Fabric configurados en modo CNA. Entre las propiedades se incluyen los elementos siguientes: •

- Dirección FCoE MAC actual •
- Clase admitida •
- Tamaño de trama de FC •
- Unidad de transmisión máxima (MTU) •
- Estado de activado o desactivado de la limitación de la velocidad de destino (TRL) •
- Límite de velocidad predeterminada •
- Estado de señalización •
- Estado operativo del protocolo de inicialización de Fibre Channel (FCIP) •
- Dirección MAC del puerto predeterminado local •
- Dirección de Fibre Channel •
- Id. del grupo de prioridad (PGID) •
- Queue depth (Profundidad de cola) •
- Retraso de control de interrupción •
- Porcentaje de ancho de banda para el grupo de prioridades •
- Dirección MAC para el elemento de reenvío FCoE •
- Red Fabric WWN •
- Id. de asignación de Fibre Channel  $\bullet$
- Modo de escritura o no escritura del elemento de reenvío FCoE •
- Velocidad máxima admitida •
- Topología operativa del puerto •
- Estado de autenticación, algoritmo, grupo y estado de error

#### Visualización de las propiedades de puerto FCoE

Realice los pasos siguientes para ver el panel FCoE Port Properties (Propiedades de puerto FCoE) de HCM.

- 1. Seleccione un puerto FCoE en el árbol de dispositivos.
- 2. Haga clic en la ficha Properties (Propiedades) del panel derecho.

# Visualización de las propiedades de puerto FC (HBA)

Utilice el panel vHBA Properties (Propiedades de vHBA) de HCM para ver las propiedades del puerto FC para los HBA o los puertos de adaptador de la red Fabric configurados en modo HBA. Entre las propiedades se incluyen los elementos siguientes: •

- WWN del puerto •
- WWN del nodo •
- TOV de ruta de acceso (no se muestra para los sistemas Solaris)
- Registro de puertos •
- Perfil de E/S

Realice los pasos siguientes para ver el panel vHBA Port Properties (Propiedades de puerto vHBA) de HCM.

- 1. Seleccione un puerto FC en el árbol de dispositivos.
- 2. Haga clic en la ficha vHBA del panel derecho.

## Visualización de las propiedades de puerto remoto

Utilice el panel Remote Port Properties (Propiedades de puerto remoto) de HCM para ver las propiedades asociadas con el puerto remoto, tal como el WWN, el WWN del nodo, el nombre del puerto, la dirección de Fibre Channel, el tamaño del campo de datos de tramas, el estado en línea o fuera de línea, el rol (destino o iniciador), la información del dispositivo remoto, la prioridad de calidad de servicio, el flujo de calidad de servicio y el Id. de destino. Realice los pasos siguientes para ver este panel de propiedades.

- 1. En el árbol de dispositivos, seleccione un puerto remoto.
- 2. Haga clic en la ficha Remote Port Properties (Propiedades de puerto remoto) del panel derecho.

Si se trata de un puerto de destino, dos fichas aparecen en el panel derecho: Properties (Propiedades) y LUN.

## Visualización de las propiedades de puerto lógico

Utilice el panel LPorts Properties (Propiedades de LPorts) de HCM para ver las propiedades asociadas con un puerto lógico, tal como el WWN de puerto y nodo, la dirección de Fibre Channel, el estado en línea o fuera de línea, el nombre de la red Fabric y la actividad del servidor de nombres. Realice los pasos siguientes para ver las propiedades de puerto remoto.

- 1. En el árbol de dispositivos, seleccione un puerto lógico.
- 2. Haga clic en la ficha LPORTs Properties (Propiedades de LPORT) del panel derecho.

# Visualización de las propiedades de puerto virtual

Utilice el panel de propiedades Virtual Port Parameters (Parámetros de puerto virtual) de HCM para ver las propiedades asociadas con un puerto virtual, tal como PWWN y WWN del nodo, la dirección de Fibre Channel, el estado fuera de línea o en línea, el rol (tal como iniciador FCP) y el WWN de conmutador conectado. Para adaptadores de tarjeta intermedia o de expansión, la indicación "pre-boot" (preinicio) indica que la configuración del puerto virtual se ha realizado mediante una aplicación de administración de sistemas blade.

Realice los pasos siguientes para ver las propiedades de puerto virtual.

- 1. En el árbol de dispositivos, seleccione un puerto virtual.
- 2. Aparece el panel de propiedades Virtual Port Parameters (Parámetros de puerto virtual).

# Visualización del registro de puertos

Utilice el comando de BCU debug-portlog para ver un registro de las tramas de Fibre Channel y otros mensajes de control principales que se envían y reciben en un puerto específico. Puede utilizar esta información para aislar los problemas de adaptador y protocolo de Fibre Channel.

debug --portlog <ID\_puerto>

donde:

ID\_puerto El Id. del puerto para el que desea visualizar el registro de puertos. Esto podría ser el PWWN, la ruta de acceso de hardware del puerto o el nombre de puerto especificado por el usuario. También podría ser el índice-adaptador o

**NOTA** 

Si está desactivado el registro de puertos, aparecerá un mensaje de advertencia. Utilice el comando debug -portlogctl para activar o desactivar el registro de puertos.

utilizaría 1/1 como identificación del puerto.

el índice-puerto. Por ejemplo, para especificar el adaptador 1 y el puerto 1,

# Visualización de la lista de puertos

Utilice el comando de BCU port --list para enumerar todos los puertos físicos del adaptador, junto con sus atributos físicos, tal como el PWWN, el tipo de soporte, la dirección de Fibre Channel, el tipo de puerto, el estado de enlazamiento, la velocidad, el estado operativo, el estado de modo de bucle de retroceso y el estado de diagnóstico. Para CNA y los puertos de adaptador de la red Fabric configurados en modo CNA, los resultados también incluyen los estados de vínculo Ethernet y DCB. Para adaptadores de tarjeta intermedia o de expansión solamente, un símbolo # junto a un estado "desactivado" indica que el puerto se ha desactivado mediante una aplicación de administración de sistema blade. El mensaje "pre-boot" (preinicio) indica que la configuración del puerto virtual se ha realizado mediante una aplicación de administración de sistema blade. La entrada de medios será "mz" para indicar una tarjeta intermedia (mezzanine).

port --list [<-verbose | -terse>]

# Realización de una consulta de puerto

Utilice el comando de BCU port --query para ver información como, por ejemplo, el nombre del puerto, el estado, la velocidad actual y configurada, la topología, el tipo de soporte, BB\_Credits recibidos y transmitidos, el estado de señalización, el estado de prioridad de calidad de servicio, la identificación de flujo de calidad de servicio, el estado de enlace de puertos, el estado de señalización, el estado de limitación de velocidad de destino (TRL) y la velocidad predeterminada TRL. Otra información incluye atributos FCoE, tal como el PWWN y NWWN actual, el PWWN y NWWN de fábrica, la dirección MAC actual y de fábrica, el estado de vínculo, así como los atributos Ethernet, tal como la dirección MAC actual y de fábrica, los valores VLAN actuales y de fábrica y el estado de vínculo.

Para adaptadores de tarjeta intermedia o de expansión, un símbolo # junto a un estado "desactivado" indica que el puerto se ha desactivado mediante una aplicación de administración de sistema blade. El mensaje "pre-boot" (preinicio) indica que la configuración del puerto virtual se ha realizado mediante una aplicación de administración de sistema blade. La entrada de medios será "mz" para indicar una tarjeta intermedia (mezzanine).

port --query <ID\_puerto>

ID\_puerto Id. del puerto para el que desea ver la información. Esto podría ser el PWWN, la ruta de acceso de hardware del puerto o el nombre de puerto especificado por el usuario. También podría ser el índice-adaptador o el índice-puerto. Por ejemplo, para especificar el adaptador 1 y el puerto 1, utilizaría 1/1 como identificación del puerto.

# Visualización de la velocidad de puerto

Utilice el comando de BCU port -speed para ver la configuración de velocidad de puerto actual.

```
port --speed <ID_puerto>
```
donde:

ID\_puerto Id. del puerto para el que desea ver la velocidad del puerto. Esto podría ser el PWWN, la ruta de acceso de hardware del puerto o el nombre de puerto especificado por el usuario. También podría ser el índice-adaptador o el índice-puerto. Por ejemplo, para especificar el adaptador 1 y el puerto 1, utilizaría 1/1 como identificación del puerto.

# Creación de perfiles E/S FCP-IM

Esta función está disponible a través de los comandos de BCU y las opciones de HCM y se puede activar o desactivar en un puerto físico. Cuando está activada, los datos de latencia de E/S de categorías de firmware de controlador se establecen como categorías promedio, mínimo y máximo. Utilice esta función para analizar los patrones de tráfico y ayudar a ajustar los adaptadores, las redes Fabric y los destinos para mejorar el rendimiento. Tenga en cuenta que la activación de esta función afecta al rendimiento de E/S. Esta información se visualiza en la ventana Port Statistics (Estadísticas de puerto).

# Activación del perfil FCP-IM a través de HCM

- 1. Seleccione un puerto FC o FCoE en el árbol de dispositivos de HCM.
- 2. Seleccione Configure > vHBA Configuration (Configurar > Configuración vHBA).

Aparece el cuadro de diálogo vHBA Configuration (Configuración vHBA).

3. Haga clic en la casilla FCP-IM IO profile on (Perfil de E/S FCP-IM en).

Si se agrega una marca de verificación activa la creación de perfiles. Si quita la marca de verificación desactiva la creación de perfiles.
### Activación del perfil FCP-IM a través de BCU

Utilice los comandos fcpim -- profile para activar o desactivar la creación de perfiles. Utilice el comando siguiente para activar la creación de perfiles de E/S.

fcpim --profile\_on

Utilice el comando siguiente para desactivar la creación de perfiles de E/S.

```
fcpim --profile_off
```
donde:

ID\_puerto Id. del puerto para el que desea activar o desactivar la creación de perfiles de E/S. Esto podría ser el PWWN, la ruta de acceso de hardware del puerto o el nombre de puerto especificado por el usuario. También podría ser el índice-adaptador o el índice-puerto. Por ejemplo, para especificar el adaptador 1 y el puerto 1, utilizaría 1/1 como identificación del puerto.

# Recopilación de la información de agrupación (CNA o NIC)

Utilice la utilidad Brocade CLI (BCU) o HCM para ver información acerca de las agrupaciones para los CNA o los puertos de adaptador de la red Fabric configurados en modo CNA o NIC.

```
NOTA
```
Los comandos de agrupaciones se aplican sólo a los sistemas operativos Windows.

### Visualización de los datos y las estadísticas de grupo a través de HCM

Utilice el cuadro de diálogo Teaming Configuration (Configuración de agrupaciones) para ver el nombre del grupo, los miembros, el modo, la dirección MAC, el retraso de tiempo, la política de transmisión y el vínculo activo para el grupo seleccionado. También puede ver las estadísticas de agrupación para un grupo seleccionado, tal como los bytes de transmisión y recepción, el estado de conexión y la duración de conexión. Realice los pasos siguientes para abrir este cuadro de diálogo.

- 1. Seleccione un icono de host local del árbol de dispositivos en el Administrador de conectividad del host (HCM).
- 2. Seleccione Configure > Teaming (Configurar > Agrupación).

O bien:

Haga clic con el botón derecho del mouse en el icono de host local y seleccione Teaming (Agrupación).

Aparece el cuadro de diálogo Teaming Configuration (Configuración de agrupación).

- 3. Seleccione un grupo de la lista Teams (Grupos) para ver las propiedades del mismo.
- 4. Haga clic en el botón Statistics (Estadísticas) situado debajo del campo Teams (Grupos) para ver las estadísticas del grupo seleccionado.

Realice los pasos siguientes para ver las estadísticas de agrupación para todos los grupos configurados.

- 1. Seleccione un icono de host local del árbol de dispositivos.
- 2. Haga clic con el botón derecho del mouse en el icono de host local y seleccione Statistics > Teaming Statistics (Estadísticas > Estadísticas de agrupación).

Se muestran las estadísticas para todos los grupos configurados en el host.

### Visualización de los datos de grupo configurado a través de BCU

Utilice los comandos bcu team --list y bcu team --query para ver información acerca de los grupos configurados. A continuación, se proporciona una descripción general de ambos comandos: •

El comando bcu team --list permite ver todos los grupos configurados según sus Id. configuradas, el modo de grupo (recuperación tras error, protección contra fallas o 902.3ad) y la dirección MAC del grupo.

team --list

 El comando bcu team --query permite ver la configuración de agrupación para un grupo concreto, incluido el modo de grupo, la dirección MAC y el número de puertos. También se incluyen estadísticas como, por ejemplo, los bytes de transmisión y recepción, el estado de conexión y la duración de esta.

team --query <nombre\_grupo>

donde:

nombre\_grupo Id. del grupo para el que desea ver información.

# Configuración de autenticación

Utilice BCU o HCM para ver la configuración y el estado de autenticación del adaptador.

### Visualización de la configuración de autenticación a través de HCM

Inicie el cuadro de diálogo Fibre Channel Security Protocol Configuration (Configuración del protocolo de seguridad de Fibre Channel) según se indica a continuación para ver la configuración de autenticación.

1. Haga clic con el botón derecho del mouse en un adaptador y seleccione Authentication (Autenticación) en el árbol de dispositivos.

Aparece el cuadro de diálogo Fibre Channel Security Protocol Configuration (Configuración del protocolo de seguridad de Fibre Channel). En él se muestra el secreto CHAP actual, el algoritmo de fragmentación y el valor de grupo.

### Visualización de la configuración de autenticación a través de BCU

Utilice el comando de BCU auth --show para ver la configuración de autenticación.

auth --show <ID puerto>

donde:

ID\_puerto Id. del puerto para el que desea ver la configuración de autenticación. Esto podría ser el PWWN, la ruta de acceso de hardware del puerto o el nombre de puerto especificado por el usuario. También podría ser el índice-adaptador o el índice-puerto. Por ejemplo, para especificar el adaptador 1 y el puerto 1, utilizaría 1/1 como identificación del puerto.

# Datos de módulo PHY

El módulo Ethernet PHY, situado en el hardware de puerto de tarjeta intermedia, ayuda en las comunicaciones entre la LAN Ethernet. Utilice el comando bcu phy -query para consultar el módulo PHY y determinar los atributos, tal como el estado del módulo PHY, la versión de firmware instalada, la capacidad de autonegociación del socio de vínculo, la capacidad de autonegociación PHY, el estado de vínculo de PMA (subcapa de conexión de medio física), el PMD (subcapa de medio dependiente física), la señal detectada y el estado de vínculo PCS (subcapa de codificación física).

bcu phy --query <ID\_puerto>

donde:

ID puerto Id. del puerto para el que desea ver los datos. Esto podría ser el PWWN, la ruta de acceso de hardware del puerto o el nombre de puerto especificado por el usuario. También podría ser el índice-adaptador o el índice-puerto. Por ejemplo, para especificar el adaptador 1 y el puerto 1, utilizaría 1/1 como identificación del puerto.

# Configuración de calidad de servicio (HBA)

Visualice la configuración de calidad de servicio (QoS) en HBA y puertos de adaptador de la red Fabric configurados en modo HBA. QoS funciona junto con la características de calidad de servicio para asignar la prioridad del tráfico (alta, media (predeterminada), baja) a un origen dada y el flujo del tráfico de destino.

### Determinación de la configuración de calidad de servicio a través de BCU

Utilice los comandos siguientes para determinar la configuración de la calidad de servicio: •

Utilice el comando BCU para ver el estado activado de QoS.

port --query <ID\_puerto>

donde:

ID\_puerto Id. del puerto para el que desea ver la configuración.

 Utilice el comando siguiente para ver el estado de calidad de servicio y otra información de un puerto.

```
qos --query <ID_puerto>
donde:
```
ID\_puerto Id. del puerto para el que desea ver la configuración.

 Utilice el comando siguiente para determinar la velocidad operativa del puerto remoto y el estado de calidad de servicio.

```
rport --query <ID puerto> <rpwwn> [-l <lpwwn>]
```
donde:

- ID\_puerto Especifica el Id. del puerto para el que desea consultar los atributos de un puerto remoto.
- rpwwn PWWN remoto. Puede obtener el RPWWN mediante el comando de BCU rport --list <ID\_puerto>.
- -l lpwwn PWWN lógico. Este argumento es opcional. Si no se especifica el argumento -l lpwwn, se utilizará el puerto base.

### Determinación de la configuración de calidad de servicio a través de HCM

Utilice HCM del modo siguiente para determinar el estado actual y la configuración de calidad de servicio:<br>

- Utilice el panel Port Properties (Propiedades de puerto) en HCM para ver los parámetros de calidad de servicio configurados.
	- 1. Seleccione un puerto en el árbol de dispositivos.
	- 2. Haga clic en la ficha Properties (Propiedades) del panel derecho.

Aparece el panel Port Properties (Propiedades de puerto).

- Utilice el panel Remote Port Properties (Propiedades de puerto remoto) de HCM para ver información sobre la calidad de servicio del puerto remoto.
	- 1. En el árbol de dispositivos, seleccione un puerto remoto (destino o iniciador).
	- 2. Haga clic en la ficha Remote Port Properties (Propiedades de puerto remoto) del panel derecho.

Aparece el panel Remote Port Properties (Propiedades de puerto remoto).

# Configuración de límite de velocidad de destino (HBA)

Visualice la configuración de limitación de velocidad de destino en los puertos HBA o los puertos de adaptador de la red Fabric configurados en modo HBA. La limitación de velocidad de destino limita la velocidad de tráfico de lectura del protocolo de Fibre Channel (FCP) para destinos de flujo lento o eliminar la congestión de red, así como aliviar la reducción de velocidad de E/S a destinos más rápidos.

### Determinación de la configuración de límite de velocidad de destino a través de BCU

Utilice los comandos de BCU para determinar el estado actual y la configuración de los ajustes de limitación de velocidad de destino:<br>

 Utilice el comando de BCU para determinar la limitación de velocidad de destino y el estado activado.

ratelim --query <ID\_puerto>

donde:

- ID\_puerto Id. del puerto para el que desea ver la configuración de limitación de velocidad de destino. Esto podría ser el PWWN, la ruta de acceso de hardware del puerto o el nombre de puerto especificado por el usuario. También podría ser el índice-adaptador o el índice-puerto. Por ejemplo, para especificar el adaptador 1 y el puerto 1, utilizaría 1/1 como identificación del puerto.
- Utilice el comando de BCU para ver el estado activado de limitación de velocidad de destino y la velocidad predeterminado.

```
port --query <ID_puerto>
```
donde:

ID\_puerto Id. del puerto para el que desea ver la información de puerto.

 Utilice el comando siguiente para determinar la velocidad operativa del puerto remoto y la aplicación de la limitación de velocidad de destino.

rport --query <ID\_puerto> <rpwwn> [-l <lpwwn>]

donde:

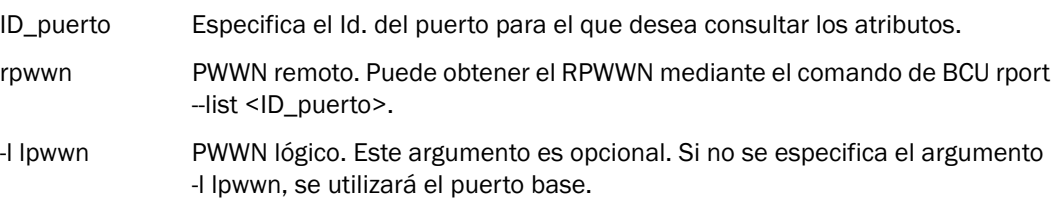

### Determinación de la configuración a través de HCM

Inicie el panel Remote Port Properties (Propiedades de puerto remoto) de HCM según se indica a continuación para ver información sobre la limitación de velocidad de destino y la calidad de servicio del puerto remoto.

- 1. En el árbol de dispositivos, seleccione un puerto remoto (destino o iniciador).
- 2. Haga clic en la ficha Remote Port Properties (Propiedades de puerto remoto) del panel derecho.

Aparece el panel Remote Port Properties (Propiedades de puerto remoto).

# Enlazamiento persistente

El enlazamiento persistente es una función de los adaptadores que permite asignar permanentemente una Id. de destino SCSI de sistema a un dispositivo Fibre Channel (FC) específico, incluso si la Id. del dispositivo en el bucle FC sea diferente cada vez que este último se inicialice. El enlazamiento persistente solo está disponible en entornos de Windows y VMware.

Utilice comandos de BCU o funciones de HCM para ver la asignación de Id. de destino de un puerto de adaptador.

### Visualización de la configuración de enlazamiento persistente a través de BCU

Utilice el comando de BCU pbind --list para consultar la lista de asignaciones de enlazamiento persistente de un puerto específico.

pbind --list <ID\_puerto> <pwwn>

donde:

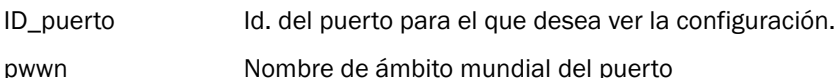

### Visualización de la configuración de enlazamiento persistente a través de HCM

Inicie el cuadro de diálogo Persistent Binding (Enlazamiento persistente) según se indica a continuación para determinar las asignaciones de Id. de destino SCSI:

- 1. Inicie el HCM.
- 2. Seleccione un adaptador, un host, un puerto DCB o un puerto FCoE del árbol de dispositivos.
- 3. Iniciar
- 4. Seleccione Configure > Persistent Binding > View Persistent Binding (Configurar > Enlazamiento persistente > Ver enlazamiento persistente).

# Propiedades del adaptador

Visualice las propiedades para los elementos siguientes mediante HCM: •

- CNA o puertos de adaptador de la red Fabric configurados en modo CNA. •
- HBA o puertos de adaptador de la red Fabric configurados en modo HBA.

### Propiedades de CNA

A continuación se describen algunas propiedades que se pueden mostrar para CNA o puertos de adaptador de la red Fabric configurados en modo CNA: •

- Dirección MAC •
- Nombre del adaptador
- Estado operativo •
- Id. de proveedor •
- Generación PCIe •
- Id. de proveedor de subsistema •
- Número de serie •
- Fabricante  $\bullet$
- Descripción del modelo •
- Velocidad máxima admitida •
- Número de puertos •
- Información del OEM •
- Tipo de tarjeta •
- Ruta de acceso de hardware •
- Número de serie  $\bullet$
- **Temperatura** •
- admitida del controlador  $\bullet$
- Nombre del controlador  $\bullet$
- Versión de firmware •<br>•
- Versión del BIOS

Realice los pasos siguientes para ver el panel de propiedades:

- 1. Seleccione un CNA o un puerto de adaptador de la red Fabric configurado en modo CNA.
- 2. Haga clic en la ficha Properties (Propiedades) del panel derecho.

### Propiedades de HBA

A continuación se describen algunas propiedades que se pueden mostrar para HBA o puertos de adaptador de la red Fabric configurados en modo HBA: •

- WWN del nodo •
- Nombre del adaptador •
- Estado operativo •
- Fabricante •
- Descripción del modelo  $\bullet$
- Velocidad máxima admitida •
- Número de puertos •
- Información del OEM •
- Tipo de tarjeta  $\bullet$
- Revisión de chip •
- Enlazamiento admitido •<br>•
- Temperatura de unión •
- Nombre, versión de controlador •
- Versión de firmware
- Versión del BIOS •
- Id. de proveedor de subsistema •
- Número de filas PCI •<br>•
- Generación PCIe

Realice los pasos siguientes para ver el panel de propiedades:

- 1. Seleccione un HBA o un puerto de adaptador de la red Fabric configurado en modo HBA
- 2. Haga clic en la ficha Properties (Propiedades) del panel derecho.

# Consultas de adaptador

Utilice los comandos de BCU para enumerar y consultar los adaptadores disponibles vistos por el controlador.

El comando bcu adapter --list enumera todos los adaptadores del sistema con un resumen breve de información tal como el número de modelo, número de serie y número de adaptador. Introduzca el comando siguiente:

adapter --list

donde:

list Enumera todos los adaptadores del sistema. Para cada adaptador del sistema, una línea breve de información muestra el tipo de adaptador, el número de modelo, el número de serie y la ruta de acceso de hardware.

El comando adapter --query muestra la información del adaptador, tal como la versión actual del adaptador, el tipo de adaptador, el adaptador (versión del chip) y la versión del adaptador (versión de fw), la velocidad máxima de puerto, la información de modelo, el número de serie, el número de puertos, la información PCIe, el pwwn, el nwwn, la ruta de acceso de hardware, la información flash (tal como la versión de firmware), la versión del BIOS, la versión de EFI, el modo de potencia actual y la información de puerto (PWWN, NWWN, estado de señalización).

adapter –-query <ID\_ad>

donde:

ID\_ad Id. del adaptador para el que desea realizar la consulta.

# En este capítulo

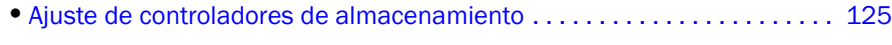

[Ajuste de los controladores de red \(CNA o NIC\) . . . . . . . . . . . . . . . . . . . . . 128](#page-155-0)

# <span id="page-152-0"></span>Ajuste de controladores de almacenamiento

En esta sección se ofrecen recursos para optimizar el rendimiento en los adaptadores, mediante el ajuste de controladores de almacenamiento unificados en sistemas con Linux, Windows, Solaris y VMware. Con el fin de optimizar el rendimiento para los puertos CNA o Fabric Adapter configurados en el modo CNA o NIC, consulte también los recursos que se incluyen en ["Ajuste de los](#page-155-0)  [controladores de red \(CNA o NIC\)" en la página 128.](#page-155-0)

### Ajuste en Linux

La programación de E/S de los discos con Linux reorganiza, retrasa y combina las peticiones para lograr un mejor rendimiento y una menor latencia que la que se produciría si todas las peticiones se enviaran directamente al disco. Linux 2.6 dispone de cuatro programadores distintos de E/S de disco: puesta en cola completamente justa, por el anticipado, por el NOOP o fecha límite. La habilitación del programador por "NOOP" evita cualquier retraso en la puesta en cola de los comandos de E/S. De este modo se logra una mayor velocidad de E/S al poner en cola varias peticiones de E/S destacadas para cada disco.

Para habilitar el programador por NOOP, ejecute los comandos siguientes en el sistema.

```
for i in /sys/block/sd[b-z]/queue/scheduler
do
echo noop > $i
done
```
#### NOTA

Debe deshabilitar el programador predeterminado porque no se ha ajustado para lograr el máximo rendimiento de E/S.

Para ajustar el rendimiento en Linux, consulte las publicaciones siguientes: •

- Workload Dependent Performance Evaluation of the Linux 2.6 IO Schedulers (Evaluación del rendimiento dependiente de la carga de trabajo en los programadores de E/S Linux 2.6) Heger, D., Pratt, S., Linux Symposium, Ottawa, Canadá, julio de 2004
- Optimizing Linux Performance (Optimización del rendimiento de Linux) HP Professional Books, ISBN: 0-13-148682-9
- Performance Tuning for Linux Servers (Ajuste del rendimiento para los servidores Linux) Sandra K. Johnson, Gerrit Huizenga, Badari Pulavarty, IBM Press, ISBN: 013144753X
- Linux Kernel Development (Desarrollo del kernel de Linux) Robert Love, 2.ª edición, 2005

### Ajuste en Solaris

Para aumentar el rendimiento en la transferencia de E/S, configure los parámetros siguientes en el sistema<mark>:</mark>

- Configure la directiva de lectura/escritura máxima para el dispositivo (maxphy). •
- Configure el parámetro de transferencia máxima para el disco (ssd\_max\_xfer\_size).

Consulte el documento Sun StorageTek SAM File System Configuration and Administration Guide (Guía de administración y configuración del sistema de archivos SAM de Sun StorageTek para obtener detalles de los dos parámetros.

Para aumentar el rendimiento de escritura de E/S, configure el parámetro pcie-max-read-reqsz en el sistema. Este parámetro se define en /kernel/drv/bfa.conf. Determina el nivel máximo de lectura mediante PCIe. El valor predeterminado es 512. Para aumentar el rendimiento, puede aumentar el valor a 256, 1024 ó 2048.

#### NOTA

Los adaptadores Brocade 804 y 1007 no se admiten en los sistemas Solaris, por lo que los comandos de Solaris no se aplican a estos adaptadores.

### Ajuste en Windows

El ajuste en Windows implica la configuración de los parámetros ajustables del sistema operativo y los controladores.

### Parámetros ajustables de los controladores

Puede modificar varios parámetros de los controladores para aumentar el rendimiento.

#### bfa\_lun\_queue\_depth (solicitudes de E/S destacadas por LUN)

El controlador utiliza un valor predeterminado de profundidad de cola de LUN de 32. Este valor se elige para reflejar la carga media de E/S operativa en la mayoría de las situaciones. Storport administra la regulación de E/S en el nivel por LUN para garantizar la profundidad configurada para la cola. Durante las pruebas de rendimiento con LUN específicos para matrices de gama alta, es posible que sea necesario aumentar esta profundidad de cola de E/S a un valor mucho mayor. Microsoft recomienda un valor de 96 en los casos de pruebas de alto rendimiento. Si la profundidad de cola no es suficiente, observará una disminución en el rendimiento.

La profundidad de la cola puede configurarse en la siguiente ubicación de registro con un valor entre 1 y 254.

HKEY\_LOCAL\_MACHINE\SYSTEM\CurrentControlSet\Services\bfad\Parameters\Device\bfa\_lun\_ queue\_depth

#### Moderación de interrupciones mediante la función de fusión de interrupciones

La moderación de las interrupciones puede resultar, con frecuencia, en una menor carga de CPU en el host aunque, a menos que la moderación de la interrupción se lleve a cabo de forma inteligente, los ahorros de la CPU pueden aumentar la latencia.

Los valores predeterminados para los atributos de interrupción del puerto Fibre Channel se configuran del modo siguiente: •

Fusión de la interrupción

Valor predeterminado: encendido

Retraso en la interrupción

Valor predeterminado: -

- 1125 microsegundos en Brocade 415, 425, 815, 825 y 1860 -
- 25 microsegundos en Brocade 804, 1007, 1010, 1020 y 1741

Rango válido: 0 a 1125 microsegundos Tenga en cuenta que el valor 0 deshabilita la interrupción del tiempo de espera del retraso.

Latencia en la interrupción

Valor predeterminado: -

- 225 microsegundos en Brocade 415, 425, 815, 825 y 1860 -
- 5 microsegundos en Brocade 804, 1007, 1010, 1020 y 1741

Rango válido: 0 a 225 microsegundos Tenga en cuenta que el valor 0 deshabilita la interrupción del tiempo de espera de supervisión de la latencia.

Fusión de la interrupción

Si se desactiva esta función, el firmware no fusiona las solicitudes de finalización de E/S. Aunque esta circunstancia ayuda a reducir la latencia de E/S, la CPU del host se verá interrumpida con frecuencia, lo que provocará una respuesta más lenta del sistema en situaciones de carga intensa de E/S (más de 7000 E/S por segundo).

Si se activa esta función, el adaptador no interrumpirá al host mientras dure el Retraso en la interrupción. El Retraso en la interrupción, junto con la Latencia en la interrupción, ayudan a reducir el número de interrupciones que la CPU del host procesa por segundo, lo que lleva a una mejor utilización general de la CPU. Sin embargo, si el número de interrupciones manejadas entre el período de Retraso en la interrupción es relativamente más pequeño, se producirá una disminución en el rendimiento, ya que el proceso de finalización de E/S se ha ralentizado.

El comando vhba de BCU puede usarse para configurar estos atributos de interrupción para el puerto que desee.

vhba --intr pcifn <-c> {on | off} [<Latency> <Delay>]

#### Interrupciones señalizadas por mensajes (MSI-X)

Todos los adaptadores Brocade son compatibles con MSI-X, una versión ampliada de MSI que se define en la especificación de PCI 3.0. MSI-X mejora el rendimiento general del sistema, al contribuir a reducir la latencia en la interrupción y a hacer un mejor uso de la CPU del host.

MSI-X es compatible con Windows Vista y Windows Server 2008.

Con el fin de habilitar MSI-X, configure el siguiente valor de clave de registro en 0.

HKEY\_LOCAL\_MACHINE\SYSTEM\CurrentControlSet\Services\bfad\Parameters\Device\msix disable

### Parámetros ajustables del SO

Consulte la sección "Storage Stack Drivers" (Controladores de pila de almacenamiento) en Disk Subsystem Performance Analysis for Windows Server 2003 optimizations (Análisis del rendimiento de los subsistemas de discos para las optimizaciones de Windows Server 2003) en el siguiente sitio web.

#### http://download.microsoft.com

Consulte las secciones "Performance Tuning for Storage Subsystem" (Realización de ajustes en el subsistema de almacenamiento) y "I/O Priorities" (Prioridades de E/S) en Performance Tuning Guidelines for Windows Server 2008 (Pautas para el ajuste del rendimiento en Windows Server 2008) en el siguiente sitio web.

http://www.microsoft.com

### Ajuste en VMware

Para ajustar el rendimiento en VMware, consulte las publicaciones siguientes en el sitio web de VMware en www.vmware.com: •

- Performance Tuning Best Practices for ESX Server 3 (Mejores prácticas en el ajuste del rendimiento para ESX Server 3). Consulte las secciones siguientes: -
	- Storage Performance Best Practices (Mejores prácticas para el rendimiento del almacenamiento)
	- Publicaciones relacionadas
- Fibre Channel SAN Configuration Guide (Guía de configuración de SAN Fibre Channel). Consulte "Using ESX Server with SAN: Concepts" (Uso de ESX Server con SAN: conceptos)

## <span id="page-155-0"></span>Ajuste de los controladores de red (CNA o NIC)

Esta sección ofrece recursos con el fin de ajustar controladores de red para los puertos CNA o Fabric Adapter configurados en el modo CNA o NIC en sistemas con Linux, Windows y VMware. Tenga en cuenta que los valores predeterminados configurados para los parámetros de los controladores que se tratan en esta sección deben proporcionar un rendimiento óptimo. Sin embargo, es posible que deba modificar estos valores, según el entorno de red. Siga las pautas del host y del sistema operativo cuando lo haga.

### Ajuste en Windows

Todos los parámetros ajustables en Windows para el controlador de red se optimizan para conseguir el mejor rendimiento mediante los valores predeterminados. Si desea más información sobre los parámetros de la tabla siguiente, consulte el apéndice "Adapter Configuration" (Configuración de adaptadores) en el Brocade Adapters Installation and Reference Manual (Manual de referencia e instalación de adaptadores Brocade). La [Tabla 9](#page-156-0) proporciona valores predeterminados para los parámetros ajustables en Windows.

| Parámetro                                                                                                    | Predeterminado |
|----------------------------------------------------------------------------------------------------|----------------|
| Log Level (Nivel de registro)                                                                                                    | 3              |
| Interrupt Moderation<br>(Set for receive interrupts)<br>(Moderación de<br>interrupción) (Configurar<br>para interrupciones de<br>recepción) | Encendido      |
| Jumbo Packet Size (Tamaño<br>de paquete gigante)                                                                                            | 9.000 bytes    |
| <b>TCP-UDP Checksum Offload</b><br>(Descarga de suma de<br>comprobación de TCP-UDP)                                                         | Habilitado     |
| Network Address (Dirección<br>de red)                                                                                                    | N/D            |
| Priority and VLAN (Prioridad<br>y VLAN)                                                                                                    | Deshabilitado  |
| Receive Side Scaling (Ajuste<br>de escala en lado de<br>recepción - RSS)                                                                    | Habilitado     |
| Large Segmentation Offload<br>V1 IPv4 (LSOv1) (Descarga<br>de segmentación grande V1<br>$IPv4$ [LSOv1])                                     | Habilitado     |
| Large Segmentation Offload<br>V2 IPv4 (LSOv2) (Descarga<br>de segmentación grande V2<br>$IPv4$ [LSOv2])                                     | Habilitado     |
| Large Segmentation Offload<br>V2 IPv6 (LSOv2) (Descarga<br>de segmentación grande V2<br>IPv6 [LSOv2])                                       | Habilitado     |
| FlowControl, Transmit (Tx)<br>and Receive (Rx) (Control de<br>flujo, transmisión [Tx] y<br>recepción [Rx])                                  | Habilitado     |
| Interrupt Moderation<br>(Moderación de<br>interrupción)                                                                                     | Habilitado     |
| VLAN ID (Id. de VLAN)                                                                                                    | Deshabilitado  |
| Priority and VLAN Support<br>(Compatibilidad con VLAN y<br>prioridad)                                                                       | Habilitado     |

<span id="page-156-0"></span>TABLA 9 Valores predeterminados para los parámetros ajustables en Windows

### Ajuste en Linux

Todos los parámetros ajustables en Linux para el controlador de red se optimizan para conseguir el mejor rendimiento mediante los valores predeterminados. Si desea más información sobre la configuración de los parámetros de la tabla siguiente, consulte el apéndice "Adapter Configuration" (Configuración de adaptadores) en el Brocade Adapters Installation and Reference Manual (Manual de referencia e instalación de los adaptadores Brocade). La [Tabla 10](#page-157-0) proporciona los valores predeterminados para todos los parámetros ajustables de Linux.

<span id="page-157-0"></span>TABLA 10 Valores predeterminados para los parámetros ajustables en Linux

| Parámetro                                                                                                | Predeterminado |
|----------------------------------------------------------------------------------------------------|----------------|
| Interrupt Moderation (Moderación de<br>interrupción)                                                     | Habilitado     |
| Log Level (Nivel de registro)                                                                            | 3              |
| Jumbo packet size (Tamaño de paquete<br>gigante)                                                         | 9.000 bytes    |
| TCP=UDP checksum offload (Descarga<br>de suma de comprobación de TCP=UDP)                                | Habilitado     |
| TCP Segmentation Offload (TSO)<br>(Descarga de segmentación de TCP<br>[TSO])                             | Habilitado     |
| MSI-X (Message Signaled Interrupts<br>Extended (Extensión de interrupciones<br>señalizadas por mensajes) | Habilitado     |

### Ajuste en VMware

Todos los parámetros ajustables en VMware para el controlador de red se optimizan para conseguir el mejor rendimiento mediante los valores predeterminados. Si desea más información sobre la configuración de los parámetros de la tabla siguiente, consulte el apéndice "Adapter Configuration" (Configuración de adaptadores) en el Brocade Adapters Installation and Reference Manual (Manual de referencia e instalación de los adaptadores Brocade). La [Tabla 11](#page-157-1) proporciona los valores predeterminados para los parámetros ajustables en VMware.

<span id="page-157-1"></span>TABLA 11 Valores predeterminados para los parámetros ajustables en VMware

| Parámetro                                                                                                    | Predeterminado |
|----------------------------------------------------------------------------------------------------|----------------|
| Jumbo Packet Size (Tamaño de paquete<br>gigante)                                                                                      | 9.000 bytes    |
| VLAN ID (Id. de VLAN)                                                                                                    | Deshabilitado  |
| MSI-X<br>(Message Signaled Interrupts Extended)<br>(Extensión de interrupciones<br>señalizadas por mensajes)                          | Habilitado     |
| Interrupt Moderation (Moderación<br>de interrupción)<br>(Set for receive interrupts) (Configurar<br>para interrupciones de recepción) | Encendido      |
| <b>NetOueue</b>                                                                                                    | Deshabilitado  |

### Tamaño de paquete gigante

#### Recomendaciones para mejorar el rendimiento

Aumente el rendimiento, mediante la configuración de MTU en 9.000 bytes.

#### Cómo cambiar los valores

Consulte las instrucciones para los "parámetros de controladores de red" de Windows en el apéndice "Adapter Configuration" (Configuración del adaptador) del Brocade Adapters Installation and Reference Manual (Manual de referencia e instalación de los adaptadores Brocade).

#### Referencias para obtener más información sobre los ajustes

Consulte 10Gbps Networking Performance on ESX 3.5 Update 1 (Rendimiento de red de 10 Gbps en ESX 3.5, actualización 1), en [www.vmware.com](http//www.vmware.com).

#### NetQueue

NetQueue mejora el rendimiento de los servidores en la red, desde el punto de vista de la recepción, en entornos virtualizados Ethernet de 10 Gigabits. NetQueue ofrece varias colas de recepción en puertos CNA o Fabric Adapter configurados en el modo CNA, lo que permite el procesamiento en varias CPU para mejorar el rendimiento de la red.

MSI-X es una versión ampliada de Message Signaled Interrupts (Interrupciones señalizadas por mensajes), definida en la especificación de PCI 3.0. Todos los adaptadores Brocade admiten MSI-X, lo que mejora el rendimiento general del sistema, al contribuir a reducir la latencia de interrupción y a mejorar la utilización de la CPU del host. MSI-X está habilitado de forma predeterminada en VMware ESX Server, y debe permanecer habilitado para que funcione NetQueue. Asegúrese de que bnad\_msix=0 no aparezca en los parámetros del módulo VMware porque, de este modo, se deshabilitaría NetQueue.

En el caso del controlador de Brocade, no puede configurar directamente el número de NetQueue y filtros por NetQueue. De forma predeterminada, estos valores se basan en el número de conjuntos de colas de recepción utilizados, que se calcula a partir del número de CPU en el sistema.

Valor predeterminado: deshabilitado

Valores posibles: habilitado, deshabilitado

#### Recomendaciones para mejorar el rendimiento

La habilitación de NetQueue usa varias colas de recepción del adaptador de Brocade, que pueden administrarse mediante varias CPU en el sistema host, lo que mejora el rendimiento.

#### Cómo cambiar los valores

Consulte las instrucciones para los "parámetros de controladores de red" de Windows en el apéndice "Adapter Configuration" (Configuración del adaptador) del Brocade Adapters Installation and Reference Manual (Manual de referencia e instalación de los adaptadores Brocade).

#### Referencias para obtener más información sobre los ajustes

Consulte 10Gbps Networking Performance on ESX 3.5 Update 1 (Rendimiento de red de 10 Gbps en ESX 3.5, actualización 1), en [www.vmware.com](http//www.vmware.com).

### Ajuste en Solaris

Todos los parámetros ajustables en Solaris para el controlador de red se optimizan para conseguir el mejor rendimiento mediante los valores predeterminados. Si desea más información, consulte el apéndice "Adapter Configuration" (Configuración del adaptador) en el Brocade Adapters Installation and Reference Manual (Manual de referencia e instalación de los adaptadores Brocade).

Respecto a Solaris 10, puede habilitar la compatibilidad para tramas de paquetes gigantes y configurar el tamaño de MTU para estas tramas de 1.500 (valor predeterminado) a 9.000 bytes.

# Referencia de mensaje de evento y BIOS de adaptador  $\mathsf A$

En este apéndice se proporcionan detalles sobre los mensajes del BIOS que aparecen durante el funcionamiento de la ROM de opción y los mensajes de evento que aparecen durante el funcionamiento de los controladores de adaptador. En estos detalles se incluyen el mensaje, la causa y la acción que debe realizar el usuario tras visualizar los mensajes.

## Mensajes BIOS de adaptador

En la [Tabla 12](#page-160-0) se proporcionan detalles sobre los mensajes relacionados con el BIOS que se generan durante el funcionamiento de la ROM de opción. Se proporcionan el mensaje, la causa posible y la acción de usuario necesaria.

| Mensaje                                                                      | Causa                                                                                      | Acción recomendada                                                                                                    |
|------------------------------------------------------------------------------|--------------------------------------------------------------------------------------------|----------------------------------------------------------------------------------------------------|
| Adapter <no>: No firmware present.<br/>Skipping card</no>                    | No hay firmware de inicio presente en la<br>tarjeta.                                       | Descargue el archivo de código de inicio más<br>reciente para los adaptadores Brocade<br>instalados desde el sitio web del adaptador. El<br>archivo de código de inicio se designa como:<br>brocade_adapter_boot_fw_v <x.y.z><br/>donde x.y.z es el número de la versión.</x.y.z>                                                                                                    |
|                                                                              |                                                                                            | Actualice el código de inicio en todos los<br>adaptadores del sistema según las<br>instrucciones que figuran en el capítulo sobre el<br>código de inicio del Brocade Adapters<br>Installation and Reference Manual (Manual de<br>instalación y referencia de adaptadores<br>Brocade).                                                                                                    |
| Adapter <no>: Version mismatch: Card<br/>Ver<xxx>. Disabling BIOS</xxx></no> | La versión de ROM de opción que se ejecuta<br>actualmente es diferente a la del adaptador. | Descargue el archivo de código de inicio más<br>reciente para los adaptadores Brocade<br>instalados desde el sitio web del adaptador<br>Brocade. El archivo de código de inicio se<br>designa como:<br>brocade_adapter_boot_fw_v <x.y.z><br/>donde x.y.z es el número de la versión.<br/>Actualice el código de inicio en todos los<br/>adaptadores del sistema según las<br/>instrucciones que figuran en el capítulo sobre el<br/>código de inicio del Brocade Adapters<br/>Installation and Reference Manual (Manual de<br/>instalación y referencia de adaptadores<br/>Brocade).</x.y.z> |

<span id="page-160-0"></span>TABLA 12 Mensajes BIOS de adaptador

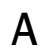

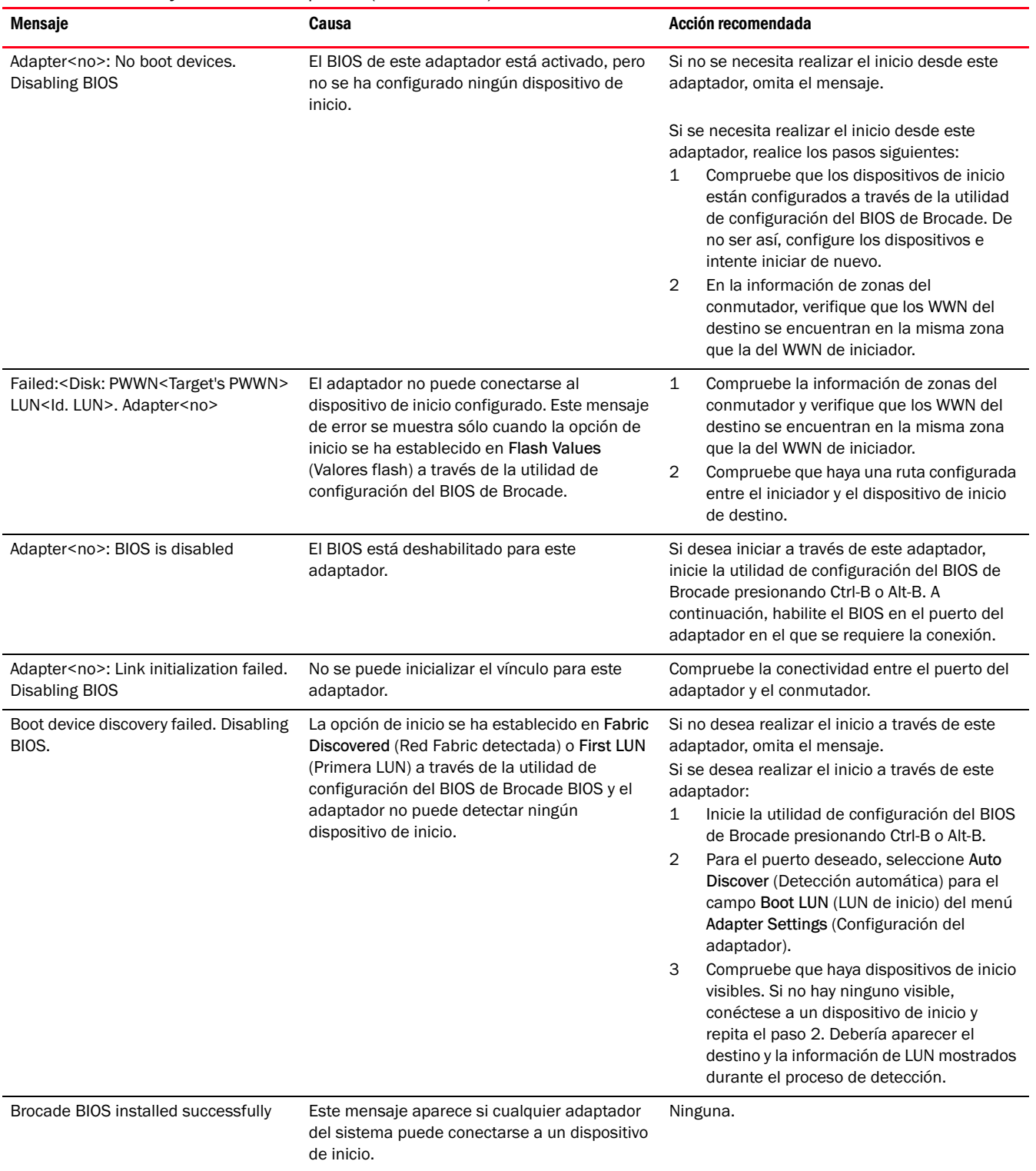

#### TABLA 12 Mensajes BIOS de adaptador (continuación)

# Mensajes de evento de controlador del adaptador

En la [Tabla 13](#page-162-0) se proporcionan detalles sobre los mensajes de evento que generan los controladores de adaptador. Estos eventos se muestran en los registros del sistema host y el registro maestro de HCM. Los eventos se organizan del modo siguiente: proveniente solo del controlador de red, proveniente sólo del controlador de almacenamiento o proveniente del controlador de red y de almacenamiento.

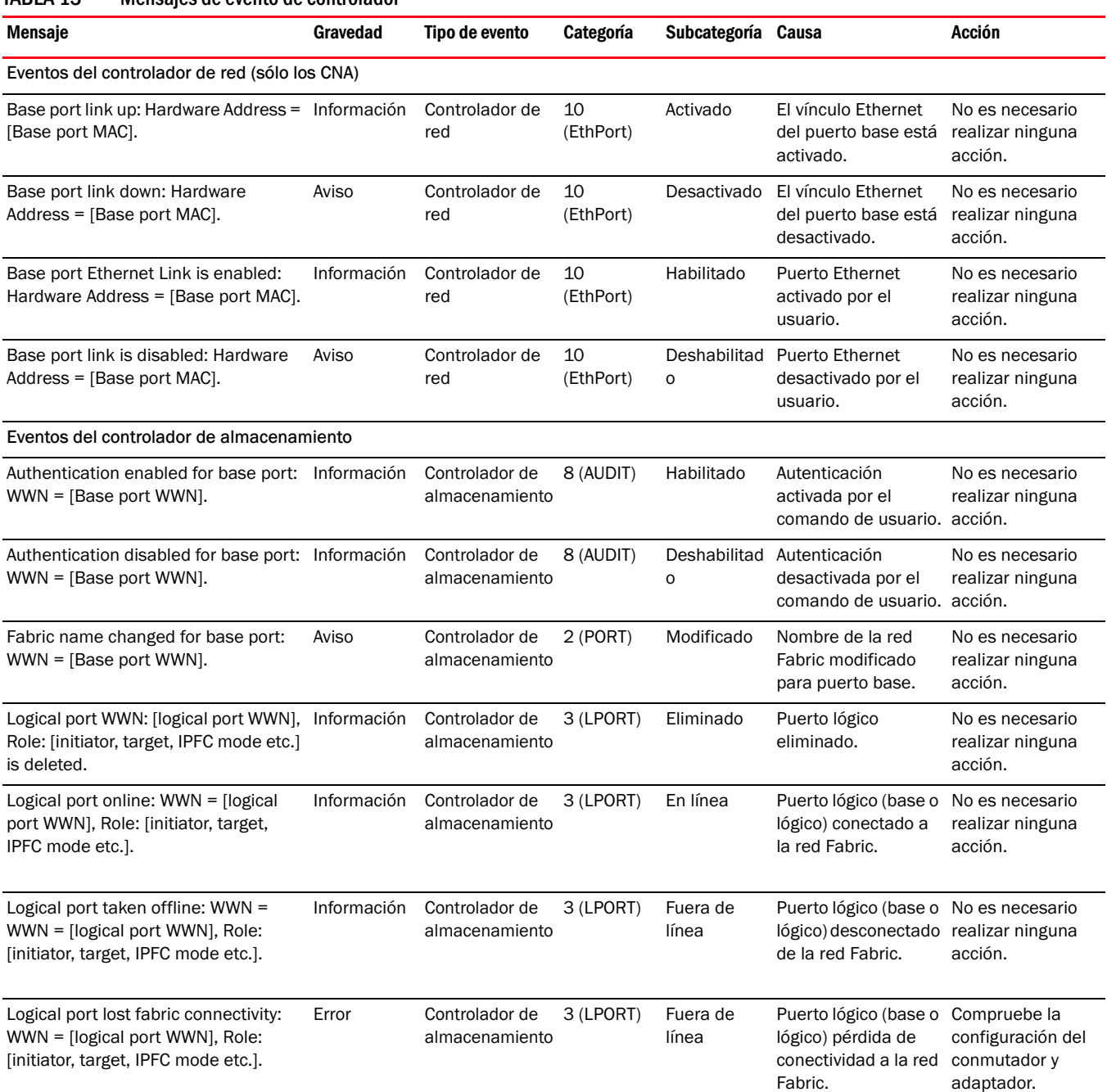

#### <span id="page-162-0"></span>TABLA 13 Mensajes de evento de controlador

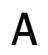

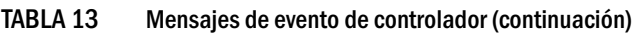

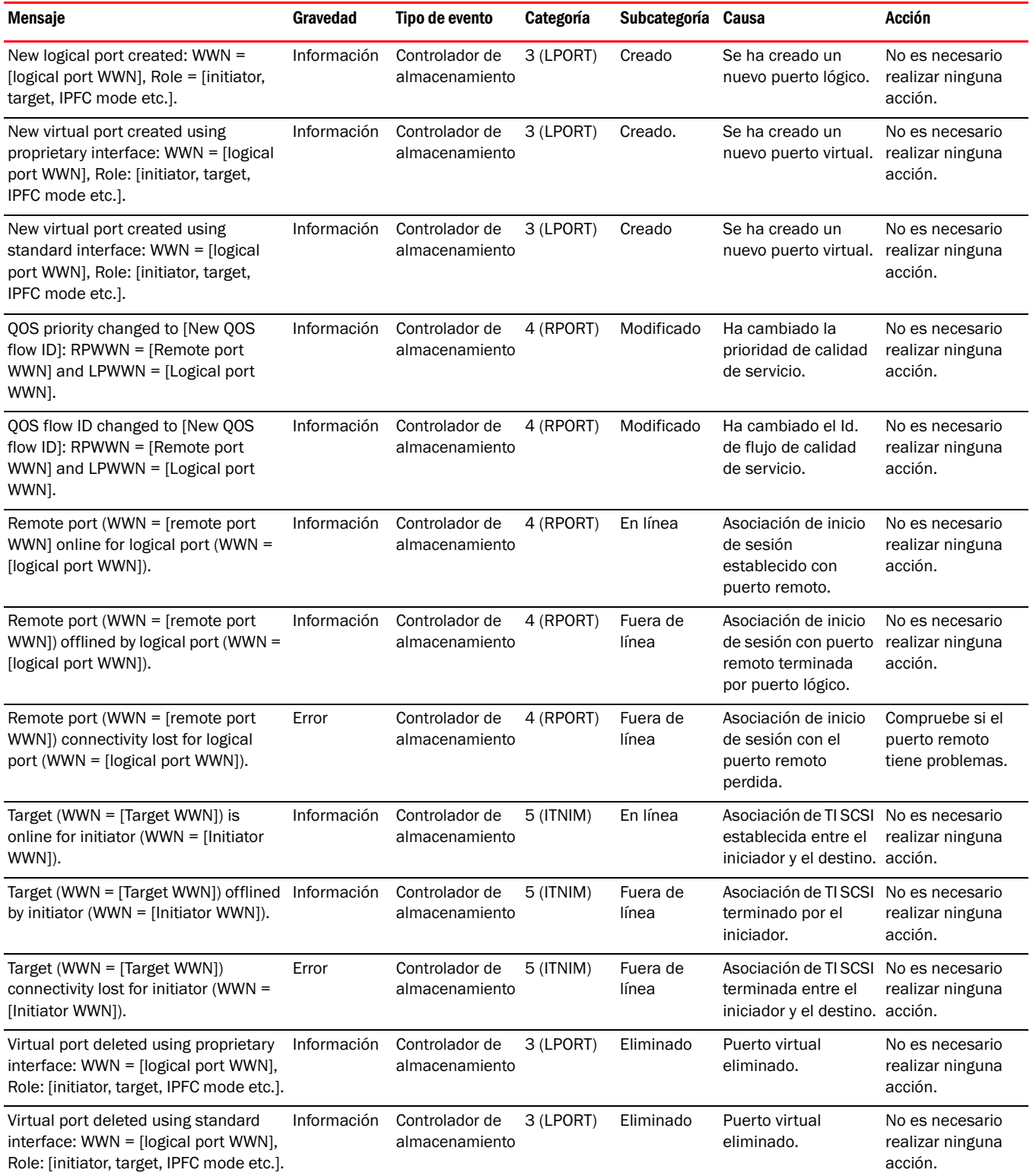

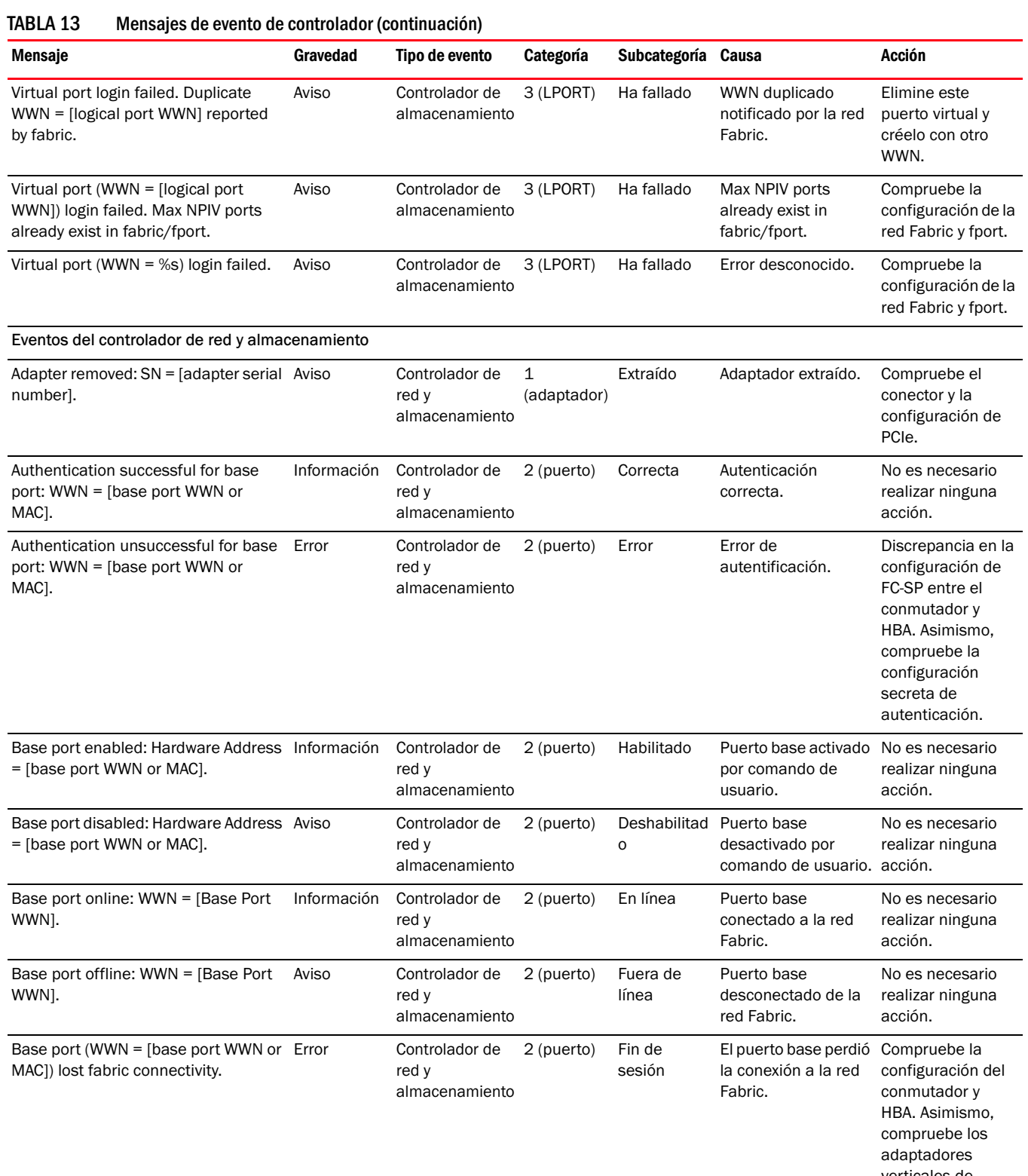

verticales de conexión SFP y de

cable.

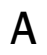

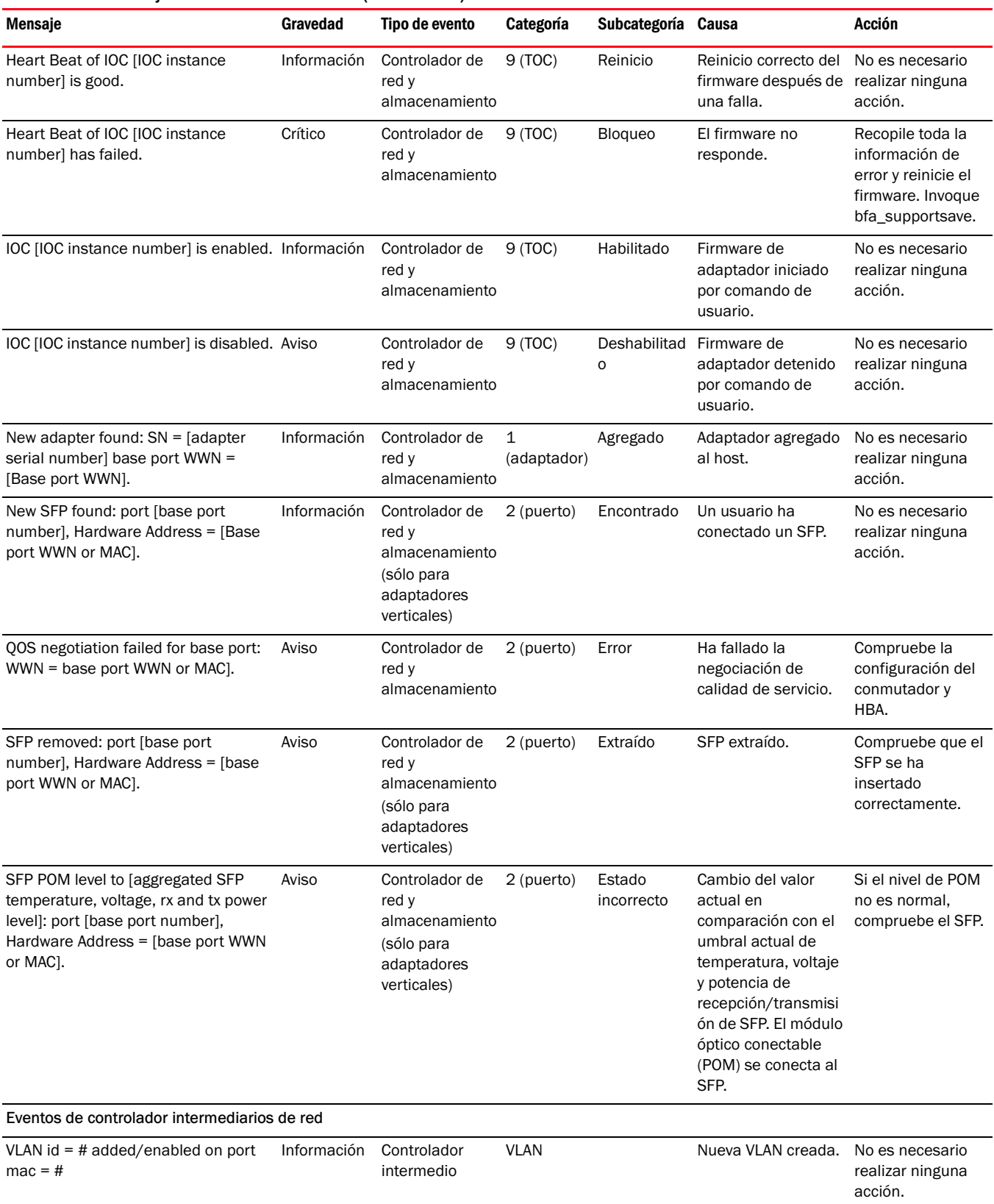

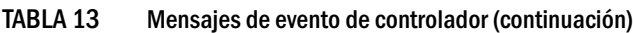

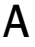

| <b>Mensaje</b>                                              | Gravedad    | Tipo de evento            | Categoría   | Subcategoría | Causa                                                              | <b>Acción</b>                                  |
|-------------------------------------------------------------|-------------|---------------------------|-------------|--------------|--------------------------------------------------------------------|------------------------------------------------|
| New VLAN $id = #$ removed/disabled<br>from port mac = $#$ . | Aviso       | Controlador<br>intermedio | <b>VLAN</b> |              | <b>VLAN</b> existente<br>eliminada.                                | No es necesario<br>realizar ninguna<br>acción. |
| New VLAN $id = #$ added/enabled on<br>$mac = #$             | Información | Controlador<br>intermedio | <b>VLAN</b> | Grupo        | Nuevo grupo VLAN<br>creado.                                        | No es necesario<br>realizar ninguna<br>acción. |
| New VLAN $id = #$ removed/disabled<br>from mac = $#$ .      | Aviso       | Controlador<br>intermedio | <b>VLAN</b> | Grupo        | VLAN de grupo<br>existente eliminada.                              | No es necesario<br>realizar ninguna<br>acción. |
| New team mac =# created/enabled.                            | Información | Controlador<br>intermedio | Grupo       |              | Nuevo grupo creado.                                                | No es necesario<br>realizar ninguna<br>acción. |
| Team mac = $#$ deleted/disabled.                            | Aviso       | Controlador<br>intermedio | Grupo       |              | Grupo existente<br>eliminado.                                      | No es necesario<br>realizar ninguna<br>acción. |
| A port is added to team mac = $#$ .                         | Información | Controlador<br>intermedio | Grupo       |              | <b>Puerto Ethernet</b><br>agregado a un grupo<br>existente.        | No es necesario<br>realizar ninguna<br>acción. |
| A port is removed from team mac = $#$ . Aviso               |             | Controlador<br>intermedio | Grupo       |              | <b>Puerto Ethernet</b><br>eliminado de un<br>grupo existente.      | No es necesario<br>realizar ninguna<br>acción. |
| Active port has changed in team mac<br>$=$ #                | Información | Controlador<br>intermedio | Grupo       |              | Un puerto Ethernet<br>se ha convertido en<br>primario en el grupo. | No es necesario<br>realizar ninguna<br>acción. |

TABLA 13 Mensajes de evento de controlador (continuación)

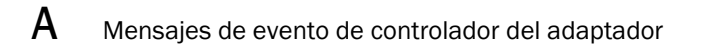

# Referencia de mensajes de HCM y del instalador  $B$

En este apéndice se proporcionan detalles sobre los mensajes que aparecen durante el funcionamiento del Administrador de conectividad host (HCM) y el programa de instalación de software del adaptador de Brocade. En las tablas siguientes del apéndice se proporcionan los motivos de la aparición de estos mensajes y las acciones que se deben llevar a cabo para resolver los problemas asociados con ellos: •

- En la [Tabla 14](#page-168-0) se proporcionan detalles sobre los mensajes que aparecen durante el funcionamiento del Administrador de conectividad host (HCM). También se proporcionan las causas de cada mensaje y las acciones que deben llevarse a cabo.
- En la [Tabla 15 en la página 152](#page-179-0) se proporcionan detalles sobre los mensajes que aparecen durante el funcionamiento del programa de instalación de software del adaptador de Brocade. También se proporcionan las causas de cada mensaje y las acciones que deben llevarse a cabo.

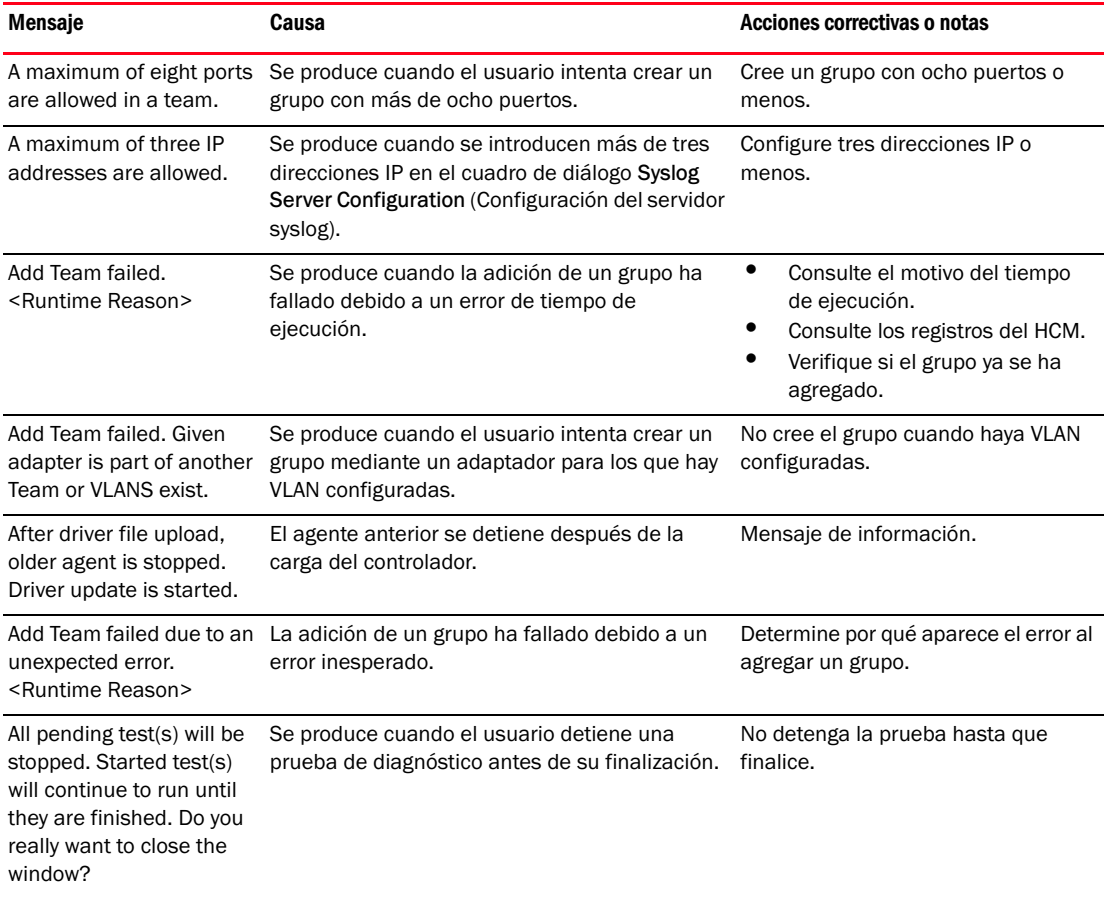

#### <span id="page-168-0"></span>TABLA 14 Mensajes del Administrador de conectividad host

| Mensaje                                                                                     | Causa                                                                                                    | Acciones correctivas o notas                                                                                 |
|---------------------------------------------------------------------------------------------|----------------------------------------------------------------------------------------------------|----------------------------------------------------------------------------------------------------|
| All statistics data<br>if you do not save them.<br>Do you want to continue?                 | Se produce cuando el usuario cierra un cuadro<br>displayed here will be lost de diálogo Statistics (Estadísticas).                                                                                                    | Mensaje de información.                                                                                      |
| Are you sure you wish to<br>clear the selected<br>Name(s)?                                  | Se produce cuando el usuario elimina los<br>nombres en Configure Names (Configurar<br>nombres) mediante la opción Remove (Quitar).                                                                                                    | Seleccione Yes (Sí) para eliminar el<br>nombre seleccionado y No para no<br>eliminar el nombre seleccionado. |
| Authentication failed.                                                                      | Se produce cuando la directiva de autenticación<br>del adaptador (secreto CHAP, grupo o algoritmo)<br>no coincide con la directiva de autenticación del<br>conmutador.                                                                                                    | Introduzca la misma directiva de<br>autenticación como el conmutador.                                        |
| Backup data failed.<br><runtime reason="">.</runtime>                                       | Se produce cuando el usuario intenta realizar<br>una copia de seguridad de los datos y ha fallado<br>la copia de seguridad del proceso.                                                                                                    | Mensaje de error. Ha fallado la copia<br>de seguridad en el tiempo de<br>ejecución.                          |
| Backup data successfully<br>completed.                                                      | Se produce cuando la copia de seguridad de<br>datos se completa correctamente.                                                                                                    | Mensaje de información.                                                                                      |
| Backup of VLAN and<br>Team configurations is<br>successful.                                 | Se produce cuando el usuario hace clic en el<br>elemento de menú Backup<br>VLAN and Team (Crear copia de seguridad de<br>VLAN y grupo) del menú Tool (Herramienta).                                                                                                    | Mensaje de información.                                                                                      |
| Backup of VLAN and<br>Team configurations is<br>failed. <runtime<br>Reason&gt;</runtime<br> | Se produce cuando el usuario hace clic en el<br>elemento de menú Backup<br>VLAN and Team (Crear copia de seguridad de<br>VLAN y grupo) del menú Tool (Herramienta).                                                                                                    | Mensaje de error. Backup failed in<br>Runtime.                                                               |
| Backup is in progress.<br>Please wait.                                                      | Se produce cuando el usuario inicia una<br>operación de copia de seguridad mediante el<br>cuadro de diálogo HCM Backup (Copia de<br>seguridad de HCM).                                                                                                    |                                                                                                    |
| Beaconing operation<br>failed                                                               | Se produce en varios casos. Un caso es si el<br>usuario realiza la operación de señalización<br>para un puerto desactivado, aparecer el<br>mensaje "Port is not online Beaconing operation<br>failed" (Ha fallado la operación de señalización,<br>puerto fuera de línea).                                                                             | Establezca un puerto de señalización<br>y un vínculo de señalización para los<br>puertos válidos.            |
| Boot image update is in<br>dialog.                                                          | Se produce cuando el usuario hace clic en el<br>progress. Do not close the botón 'X' del cuadro de diálogo<br>Update Boot Image (Actualizar imagen de inicio)<br>mientras la actualización de la imagen de inicio<br>está en curso.                                                                                                    | Mensaje de información.                                                                                      |
| Cannot connect to the<br>server. Update failed.                                             | Se produce cuando el usuario intenta una<br>operación en el cuadro de diálogo Basic Port<br>Configuration (Configuración de puerto básico),<br>Advanced Port Configuration (Configuración de<br>puerto avanzado) o una operación Reset<br>(Restablecer) en un cuadro de diálogo Statistics<br>(Estadísticas) cuando el agente no está en<br>ejecución. | Compruebe que el agente esté en<br>ejecución.                                                                |

TABLA 14 Mensajes del Administrador de conectividad host (continuación)

| Mensaje                                                                                                    | Causa                                                                                                    | <b>Acciones correctivas o notas</b>                                                                                                    |
|----------------------------------------------------------------------------------------------------|----------------------------------------------------------------------------------------------------|----------------------------------------------------------------------------------------------------|
| Cannot get Teaming<br>statistics for this host. No<br>Teaming configured.                                                                                | Se produce cuando el usuario inicia el cuadro<br>de diálogo Teaming Statistics (Estadísticas de<br>agrupación) cuando no hay agrupaciones<br>configuradas en el host.                                                                                                    | Mensaje de error. Antes de utilizar<br>este cuadro de diálogo es necesario<br>configurar agrupaciones.                                                                                        |
| Cannot find the adapter.<br>Try again later.                                                                                                    | Se produce cuando el usuario activa o desactiva Actualice el árbol de productos y<br>el adaptador en el escenario siguiente.<br>HCM detecta el adaptador y lo coloca en el<br>1<br>árbol de productos.<br>2<br>Otro usuario quita el adaptador antes de la<br>siguiente detección.<br>3<br>El usuario ahora intenta activar o<br>desactivar el adaptador. | compruebe que el adaptador aún<br>está disponible.                                                                                                    |
| Choose any of the event<br>severity levels to filter.                                                                                                    | Se produce cuando el usuario selecciona un<br>nivel de gravedad de evento y luego hace clic en<br>OK (Aceptar) en el cuadro de diálogo Master Log<br>Filter (Filtro de registro maestro).                                                                                                    | Seleccione al menos un nivel de<br>gravedad (tal como mayor o menor) y<br>haga clic en OK (Aceptar) en el<br>cuadro de diálogo Master Log Filter<br>(Filtro de registro maestro).             |
| Clear Filter cannot be<br>Properties dialog is open.                                                                                                    | Se produce si el cuadro de diálogo Event<br>performed while the Event Properties (Propiedades de evento) se mantiene<br>abierto y el usuario hace clic en Clear Filter<br>(Borrar filtro).                                                                                                    | Cierre el cuadro de diálogo Event<br>Properties (Propiedades de evento) y<br>haga clic en Clear Filter (Borrar filtro)<br>para borrar los filtros configurados.                               |
| Could not validate the<br>have meta data<br>information.<br>Are you sure you want to<br>continue?                                                        | Se produce cuando en el archivo de controlador Descargue el nuevo controlador e<br>selected file as it does not falta la información de metadatos.                                                                                                    | inténtelo de nuevo.                                                                                                    |
| Dialog cannot be closed<br>since the driver update<br>o-operation is in progress.                                                                        | Se produce cuando la actualización de<br>controlador o la operación no están en curso.                                                                                                    | Mensaje de información.                                                                                                    |
| Data Pattern for PCI<br>Loopback Test cannot be<br>empty. Enter valid data.                                                                              | Se produce cuando el campo Data Pattern<br>(Patrón de datos) queda vacío al ejecutar una<br>prueba de bucle de retroceso de PCI.                                                                                                    | Mensaje de error.                                                                                                    |
| Data has been entered in<br>preparation for adding a<br>name but the name was<br>not added. Do you want to<br>add that name before you $\sigma$<br>exit? | Se produce cuando el usuario configura<br>nombres en la situación siguiente.<br>$\mathbf 1$<br>Modifica el nombre de cualquier adaptador<br>o puerto.<br>Introduce valores de WWN y de nombre en<br>los campos Detached WWN/MAC<br>(WWN/MAC desconectado) Name<br>(Nombres).<br>3<br>Hace clic en OK (Aceptar).                                           | Verifique si el WWN/nombre<br>desconectado debe agregarse al<br>almacén de alias de HCM. En caso<br>afirmativo, haga clic en Yes (Sí) para<br>agregarlo. De lo contrario, haga clic<br>en No. |
| Driver update is<br>completed.                                                                                                    | Se produce cuando se ha finalizado la<br>actualización del controlador.                                                                                                    | Mensaje de información.                                                                                                    |
| Driver update is failed                                                                                                    | Se produce cuando ha fallado la actualización<br>del controlador.                                                                                                    | Mensaje de información.                                                                                                    |
| Driver update is<br>successful.                                                                                                    | Se produce cuando la actualización del<br>controlador se ha realizado correctamente.                                                                                                    | Mensaje de información.                                                                                                    |

TABLA 14 Mensajes del Administrador de conectividad host (continuación)

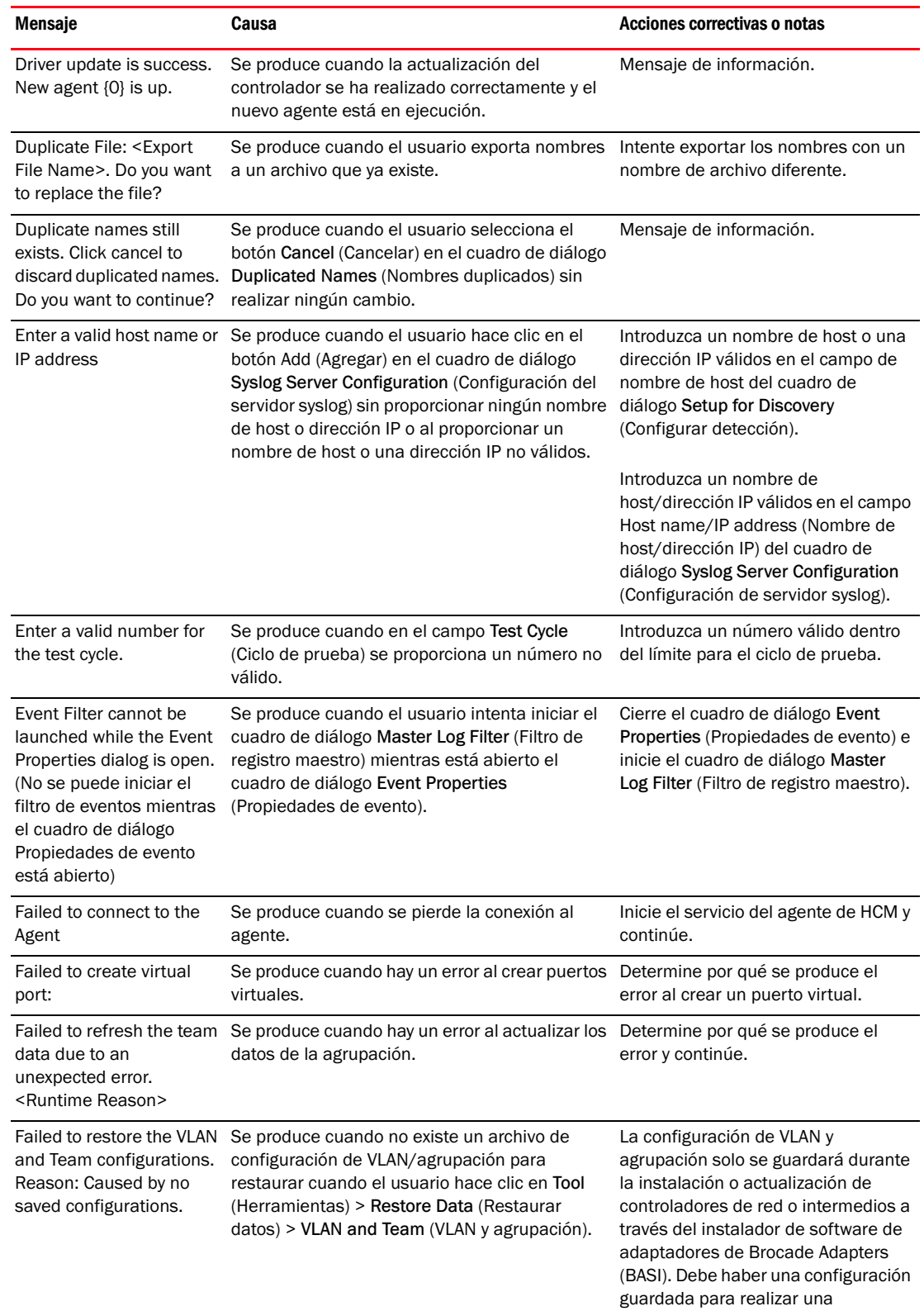

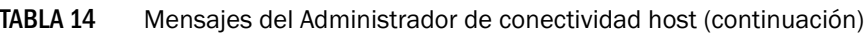

restauración correctamente.

| Mensaje                                                                                                    | Causa                                                                                                    | Acciones correctivas o notas                                                                                                    |
|----------------------------------------------------------------------------------------------------|----------------------------------------------------------------------------------------------------|----------------------------------------------------------------------------------------------------|
| Failed to restore the VLAN<br>and Team configurations.<br><runtime reason=""></runtime>                                         | Se produce cuando la configuración de VLAN y<br>agrupación falla en HCM.                                                                                                    | Vuelva a intentar la operación.                                                                                                 |
| <b>Fibre Channel Trunking</b><br>cannot be enabled on the<br>adapter {0} while QoS or<br>TRL is enabled on the port<br>$\{1\}.$ | La calidad de servicio (QoS) o la limitación de la<br>velocidad de destino (TRL) está activada en un<br>puerto asociado.                                                                                                    | Asegúrese de que la QoS o la TRL<br>estén desactivadas en cualquiera de<br>los puertos asociados.                               |
| Found duplicate name(s).<br>Please resolve.                                                                                     | Se produce cuando el usuario selecciona la<br>opción User/Administrator will manually fix (El<br>usuario/administrador lo corregirá<br>manualmente) del cuadro de diálogo Duplicated<br>Names (Nombres duplicados) y no proporciona<br>un nombre único. | Proporcione un nombre único en el<br>cuadro de diálogo Duplicated Names<br>(Nombres duplicados).                                |
| Frame Count for PCI<br>Loopback Test cannot be<br>empty. Enter valid data.                                                      | Se produce cuando el campo Frame Count<br>(Recuento de tramas) queda vacío al ejecutar<br>una prueba de bucle de retroceso de PCI.                                                                                                    | Mensaje de error.                                                                                                    |
| Import of Names is<br>complete, <count><br/>name(s) failed to import<br/>due to invalid WWW/MAC<br/>Address</count>             | Se produce cuando el usuario importa el archivo Verifique que todas las direcciones<br>de nombres con direcciones WWN o MAC no<br>válidas.                                                                                                    | WWN o MAC del archivo de nombres<br>son válidas.                                                                                |
| Installation is not<br>complete beyond the<br>timeout value.<br>Closing the driver update<br>operation.                         | Se produce cuando la instalación no ha<br>finalizado y se ha alcanzado el valor de tiempo<br>de espera.                                                                                                    | Mensaje de información.                                                                                                    |
| Invalid time range. Enter a<br>valid time range.                                                                                | Se produce cuando el usuario introduce un<br>rango de horas no válido en el cuadro de diálogo<br>Masterlog Log Filter (Filtro de registro maestro).                                                                                                    | Introduzca un rango de horas válido y<br>recopile los eventos registrados para<br>esas horas.                                   |
| IOC for Port 1 will be<br>disabled to enable<br>trunking. Do you want to<br>continue?                                           | Se produce cuando el usuario intenta activar el<br>enlazamiento en el adaptador.                                                                                                    | Advertencia de que el IOC del puerto<br>seleccionado se desactivará cuando<br>se active el enlazamiento.                        |
| Log Invalid cannot be<br>configured as Eth logging<br>level.                                                                    | Se produce cuando el usuario selecciona Log<br>Invalid (Registrar elementos no válidos) del<br>menú Eth Logging Level (Nivel de registro<br>Ethernet) del cuadro de diálogo Basic Port<br>Configuration (Configuración de puerto básico).               | Configure el nivel de registro válido y<br>continúe.                                                                            |
| Log Invalid cannot be<br>configured as Port logging<br>level.                                                                   | Se produce cuando el usuario selecciona Log<br>Invalid (Registrar elementos no válidos) del<br>menú Port Logging Level (Nivel de registro de<br>puertos) del cuadro de diálogo Basic Port<br>Configuration (Configuración de puerto básico).            | Configure el nivel de registro válido y<br>continúe.                                                                            |
| Loopback test cannot be<br>performed on pre-boot<br>disabled port.                                                              | Se produce cuando el usuario ejecuta una<br>prueba de bucle de retroceso para un puerto<br>desactivado anterior al inicio.                                                                                                    | Asegúrese de que el puerto anterior<br>al inicio esté en el estado de activado<br>y ejecute la prueba de bucle de<br>retroceso. |

TABLA 14 Mensajes del Administrador de conectividad host (continuación)

| Mensaje                                                                                                    | Causa                                                                                                    | Acciones correctivas o notas                                                                                                    |
|----------------------------------------------------------------------------------------------------|----------------------------------------------------------------------------------------------------|----------------------------------------------------------------------------------------------------|
| Member not found. Team<br>modification failed.                                                                                | Se produce cuando el usuario ha modificado<br>una agrupación y otro usuario quita el<br>adaptador asociado.                                                                                                    | Verifique que el adaptador aún existe<br>en el host.                                                                                                |
| Modify Team failed due to<br>an unexpected error.<br><runtime reason=""></runtime>                                            | Se produce cuando ocurre un error de tiempo<br>de ejecución mientras se modifica la<br>agrupación.                                                                                                    | Determine por qué se produce el<br>error.                                                                                                    |
| alphabet. Allowed<br>characters are 0-9, A-Z,<br>a-z, hyphen (-) and<br>underscore (_) and should<br>not exceed 15 characters | Name should start with an Se produce cuando el usuario proporciona un<br>nombre no válido con caracteres especiales<br>distintos del guión y el subrayado, o bien un<br>nombre con más de 15 caracteres.                                                  | Introduzca un nombre válido que no<br>incluya caracteres especiales<br>(distintos del guión y el subrayado) y<br>que no tenga más de 15 caracteres. |
| be blank.                                                                                                    | New password should not Se produce cuando el campo New Password<br>(Nueva contraseña) queda en blanco.                                                                                                    | Introduzca una nueva contraseña en<br>el campo New Password (Nueva<br>contraseña) y continúe.                                                       |
| be saved                                                                                                    | No configurations need to Se produce cuando el usuario selecciona Apply<br>(Aplicar) en el cuadro de diálogo VLAN<br>Configuration (Configuración de VLAN) o<br>Teaming Configuration (Configuración de<br>agrupación) sin realizar ninguna modificación. | Mensaje de información. Nothing was<br>configured, so nothing will be saved.                                                                        |
| No item found                                                                                                    | Se produce cuando el usuario busca un<br>WWN/MAC/nombre que no existe mediante la<br>opción de búsqueda en el cuadro de diálogo<br>Configure Names (Configurar nombres).                                                                                  | Proporcione un WWN/MAC/nombre<br>existente al realizar búsquedas.                                                                                   |
| No Team for deleting                                                                                                    | Se produce cuando el usuario selecciona Delete Mensaje de información.<br>(Eliminar) cuando no hay ninguna agrupación<br>configurada.                                                                                                    |                                                                                                    |
| No tests have been<br>selected. Select one or<br>more tests.                                                                  | Se produce cuando el usuario hace clic en Start Seleccione une prueba y haga clic en<br>(Iniciar) sin seleccionar ninguna prueba.                                                                                                    | Start (Iniciar).                                                                                                    |
| Password cannot be<br>blank.                                                                                                  | Se produce cuando el campo Password<br>(Contraseña) queda en blanco.                                                                                                    | Introduzca una contraseña válida en<br>el campo Password (Contraseña).                                                                              |
| Password changed for<br>agent.                                                                                                | Se produce cuando se modifica la contraseña.                                                                                                    | Mensaje de información.                                                                                                    |
| Password has been<br>successfully changed.                                                                                    | Se produce cuando la contraseña se modifica<br>correctamente.                                                                                                    | Mensaje de información.                                                                                                    |
| Please assign at least one<br>port for a Team                                                                                 | Se produce cuando el usuario hace clic en Apply<br>(Aplicar) o Ok (Aceptar) sin seleccionar ningún<br>puerto al crear o editar una configuración de<br>agrupación.                                                                                        | Asegúrese de seleccionar un puerto<br>al crear o editar una agrupación.                                                                             |
| Please select a Team                                                                                                    | Se produce cuando el usuario selecciona<br>Statistics (Estadísticas) o Delete (Eliminar) sin<br>seleccionar ninguna agrupación.                                                                                                    | Seleccione al menos un puerto al<br>crear o editar una agrupación.                                                                                  |
| Please select a VLAN                                                                                                    | Se produce cuando el usuario selecciona Edit<br>(Editar) Remove (Quitar) en el cuadro de diálogo<br>VLAN Configuration (Configuración de la VLAN)<br>sin seleccionar ninguna VLAN.                                                                        | Seleccione una VLAN para editar o<br>eliminar en el cuadro de diálogo.                                                                              |

TABLA 14 Mensajes del Administrador de conectividad host (continuación)

| Mensaje                                                                                                    | Causa                                                                                                    | <b>Acciones correctivas o notas</b>                                                                                                    |
|----------------------------------------------------------------------------------------------------|----------------------------------------------------------------------------------------------------|----------------------------------------------------------------------------------------------------|
| Please type the same<br><b>CHAP Secret.</b>                                                                                 | Se produce cuando se introduce un secreto<br>CHAP diferente en el campo Retype Secret<br>(Volver a introducir secreto).                                                                                                    | Introduzca el mismo secreto CHAP en<br>los campos CHAP Secret (Secreto<br>CHAP) y Retype Secret (Volver a<br>introducir secreto).                        |
| Please type a different<br>password.                                                                                        | Se produce cuando el usuario escribe el mismo<br>valor para los campos de contraseña anterior y<br>contraseña nueva.                                                                                                    | Introduzca una contraseña diferente<br>a la contraseña anterior.                                                                                         |
| Remove Team failed due<br>to an unexpected error.<br><runtime reason="">.</runtime>                                         | Se ha producido un error inesperado al quitar<br>una agrupación.                                                                                                    | Determine por qué aparece el error al<br>quitar un grupo.                                                                                                |
| <runtime reason=""></runtime>                                                                                               | Port update failed for port. Se produce cuando falla la configuración del<br>puerto.                                                                                                    | Verifique si el agente está activo.                                                                                                    |
| Port <wwn> parameters<br/>update succeeded. NOTA:<br/>Setting will be enforced<br/>after port disable and<br/>enable.</wwn> | Se produce cuando el usuario realiza cambios<br>en la configuración y hace clic en Apply (Aplicar)<br>para guardar las configuraciones.                                                                                               | Mensaje de información.                                                                                                    |
| Provide a port number in<br>the range [1025-65535].                                                                         | Se produce cuando el usuario proporciona un<br>número de puerto fuera de rango (1025-65535)<br>en el cuadro de diálogo Setup for Discovery<br>(Configurar para la detección).                                                         | Introduzca un número de puerto<br>entre 1025 y 65535.                                                                                                    |
| QoS and Target rate<br>limiting cannot be                                                                                   | Se produce cuando la calidad de servicio y la<br>limitación de velocidad de destino se activan al<br>enabled at the same time. mismo tiempo en el cuadro de diálogo Basic<br>Port Configuration (Configuración del puerto<br>básico). | No active la calidad de servicio y la<br>limitación de la velocidad de destino<br>al mismo tiempo.                                                       |
| Refresh cannot be<br>Properties dialog is open.                                                                             | Se produce cuando el cuadro de diálogo Event<br>performed while the Event Properties (Propiedades de evento) se mantiene<br>abierto y el usuario intenta actualizar el registro<br>maestro.                                           | Cierre el cuadro de diálogo Event<br>Properties (Propiedades de evento) y<br>haga clic en Refresh (Actualizar) para<br>mostrar los valores actualizados. |
| Restore data is in<br>progress. Please Wait.                                                                                | Se produce cuando el usuario inicia una<br>operación de restauración de datos mediante el<br>cuadro de diálogo Restore data (Restaurar<br>datos).                                                                                     | Mensaje de información.                                                                                                    |
| Restore data is<br>successfully completed.<br>Please restart HCM for<br>new data to take effect.                            | Se produce cuando se restauran correctamente Mensaje de información.<br>la copia de seguridad de los datos HCM.                                                                                                    |                                                                                                    |
| Select a valid driver file.                                                                                                 | Se produce cuando el campo de archivo de<br>controlador queda en blanco.                                                                                                    | Select the appropriate driver file.                                                                                                    |
| {0} is not supported.                                                                                                    | Selected driver file version Se produce cuando la versión del controlador<br>seleccionada no se admite.                                                                                                    | Utilice un controlador compatible.                                                                                                    |
| Starting the driver<br>update                                                                                               | Se produce cuando se inicia la actualización del Mensaje de información.<br>controlador.                                                                                                    |                                                                                                    |
| Successfully updated the<br>parameters for all ports.                                                                       | Se produce cuando las configuraciones<br>realizadas en el cuadro de diálogo Basic Port<br>Configuration (Configuración del puerto básico)<br>se actualizan correctamente mediante el botón<br>Apply (Aplicar).                        | La configuración se reflejará solo<br>después de que el proceso se realice<br>correctamente.                                                             |

TABLA 14 Mensajes del Administrador de conectividad host (continuación)

| Mensaje                                                                                                    | Causa                                                                                                    | Acciones correctivas o notas                                                                                                    |
|----------------------------------------------------------------------------------------------------|----------------------------------------------------------------------------------------------------|----------------------------------------------------------------------------------------------------|
| Syslog configuration failed                                                                                                    | Se produce cuando el usuario intenta configurar Vuelva a intentar la operación.<br>un servidor syslog mediante el cuadro de<br>diálogo Syslog Server Configuration<br>(Configuración de servidor syslog).      |                                                                                                    |
| System reboot is required<br>for the newer driver to<br>take effect                                                                                                    | Se produce cuando la actualización del<br>controlador se ha finalizado. Se debe reiniciar el<br>sistema para que se aplique el nuevo<br>controlador.                                                           | Mensaje de información.                                                                                                    |
| Team name should start<br>with an alphabet. Allowed<br>characters are 0-9, A-Z,<br>a-z, hyphen (-) and<br>underscore (_) and should<br>not exceed 31 characters.                        | Se produce cuando el usuario proporciona un<br>nombre de agrupación no válido.                                                                                                    | Asegúrese de que el nombre de la<br>agrupación comience con una letra.<br>Los caracteres permitidos en el<br>nombre de la agrupación son 0-9,<br>A-Z, a-z, guión (-) y subrayado (_). |
| The adapter will be<br>disabled for executing the<br>Memory test. This will also<br>disable all the ports and<br>their devices on the<br>adapter. Are you sure you<br>want to continue? | Se produce cuando el usuario selecciona la<br>prueba de memoria en el cuadro de diálogo<br>Hardware Tests Diagnostics (Diagnósticos de<br>pruebas de hardware).                                                | Haga clic en OK (Aceptar) para<br>proceder o en Cancel (Cancelar) para<br>cancelar la operación.                                                                                      |
| The boot image update<br>failed: <runtime reason=""></runtime>                                                                                                    | Se produce cuando se actualiza un archivo de<br>imagen de código de inicio no válido.                                                                                                    | Seleccione un archivo de imagen de<br>inicio válido para la actualización de<br>la imagen de inicio.                                                                                  |
| The boot image<br>successfully updated. You<br>must reboot the system<br>for the updated image to<br>be effective.                                                                      | Se produce cuando la imagen de código de<br>inicio se actualiza correctamente.                                                                                                    | Si se actualizado correctamente la<br>image de inicio, reinicie el sistema.                                                                                                    |
| The change has not been<br>sent to device. Do you<br>want to commit the<br>change?                                                                                                    | Se produce cuando el usuario hace clic en OK<br>(Aceptar) en el cuadro de diálogo Basic Port<br>Configuration (Configuración de puerto básico)<br>tras realizar cambios en la configuración.                   | Seleccione si desea aplicar el cambio<br>o no.                                                                                                    |
| The changes will take<br>effect only on port reset.                                                                                                    | Se produce cuando el usuario agrega una nueva<br>política de autenticación o edita la existente en<br>el cuadro de diálogo Fibre Channel Security<br>Protocol (Protocolo de seguridad de Fibre<br>Channel).    | Mensaje de información.                                                                                                    |
| The CHAP Secret and<br>Retype Secret fields must<br>have at least 8<br>alphanumeric characters.                                                                                         | Se produce cuando la clave secreta que se<br>introduce en los campos CHAP Secret (Secreto<br>CHAP) y Retype CHAP Secret (Volver a introducir<br>secreto CHAP) tiene menos de ocho caracteres<br>alfanuméricos. | Proporcione una clave secreta válida<br>que tenga al menos 8 caracteres<br>alfanuméricos.                                                                                             |
| The External Loopback<br>Test requires a plugged-in<br>loopback cable; otherwise,<br>the test will fail.                                                                                | Se produce cuando el usuario selecciona una<br>prueba de bucle de retroceso externo.                                                                                                    | Conecte el cable de bucle de<br>retroceso y ejecute la prueba para<br>completarla correctamente.                                                                                      |
| The file " $\{0\}$ " does not<br>exist (El archivo "{0}" no<br>existe)                                                                                                    | Se produce cuando el archivo que se indica en<br>el campo de archivo de controlador no existe.                                                                                                    | Seleccione un archivo de controlador<br>existente.                                                                                                    |

TABLA 14 Mensajes del Administrador de conectividad host (continuación)

| Mensaje                                                                                                    | Causa                                                                                                    | Acciones correctivas o notas                                                                                                    |
|----------------------------------------------------------------------------------------------------|----------------------------------------------------------------------------------------------------|----------------------------------------------------------------------------------------------------|
| The following VLAN<br>operation(s) failed:<br><vlan operation="">:<br/><runtime reason=""></runtime></vlan>                                                                                                    | Se produce un error al crear o eliminar una<br>VLAN.                                                                                                    | Determine el problema en la creación<br>o eliminación de la VLAN y continúe.                                                                                                    |
| The Name is already in<br>use. Enter a different<br>name or clear the existing<br>name.                                                                                                    | Se produce cuando el usuario introduce un<br>nombre duplicado en el cuadro de diálogo<br>Configure Names (Configurar nombres) o Define<br>Names (Definir nombres).                                            | Proporcione nombres únicos en estos<br>cuadros de diálogo.                                                                                                    |
| The operation will take<br>effect after you click OK or<br>Apply on the Configuration<br>dialog.                                                                                                    | Se produce cuando el usuario realiza cambios<br>en la configuración en el cuadro de diálogo<br>Basic Port Configuration (Configuración de<br>puerto básico) y hace clic en Apply (Aplicar) o OK<br>(Aceptar). | Al hacer clic en Apply (Aplicar) o OK<br>(Aceptar), se aplicarán los cambios<br>de configuración.                                                                                                    |
| The specified file is not a<br>valid file to import.                                                                                                    | Se produce cuando se intenta importar un<br>archivo no válido a través del cuadro de diálogo<br>Configure Names (Configurar nombres).                                                                         | Importe un archivo válido con los<br>datos adecuados en el cuadro de<br>diálogo Configure Names (Configurar<br>nombres).                                                                                   |
| The team name is<br>qualified Team Name.                                                                                                    | Se produce cuando el usuario intenta agregar<br>duplicated. Please enter a un grupo con un nombre de grupo existente.                                                                                         | Proporcione otro nombre para el<br>grupo nuevo.                                                                                                    |
| The virtual node WWN is<br>not valid. Enter a valid<br>Node WWN.                                                                                                    | Se produce cuando el usuario introduce un<br>WWN no válido en el cuadro de diálogo Virtual<br>Port Creation (Creación de puerto virtual).                                                                     | Proporcione un WWN válido.                                                                                                    |
| The virtual port is a<br>duplicate. Enter a valid<br>WWN.                                                                                                    | Se produce cuando el usuario introduce un<br>WWN de puerto virtual duplicado en el cuadro<br>de diálogo Virtual Port Creation (Creación de<br>puerto virtual).                                                | Proporcione un WWN de puerto<br>virtual único.                                                                                                    |
| The VLAN name is<br>different one.                                                                                                    | Se produce cuando el nombre proporcionado<br>reserved. Please choose a para una VLAN ya está reservado.                                                                                                    | Utilice un nombre único para la VLAN.                                                                                                    |
| The WWN or MAC address<br>already exists in the All<br>WWNs/MACs table. Edit<br>the existing record(s).<br>Record(s) with the same<br>WWN address are<br>highlighted.                                                                                                    | Se produce cuando el usuario introduce una<br>dirección WWN o MAC que ya está presente en<br>el campo WWN/MAC del cuadro de diálogo<br>Devine Names (Nombres de dispositivo).                                 | Compruebe que la misma dirección<br>WWN o MAC está disponible en la<br>vista de WWN/MAC del cuadro de<br>diálogo Configure Names (Configurar<br>nombres). Introduzca una dirección<br>WWN o MAC diferente. |
| There are VLANs<br>associated with the port<br>you have selected to be<br>added as a member of the<br>team. If you add the port,<br>all associated VLANS will<br>be removed. Are you sure<br>you want to add this port<br>to the team and remove<br>all associated VLANs? | Se produce cuando el usuario crea un grupo con<br>un puerto para el que ya hay una VLAN<br>configurada.                                                                                                    | Quite la VLAN configurada para el<br>puerto y vuelva a crear el grupo con<br>dicho puerto.                                                                                                    |
| This action resets all<br>listed counters. Do you<br>want to continue?                                                                                                    | Se produce cuando el usuario selecciona Reset Seleccione Yes (Sí) para restablecer<br>(Restablecer) en el cuadro de diálogo Statistics<br>(Estadísticas).                                                     | todos los valores de los contadores<br>del cuadro de diálogo.                                                                                                    |

TABLA 14 Mensajes del Administrador de conectividad host (continuación)

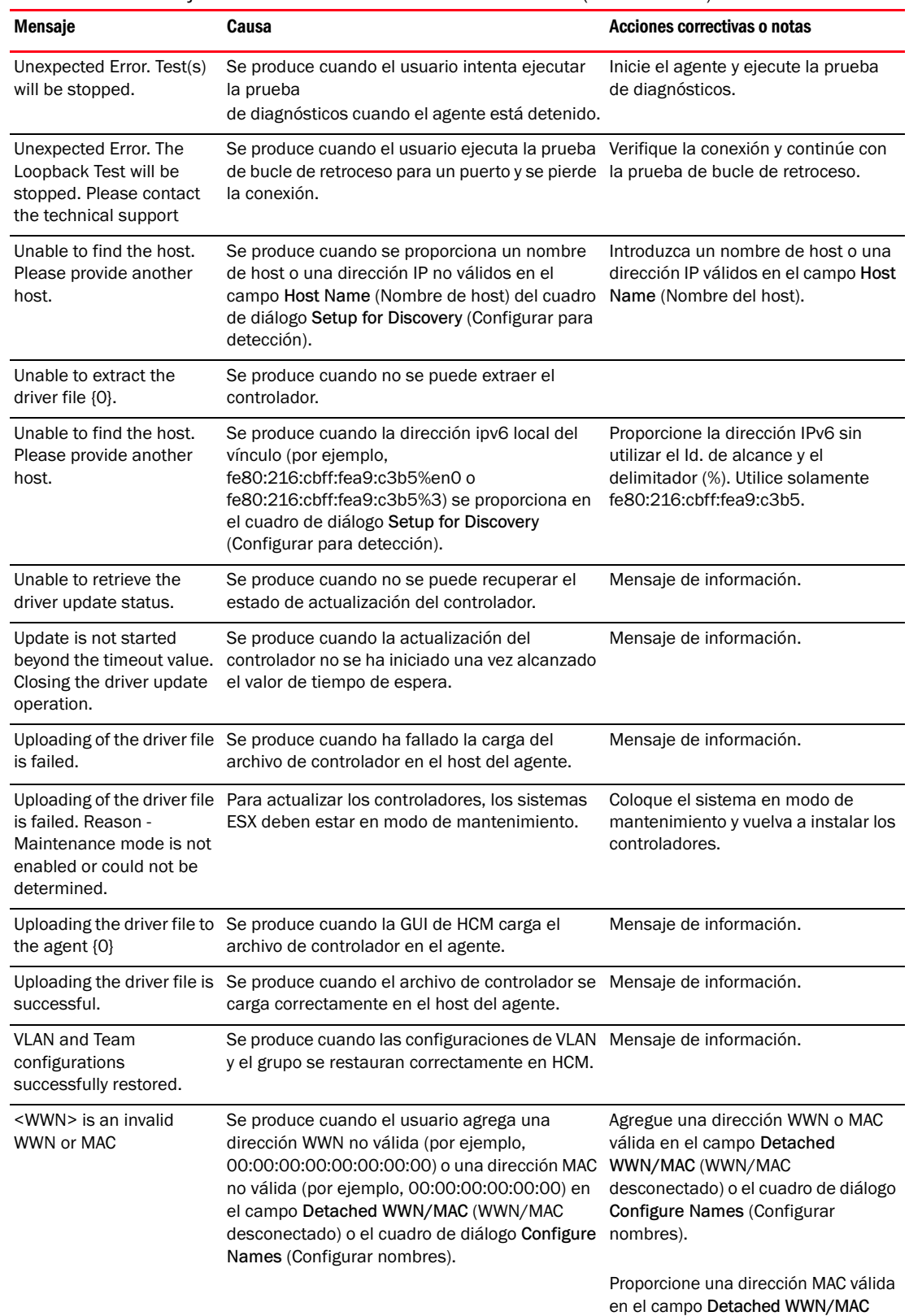

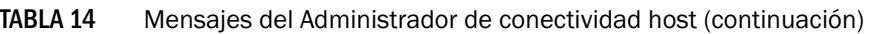

(WWN/MAC desconectado).

| Mensaje                                                                                                    | Causa                                                                                                    | Acciones correctivas o notas                                                                                                    |
|----------------------------------------------------------------------------------------------------|----------------------------------------------------------------------------------------------------|----------------------------------------------------------------------------------------------------|
| You are going to stop the<br>pending test(s) only.<br>All Started test(s) will<br>continue to run. Are you<br>sure you want to continue?         | Se produce cuando el usuario detiene una<br>prueba de diagnóstico antes de su finalización.                                                                                             | Mensaje de información.                                                                                                    |
| You are about to delete a<br>large number of virtual<br>port(s). Are you sure you<br>want to continue?                                           | Se produce cuando el usuario elimina puertos<br>virtuales configurados mediante HCM y BCU en<br>el cuadro de diálogo Virtual Port Deletion<br>(Eliminación de puertos virtuales).       | Mensaje de información.                                                                                                    |
| You are about to delete all<br>the test logs. Are you sure<br>you want to continue?                                                              | Se produce cuando el usuario selecciona un<br>registro de prueba y selecciona la opción para<br>borrarlo.                                                                               | Mensaje de aviso. Esta acción borra<br>todos los registros de prueba.                                                                    |
| You are about to disable<br>the Port <wwn>. This will<br/>disable all the devices on<br/>this Port. Are you sure you<br/>want to continue?</wwn> | Se produce cuando el puerto se desactiva<br>mediante el menú contextual desplegable del<br>puerto en el cuadro de diálogo Basic Port<br>Configuration (Configuración de puerto básico). | Aviso de que la desactivación del<br>puerto desactivará todos los<br>dispositivos del mismo. Confirme que<br>realmente desea hacer esto. |
| You are about to send the<br>information to the agent.<br>Do you want to continue?                                                               | Se produce cuando el usuario realiza acciones<br>en el cuadro de diálogo Configure Names<br>(Configurar nombres) y selecciona OK (Aceptar)<br>o Apply (Aplicar).                        | Seleccione Yes (Sí) para guardar<br>todas las configuraciones o No para<br>descartarlas.                                                 |
| You are about to update<br>boot image to all<br>want to continue?                                                                                | Se produce cuando el usuario hace clic en OK<br>(Aceptar) para actualizar la imagen de código de<br>Adapters. Are you sure you inicio para todos los adaptadores instalados.            | Mensaje de información.                                                                                                    |
| You did not select any<br>virtual port. Select one or<br>more virtual ports.                                                                     | Se produce cuando el usuario selecciona Apply<br>(Aplicar) en el cuadro de diálogo Virtual Port<br>Deletion (Eliminación de puertos virtuales) sin<br>seleccionar ningún puerto.        | Seleccione los puertos virtuales<br>deseados y haga clic en Apply<br>(Aplicar).                                                          |
| You do not have write<br>permission to export file<br>to the folder <path></path>                                                                | Se produce cuando el usuario intenta exportar<br>un archivo de nombres a una carpeta a la que<br>se deniega el acceso.                                                                  | Asegúrese de que la carpeta tiene<br>permiso de escritura y exporte el<br>archivo de nombres a ella.                                     |
| You have unsaved<br>configurations. Do you<br>want to save the previous<br>configurations?                                                       | Se produce cuando el usuario quita, agrega o<br>edita VLAN en el cuadro de diálogo VLAN<br>Configuration (Configuración de VLAN) y hace<br>clic en Cancel (Cancelar).                   | Seleccione Yes (Sí) para guardar las<br>configuraciones o No para no<br>hacerlo.                                                         |

TABLA 14 Mensajes del Administrador de conectividad host (continuación)

En la [Tabla 15](#page-179-0) se proporcionan detalles sobre los mensajes que aparecen durante el funcionamiento del programa de instalación de software del adaptador de Brocade. También se proporcionan las causas de cada mensaje y las acciones que deben llevarse a cabo.

<span id="page-179-0"></span>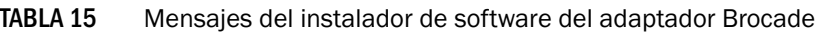

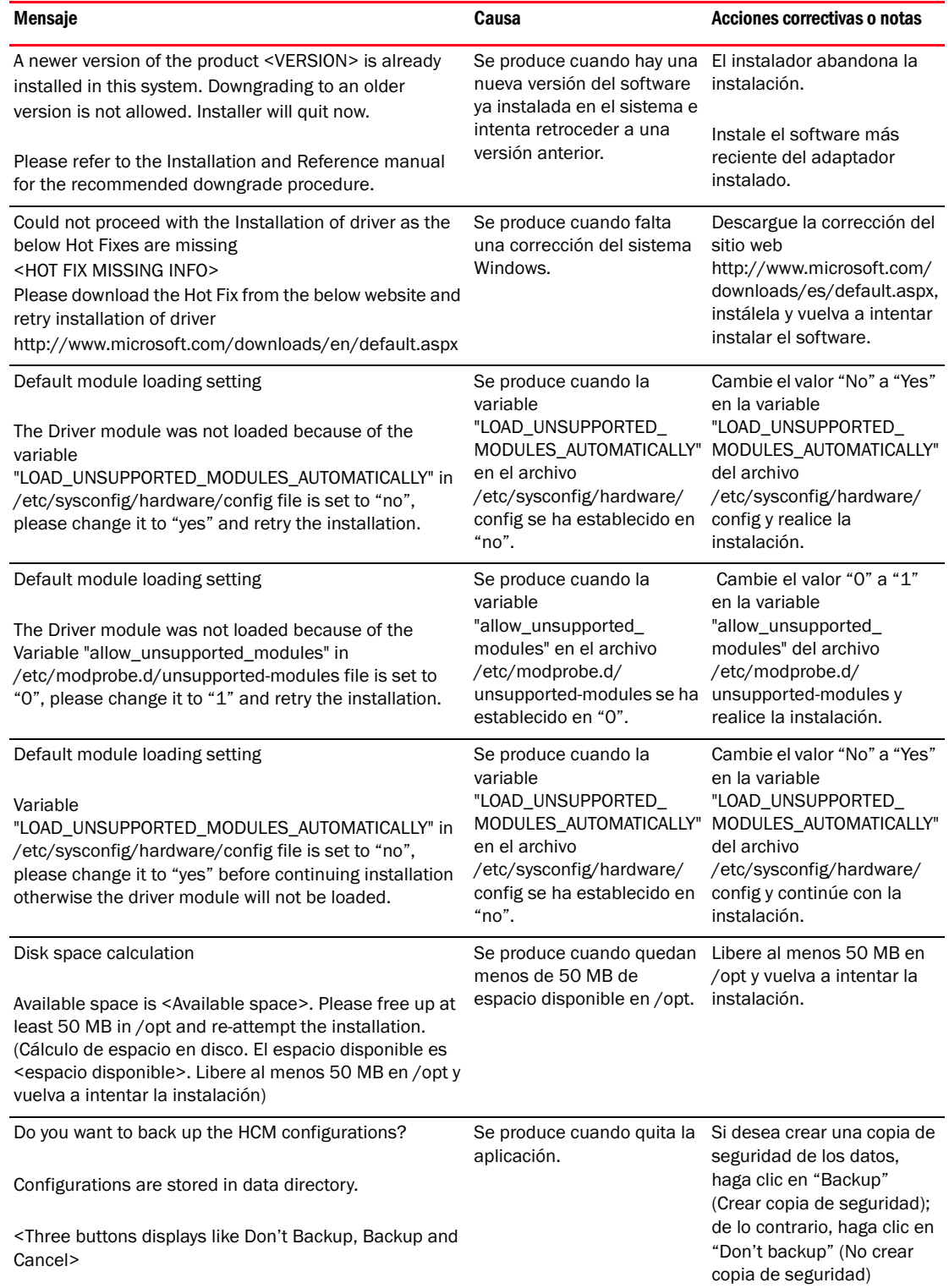
| Mensaje                                                                                                    | Causa                                                                                                    | Acciones correctivas o notas                                                                                                    |
|----------------------------------------------------------------------------------------------------|----------------------------------------------------------------------------------------------------|----------------------------------------------------------------------------------------------------|
| File backup<br>Successfully backed up<br><brd_initrd_backup_filename> in /boot.</brd_initrd_backup_filename>                                                                                                    | Se produce cuando se crea<br>correctamente una copia de<br>seguridad del archivo Initrd<br>en /boot.                                                                                    | No es necesario realizar<br>ninguna acción.                                                                                                 |
| File backup<br>There is a back up file <brcd_initrd_backup_filename><br/>already available in /boot. Do you want to continue?</brcd_initrd_backup_filename>                                                                                                | Se produce cuando ya hay<br>un archivo de copia de<br>seguridad con el nombre<br><nombre_archivo_copia_<br>seguridad_initrd_brcd&gt;<br/>disponible en /boot</nombre_archivo_copia_<br> | Si desea sobrescribir el<br>archivo de copia de<br>seguridad existente,<br>presione "Yes" (Sí), de lo<br>contrario, presione "No".          |
| Found Backed up data.<br>Backed up configuration directory of HCM<br><backedup_gui_version> dated <backup_date> is<br/>found at <backup_directory>.<br/>Do you want to restore old configurations?</backup_directory></backup_date></backedup_gui_version> | Se produce durante la<br>instalación cuando ya existe<br>una copia de seguridad de<br>los datos en el sistema.                                                                          | Si desea restaurar la copia<br>de seguridad de los datos,<br>seleccione "Yes" (Sí); de lo<br>contrario, seleccione "No".                    |
| No matching binary rpm found<br>Do you want to install noarch rpm?<br>NOTA:<br>- noarch rpm is not recommended for RHEL/SLES.<br>- noarch rpm requires kernel devel/source rpm and<br>GCC.                                                                 | Se produce cuando no se<br>encuentra un RPM binario<br>coincidente.                                                                                                    | Haga clic en Yes (Sí) para<br>continuar con la instalación<br>utilizando el RPM noarch o<br>haga clic en No para<br>detener la instalación. |
| Path is not Valid.<br>You have entered an invalid backup output directory.<br>Please make sure the directory path is correct.                                                                                                    | Se produce si proporciona<br>un nombre de ruta de<br>acceso no válido o deja el<br>campo Path (Ruta de<br>acceso) en blanco.                                                            | Introduzca una ruta de<br>acceso válida para la copia<br>de seguridad de los<br>archivos.                                                   |
| Pre-Installation Message<br>It is strongly recommended that you quit all HCM<br>application running on this machine before continuing<br>with the Upgrade/Reinstall.                                                                                       | Se produce después del<br>mensaje de<br>actualización/reinstalación. reinstalar el software.                                                                                            | Detenga la ejecución de<br>HCM antes de actualizar o                                                                                        |
| Pre-requisite check is done.                                                                                                    | Se produce cuando se ha<br>finalizado la comprobación<br>de requisitos previos.                                                                                                    | Mensaje de información.                                                                                                    |
| <b>Pre-Uninstallation Message</b><br>It is strongly recommended that you quit all HCM<br>application running on this machine before continuing<br>with the Upgrade/Reinstall.                                                                              | Se produce durante la<br>eliminación de la aplicación lo cerrará antes de<br>HCM.                                                                                                    | Cierre HCM, o el instalador<br>continuar con la eliminación<br>del software.                                                                |
| Please free up at least 50MB in the /opt directory and<br>try the installation again.                                                                                                    | Se produce cuando quedan<br>menos de 50 MB de<br>espacio disponible en el<br>directorio /opt.                                                                                           | Libere al menos 50 MB de<br>espacio y continúe con la<br>instalación.                                                                       |

TABLA 15 Mensajes del instalador de software del adaptador Brocade (continuación)

| Mensaje                                                                                                    | Causa                                                                                                    | <b>Acciones correctivas o notas</b>                                                                                                    |
|----------------------------------------------------------------------------------------------------|----------------------------------------------------------------------------------------------------|----------------------------------------------------------------------------------------------------|
| Please note that your system is Windows 2003 x86<br>Service Pack 1.<br>There is no brocade adapter driver available for<br>Windows 2003Service Pack 1.<br>Please get Service Pack 2 from:<br>http://www.microsoft.com/downloads/details.aspx?Fa<br>milyID=95ac1610-c232-4644-b828-c55eec605d55&di                                                                                               | Se produce cuando intenta<br>instalar el controlador en un vuelva a intentar instalar el<br>sistema con Windows 2003 controlador.<br>x86 SP1.                                                                                                    | Actualice SP1 a SP2 y                                                                                                    |
| splaylang=en                                                                                                    |                                                                                                    |                                                                                                    |
| Please note that your system is Windows 2003 x64<br>Service Pack 1.<br>There is no brocade adapter driver available for<br>Windows 2003Service Pack 1.                                                                                                    | Se produce cuando intenta<br>instalar el controlador en un vuelva a intentar instalar el<br>sistema con Windows 2003 controlador.<br>x64 SP1.                                                                                                    | Actualice SP1 a SP2 y                                                                                                    |
| Please get Service Pack 2 from:<br>http://www.microsoft.com/downloads/details.aspx?Fa<br>milyID=95ac1610-c232-4644-b828-c55eec605d55&<br>displaylang=en                                                                                                    |                                                                                                    |                                                                                                    |
| <b>ReStart Message For Solaris</b>                                                                                                    | Se produce en todos los<br>sistemas Solaris cuando el                                                                                                    | Reinicie el sistema para<br>finalizar la instalación.                                                                                                    |
| SUCCESSFUL installation of Driver may require System                                                                                                    | controlador se ha instalado<br>correctamente.                                                                                                    |                                                                                                    |
| <b>ReStart Message For Linux</b>                                                                                                    | Se produce cuando el<br>controlador se instala                                                                                                    | Reinicie el sistema para<br>finalizar la instalación.                                                                                                    |
| Please reboot your system for the new driver to get<br>loaded.                                                                                                    | correctamente en sistemas<br>Linux.                                                                                                    |                                                                                                    |
| <b>ReStart Message For Solaris</b>                                                                                                    | Se produce en sistemas<br>Solaris cuando el                                                                                                    | Reinicie el sistema para<br>finalizar la desinstalación.                                                                                                    |
| SUCCESSFUL uninstallation of Driver may require<br>System                                                                                                    | controlador se desinstala<br>correctamente.                                                                                                    |                                                                                                    |
| ReStart Message For Linux                                                                                                    | Se produce en sistemas<br>Linux cuando el controlador finalizar la desinstalación.                                                                                                    | Reinicie el sistema para                                                                                                    |
| SUCCESSFUL uninstallation of Driver may require<br>System                                                                                                    | se desinstala<br>correctamente.                                                                                                    |                                                                                                    |
| System dependencies not available.<br>GCC and Kernel rpms are required for installing Storage<br>and Network Driver and HCM and Storage and Network<br>Driver.<br>Variable<br>"LOAD UNSUPPORTED MODULES AUTOMATICALLY" in<br>/etc/sysconfig/hardware/config file is set to "no",<br>please change it to "yes" before continuing installation<br>otherwise the driver module will not be loaded. | Se produce cuando instala<br>controladores en un<br>sistema Linux que no<br>contiene RPM de GCC y<br>Kernel y cuando la variable<br>"LOAD_UNSUPPORTED_<br>MODULES_AUTOMATICALLY" config en "Yes."<br>del archivo<br>/etc/sysconfig/hardware/<br>config se ha establecido en<br>"no". | Cambie el valor "No" de la<br>variable<br>"LOAD_UNSUPPORTED_<br>MODULES_AUTOMATICALLY"<br>del archivo<br>/etc/sysconfig/hardware/<br>Cargue los RPM de GCC y<br>Kernel en el sistema e<br>instale los controladores. |

TABLA 15 Mensajes del instalador de software del adaptador Brocade (continuación)

| Mensaje                                                                                                    | Causa                                                                                                    | Acciones correctivas o notas                                                                                                    |
|----------------------------------------------------------------------------------------------------|----------------------------------------------------------------------------------------------------|----------------------------------------------------------------------------------------------------|
| System dependencies not available.<br>GCC and Kernel rpms are required for installing Storage<br>and Network Driver and HCM and Storage and Network<br>Driver.<br>Variable "allow_unsupported_modules" in<br>/etc/modprobe.d/unsupported-modules file is set to<br>"0", please change it to "1" before continuing                                                                                                    | Se produce cuando instala<br>controladores en un<br>sistema Linux que no<br>contiene RPM de GCC y<br>Kernel y la variable<br>"allow_unsupported_<br>modules" del archivo<br>/etc/modprobe.d/<br>unsupported-modules se ha<br>establecido en "0". | Cambie el valor "0" de la<br>variable<br>"allow_unsupported_<br>modules" del archivo<br>/etc/modprobe.d/<br>unsupported-modules en<br>"1".<br>Cargue los RPM de GCC y<br>Kernel en el sistema e |
| installation otherwise the driver module will not be<br>loaded.                                                                                                    |                                                                                                    | instale los controladores.                                                                                                    |
| System dependencies not available.<br>GCC and Kernel rpms are required for installing Storage<br>and Network Driver and HCM and Storage and Network                                                                                                    | Se produce cuando instala<br>controladores en un<br>sistema Linux que no<br>contiene RPM de GCC y<br>Kernel.                                                                                                    | Cargue los RPM de GCC y<br>Kernel en el sistema e<br>instale los controladores.                                                                                                    |
| Driver.<br>The following component(s) exist in your system.<br>Product: <already installed="" version=""><br/><components displays="" format="" list="" tabular="" with=""><br/>HCM/ configuration preference<br/>- option 1 -&gt; Install with existing configuration<br/>- option 2 -&gt; Install with default configuration<br/><two buttons="" continue,="" displays="" exit="" like=""></two></components></already> | Se produce cuando intenta<br>sobrescribir el software<br>instalado con una versión<br>más reciente.                                                                                                    | Seleccione si desea instalar<br>el software con la<br>configuración<br>predeterminada o con la<br>configuración que ya existe<br>para el software instalado.                                    |
| The following component(s) exist in your system.<br>Product: < Installer Driver Name><br><components displays="" format="" list="" tabular="" with=""><br/><two and="" buttons="" continue="" displays="" exit="" like=""></two></components>                                                                                                    | Se produce cuando un<br>controlador se ha instalado<br>mediante scripts de<br>instalador nativos o<br>comandos de sistema e<br>intenta sobrescribirlo con<br>un controlador nuevo.                                                               | Siga instalando los<br>componentes nuevos o<br>salga de la instalación.                                                                                                    |
| Unable to start the driver update.                                                                                                    | Se produce cuando la<br>actualización del<br>controlador no se puede<br>iniciar.                                                                                                    | Mensaje de información.                                                                                                    |
| VLAN ID cannot be empty. Enter a valid VLAN ID.                                                                                                    | Se produce cuando el<br>usuario agrega una nueva<br>VLAN sin proporcionar<br>ninguna Id. de VLAN en el<br>cuadro de diálogo VLAN<br>Configuration<br>(Configuración de VLAN).                                                                    | Proporcione una Id. de VLAN<br>válido al crear la VLAN.                                                                                                    |
| Warning message                                                                                                    | Se produce en sistemas<br>Linux durante la eliminación                                                                                                    | Si inicia un HBA de Brocade,<br>asegúrese de que esté<br>instalado el controlador<br>antes de reiniciar.                                                                                        |
| If booting over Brocade HBA, you must have a version of<br>driver installed before you restart the system.                                                                                                    | del controlador o el HCM y<br>el controlador.                                                                                                    |                                                                                                    |
| Would you like to overwrite the existing driver?<br>The adapters on the system have a better driver version<br>than the one you are trying to install.                                                                                                    | Se produce cuando el<br>sistema contiene una<br>versión de controlador más<br>adecuada que la que<br>intenta instalar.                                                                                                    | Si desea sobrescribir el<br>controlador existente, haga<br>clic en OK (Aceptar) para<br>continuar.                                                                                              |
| Click OK to continue.                                                                                                    |                                                                                                    |                                                                                                    |

TABLA 15 Mensajes del instalador de software del adaptador Brocade (continuación)

B Referencia de mensajes de HCM y del instalador

# Índice

### A

adaptador archivos de mensajes de eventos, [77](#page-104-0) comando list, [124](#page-151-0) comando query, [124](#page-151-1) consultas, [124](#page-151-2) diagnóstico, [100](#page-127-0) dirección IP perdida, [38](#page-65-0) estadísticas, [82](#page-109-0) hardware compatible, [xiv](#page-13-0) software compatible, [xiv](#page-13-0) adaptador no se muestra en la red Fabric, [47](#page-74-0) adaptador no se registra con el servidor de nombres, [47](#page-74-1) administración de adaptadores, BCU, [74](#page-101-0) administrador de dispositivos, [60](#page-87-0) agente HCM no se inicia de forma automática, [56](#page-83-0) ajuste de controladores de almacenamiento, [125](#page-152-0) ajuste de controladores de almacenamiento de Linux, [125](#page-152-1) ajuste de controladores de almacenamiento de Solaris, [126](#page-153-0) ajuste de controladores de almacenamiento de Windows, [126](#page-153-1) ajuste de controladores de red de Linux, [130](#page-157-0) ajuste de controladores de red de Solaris, [132](#page-159-0) ajuste de controladores de red de VMware, [130](#page-157-1) ajuste de escala en lado de recepción (RSS) se deshabilita, [40](#page-67-0) ajustes de controladores de red de Windows, [128](#page-155-0) ajustes de VMware, [128](#page-155-1) archivos de mensajes de eventos, [77](#page-104-0) asignaciones de ID de destino de SCSI, [122](#page-149-0) asociación de Fibre Channel, [xxiv](#page-23-0) atributos de enlaces, visualización, [96](#page-123-0) atributos de SFP, supervisión, [111](#page-138-0) ayuda técnica para el producto, [xxv](#page-24-0)

## B

bajo rendimiento y alta latencia en Linux, [51](#page-78-0)

### C

calidad de servicio (QoS), [119](#page-146-0) calidad de servicio no funciona, [33](#page-60-0) campo POM, [111](#page-138-0) **CNA** compatibilidad con almacenamiento, [xvi](#page-15-0) compatibilidad con conmutador, [xvi](#page-15-0) compatibilidad con Fabric OS, [xvi](#page-15-0) compatibilidad del host, [xvii](#page-16-0) modelos compatibles, [xv](#page-14-0) problemas, [35](#page-62-0) comando de consulta del BIOS, [109](#page-136-0) comando port list, [115](#page-142-0) comando port query, [115](#page-142-1) comando port speed, [116](#page-143-0) comando team -- list, [118](#page-145-0) comando team -- query, [118](#page-145-0) comandos de BCU adapter list, [124](#page-151-0) adapter query, [124](#page-151-1) para recopilar datos, [69](#page-96-0) port list, [115](#page-142-0) port query, [115](#page-142-1) port speed, [116](#page-143-0) team -- list, [118](#page-145-0) team -- query, [118](#page-145-0) uso para sistemas ESX, [75](#page-102-0) comandos de BCU en sistemas ESX, [75](#page-102-0) comandos de BCU, uso, [74](#page-101-0) comandos de Fabric OS, [75](#page-102-1) comandos del host para recopilar datos, [67](#page-94-0) comandos pcifn y vhba devuelven errores, [16](#page-43-0) compatibilidad con sistema operativo CNA, [xvi](#page-15-1) Ethernet, [xviii](#page-17-0) FCoE, [xviii](#page-17-1) Fibre Channel, [xvii](#page-16-1) Hypervisor, [xix](#page-18-0) compatibilidad con sistema operativo con CNA, [xvi](#page-15-1) compatibilidad con sistema operativo del host HCM, [xix](#page-18-1) compatibilidad con syslog, [78](#page-105-0) compatibilidad del sistema operativo del host controladores de adaptadores, [xvii](#page-16-2) configuración de autenticación, [118](#page-145-1) configuración de limitación de velocidad de destino, [120](#page-147-0) configuración de vinculación persistente, [122](#page-149-0) controlador incompatible con los controladores CNA, [18](#page-45-0) cuadro de diálogo de configuración de agrupaciones, [117](#page-144-0)

# D

datos recopilación con BCU y HCM, [69](#page-96-0) recopilación con comandos del host, [67](#page-94-0) datos de asistencia técnica que proporcionar, [66](#page-93-0) datos de LLDP, recopilación, [110](#page-137-0) datos de módulos PHY, [91](#page-118-0), [119](#page-146-1) datos de puertos, [111](#page-138-1) datos de UEFI, recopilación, [109](#page-136-1) datos del BIOS mediante BCU, [109](#page-136-0) datos del BIOS, recopilación, [109](#page-136-1) datos para ofrecer asistencia, [66](#page-93-0) destino no visible desde el host remoto, [27](#page-54-0) diagnóstico adaptador, [100](#page-127-0) habilitar SFP mediante BCU, [110](#page-137-1) prueba de eco habilitación mediante BCU, [108](#page-135-0) habilitación mediante HCM, [108](#page-135-1) prueba de memoria, [104](#page-131-0) habilitación mediante BCU, [104](#page-131-1) habilitación mediante HCM, [104](#page-131-2) prueba de SCSI, [107](#page-134-0) prueba en cola, [106](#page-133-0) pruebas de bucle de retorno, [101](#page-128-0) habilitación mediante BCU, [102](#page-129-0) habilitación mediante HCM, [102](#page-129-1), [106](#page-133-1) pruebas de bucle de retorno de Ethernet habilitación mediante HCM, [103](#page-130-0) pruebas de bucle de retorno de PCI, [103](#page-130-1)

habilitación mediante BCU, [103](#page-130-2) habilitación mediante HCM, [104](#page-131-3) puntos de extremo ping, [105](#page-132-0) habilitación mediante BCU, [105](#page-132-1) habilitar mediante HCM, [105](#page-132-2) rastreo de ruta, [107](#page-134-1) habilitación mediante BCU, [107](#page-134-2) habilitar mediante HCM, [107](#page-134-3) señalización, [100](#page-127-1) habilitación mediante BCU, [101](#page-128-1) habilitación mediante HCM, [101](#page-128-2) supervisión óptica predictiva, [111](#page-138-2) temperatura de HBA, [106](#page-133-2) diagnóstico de puntos de extremo ping, [105](#page-132-0) habilitación mediante BCU, [105](#page-132-1) habilitar mediante HCM, [105](#page-132-2) diagnóstico de temperatura, [106](#page-133-2) direccionamiento MAC, [xxvi](#page-25-0) direccionamiento MAC CNA, [xxvi](#page-25-0) discrepancia de versión en BCU, [15](#page-42-0)

## E

el host no se inicia desde el LUN remoto, [23](#page-50-0) el instalador de software no se ejecuta de forma automática, [13](#page-40-0) el puerto enlazado se deshabilita en el conmutador, [34](#page-61-0) el sistema no se inicia mediante SAN o el disco local en el BIOS heredado, 23 enlace de puerto no activo, [11](#page-38-0) enlace FCoE apagado, [48](#page-75-0) enlaces de DCB, verificación, [57](#page-84-0) enlaces de Fibre Channel, verificación, [57](#page-84-0) error de instalación de controlador, [19](#page-46-0) error de instalación del sistema operativo y el controlador, [27](#page-54-1) error de instalación en inicio, [25](#page-52-0) error de ping a servidor, [39](#page-66-0) errores al instalar el paquete de controladores, [22](#page-49-0) errores al utilizar el instalador de software de interfaz gráfica de usuario, [22](#page-49-1) errores de agrupación, [41](#page-68-0) errores de autenticación de red Fabric, [46](#page-73-0) errores de instalación de controladores, [22](#page-49-0) errores de pérdida de señal y de sincronización, [46](#page-73-1) errores del sistema operativo, [15](#page-42-1)

estadísticas autenticación, [83](#page-110-0) visualización mediante BCU, [83](#page-110-1) visualización mediante HCM, [83](#page-110-2) DCB, [84](#page-111-0) visualización mediante BCU, [84](#page-111-1) visualización mediante HCM, [84](#page-111-2) FCoE, [85](#page-112-0) firmware, [88](#page-115-0) modo iniciador de FCP, [86](#page-113-0) módulo FCP IM, [87](#page-114-0) visualización mediante HCM, [87](#page-114-1) módulo PHY, [91](#page-118-0) puerto, [92](#page-119-0) mostrar mediante BCU, [93](#page-120-0) mostrar mediante HCM, [93](#page-120-1) puerto lógico, [89](#page-116-0) visualización mediante BCU, [90](#page-117-0) visualización mediante HCM, [90](#page-117-1) puerto remoto, [94](#page-121-0) visualización mediante BCU, [95](#page-122-0) visualización mediante HCM, [95](#page-122-1) puerto virtual, [98](#page-125-0) visualización mediante BCU, [99](#page-126-0) visualización mediante HCM, [98](#page-125-1) O<sub>o</sub>S visualización mediante BCU, [96](#page-123-1) visualización mediante HCM, [95](#page-122-2) red Fabric, [85](#page-112-1) visualización mediante BCU, [85](#page-112-2), [86](#page-113-1) visualización mediante HCM, [86](#page-113-2) rendimiento, [93](#page-120-2) vHBA, [96](#page-123-2) visualización mediante BCU, [97](#page-124-0), [98](#page-125-2) visualización mediante HCM, [97](#page-124-1) VLAN para equipos, [99](#page-126-1) visualización mediante BCU, [99](#page-126-2) visualización mediante HCM, [99](#page-126-3) VLAN para puertos, [100](#page-127-2) vNIC, [97](#page-124-2) visualización mediante HCM, [98](#page-125-3) estadísticas de adaptadores, [82](#page-109-0) estadísticas de autenticación, [83](#page-110-0) visualización mediante BCU, [83](#page-110-1) visualización mediante HCM, [83](#page-110-2) estadísticas de DCB, [84](#page-111-0) estadísticas de destino, [95](#page-122-1) estadísticas de FCoE, [85](#page-112-0) estadísticas de puertos, [92](#page-119-0) habilitar mediante BCU, [93](#page-120-0) habilitar mediante HCM, [93](#page-120-1)

estadísticas de puertos lógicos, [89](#page-116-0) visualización mediante BCU, [90](#page-117-0) visualización mediante HCM, [90](#page-117-1) estadísticas de puertos remotos, [94](#page-121-0) visualización mediante BCU, [95](#page-122-0) visualización mediante HCM, [95](#page-122-1) estadísticas de puertos virtuales, [98](#page-125-0) visualización mediante BCU, [99](#page-126-0) visualización mediante HCM, [98](#page-125-1) estadísticas de QoS, [95](#page-122-3) visualización mediante BCU´, [96](#page-123-1) visualización mediante HCM, [95](#page-122-2) estadísticas de red Fabric, [85](#page-112-1) visualización mediante BCU, [85](#page-112-2), [86](#page-113-1) visualización mediante HCM, [86](#page-113-2) estadísticas de rendimiento, [93](#page-120-2) estadísticas de rendimiento de E/S, [88](#page-115-1) estadísticas de rendimiento de puertos DCB, [93](#page-120-2) estadísticas de rendimiento de puertos mediante BCU, [92](#page-119-1) estadísticas de vHBA visualización mediante BCU, [97](#page-124-0), [98](#page-125-2) visualización mediante HCM, [97](#page-124-1) estadísticas de VLAN para un equipo, [99](#page-126-1) estadísticas de vNIC, [97](#page-124-2) visualización mediante HCM, [98](#page-125-3) estadísticas del modo iniciador de FCP, [86](#page-113-0), [87](#page-114-2) estadísticas del módulo FCP IM, [87](#page-114-0) estadísticas vHBA, [96](#page-123-2) Ethernet, [77](#page-104-1) explorador de SNMP no muestra toda la información, [40](#page-67-1)

## F

fallos en las operaciones de VLAN o agrupaciones a través de HCM, [43](#page-70-0) FCoE y Fibre Channel, [46](#page-73-2)

## G

gráficos, [91](#page-118-1) gráficos de rendimiento, [91](#page-118-1)

### H

habilitar diagnóstico de SFP mediante BCU, [110](#page-137-1) habilitar diagnóstico de SFP mediante HCM, [110](#page-137-2) habilitar y deshabilitar VLAN en el Administrador de dispositivos, [42](#page-69-0)

#### **HBA**

modelos compatibles, [xv](#page-14-1) número de serie, [xxv](#page-24-1) PWWN, [xxvi](#page-25-1) HCM no descubre puertos para vNIC, [32](#page-59-0) HCM no descubre todos los puertos Ethernet para las vNIC, [32](#page-59-1) hora de HCM no coincide con el sistema, [57](#page-84-1) hora en HCM no coincide con la del sistema, [57](#page-84-1) host se bloquea, [13](#page-40-1)

### I

información de agrupación, [117](#page-144-1)

información de problemas, [3](#page-30-0)

inicio de UEFI, [22](#page-49-2)

inicio desde SAN se detiene en los hosts de HP, [30](#page-57-0) instalación

confirmación de la instalación de los controladores, [59](#page-86-0) confirmación de paquetes de controladores, [59](#page-86-1) confirmación del paquete de controladores en Linux, [60](#page-87-1)

confirmación del paquete de controladores en Solaris, [61](#page-88-0)

confirmación del paquete de controladores en VMware, [62](#page-89-0)

confirmación del paquete de controladores en Windows, [60](#page-87-2)

errores de controladores, [22](#page-49-0)

verificación de controladores, [59](#page-86-2)

instalación del controlador falla en sistemas ESX, [22](#page-49-3) instalación del DUD de Windows provoca que el disco

quede fuera de línea, [26](#page-53-0)

## L

Las agrupaciones y las redes VLAN se mantienen después de cambiar el modo del puerto, [31](#page-58-0)

las aplicaciones que utilizan el controlador TDI dejan de responder, [40](#page-67-2)

los controladores de dispositivos no se cargan, [21](#page-48-0)

los dispositivos virtuales no se enumeran en el servidor de nombres, [47](#page-74-2)

LUN no visible, [29](#page-56-0)

### M

mensaje de archivos necesarios para bfad.sys, [20](#page-47-0) mensaje que indica que no se encuentran dispositivos de destino o que el enlace está apagado, [28](#page-55-0) mensajes BIOS, [133](#page-160-0) evento de controlador, [135](#page-162-0) mensajes de eventos de controlador, [15](#page-42-2), [135](#page-162-0) mensajes del BIOS, [133](#page-160-0) mensajes del BIOS del adaptador, [133](#page-160-0) muestra del mensaje de BIOS no instalado, [31](#page-58-1)

### N

niveles de gravedad de registros maestros, [79](#page-106-0) niveles de registro de eventos, [80](#page-107-0) niveles de registro de HCM, [81](#page-108-0) niveles de registro de puertos, [80](#page-107-1) niveles de registro, ajuste, [80](#page-107-2) no es posible administrar los CNA después de intentar la actualización, [35](#page-62-1) no es posible crear puertos NPIV, [34](#page-61-1) no es posible deshabilitar el enlace troncal, [34](#page-61-2) no es posible desinstalar HCM, [56](#page-83-1) no es posible el inicio desde el dispositivo, [29](#page-56-1) no es posible el inicio mediante SAN, [30](#page-57-1) no es posible eliminar controlador de Linux, [19](#page-46-1) no se ha habilitado DCB, [51](#page-78-1) no se ha informado de este adaptador en el subsistema PCI, [10](#page-37-0) no se ha podido establecer una conexión con el agente en el host, [52](#page-79-0) no se han creado VMQ, [35](#page-62-2) no se han encontrado adaptadores en el host local, [32](#page-59-2) no se muestra ningún adaptador, [11](#page-38-1) no se muestran los puertos de enlace de Ethernet o la LOM, [37](#page-64-0) numeración de NIC en VMware inesperada, [38](#page-65-1)

# O

opción Ctlr-B no se muestra al iniciar el host, [28](#page-55-1) opciones de HCM para recopilar datos, [69](#page-96-0) operaciones de E/S no experimentan una conmutación por error tras el fallo de una ruta de acceso, [50](#page-77-0)

optimización de rendimiento

ajuste de controladores de almacenamiento de Linux, [125](#page-152-1)

ajuste de controladores de almacenamiento de Solaris, [126](#page-153-0)

ajuste de controladores de almacenamiento de Windows, [126](#page-153-1)

ajuste de controladores de red de Linux, [130](#page-157-0) ajuste de controladores de red de Solaris, [132](#page-159-0) ajuste de controladores de red de VMware, [130](#page-157-1) ajuste de controladores de red de Windows, [128](#page-155-0) ajustes de VMware, [128](#page-155-1)

## P

panel de propiedades de puertos, [111](#page-138-3) paquete de controladores confirmación de la instalación, [59](#page-86-1) confirmación de la instalación en Linux, [60](#page-87-1) confirmación de la instalación en Solaris, [61](#page-88-0) confirmación de la instalación en VMware, [62](#page-89-0) confirmación de la instalación en Windows, [60](#page-87-2) parámetros ajustables de controladores de almacenamiento de Windows, [126](#page-153-2) parámetros ajustables de controladores de almacenamiento para Windows, [126](#page-153-2) parámetros ajustables de controladores para Windows, [128](#page-155-2) pérdida de la dirección de hardware del adaptador, [37](#page-64-1) perfiles de E/S de FCP-IM, [116](#page-143-1) perfiles de herramienta de E/S de FCP-IM, [116](#page-143-1) perfiles para estadísticas del modo iniciador de FCP BCU, [87](#page-114-2) pila de red se queda sin montón, [38](#page-65-2) preinstalación del controlador, [26](#page-53-1) problema agente HCM no se inicia de forma automática, [56](#page-83-0) ajuste de escala en lado de recepción se deshabilita,  $40$ bajo rendimiento y alta latencia, [51](#page-78-2) bajo rendimiento y alta latencia en Linux, [51](#page-78-0) bajo rendimiento y alta latencia en VMware, [51](#page-78-2) calidad de servicio no funciona, [33](#page-60-0) CNA, [35](#page-62-0) controlador incompatible con controlador CNA, [18](#page-45-0) creación y funcionamiento de la VLAN, [42](#page-69-1) destino no visible desde el host remoto, [27](#page-54-0) discrepancia de versión en BCU, [15](#page-42-0) el adaptador no se muestra en la red Fabric, [47](#page-74-0) el adaptador no se registra con el servidor de nombres,

#### [47](#page-74-1)

el adaptador pierde la dirección IP, [38](#page-65-0) el disco queda fuera de línea después de instalar el DUD de Windows, [26](#page-53-0) el inicio desde SAN se detiene en los hosts de HP, [30](#page-57-0) el instalador de software no se ejecuta de forma automática, [13](#page-40-0) el puerto enlazado se deshabilita en el conmutador, [34](#page-61-0) el sistema host con el adaptador no consigue hibernar, [18](#page-45-1) el sistema host no se inicia desde el LUN remoto, [23](#page-50-0) el sistema host se bloquea, [13](#page-40-1) el sistema no se inicia mediante SAN o el disco local en el BIOS heredado, 23 enlace de puerto no activo, [11](#page-38-0) enlace FCoE apagado, [48](#page-75-0) enlace troncal, [33](#page-60-1) error de instalación de controlador, [19](#page-46-0) error de instalación en el LUN de inicio, [25](#page-52-0), [27](#page-54-1) error de ping a servidor, [39](#page-66-0) errores al instalar el controlador de Linux, [22](#page-49-0) errores al utilizar el instalador de software de interfaz gráfica de usuario, [22](#page-49-1) errores de agrupación, [41](#page-68-0) errores de autenticación de red Fabric, [46](#page-73-0) errores de pérdida de señal y de sincronización, [46](#page-73-1) errores del sistema operativo, [15](#page-42-1) explorador de SNMP no muestra toda la información, [40](#page-67-1) Fabric Adapter, [31](#page-58-2) fallos en las operaciones de VLAN o agrupaciones a través de HCM, [43](#page-70-0) falta de acceso directo de BCU, [18](#page-45-2) FCoE y Fibre Channel, [46](#page-73-2) HCM no descubre puertos para vNIC, [32](#page-59-0) HCM no descubre todos los puertos Ethernet para las vNIC, [32](#page-59-1) hora en HCM no coincide con la del sistema, [57](#page-84-1) interfaz de red (CNA para NIC), [36](#page-63-0) la eliminación de controladores de red produce errores, [20](#page-47-1) la instalación del controlador falla en sistemas ESX, [22](#page-49-3) la opción Ctlr-B no se muestra al iniciar el host, [28](#page-55-1) la pila de red agota el acervo, [38](#page-65-2) las agrupaciones y las redes VLAN se mantienen después de cambiar el puerto al modo HBA, [31](#page-58-0) las aplicaciones que utilizan el controlador TDI dejan de responder, [40](#page-67-2) las operaciones de E/S no experimentan una conmutación por error tras el fallo de una ruta de

acceso, [50](#page-77-0) los comandos pcifn y vhba devuelven errores, [16](#page-43-0) los controladores de dispositivos no se cargan, [21](#page-48-0) los dispositivos virtuales no se enumeran en el servidor de nombres, [47](#page-74-2) LUN no visible, [29](#page-56-0) mensaje de archivos necesarios para bfad.sys, [20](#page-47-0) mensajes de eventos del controlador en registros del host, [15](#page-42-2) muestra del mensaje de BIOS no instalado, [31](#page-58-1) no es posible administrar los CNA después de intentar la actualización, [35](#page-62-1) no es posible crear puertos NPIV, [34](#page-61-1) no es posible deshabilitar el enlace troncal, [34](#page-61-2) no es posible desinstalar HCM, [56](#page-83-1) no es posible el inicio desde el dispositivo, [29](#page-56-1) no es posible el inicio mediante SAN, [30](#page-57-1) no es posible eliminar controlador de Linux, [19](#page-46-1) no se encuentran dispositivos de destino o el enlace está apagado, [28](#page-55-0) no se ha habilitado DCB, [51](#page-78-1) no se ha informado de este adaptador en el subsistema PCI, [10](#page-37-0) no se ha podido establecer una conexión con el agente en el host, [52](#page-79-0) no se han creado VMQ, [35](#page-62-2) no se han encontrado adaptadores en el host local, [32](#page-59-2) no se muestra ningún adaptador, [11](#page-38-1) no se muestran los puertos de enlace de Ethernet o la LOM, [37](#page-64-0) numeración de NIC en VMware inesperada, [38](#page-65-1) pérdida de la dirección de hardware del adaptador, [37](#page-64-1) preinstalación del controlador, [26](#page-53-1) problema al no cargarse los controladores de dispositivos en Windows, [13](#page-40-2) problemas con el tráfico de datos de E/S, [16](#page-43-1) problemas de E/S en el dispositivo FCoE, [50](#page-77-1) problemas de enlaces con Hyper-V habilitado, [44](#page-71-0) problemas de rendimiento de QoS, [32](#page-59-3) problemas en la prueba de bucle de retorno de Ethernet, [36](#page-63-1) red DCB, [51](#page-78-3) rendimiento de la red RSS se reduce, [40](#page-67-3) rendimiento deficiente de la red, [43](#page-70-1) solo un puerto del adaptador participa en el enlace troncal, [34](#page-61-3) solución de problemas de inicio de UEFI, [22](#page-49-2) solución de problemas de inicio del BIOS, [26](#page-53-2) problema al no cargarse los controladores de dispositivos en Windows, [13](#page-40-2) problema al no encontrar el acceso directo de escritorio para BCU, [18](#page-45-2)

problema de Windows el programa instalador no se ejecuta de forma automática, [13](#page-40-0) mensaje de archivos necesarios para bfad.sys, [20](#page-47-0) problemas con el tráfico de datos de E/S, [16](#page-43-1) problemas con la creación y el funcionamiento de la VLAN, [42](#page-69-1) problemas con puertos Fabric Adapter, [31](#page-58-2) problemas de comandos de BCU, [16](#page-43-2) problemas de E/S en el dispositivo FCoE, [50](#page-77-1) problemas de enlace troncal, [33](#page-60-1) problemas de enlaces con Hyper-V habilitado, [44](#page-71-0) problemas de HBA y CNA, [10](#page-37-1) problemas de interfaz de red para CNA y NIC, [36](#page-63-0) problemas de la red DCB, [51](#page-78-3) problemas de rendimiento de QoS, [32](#page-59-3) problemas en el inicio de UEFI, [22](#page-49-2) problemas en HBA, [32](#page-59-4) problemas en la prueba de bucle de retorno de Ethernet, [36](#page-63-1) problemas mediante los comandos de BCU, [16](#page-43-2) propiedades adaptador, [122](#page-149-1) puerto Ethernet, [112](#page-139-0) puerto FC, [113](#page-140-0) puerto FCoE, [113](#page-140-1) vHBA, [113](#page-140-0) propiedades de adaptadores, [122](#page-149-1) propiedades de puerto base, [111](#page-138-3) propiedades de puerto Ethernet, [112](#page-139-0) propiedades de puertos lógicos, [114](#page-141-0) remoto, [114](#page-141-1) virtuales, [114](#page-141-2) propiedades de puertos FC, [113](#page-140-0) propiedades de puertos FCoE, [113](#page-140-1) propiedades de puertos lógicos, [114](#page-141-0) propiedades de puertos remotos, [114](#page-141-1) propiedades de puertos virtuales, [114](#page-141-2) propiedades de SFP, [110](#page-137-3) propiedades de vHBA, [113](#page-140-0) propiedades para SFP, [110](#page-137-3) prueba de eco, [108](#page-135-2) habilitación mediante BCU, [108](#page-135-0) habilitar mediante HCM, [108](#page-135-1) prueba de memoria, [104](#page-131-0) habilitación mediante BCU, [104](#page-131-1) habilitación mediante HCM, [104](#page-131-2)

prueba de memoria de HBA, [104](#page-131-0) pruebas de bucle de retorno, [101](#page-128-0) habilitación mediante BCU, [102](#page-129-0) habilitación mediante HCM, [102](#page-129-1), [106](#page-133-1) pruebas de bucle de retorno de Ethernet habilitación mediante HCM, [103](#page-130-0) pruebas de bucle de retorno de PCI, [103](#page-130-1) habilitación mediante BCU, [103](#page-130-2) habilitación mediante HCM, [104](#page-131-3)

# R

rastreo de ruta, [107](#page-134-1) habilitación mediante BCU, [107](#page-134-2) habilitar mediante HCM, [107](#page-134-3) recopilación de datos uso de los comandos de Fabric OS, [75](#page-102-1) uso de registros de eventos, [78](#page-105-1) recopilación de información para la solución de problemas, [3](#page-30-0) recursos de información de productos, [xxiii](#page-22-0) recursos para información de productos, [xxiii](#page-22-0) referencia de mensajes, [135](#page-162-0), [141](#page-168-0) referencia de mensajes de eventos, [141](#page-168-0) referencias de publicaciones, [64](#page-91-0) referencias para identificar los problemas, [64](#page-91-0) registro aplicación, [79](#page-106-1) maestro, [79](#page-106-1) registro de aplicaciones, [79](#page-106-1), [80](#page-107-3) registro de puertos, [115](#page-142-2) registro maestro, [79](#page-106-1) registros ajustar nivel de registros, [80](#page-107-2) aplicación, [80](#page-107-3) asistencia para registro de sistema, [78](#page-105-0) evento, [78](#page-105-1) HCM, [79](#page-106-1) niveles de gravedad de registros maestros, [79](#page-106-0) puerto, [115](#page-142-2) sistema host, [78](#page-105-2) registros de eventos, [78](#page-105-1) asistencia para registro de eventos de Windows, [78](#page-105-0) asistencia para registro de sistema, [78](#page-105-0) HCM, [79](#page-106-1) sistema host, [78](#page-105-2) registros de HCM, [79](#page-106-1) registros de sistema host, [78](#page-105-2)

rendimiento, [91](#page-118-1) datos, [91](#page-118-1) puerto, [92](#page-119-1) rendimiento de la red RSS se reduce, [40](#page-67-3) rendimiento deficiente de la red, [43](#page-70-1)

# S

señalización, [100](#page-127-1) habilitación mediante BCU, [101](#page-128-1) habilitación mediante HCM, [101](#page-128-2) sistema host con el adaptador no consigue hibernar, [18](#page-45-1) sistema host se bloquea, [13](#page-40-1) solución de problemas de inicio del BIOS, [26](#page-53-2) support save diferencias entre HCM, BCU y el explorador, [74](#page-101-1) uso, [69](#page-96-1) uso de aplicaciones de administración, [72](#page-99-0) uso de BCU en sistemas ESX, [73](#page-100-0) uso de HCM, [71](#page-98-0) uso en evento de caída de puerto, [74](#page-101-2) uso mediante BCU, [72](#page-99-1) uso mediante explorador, [73](#page-100-1)

### U

ubicación del número de serie, [xxv](#page-24-1) un puerto del adaptador participa en el enlace troncal, [34](#page-61-3)

## V

verificación de enlaces de Fibre Channel y DCB, [57](#page-84-0) verificación de la instalación de los controladores, [59](#page-86-2) VLAN, habilitar y deshabilitar en el Administrador de dispositivos, [42](#page-69-0)

### W

WWPN de HBA, [xxvi](#page-25-1)